Water Technologies & Solutions

# Sievers InnovOx On-Line TOC Analyzer

operation and maintenance manual

3.11 firmware or later

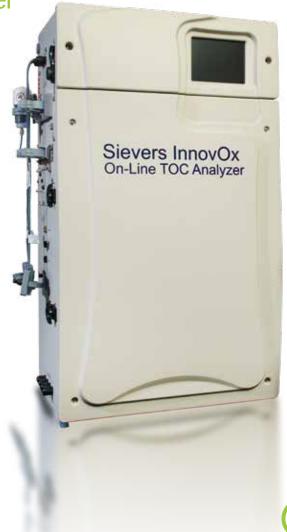

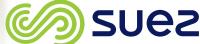

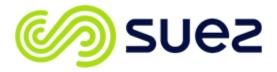

## Printed in the USA © 2022

## 6060 Spine Road Boulder, CO 80301 USA www.sieversinstruments.com

For technical support, contact Technical Support or your local service provider.
In North America, contact Technical Support at +1 888 245 2595.
In Europe, the Middle East, and Africa, contact
Technical Support at +44 161 864 6800.

To order standards or replacement parts, contact Customer Care at +1 800 255 6964 or your local service provider.

For a copy of the Declaration of Conformity and ISO 9001 Registration:

Visit our website [Customer Support → Sievers Analyzers & Instruments →

Certificates & Accreditations → ISO Certifications and Accreditations (or

Declarations of Conformity)

An electronic version of the Analyzer's Operation and Maintenance Manual is available from our website: [Customer Support → Sievers Analyzers & Instruments → Manuals and Validation Support Packages (VSPs) → InnovOx

# **Identification Records**

| Analyzer serial number: (This is located on the side of the Analyzer.)               |  |
|--------------------------------------------------------------------------------------|--|
| Date of receipt and installation of the Analyzer: (This is the warranty start date.) |  |

# **Table of Contents**

| dentification Records                                                                                                    | 3                    |
|----------------------------------------------------------------------------------------------------|----------------------|
| List of Tables                                                                                                    | 11                   |
| List of Figures                                                                                                    | 12                   |
| Revision History                                                                                                    | 16                   |
| Trademarks and Patents                                                                                                    | 17                   |
| Confidentiality                                                                                                    | 18                   |
| Declaration of Conformity                                                                                                    | 18                   |
| Standard Limited Warranty Limitation of Remedies and Liability Limitación de remedios y responsabilidad Limites de correction et de fiabilité Beschränkte Ansprüche und Haftung Limitazione di rimedi e responsabilità 限定責任および救済 赔偿与责任限制 | 19<br>19<br>19<br>20 |
| Warnings                                                                                                    | 21                   |
| Chapter 1: Introduction                                                                                                    | 41                   |
| Chapter 2: System Description                                                                                                    |                      |
| Additional System Specifications  Operating Specifications  Reagent Consumption.                                                                                                    | 45                   |
| SCWO Method Compliance System Overview. IP56. Modules.                                                                                                    | 47                   |
| Sample Flow Path                                                                                                    | 50<br>53             |
| Data Outputs  Options and Accessories                                                                                                    |                      |

| Sample Preparation (Sampler) Devices                                                | . 54 |
|-------------------------------------------------------------------------------------|------|
| Clean Water Sampler Options                                                         | . 55 |
| Clean Water Sampler — Standard Configuration (2-Stream or 5-Stream)                 | . 55 |
| Clean Water Sampler — High Temperature Configuration (2-Stream Only)                | . 55 |
| Wastewater Sampler Options                                                          | . 56 |
| Velocity Wastewater Sampling — High Temperature Configuration                       | . 56 |
| Velocity Wastewater Sampling — Low Temperature Configuration (2-Stream or 5-Stream) | . 57 |
| Overflow Wastewater Sampling (Low-Temperature and High-Temperature)                 | . 57 |
| Sample Peristaltic Pump (External Sample Pump)                                      | . 58 |
| Regenerative Air Purifier                                                           | . 58 |
| Accessories                                                                         | . 58 |
| Mounting Stand                                                                      | . 58 |
| Fail Safe                                                                           | . 58 |
| Enclosures                                                                          | . 59 |
| Sample Filter Panel                                                                 | . 59 |
|                                                                                     |      |
| Chapter 3: Interferences                                                            | . 61 |
| Safety                                                                              | . 61 |
| Reliability                                                                         | . 62 |
| Interferences to avoid                                                              | . 62 |
| Special considerations                                                              | . 62 |
|                                                                                     |      |
| Chapter 4: Installation                                                             |      |
| Overview                                                                            |      |
| Step 1: Unpack and Inspect the Analyzer                                             |      |
| Additional Installation Equipment                                                   |      |
| Step 2: Select a Location for the Analyzer                                          |      |
| Wall Mount Installation                                                             | . 68 |
| Mounting Stand Installation, (Optional)                                             | . 68 |
| Step 3: Connect the Waste Lines                                                     |      |
| Step 4: Fill the Gas-Liquid Separator                                               | . 73 |
| Step 5: Install Input/Output, Cables, and Accessories                               | . 75 |
| Installing the 4-20 mA Connection                                                   | . 79 |
| Installing the Remote Start (Binary Input) Connection                               | . 79 |
| Installing the Analysis Complete Output Connection                                  | . 80 |
| Installing the Alarms and System Fault Output Connection                            | . 81 |
| Installing the Ethernet Connection                                                  | . 81 |
| Installing the USB Connection                                                       | . 82 |
| Step 6: Connecting to a Power Supply                                                | . 83 |
| Step 7: Connect the Sample Inlet System                                             | . 84 |
| Installing the Clean Water Sampler System                                           | . 84 |
| Connecting Sample to the optional External Sample Peristaltic Pump(s)               | . 85 |
| Installing the Wastewater Sampler System (Optional)                                 | . 88 |

| Installing the Wastewater Sampler brackets           |     |
|------------------------------------------------------|-----|
| To install the Wastewater Sampler (Velocity Mode)    | 90  |
| To install the Wastewater Sampler (Overflow Mode)    | 95  |
| Installing the Check Standard System                 | 100 |
| Installing the Grab Sample System                    | 101 |
| Step 8: Connect the Reagent and Dilution Water Lines | 101 |
| Step 9: Connect the Compressed Gas Source            | 103 |
| Specifications — IP56 Accessory                      | 105 |
| Step 10: Turn on Power and Configure Basic Settings  | 105 |
| Setting the Clock                                    | 105 |
| Step 11: Perform a Test Analysis                     | 105 |
| Step 12: Calibrate the Analyzer                      | 107 |
| Chapter 5: Calibration and Verification              | 109 |
| Overview                                             | 109 |
| Handling Standards                                   | 110 |
| Calibration and Verification Options                 |     |
| Single-Point Calibration                             | 111 |
| Two-Point Calibration                                | 112 |
| Calibration with More than Two Points                | 114 |
| Linear Fit Multi-Point Calibration                   | 114 |
| Point-to-Point Multi-Point Calibration               | 115 |
| Auto Dilution                                        | 116 |
| Blank Correction                                     | 117 |
| Calibration Groups                                   | 118 |
| Preparing for Calibration                            | 119 |
| Save System Settings                                 | 119 |
| Perform Maintenance Tasks                            | 119 |
| Setting Up NPOC, IC, TC/TOC Calibration              | 120 |
| Calibrating the Analyzer                             | 122 |
| Editing a Calibration                                | 123 |
| Performing a Calibration Verification                | 125 |
| Reviewing Calibration and Verification History       | 130 |
| Chapter 6: Analyzer Operation                        | 133 |
| Overview                                             | 133 |
| The Main Screen                                      |     |
| The Menu Screen                                      |     |
| The Setup Tab                                        |     |
| Setting Up Measurements                              |     |
| Online Measurements                                  |     |
| Continuous Measurements                              |     |
| Cycle Frequency                                      |     |
| · · · · · · · · · · · · · · · · · · ·                |     |

| Calculated Run Time                                  | 138 |
|------------------------------------------------------|-----|
| Online Measurements — Configuration                  | 140 |
| Operation with Multiple Streams                      | 141 |
| Check Standards                                      | 144 |
| Back-flush                                           | 148 |
| Auto Restart                                         | 150 |
| Daily Prime                                          | 150 |
| Summary                                              | 150 |
| Grab Measurements                                    | 150 |
| Measurement Settings                                 | 154 |
| Measure                                              | 154 |
| Range                                                | 155 |
| Auto Range                                           | 155 |
| Acid                                                 | 156 |
| Oxidizer                                             | 156 |
| Repetitions                                          | 156 |
| Rejects                                              | 156 |
| Repeat Criteria                                      | 156 |
| Sparge                                               | 157 |
| Flush                                                | 157 |
| Manual Dilution                                      | 157 |
| Configuring Conversion Factors                       | 157 |
| User Management                                      | 161 |
| Blank Correction                                     | 161 |
| Measuring the Bank                                   | 162 |
| The Data Tab                                         | 163 |
| Viewing and Exporting Data                           | 163 |
| Viewing Data On Screen                               | 163 |
| Exporting Data                                       | 164 |
| Reviewing Exported Data                              | 167 |
| The I/O Tab                                          | 168 |
| Configuring the Analyzer's IP Address                | 168 |
| Connecting to the Analyzer via Ethernet              | 169 |
| Configuring a Network Connection                     | 170 |
| Configuring a Direct Connection computer             | 170 |
| Collecting Historical and Real-Time Data             | 172 |
| To collect real-time data (with Ethernet connection) | 172 |
| Using the Ethernet Connection and Modbus             | 173 |
| Configuring Alarm Outputs                            | 173 |
| Changing the Alarms On or Off Setting                | 175 |
| Resetting Alarms                                     | 175 |
| Printer Setup                                        | 175 |
| Liquid Sensor Setup                                  | 177 |

| To enable a liquid sensor                        |     |
|--------------------------------------------------|-----|
| The Maintenance Tab                              | 178 |
| Configuring Advanced Setup                       | 178 |
| Setting Analyzer Name and Location               | 179 |
| Setting System Properties                        | 179 |
| Setting the Clock                                |     |
| Upgrade Option                                   |     |
| Gas Valve PID Parameters                         | 181 |
| Cleaning the Analyzer Screen                     |     |
| Setting the Fail Safe Option                     |     |
| Setting the Keyboard Options                     |     |
| Setting the Display Options                      |     |
| Archiving the Data History                       |     |
| Shutting Down the Analyzer                       |     |
| Checking the Software Version                    |     |
| Cal / Ver tab                                    |     |
| Chapter 7: Operation with the Filter Panel       | 187 |
| Operation of the Filter Panel with a Sample Pump |     |
| Control of Filter Panel                          |     |
|                                                  |     |
| Chapter 8: Maintenance                           | 191 |
| Maintenance Schedules                            | 191 |
| Recommended Spare Parts                          | 195 |
| Periodic Maintenance Tasks                       | 195 |
| Periodic Inspections                             | 195 |
| Adding the Dilution Water                        | 196 |
| Performing a Prime Reagents                      | 196 |
| Cleaning the Analyzer                            | 197 |
| Cleaning the Gas-Liquid Separator                | 197 |
| Cleaning the Sparger                             | 200 |
| Cleaning the Vial Port                           | 201 |
| Lubricating the Syringe                          | 202 |
| Consumables Replacement                          | 205 |
| Replacing the Pinch Valve Tubing                 | 205 |
| Replacing the Peristaltic Pump Head Tubing       | 208 |
| Replacing the NDIR Filter                        |     |
| Other Maintenance Tasks                          | 210 |
| Replacing the High Pressure Valve Seals          |     |
| Chapter 9: Troubleshooting                       | 213 |
| Overview                                         |     |
| Reviewing Warnings and Errors                    |     |
|                                                  |     |

| Analyzer Warnings and Error Messages                                | 214 |
|---------------------------------------------------------------------|-----|
| Other Software Errors                                               | 223 |
| Visual Inspection                                                   | 223 |
| External Inspection                                                 | 228 |
| Internal Inspection                                                 | 228 |
| Reviewing Solutions for Basic Problems                              | 230 |
| The Analyzer Will Not Power On                                      | 230 |
| Diagnostics                                                         | 231 |
| Valves                                                              | 232 |
| Flow Control Valves                                                 | 232 |
| Gas Valves                                                          | 234 |
| Gas Valve Testing Criteria                                          | 235 |
| Pneumatic Valves                                                    | 237 |
| NDIR                                                                | 237 |
| Heater                                                              | 238 |
| Heater Testing Criteria                                             | 239 |
| Liquid Flow Check                                                   | 240 |
| Gas Leak Checks                                                     | 241 |
| Analog Output                                                       | 254 |
| Binary Output                                                       | 254 |
| Binary Input                                                        | 255 |
| Pumps                                                               | 257 |
| Export Diagnostic Data                                              | 258 |
| Testing the Sparger                                                 | 258 |
| Contacting Technical Support                                        | 259 |
| Returning the Analyzer to SUEZ                                      | 259 |
| Appendix A: Analyzer Dimension Diagrams                             | 261 |
| Appendix B: Acronyms and Definitions                                | 265 |
| Appendix B. Actoriyins and Demindons                                | 203 |
| Appendix C: Importing Analyzer Data into a Spreadsheet              | 271 |
| Importing Data into a Spreadsheet Program                           | 271 |
| Appendix D: Modbus Map                                              | 275 |
| Appendix E: Sample Considerations, Reagents, and Method Development |     |
| Sample Considerations                                               |     |
| Reagents                                                            |     |
| Acid considerations                                                 |     |
| Select the correct Acid for your sample                             |     |
| To prepare the Acid                                                 |     |
| Oxidizer considerations                                             |     |
| Storage and Environment                                             |     |
| Disposal                                                            | 284 |

| To prepare the Oxidizer (sodium persulfate oxidizing solution) | 285 |
|----------------------------------------------------------------|-----|
| Method Development                                             | 285 |
| Index                                                          | 287 |

# **List of Tables**

| Table 1  | System Specifications                                             | 44    |
|----------|-------------------------------------------------------------------|-------|
| Table 2  | InnovOx Wetted Materials List                                     | 52    |
| Table 3  | Sample Preparation (Sampler) Options                              | 55    |
| Table 4  | Utilities Requirements                                            | 64    |
| Table 5  | Utilities Requirements (Cont'd.)                                  | 65    |
| Table 6  | Analog Outputs (TB1)                                              | 75    |
| Table 7  | Stream ID                                                         | 76    |
| Table 8  | Binary Input (TB2)                                                | 76    |
| Table 9  | Alarm Outputs (TB3)                                               | 77    |
| Table 10 | Alarm Outputs (TB4)                                               | 78    |
| Table 11 | Maximum Dilution Allowed Using Auto Dilution Feature              | . 117 |
| Table 12 | Approximate Number of Calibration Repetitions Possible            | . 121 |
| Table 13 | Approximate Number of Verification Repetitions Possible           | . 130 |
| Table 14 | Vial Port - Repetitions Possible                                  | . 153 |
| Table 15 | Analyzer Ranges with Default Reagent Settings                     | . 155 |
| Table 16 | Data Fields Output                                                | . 167 |
| Table 17 | Maintenance Schedule Type (by Industry Application)               | . 192 |
| Table 18 | Recommended Maintenance Schedule — Harsh Applications             | . 193 |
| Table 19 | Recommended Maintenance Schedule — Extreme (Monthly) Applications | . 194 |
| Table 20 | Other Software Errors                                             | . 223 |

# **List of Figures**

| Figure 1  | Analyzer Schematic                                                              | 49 |
|-----------|---------------------------------------------------------------------------------|----|
| Figure 2  | Mounting Stand - Clearances                                                     | 69 |
| Figure 3  | Attaching Mounting Brackets on the Analyzer                                     | 70 |
| Figure 4  | Mounting the Analyzer to the Stand                                              | 71 |
| Figure 5  | Connecting the Waste Lines on the Waste Block                                   | 72 |
| Figure 6  | The Gas-Liquid Separator                                                        | 74 |
| Figure 7  | Gas-Liquid Separator (GLS), Label                                               | 74 |
| Figure 8  | Wiring Diagram for the 4-20 mA Connection                                       | 79 |
| Figure 9  | Wiring Option — Binary Input using Analyzer's Internal Supply                   | 80 |
| Figure 10 | Wiring Option — Binary Input using Analyzer's External Supply                   | 80 |
| Figure 11 | Connecting the Analyzer to a <i>Direct Connection</i> Computer                  | 81 |
| Figure 12 | Connecting the Analyzer to a Network                                            | 81 |
| Figure 13 | Ethernet Cable Passing through Ferrite                                          | 82 |
| Figure 14 | Wiring AC Power Conduit                                                         | 84 |
| Figure 15 | 2-Stream Clean Water Sampler, Sample Peristaltic Pump connections               | 86 |
| Figure 16 | 5-Stream Clean Water Sampler, Sample Peristaltic Pump connections               | 86 |
| Figure 17 | 2-Stream Wastewater Sampler, Sample Peristaltic Pump Connections: Overflow Mode | 87 |
| Figure 18 | 5-Stream Wastewater Sampler, Sample Peristaltic Pump Connections: Overflow Mode | 87 |
| Figure 19 | Wastewater Sampler                                                              | 88 |
| Figure 20 | Top Wastewater Sampler Bracket w/Plate Adapter                                  | 89 |
| Figure 21 | Lower Wastewater Sampler Bracket                                                | 89 |
| Figure 22 | Velocity Mode                                                                   | 90 |
| Figure 23 | Velocity Mode — Barb Fittings Identification                                    | 91 |
| Figure 24 | Velocity Mode — Installation                                                    | 92 |
| Figure 25 | Velocity Mode — Fail Safe Installation                                          | 93 |
| Figure 26 | Velocity Mode — Installing Sipper Tube                                          | 94 |
| Figure 27 | Overflow Mode                                                                   | 95 |
| Figure 28 | Overflow Mode — 2-Stream, External Sample Peristaltic Pump Position             | 96 |
| Figure 29 | 5-Stream Wastewater Sampler, Sample Peristaltic Pump Connections: Overflow Mode | 96 |
| Figure 30 | Overflow Mode — Barb Fittings Identification                                    | 97 |
| Figure 31 | Overflow Mode — Installation                                                    | 97 |
| Figure 32 | 2-Stream Overflow Mode — Installation                                           | 98 |

| Figure 33 | Overflow Mode — Fail Safe Installation                          | 99  |
|-----------|-----------------------------------------------------------------|-----|
| Figure 34 | Overflow Mode — Adjusting the Sipper Tube Height                | 100 |
| Figure 35 | Connections (2-Stream, Clean Water Sampler shown)               | 101 |
| Figure 36 | Gas Inlets                                                      | 103 |
| Figure 37 | Calibration Curve for Single-Point Calibration                  | 111 |
| Figure 38 | Two-Point Calibration (Point 1 is Standard)                     | 112 |
| Figure 39 | Two-Point Calibration (Point 1 is Reagent Water)                | 113 |
| Figure 40 | Linear Fit Six-Point Calibration                                | 115 |
| Figure 41 | Point-to-Point Calibration with Six Points                      | 116 |
| Figure 42 | Calibration Summary Screen                                      | 123 |
| Figure 43 | Editing a Calibration                                           | 124 |
| Figure 44 | Edit Standard screen                                            | 125 |
| Figure 45 | Verification Summary screen, before editing                     |     |
| Figure 46 | Measurements screen; Accepting a measurement                    |     |
| Figure 47 | Verification Summary screen, updated                            |     |
| Figure 48 | Verification Summary Screen; from the Verification History menu | 129 |
| Figure 49 | Select Calibration Screen                                       | 129 |
| Figure 50 | Export Calibration screens                                      |     |
| Figure 51 | Verification Summary screen; export options                     |     |
| Figure 52 | The Main Screen (Grab Mode)                                     | 134 |
| Figure 53 | The Main Screen (Online Mode)                                   | 134 |
| Figure 54 | The Menu Screen                                                 | 135 |
| Figure 55 | Continuous Operation                                            | 137 |
| Figure 56 | Operation with a Cycle Frequency of One Hour                    | 137 |
| Figure 57 | Operation with Five Streams and the Check Standard              | 138 |
| Figure 58 | Calculating the Run Time                                        | 139 |
| Figure 59 | Configure Online Screen                                         | 140 |
| Figure 60 | Stream 1 Screen                                                 | 141 |
| Figure 61 | Warning; No valid calibration curve                             | 144 |
| Figure 62 | Check Standard Screen (with Check Std. Setup button)            | 145 |
| Figure 63 | Check Standard (with Setup Buttons) Screen                      | 145 |
| Figure 64 | Check Standard Setup Screen                                     | 147 |
| Figure 65 | Back-flush screen                                               | 148 |
| Figure 66 | Stream 1 Back-flush screen                                      | 149 |
| Figure 67 | The Protocol Screen                                             | 151 |
| Figure 68 | The Grab (Setup) Screen                                         |     |

| Figure 69  | The Maintenance Tab                                    | . 158 |
|------------|--------------------------------------------------------|-------|
| Figure 70  | Configuring a Conversion Factor                        | . 158 |
| Figure 71  | Configuring the Factor Equation                        | . 159 |
| Figure 72  | Configuring the Factor Units                           | . 159 |
| Figure 73  | Configuring the Factor Name                            | . 160 |
| Figure 74  | Using a Conversion Factor                              | . 160 |
| Figure 75  | The Data Screen                                        | . 163 |
| Figure 76  | Result Details and Select a new Calibration            | . 164 |
| Figure 77  | Export (Data) Screen                                   | . 165 |
| Figure 78  | Export Data Screen                                     | . 166 |
| Figure 79  | IP Configuration Screen                                | . 168 |
| Figure 80  | Alarm Output Screen                                    | . 174 |
| Figure 81  | Controller Board Types                                 | . 176 |
| Figure 82  | Print Data Screen                                      | . 177 |
| Figure 83  | Liquid Sensor Location — Analyzer Enclosure            | . 178 |
| Figure 84  | The Advanced Screen                                    | . 178 |
| Figure 85  | System Properties Screen                               | . 180 |
| Figure 86  | Comparing Gas Manifold Types / PID Settings            | . 182 |
| Figure 87  | Blowback Pulses and Sample Flow Time                   | . 188 |
| Figure 88  | The Gas-Liquid Separator                               | . 199 |
| Figure 89  | Gas-Liquid Separator (GLS), Label                      | . 200 |
| Figure 90  | The Sparger                                            | . 201 |
| Figure 91  | Locating the Syringe Screw and Washers                 | . 202 |
| Figure 92  | Unscrewing the Syringe Base                            | . 203 |
| Figure 93  | Removing the Syringe                                   | . 203 |
| Figure 94  | Pulling Out the Plunger                                | . 204 |
| Figure 95  | Removing the Stopper                                   | . 204 |
| Figure 96  | Distributing the Lubricant                             | . 204 |
| Figure 97  | Valve Locations - Sievers InnovOx On-Line TOC Analyzer | . 207 |
| Figure 98  | Replacing the NDIR Filter                              | . 210 |
| Figure 99  | The High Pressure Valve Seal — Before Removal          | . 211 |
| Figure 100 | The High Pressure Valve Seal — After Removal           | . 212 |
| Figure 101 | The Fluidics Side of the Analyzer                      | . 224 |
| Figure 102 | The Electronics Side of the Analyzer                   | . 225 |
| Figure 103 | Electronics in the Top of the Analyzer                 | . 226 |
| Figure 104 | Analyzer Schematic                                     | . 227 |

| Figure 105 | Connections to the Gas-Liquid Separator                                          | 229 |
|------------|----------------------------------------------------------------------------------|-----|
| Figure 106 | Gas-Liquid Separator (GLS), Label                                                | 230 |
| Figure 107 | The Diagnostics Screen                                                           | 231 |
| Figure 108 | The Valves Screen                                                                | 232 |
| Figure 109 | The Flow Control Valve Screen                                                    | 232 |
| Figure 110 | Sampler Handler Valves Screen                                                    | 233 |
| Figure 111 | The Gas Valves Screen                                                            | 234 |
| Figure 112 | Diagnostic Result Screen                                                         | 234 |
| Figure 113 | Pneumatic Valve Screen                                                           | 237 |
| Figure 114 | The Temperatures Display on the NDIR Screen                                      | 238 |
| Figure 115 | The Heater Screen                                                                | 239 |
| Figure 116 | The Liquid Flow Check Screen                                                     | 240 |
| Figure 117 | The Gas Leak Check Screen                                                        | 242 |
| Figure 118 | Gas Manifold Leak Check                                                          | 244 |
| Figure 119 | Reactor Inlet Valve Leak Check                                                   | 246 |
| Figure 120 | Reactor Bypass Leak Check                                                        | 248 |
| Figure 121 | Reactor Leak Check                                                               | 250 |
| Figure 122 | Reactor Outlet Valve Check                                                       | 252 |
| Figure 123 | Analog Output Check                                                              | 254 |
| Figure 124 | Binary Output Check                                                              | 255 |
| Figure 125 | Binary Input Check                                                               | 256 |
| Figure 126 | The Pumps Screen                                                                 | 257 |
| Figure 127 | Sparger Diagnostics Screen                                                       | 258 |
| Figure 128 | Analyzer Dimensions (Front View)                                                 | 261 |
| Figure 129 | Analyzer Dimensions (Right Side View)                                            | 262 |
| Figure 130 | Analyzer Dimensions (Left Side View)                                             | 263 |
| Figure 131 | Microsoft Excel Spreadsheet Screen — Text Import Wizard - Step 1                 | 272 |
| Figure 132 | Microsoft Excel Spreadsheet Program — Text Import Wizard - Step 2                | 273 |
| Figure 133 | Microsoft Excel Spreadsheet Program — Text Import Wizard - Step 3                | 273 |
| Figure 134 | Aging of 30% (W/V) Na <sub>2</sub> S <sub>2</sub> O <sub>8</sub> in HDPE Bottles | 284 |

# **Revision History**

| <b>Document Version</b> | Firmware Version/Enhancement                                                    | Date           |
|-------------------------|---------------------------------------------------------------------------------|----------------|
| DLM 68100-01 Rev. A     | Firmware 2.00                                                                   | February 2010  |
| DLM 68100-02 Rev. A     | Firmware 3.00                                                                   | February 2011  |
| DLM 68100-03 EN Rev. A  | Firmware 3.00 (Mechanical Parts Upgrade)                                        | September 2011 |
| DLM 68100-04 EN Rev. A  | Firmware 3.01                                                                   | April 2012     |
| DLM 68100-05 EN Rev. A  | Firmware 3.02                                                                   | January 2013   |
| DLM 68100-06 EN Rev. A  | Firmware 3.02 (Consumables Replacement                                          | May 2013       |
|                         | Schedule Update)                                                                |                |
| DLM 68100-07 EN Rev. A  | Firmware 3.04 and Wastewater Sampler                                            | August 2014    |
| DLM 68100-08 EN Rev. A  | Firmware 3.05                                                                   | October 2015   |
| DLM 68100-09 EN Rev. A  | Firmware 3.06 and 3.07                                                          | June 2016      |
| DLM 68100-10 EN Rev. A  | Firmware 3.07 with update of LOD operating specification for NPOC mode          | January 2017   |
| DLM 68100-11 EN Rev. A  | Firmware 3.08; updated maintenance schedule and related instructions            | June 2017      |
| DLM 68100-12 EN Rev. A  | Firmware 3.09; SUEZ Rebranding                                                  | December 2018  |
| DLM 68100-13 EN Rev. A  | Firmware 3.11; firmware updates, various updates, updated maintenance schedules | August 2022    |

## **Trademarks and Patents**

Sievers<sup>®</sup> is a trademark of SUEZ and may be registered in one or more countries.

AFLAS<sup>®</sup> is a registered trademark of the Asahi Glass Co.; Ltd.; Allen<sup>®</sup> is a trademark of the Allen Manufacturing Company; HyperTerminal<sup>®</sup> is a registered trademark of Hilgraeve; iButton<sup>®</sup> is a registered trademark of Dalkin Industries Ltd; Modbus<sup>®</sup> is a registered trademark of Modbus-IDA; Norprene<sup>®</sup> is a registered trademark of Saint-Gobain Performance Plastics; PEEK<sup>®</sup> is a registered trademark of Victrex; PuTTY<sup>©</sup> 1997-2018 Simon Tatham; Santoprene<sup>TM</sup> is a trademark of ExxonMobil; Tera Term<sup>©</sup> T. Teranishi. Windows<sup>®</sup>, Windows 7<sup>®</sup>, Windows 10<sup>®</sup>, Microsoft<sup>®</sup>, and Excel<sup>®</sup> are registered trademarks of Microsoft Corporation; Google Chrome® is a registered trademark of Google LLC; HP® is a registered trademark of HP Development Company; L.P; IE Tab® is a registered trademark of Blackfish Software, LLC.

The Analyzer described in this manual is covered by one or more patents issued to and owned or pending by SUEZ, including the following:

US 6723565 and any of its non-US counterparts
US 8101417 and any of its non-US counterparts
US 8003048 and any of its non-US counterparts
US 9116099 and any of its non-US counterparts
US 9074967 and any of its non-US counterparts
and other patents pending

Licenses for the following software libraries can be found at the websites indicated:

PDFBox, File Upload, and GWT https://www.apache.org/licenses/

Jetty https://www.eclipse.org/jetty/licenses.html

jFreeChart http://www.jfree.org/jfreechart/

json http://www.json.org/

The latest versions of our *Operation and Maintenance* manuals can be found on our website. For more information, see <u>page 2</u>.

# Confidentiality

The information contained in this manual may be confidential and proprietary and is the property of SUEZ. Information disclosed herein shall not be used to manufacture, construct, or otherwise reproduce the goods disclosed herein. The information disclosed herein shall not be disclosed to others or made public in any manner without the express written consent of SUEZ.

# **Declaration of Conformity**

A copy of the Declaration of Conformity for this product is available on our website.

# **Standard Limited Warranty**

SUEZ warrants its Sievers<sup>®</sup> products for defects in materials and workmanship. SUEZ will, at its option, repair or replace instrument components that prove to be defective with new or remanufactured components. The warranty set forth is exclusive and no other warranty, whether written or oral, is expressed or implied.

#### **Warranty Term**

The SUEZ warranty term is thirteen (13) months ex-works, or twelve (12) months from installation or start up by SUEZ certified service personnel. In no event shall the standard limited warranty coverage extend beyond thirteen (13) months from original shipment date.

#### **Warranty Service**

Warranty Service is provided to customers through telephone support, Monday - Friday, from 8:00 a.m. to 5:00 p.m. (Mountain Time), excluding all company and legal holidays. Telephone support is provided for troubleshooting and determination of parts to be shipped from SUEZ to the customer in order to return the product to operation. If telephone support is not effective, the product may be returned to SUEZ for repair or replacement. In some instances, suitable instruments may be available for short duration loan or lease.

SUEZ warrants that any **labor services** provided shall conform to the reasonable standards of technical competency and performance effective at the time of delivery. All service interventions are to be reviewed and authorized as correct and complete at the completion of the service by a customer representative, or designate. SUEZ warrants these services for 30 days after the authorization and will correct any qualifying deficiency in labor provided that the labor service deficiency is exactly related to the originating event. No other remedy, other than the provision of labor services, may be applicable.

Repair components (parts and materials), but not consumables, provided in the course of a repair, or purchased individually, are warranted for 90 days ex-works for materials and workmanship. In no event will the incorporation of a warranted repair component into an instrument extend the whole instrument's warranty beyond its original term.

Consumables (e.g., dilution standards, verification solutions, and UV lamps, and so on) are warranted to the extent of their stated shelf life, provided these items are maintained within the stated environmental limitations. Warranty claims for consumables and verification standards are limited to the replacement of the defective items, prorated from the time of claim to the expiration of shelf life.

#### Shipping

A Repair Authorization Number (RA) must be obtained from the Technical Support Group before any product can be returned to the factory. SUEZ will pay freight charges, exclusive of any taxes and duties, for replacement or repaired products shipped to the customer site. Customers shall pay freight charges, including all taxes and duties, for all products returning to SUEZ. Any product returned to the factory without an RA number will be returned to the customer.

18

## **Limitation of Remedies and Liability**

The foregoing warranty shall not apply to defects resulting from improper or inadequate installation, maintenance, adjustment, calibration, or operation by customer. Installation, maintenance, adjustment, calibration, or operation must be performed in accordance with instructions stated in the Operation and Maintenance Manual. Usage of non-recommended maintenance materials may void a warranty claim.

The remedies provided herein are the customer's sole and exclusive remedies. In no event shall SUEZ be liable for direct, indirect, special, incidental or consequential damages (including loss of profits) whether based on contract, tort, or any other legal theory. The Operation and Maintenance Manual is believed to be accurate at the time of publication and no responsibility is taken for any errors that may be present. In no event shall SUEZ be liable for incidental or consequential damages in connection with or arising from the use of the manual and its accompanying related materials. Warranty is valid only for the original purchaser. This Limited Warranty is not transferable from the original purchaser to any other party without the express written consent from SUEZ. SUEZ specifically disclaims the implied warranties of merchantability and fitness for a particular purpose.

## Limitación de remedios y responsabilidad

La garantía anterior no se aplicará a los defectos que resulten de la realización incorrecta o inadecuada de la instalación, el mantenimiento, el ajuste, la calibración o el manejo por parte del cliente. La instalación, el mantenimiento, el ajuste, la calibración o el manejo deberán llevarse a cabo de acuerdo con las instrucciones indicadas en el manual de funcionamiento y mantenimiento. El uso de materiales de mantenimiento que no sean los recomendados puede anular una reclamación de garantía.

Los remedios que aquí se indican serán los únicos los remedios para el cliente. En ningún caso SUEZ será responsable de daños directos, indirectos, especiales, incidentales o consecuentes (incluida la pérdida de beneficios) ya sean contractuales, extracontractuales o basado en cualquier otra teoría legal. Se considera que el manual de funcionamiento y mantenimiento es exacto en el momento de su publicación y no se acepta ninguna responsabilidad por los errores que pueda contener. En ningún caso será SUEZ responsable de los daños incidentales o consecuentes que resulten o estén relacionados con el uso del manual y los materiales que lo acompañan. La garantía es únicamente válida para el comprador original. El comprador original no puede transferir esta garantía limitada a ninguna otra parte sin el consentimiento expreso por escrito de SUEZ. SUEZ renuncia específicamente a las garantías implícitas de comercialización e idoneidad para un determinado propósito.

#### Limites de correction et de fiabilité

La garantie susdite ne s'applique pas aux défauts résultants d'une installation, d'une maintenance, d'un réglage, d'un calibrage ou d'un fonctionnement inapproprié, opéré par l'utilisateur. L'installation, la maintenance, le réglage, le calibrage ou le fonctionnement doit être réalisé conformément aux instructions du manuel de l'utilisateur et de maintenance. La mise en œuvre de procédures de maintenance non recommandées peut annuler toute disposition de garantie.

Les procédures de correction indiquées dans le présent document sont les seuls remèdes du client. Le groupe SUEZ ne saurait en aucun cas être tenu pour responsable de tout préjudice direct, indirect ou spécial de quelque nature que ce soit (y compris, les pertes de bénéfices), qu'il soit fondé sur un contrat, sur un acte dommageable ou sur une autre théorie légale. Le manuel de l'opérateur et de maintenance est aussi précis que possible au moment de la publication et la responsabilité du groupe ne saurait être engagée pour les éventuelles erreurs qu'il pourrait contenir. Le groupe SUEZ ne saurait en aucun cas être tenu pour responsable des préjudices accidentels ou de quelque nature que ce soit, dus à l'utilisation du manuel ou de la documentation connexe. La garantie ne s'applique qu'à l'acquéreur d'origine. La garantie limitée ne peut être transférée par l'acquéreur d'origine à une autre partie sans l'autorisation expresse écrite du groupe SUEZ. SUEZ exclut tout particulièrement les garanties implicites de commercialisation et d'adaptabilité dans un but spécifique.

## Beschränkte Ansprüche und Haftung

Die vorangehende Garantie gilt nicht für Schäden, die aus unsachgemäßer oder unzureichender Installation, Wartung, Anpassung, Kalibrierung oder Betrieb durch den Kunden resultieren. Installation, Wartung, Anpassung, Kalibrierung oder Betrieb müssen gemäß den Anweisungen in der Bedienungsanleitung durchgeführt werden. Durch die Verwendung von nicht empfohlenen Wartungsmaterialien kann der Garantieanspruch erlöschen.

Die hier erwähnten Ansprüche beziehen sich auf die einzigen und ausschließlichen Ansprüche des Kunden. SUEZ ist unter keinen Umständen verantwortlich für direkte, indirekte, besondere, zufällig entstandene oder Folgeschäden (einschließlich Verlust von Einkünften), die auf Vertrag, unerlaubten Handlungen oder andere Rechtstheorien basieren. Die Bedienungsanleitung ist zur Zeit der

Veröffentlichung nach bestem Wissen korrekt, und es wird keine Verantwortung für mögliche vorhandene Fehler übernommen. SUEZ ist unter keinen Umständen haftbar für zufällige oder Folgeschäden, die in Verbindung mit oder durch die Verwendung der Bedienungsanleitung und begleitender Materialien entstehen. Die Garantie gilt nur für den ursprünglichen Käufer. Die beschränkte Garantie lässt sich nicht ohne ausdrückliche schriftliche Genehmigung von SUEZ vom ursprünglichen Käufer auf eine andere Person übertragen. SUEZ schließt besonders die konkludente Garantie der Handelsüblichkeit und Eignung für einen bestimmten Zweck aus.

## Limitazione di rimedi e responsabilità

La precedente garanzia non è valida per difetti risultanti da installazione, manutenzione, regolazione, taratura o utilizzo improprio o inadeguato da parte dell'utente. L'installazione, la manutenzione, la regolazione, la taratura o l'utilizzo deve essere conforme alle istruzioni indicate nel manuale d'uso e manutenzione. L'utilizzo di materiali di manutenzione diversi da quelli consigliati rende nullo un reclamo in garanzia.

Gli unici rimedi spettanti all'utente sono quelli qui inclusi. In nessun caso SUEZ sarà responsabile per danni diretti, indiretti, speciali, accidentali o consequenziali (inclusa la perdita di profitti) risultanti dall'applicazione del contratto, atto illecito o altra teoria legale. Il manuale d'uso e manutenzione è accurato al momento della pubblicazione e l'azienda non si assume alcuna responsabilità per la presenza di eventuali errori. In nessun caso SUEZ sarà responsabile per danni accidentali o consequenziali correlati o derivanti dall'utilizzo del manuale e di altro materiale di supporto correlato. La garanzia è valida solo per l'acquirente originale. La presente garanzia limitata non è trasferibile dall'acquirente originale a terzi senza l'espresso consenso scritto da parte di SUEZ. SUEZ declina espressamente le garanzie implicite di commerciabilità e idoneità a un particolare scopo.

## 限定責任および救済

前述の保証は、お客様による不適切または不十分な取り付け、保守、調整、校正、あるいは操作によって生じた不具合には適用されないものとします。取り付け、保守、調整、校正、または操作は、『Operation and Maintenance Manual (操作取扱説明書)』に記載されている指示に従って行う必要があります。推奨外の保守資材を使用すると、保証請求が無効になる場合があります。

ここで提供される救済は、お客様の唯一の排他的救済となります。SUEZ は、いかなる場合においても、直接的、間接的、特別的、付随的、または派生的損害(利益の逸失を含む)に対し、それが契約、不法行為、またはその他の法的理論に基づくものであるかどうかにかかわらず、一切責任を負いません。『Operation and Maintenance Manual (操作取扱説明書)』は、出版された時点で正確であるものと考えられており、万が一発生した誤りに対する責任は一切負いません。SUEZ は、いかなる場合においても、マニュアルまたはそれに付属の関連資料の使用に関連して、またはその使用が原因で発生した付随的または派生的損害にも一切責任を負いません。保証は最初の購入者に対してのみ有効です。本限定保証を、SUEZ の書面による同意なしに、最初の購入者から第三者に譲渡することはできません。SUEZ は、商品性および特定の目的に対する適合性の黙示の保証を一切拒否します。

## 赔偿与责任限制

上述保证不适用于因客户不正确或不恰当的安装、维护、调整、校准或操作导致的故障。安装、维护、调整、校准或操作必须遵循操作与维护手册中的说明进行。使用非推荐的维护材料可能会导致保证失效。

这里提供的赔偿为客户的唯一和独占赔偿。在任何情况下,SUEZ 不对任何直接的、间接的、特殊的、偶发的或连带发生的损失(包括利润损失)负责,无论这些损害是依据何种合同责任理论、侵权行为责任理论或其它法律理论进行推断的。操作与维护手册在出版时被认为是准确的,SUEZ 不对其中可能存在的任何错误负责。在任何情况下,SUEZ 均不对因使用该手册(或与其使用有关)或相关材料导致的偶发或连带发生的损失负责。保证仅对原购买者有效。未经 SUEZ 明确书面同意,此有限保证不可由原购买者转让给任何其他方。SUEZ 特此声明不提供任何关于特殊用途的适销性和适用性的暗示担保。

# **Warnings**

#### Warning

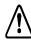

This symbol on the instrument indicates that the user should refer to the manual for operating instructions.

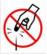

The vial port contains sharp needles designed to pierce the septa of sample vials. Do not put fingers or inappropriate materials into the vial port.

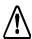

To protect against inhalation of toxic fumes, make sure the Analyzer is installed in a well-ventilated area. Depending on the composition of the sample, halogens such as chlorine or bromine, or toxic fumes from fluoride, cyanide, or other toxic salts, can be emitted into the Analyzer's waste. To protect against inhalation of hazardous fumes, the waste line should be vented to an outdoor environment.

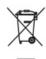

This symbol indicates that to comply with European Union Directive 2002/96/EC for waste electrical and electronic equipment (WEEE), the Analyzer should be disposed of separately from standard waste.

Hazardous reagents (sodium persulfate, hydrochloric acid, and phosphoric acid) are used in the Analyzer. The waste stream from the instrument is acidic and must be disposed of properly. Consult your federal, state, and local government regulations.

This is a Safety Class I product. It must be must be attached to a grounded power source. To avoid damage to the Analyzer and the chance of injury, make sure the Analyzer is connected to a power line of the proper voltage.

To ensure proper operation and protect against injury, do not operate the Analyzer with the covers off or the door open.

Any operation requiring access to the inside of the Analyzer, including installation of maintenance items, could result in injury. To avoid potentially dangerous electric shock or burning, turn off power and disconnect from the power supply before opening the Analyzer. Use caution when touching any electronic components.

If a mounting stand accessory is used with the Analyzer, the mounting stand must be bolted either to a wall or the floor prior to installation of the Analyzer.

The pressure of the compressed gas at the Analyzer's gas inlet must not exceed 689 kPa (100 psig). The pressure of compressed gas at the blowback gas inlet on the Filter Panel accessory must not exceed 276 kPa (40 psig). Use only dry, oil-free air or nitrogen.

## Warning

If the IP56 accessory is used with the Analyzer, do not operate the Analyzer without the filter installed on the reactor cooling air inlet.

Before analyzing a new sample, refer to Chapter 3, Interferences, for information on potential interferences and their effect on the Analyzer.

When handling components that contain sample, standards, waste solution, or reagents, wear eye protection and gloves.

Always stop analysis before turning off the Analyzer.

This is a Class A product. In a domestic environment, this product may cause electromagnetic interference in which case the user may be required to take adequate measures to correct the interference.

If this instrument is used in a manner not specified by SUEZ, the protection provided by the instrument may be impaired.

Consult the SDS that accompanies each standards set and the reagents to identify proper disposal techniques.

Keep foreign objects away from the Analyzer's fan to avoid introducing hazards into the Analyzer. The cooling air inlet for the reactor is at the bottom of the Analyzer; do not allow paper or other objects to block or enter that inlet.

If you experience an issue with the printed circuit assembly (PCA) that contains a lithium battery, please contact SUEZ or your local service provider for return instructions. Whenever changing the lithium battery, observe the correct polarity. Dispose of used batteries according to the manufacturer's instructions and local disposal requirements.

This equipment must be electrically grounded in accordance with local codes and ordinances or, in the absence of local codes, in accordance with the NATIONAL ELECTRICAL CODE, ANSI/NFPA NO. 70.

## Warning

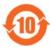

This symbol on the instrument indicates that the product does contain restricted substances included in China RoHS II. Please refer to the following table.

## InnovOx TOC Analyzers

#### 产品中有害物质的名称及含量

Table of Hazardous Substances' Name and Concentration

| 部件名称                   | 有害物质Hazardous Substances' Name |           |           |                 |               |                 |  |
|------------------------|--------------------------------|-----------|-----------|-----------------|---------------|-----------------|--|
| 部叶名称<br>Component Name | 铅<br>(Pb)                      | 汞<br>(Hg) | 镉<br>(Cd) | 六价铬<br>(Cr(VI)) | 多溴联苯<br>(PBB) | 多溴二苯酚<br>(PBDE) |  |
| 展示 Display             | x                              | 0         | 0         | 0               | 0             | 0               |  |

本表格依据SJ/T 11364的规定编制。

This table is prepared according to SJ/T 11364.

- O: 表示该有害物质在该部件所有均质材料中的含量均在 GB/T 26572规定的限量要求以下
- X: 表示该有害物质至少在该部件的某一均质材料中的含量超出 GB/T 26572规定的限量要求
- 此表所列数据为发布时所能获得的最佳信息
- O: Indicates that hazardous substance contained in all of the homogeneous materials for this part is below the limit requirement in GB/T 26572.
- X: Indicates that t hazardous substance contained in at least one of the homogeneous materials used for this part is above the limit requirement in GB/T 26572.
- Data listed in the table represents best information available at the time of publication.

# 警告

## 警告

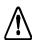

仪器上的此符号表示用户应参阅操作说明手册。

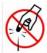

瓶口含有锐利的针,设计用于刺穿样本瓶的隔片。请勿将手指或不当物体放入瓶口中。

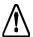

为了防止吸入有毒烟雾,请确保将分析仪安装在通风良好的地方。 样品由多种成分组成,氯或溴等卤素,或氟化物、氰化物、或其它 毒性盐发出的有毒烟雾,可能会进入分析仪的废液之中。为防止人 员吸入有害烟雾,请将废液管的出口通到室外。

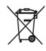

此符号表示符合有关废弃电气和电子设备(WEEE)的欧盟指令 2002/96/EC,分析仪应与标准废物隔离单独处置。

在分析仪中使用有害试剂 (过硫酸钠、盐酸以及磷酸)。仪器中排出的废物流属酸性,必须妥善处理。请查询联邦、州和当地政府的法规。

这是安全等级 I 级产品。它必须连接到接地的电源上。为避免对分析仪造成损坏,并避免受伤,要确保分析仪连接到电压正确的电源线上。

为确保正常工作并防止受伤, 在分析仪护盖拆掉时不得操作分析仪。

需要进入分析仪内部的任何操作,包括安装维护物品,都可能会导致伤害。为避免潜在的危险电击或灼伤,在打开分析仪之前请关闭电源并拔下电源线。在接触任何电子器件时务必小心。

如果分析仪带有安装架附件,在安装分析仪之前,必须先将安装架用螺栓固定在墙壁或地板上。

分析仪进气口的压缩气体的气压不可超过 689 kPa (100 psig)。过滤器面板附件上反吹气口的压缩气体的气压不可超过 276 kPa (40 psig)。只可使用干燥、无油的空气或氮气。

如果分析仪带有 IP54 附件,不可操作没在反应器冷却器进气口安装过滤器的分析仪。

在分析新样品之前,应参阅"第3章:干扰因素",了解可能的干扰因素及其对分析仪的影响。

在搬运含有样本、标准、废物溶液或试剂的部件时,请佩戴眼睛保护和手套。

## 警告

一定要在关闭分析仪之前先停止分析。

这是 A 级产品。在室内环境中,该产品可能会造成电磁干扰, 此时用户需要采取适当措施消除干扰。

如果以 SUEZ 公司未规定的方式使用分析仪,分析仪所提供的保护功能可能会不起作用。

查阅随每个标准组和试剂配备的物质安全数据表(MSDS),以确定正确的处置技术。

分析仪风扇附近避免置放异物,以避免将有害物吹入分析仪。用于反应器的冷却空气进口在分析仪的底部,严禁纸张或其它物体堵塞或进入该入口。

如果带有锂电池的印刷电路组件(PCA)出现故障,请联系 SUEZ 查询退货事宜。每当更换锂电池时,请注意不要颠倒电池的正负极方面。请按照厂家的说明和当地的废物处理要求弃置废旧电池。

此设备必须按照地方法规和条例接地。在没有地方法规的情况下,必须按照美国电工法 ANSI/NFPA 第 70 号的规定接地。

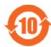

仪器上此符号表示该产品确实含有列入中国 RoHS II 限用物质。请参照下表。

#### InnovOx TOC Analyzers

#### 产品中有害物质的名称及含量

Table of Hazardous Substances' Name and Concentration

| 部件名称<br>Component Name |         | 有音物质Hazardous Substances' Name |           |           |                 |               |                 |  |
|------------------------|---------|--------------------------------|-----------|-----------|-----------------|---------------|-----------------|--|
|                        |         | 49<br>(Pb)                     | 汞<br>(Hg) | 標<br>(Cd) | 六价铬<br>(Cr(VI)) | 多溴联苯<br>(PBB) | 多溴二苯酚<br>(PBDE) |  |
| 展示                     | Display | х                              | 0         | 0         | 0               | 0             | 0               |  |

本表格依据SJ/T 11364的规定编制。

This table is prepared according to SJ/T 11364.

- O: 表示该有害物质在该部件所有均质材料中的含量均在 GB/T 26572规定的限量要求以下
- X: 表示该有害物质至少在该部件的某一均质材料中的含量超出 GB/T 26572 规定的限量要求
- 此表所列数据为发布时所能获得的最佳信息
- O: Indicates that hazardous substance contained in all of the homogeneous materials for this part is below the limit requirement in GB/T 26572.
- X: Indicates that t hazardous substance contained in at least one of the homogeneous materials used for this part is above the limit requirement in GB/T 26572.
- . Data listed in the table represents best information available at the time of publication.

# Warnhinweise

#### Warnhinweise

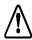

Dieses Symbol auf dem Instrument weist darauf hin, dass der Benutzer im Bedienungshandbuch nachlesen soll.

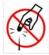

Die Ampullenöffnung enthält scharfe Nadeln, die dazu dienen, die Septa der Probeampullen zu durchstechen. Stecken Sie weder Ihre Finger noch ungeeignetes Material in die Ampullenöffnung.

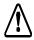

Stellen Sie zum Schutz gegen das Einatmen giftiger Dämpfe sicher, dass der Analysator an einem gut belüfteten Ort installiert ist. Abhängig von der Zusammensetzung der Probe können Halogene, wie Chlor oder Brom, oder giftige Dämpfe von Fluorid, Cyanid oder anderen giftigen Salzen in den Abfall des Analysators abgegeben werden. Zum Schutz vor dem Einatmen gefährlicher Dämpfe sollte die Abfallleitung ins Freie geführt werden.

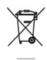

Dieses Symbol weist darauf hin, dass der Analysator in Übereinstimmung mit der Richtlinie der Europäischen Union 2002/ 96/EC über Elektro- und Elektronik-Altgeräte (WEEE) nicht mit dem Hausmüll entsorgt werden darf.

Im Analysator werden gefährliche Reagenzien (Natriumpersulfat, Salzsäure und Phosphorsäure) verwendet. Der Abfallstrom aus dem Instrument ist säurehaltig und muss richtig entsorgt werden. Richten Sie sich dabei bitte nach Ihren staatlichen und lokalen Vorschriften.

Dies ist ein Produkt der Schutzklasse I. Es muss an eine geerdete Steckdose angeschlossen werden. Um Schäden am Analysator und die Gefahr einer Verletzung zu verhindern, achten Sie darauf, dass der Analysator an eine Steckdose mit der richtigen Spannung angeschlossen wird.

Um eine sichere Funktionsweise und einen Schutz vor Verletzungen zu gewährleisten, den Analysator nicht ohne Abdeckungen oder bei offener Tür betreiben.

Alle Arbeiten im Inneren des Analysators, einschließlich der Anbringung von Verschleißteilen, können zu Verletzungen führen. Um elektrische Schläge oder Verbrennungen zu vermeiden, schalten Sie den Analysator aus und ziehen Sie den Netzstecker, bevor Sie ihn öffnen. Seien Sie vorsichtig, wenn Sie elektrische Komponenten berühren.

Falls der Analysator mit einer Zubehör-Standvorrichtung verwendet wird, ist diese Standvorrichtung vor der Montage des Analysators entweder an die Wand oder an den Boden zu schrauben.

#### Warnhinweise

Der Druck des verdichteten Gases am Gaseinlass des Analysators darf 689 kPa (100 psig) nicht überschreiten. Der Druck des verdichteten Gases an der Rückstoß-Einlassöffnung für das Gas darf 276 kPa (40 psig) nicht überschreiten. Ausschließlich trockene, ölfreie Luft oder Stickstoff verwenden.

Falls mit dem Zubehörteil IP56 verwendet, den Analysator nicht ohne den montierten Filter am Kühllufteinlass betreiben.

Vor der Analyse einer neuen Probe Kapitel 3 zu Interferenzen lesen, um Informationen zu möglichen Interferenzen und ihre Auswirkung auf den Analysator zu erhalten.

Wenn Sie mit Komponenten hantieren, die Proben, Standardlösungen, Abfall oder Reagenzien enthalten, tragen Sie einen Augenschutz und Handschuhe.

Stoppen Sie die Analyse immer bevor Sie den Analysator ausschalten.

Dies ist ein Produkt der Klasse A. Im häuslichen Umfeld kann dieses Produkt eine elektromagnetische Beeinflussung verursachen. In diesem Fall kann es sein, dass der Benutzer entsprechende Maßnahmen treffen muss, um diese Störung zu beheben.

Wenn dieses Instrument auf eine nicht von SUEZ festgelegte Weise verwendet wird, kann der durch das Instrument gewährleistete Schutz beeinträchtigt werden.

Lesen Sie bitte die Anweisung zur richtigen Entsorgung in den Sicherheitsdatenblättern, die jedem Standardset und den Reagenzien beiliegen, nach.

Halten Sie Gegenstände vom Ventilator des Analysators fern, damit nichts in den Analysator gelangen kann. Der Lufteinlass zur Kühlung des Reaktors befindet sich auf der Unterseite des Analysators. Achten Sie darauf, dass dieser Einlass nicht durch Papier oder andere Objekte blockiert wird oder Gegenstände in diesen Einlass eindringen.

Wenn sich Probleme mit der bestückten Leiterplatte (PCA) ergeben, die eine Lithiumbatterie enthält, wenden Sie sich bitte wegen der Rücksendeanweisungen an SUEZ. Beachten Sie bei jedem Wechsel der Lithiumbatterie die richtige Polung. Entsorgen Sie die gebrauchten Batterien gemäß den Herstelleranweisungen und den örtlichen Entsorgungsbestimmungen.

Dieses Gerät muss gemäß den lokalen Bestimmungen, bzw. falls keine solchen Bestimmungen vorliegen, gemäß dem National Electrical Code, ANSI/NFPA, Nr. 70 elektrisch geerdet werden.

# **Advertencias**

#### **Advertencias**

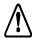

Este símbolo, presente en el instrumento, indica que el usuario debe consultar las instrucciones de uso en el manual.

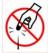

El puerto de ingreso de la ampolla contiene agujas filosas diseñadas para perforar las membranas de las ampollas de muestra. No coloque los dedos ni materiales inapropiados en dicho puerto.

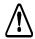

Con el fin de protegerse contra la inhalación de humo tóxico, asegúrese de instalar el Analizador en un lugar con buena ventilación. Según la composición de la muestra, los halógenos tales como el cloro o el bromo, o los humos tóxicos del flúor, cianuro y otras sales tóxicas, pueden emitirse con los residuos del Analizador. Con el fin de protegerse contra la inhalación de vapores nocivos, los conductos de drenaje deben ventilar hacia un entorno exterior.

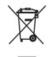

Este símbolo indica que para cumplir con la Ley 2002/96/EC de Desecho de Equipamientos Eléctricos y Electrónicos (WEEE, por su sigla en inglés) de la Unión Europea, el Analyzer debe desecharse en forma independiente de los residuos estándar.

En el Analyzer se utilizan reactivos peligrosos (persulfato de sodio, ácido clorhídrico y ácido fosfórico). La corriente de desechos proveniente del instrumento es ácida y debe desecharse de manera correcta. Consulte las leyes locales, estatales y federales de su país.

Éste es un producto de Seguridad Clase I. Debe contar con una conexión con cable a tierra. Para evitar daños en el Analyzer y la probabilidad de lesiones, asegúrese de que el equipo esté conectado al voltaje correcto.

Para garantizar el funcionamiento adecuado y protegerlo contra lesiones, no haga funcionar el Analyzer sin las cubiertas colocadas o con la puerta abierta.

Toda manipulación que requiera acceso al interior del Analyzer, incluso la instalación de elementos para mantenimiento, puede ocasionar lesiones. Para evitar el riesgo potencial de descargas eléctricas o quemaduras, apague y desconecte el suministro de energía antes de abrir el Analyzer. Proceda con cuidado al tocar cualquier componente eléctrico.

Si junto con el Analyzer se utiliza un accesorio de soporte de montaje, el mismo debe ir atornillado ya sea a la pared o al piso antes de la instalación del Analyzer.

#### **Advertencias**

La presión del gas comprimido en la entrada de gases del Analyzer no debe exceder de 689 kPa (100 psig). La presión del gas comprimido en la entrada de resoplado de gases del panel de filtrado no debe exceder de 276 kPa (40 psig). Utilice solamente nitrógeno o aire seco libre de aceite.

Si el accesorio IP56 se utiliza junto con el Analyzer, no haga funcionar el analizador sin el filtro instalado en la entrada de aire de refrigeración del reactor.

Antes de analizar una nueva muestra, consulte el Capítulo 3, Interferencias, para obtener información sobre las posibles interferencias y sus efectos sobre el Analyzer.

Durante la manipulación de componentes que contengan muestras, estándares, soluciones de desecho o reactivos, utilice anteojos y guantes de protección.

Siempre detenga el análisis antes de apagar el Analyzer.

Éste es un producto Clase A. En un ámbito doméstico, este producto puede provocar interferencias electromagnéticas, en cuyo caso el usuario deberá tomar las medidas necesarias para corregir estas interferencias.

La utilización de este instrumento de un modo no especificado por SUEZ puede afectar la protección que brinda el instrumento.

Para conocer las técnicas apropiadas de desecho, consulte la hoja de datos de seguridad del material (SDS, por su sigla en inglés) que se encuentra junto a cada familia de estándares y reactivos.

Mantenga los objetos extraños alejados del ventilador del Analyzer para evitar su ingreso en el dispositivo. La entrada del aire de refrigeración del reactor se encuentra en la parte inferior del Analyzer; evite que se obstruya con papel u otros objetos.

Si se presenta un problema con el conjunto de circuito impreso (PCA) que contiene una batería de litio, sírvase comunicarse con SUEZ para recibir instrucciones sobre la devolución del producto. Siempre que cambie la batería de litio, observe que la polaridad sea la correcta. Deseche las baterías usadas conforme a las instrucciones del fabricante y los requisitos locales sobre el desecho.

El equipo debe tener una conexión eléctrica a tierra de conformidad con los códigos y ordenanzas locales o, en ausencia de dichas regulaciones, de conformidad con el Código Eléctrico Nacional, ANSI/NFPA, no 70.

# **Avertissements**

#### **Avertissements**

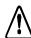

Ce symbole présent sur l'instrument indique que l'utilisateur doit consulter le manuel pour le mode d'emploi.

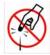

L'orifice à flacons contient des aiguilles acérées conçues pour percer le septum des flacons d'échantillon. Ne pas introduire les doigts ni aucun matériel inapproprié dans l'orifice à flacons.

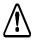

Pour protéger les personnes contre les fumées toxiques, assurezvous de bien installer l'analyseur dans une salle bien ventilée. Selon la composition de l'échantillon, des émissions de composés halogènes tels que le chlore ou le brome ainsi que des émissions de fluorure, de cyanure ou d'autres sels toxiques peuvent avoir lieu. Pour se protéger contre l'inhalation de fumées dangereuses, le conduit de déchets doit être évacuée vers un environnement extérieur.

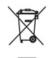

Ce symbole indique qu'aux fins de conformité avec la directive 2002/96/CE de l'Union Européenne concernant les matériels électroniques et électriques mis au rebut, l'analyseur doit être jeté séparément des déchets standard.

Des réactifs dangereux (persulfate de sodium, acide chlorhydrique et acide phosphorique) sont utilisés dans l'analyseur. L'écoulement de déchets provenant de l'instrument est acide et doit être mis au rebut comme il convient. Consulter les réglementations gouvernementales fédérales, nationales et locales en vigueur.

Ceci est un produit de catégorie de sécurité I. Il doit être branché sur une source d'alimentation mise à la terre. Pour ne pas risquer d'endommager l'analyseur et éviter tout risque de blessure, s'assurer que l'analyseur est connecté à une ligne d'alimentation à la tension adéquate.

Pour assurer un bon fonctionnement et une protection contre toute blessure, ne pas opérer l'analyseur avec les capots retirés ou la porte ouverte.

Toute intervention nécessitant d'accéder à l'intérieur de l'analyseur, y compris l'installation d'éléments de maintenance, pourrait occasionner des blessures. Pour éviter tout risque de choc électrique ou de brûlure dangereuse, couper l'alimentation et déconnecter la source d'alimentation avant d'ouvrir l'analyseur. Faire preuve de prudence en touchant un composant électronique.

Si un accessoire support de montage est utilisé avec l'analyseur, le support de montage doit être boulonné au mur ou au sol avant l'installation de l'analyseur.

#### Avertissements

La pression du gaz comprimé à l'admission de gaz de l'analyseur ne doit pas dépasser 689 kPa (100 psig). La pression du gaz comprimé à l'admission du gaz de retour sur le panneau filtrant ne doit pas dépasser 276 kPa (40 psig). Utiliser uniquement de l'air sans huile, sec ou de l'azote.

Si l'accessoire IP56 est utilisé avec l'analyseur, ne pas opérer l'analyseur sans le filtre monté sur l'admission de l'air de refroidissement du réacteur.

Avant d'analyser un nouvel échantillon, se reporter au chapitre 3, Interférences, pour de plus amples informations sur les interférences potentielles et leurs effets sur l'analyseur.

Pour manipuler des éléments qui contiennent un échantillon, des standards, une solution de déchets ou des réactifs, porter une protection oculaire et des gants.

Toujours arrêter l'analyse avant d'éteindre l'analyseur.

Ceci est un produit de classe A. Dans un environnement domestique, ce produit peut causer des interférences électromagnétiques, auquel cas l'utilisateur peut être contraint de prendre les mesures adéquates pour y remédier.

Si cet instrument est utilisé d'une manière non spécifiée par SUEZ, la protection offerte par l'instrument peut s'en trouver affaiblie.

Consulter les fiches techniques des substances dangereuses fournies avec chaque jeu de standards et avec les réactifs afin d'identifier les bonnes techniques de mise au rebut.

Maintenir les corps étrangers à l'écart du ventilateur de l'analyseur pour écarter tout risque d'introduction dans l'analyseur. L'admission d'air de refroidissement pour le réacteur se situe au bas de l'analyseur; ne pas laisser de papier ou d'autres objets entraver cette admission ou pénétrer par celle-ci.

Si un problème se présente avec l'ensemble du circuit imprimé (PCA) qui contient une batterie de lithium, contactez SUEZ pour les instructions de renvoi. Lors du changement de batterie de lithium, observez la polarité correcte. Jetez les batteries usées selon les instructions du fabricant et les exigences locales de mise au rebut.

Cet appareil doit être électriquement relié à la terre en accord avec les codes et ordonnances locaux ou, en absence de ces derniers, en accord avec le code national électrique, ANSI/ NFPA, nº 70.

# **Avvertenze**

#### **Avvertenze**

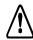

Questo simbolo sullo strumento indica che l'utente deve far riferimento al manuale delle istruzioni per l'uso.

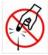

La porta della fiala contiene aghi acuminati destinati a forare il diaframma delle fiale campione. Non mettere le dita o materiali inappropriati nella porta della fiala.

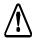

Per evitare l'inalazione di fumi tossici, accertarsi che l'analizzatore venga installato in un'area ben ventilata. In base alla composizione del campione, lo scarico dell'analizzatore può emettere alogeni come il cloro o il bromo o i fumi tossici derivanti dal fluoruro, cianuro o altri sali tossici. Per proteggere dall'inalazione di fumi pericolosi, la linea dei rifiuti dovrebbe essere fatta sfiatare all'aperto.

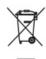

Questo simbolo indica che per conformarsi alla Direttiva europea 2002/96/CE sui rifiuti provenienti da apparecchiature elettriche ed elettroniche (WEEE), l'analizzatore deve essere smaltito separatamente dai normali rifiuti.

Nell'analizzatore vengono utilizzati reagenti pericolosi (persolfato di sodio, acido idroclorico e acido fosforico). Il flusso di scarico dello strumento è acidico e deve essere smaltito correttamente. Fare riferimento alle proprie norme nazionali, regionali e locali.

Questo è un prodotto di Classe di sicurezza I. Deve essere collegato ad una sorgente di alimentazione provvista di messa a terra. Per evitare danni materiali e la possibilità di lesioni, accertarsi che l'analizzatore sia collegato ad una linea di alimentazione dalla tensione corretta.

Al fine di garantire che tutte le operazioni vengano svolte correttamente ed evitare infortuni, vi consigliamo di azionare l'analizzatore utilizzando le adeguate protezioni e chiudendo la porta.

Ogni intervento che richiede accesso alla parte interna dell'analizzatore, compresa l'installazione di componenti di manutenzione, potrebbe causare lesioni. Per evitare scosse elettriche potenzialmente pericolose o ustioni, spegnere l'analizzatore e scollegarlo dall'alimentazione prima di aprirlo. Prestare attenzione quando si toccano componenti elettronici.

Qualora insieme all'analizzatore venisse utilizzato un supporto per il montaggio, è necessario che quest'ultimo venga fissato al muro o sul pavimento prima di procedere all'installazione del dispositivo.

#### **Avvertenze**

La pressione del gas compresso nella bocchetta del gas dell'analizzatore non deve superare 100 psig (libbre per pollice quadrato), corrispondenti a 689 kPa (chilopascal). La pressione del gas compresso nella bocchetta del gas per il controsoffio sul pannello del filtro non deve superare 40 psig, corrispondenti a 276 kPa. Utilizzare solo aria secca e disoleata o azoto.

Qualora il dispositivo IP56 venisse utilizzato insieme all'analizzatore, quest'ultimo non deve essere azionato prima di aver installato il filtro sulla bocchetta dell'aria di raffreddamento del reattore.

Prima di procedere all'analisi di un nuovo campione, vi invitiamo a consultare il Capitolo 3, intitolato "Interferenze" per avere maggiori informazioni sulle potenziali interferenze e il loro effetto sull'analizzatore.

Manipolando componenti che contengono campioni, standard, soluzioni di scarico o reagenti, indossare protezioni oculari e guanti.

Arrestare sempre l'analisi prima di spegnere l'analizzatore.

Questo è un prodotto di Classe A. In ambiente domestico il prodotto può essere causa di interferenza elettromagnetica, nel qual caso l'utente può essere tenuto a prendere misure adeguate per correggerla.

Se lo strumento viene utilizzato in modo diverso da quello specificato dalla SUEZ, potrebbe essere compromessa la protezione prevista per l'apparecchiatura.

Per individuare le tecniche appropriate di smaltimento, fare riferimento alla scheda tecnica di sicurezza (SDS) di accompagnamento a ciascun gruppo di standard e ai reagenti.

Per evitare pericoli, tenere gli oggetti estranei lontani dalla ventola dell'analizzatore. L'aspirazione dell'aria di raffreddamento per il reattore si trova nella parte inferiore dell'analizzatore; evitare che carta o altri oggetti blocchino l'apertura o vi entrino.

Se si riscontrano problemi con l'assemblaggio del circuito stampato (PCA) contenente una batteria al litio, si prega di contattare SUEZ per la restituzione. Durante la sostituzione della batteria al litio, controllare la polarità. Disfarsi delle batterie usate secondo le indicazioni del produttore e le disposizioni locali.

Quest'attrezzatura deve essere collegata elettricamente a terra in conformità ai decreti e alle leggi locali o, in assenza, in conformità al Codice elettrico nazionale, ANSI/NFPA, Numero 70.

# 警告

## 警告

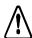

機器についているこの記号は、ユーザーが操作指示書を参照する 必要があることを示します。

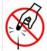

バイアル ポートには、サンプル バイアルの隔壁を貫通するため に設計された鋭い針が含まれています。 バイアル ポートには指や 不適切な素材を入れないようにしてください。

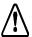

有毒ガスから身を守るため、必ず分析装置を換気の良い場所に設置してください。サンプルの組成によっては、塩素や臭素などのハロゲン、またはフッ化物、シアン化合物、その他の有毒な塩から出る有毒ガスが分析装置の廃液に放出される可能性があります。有害ガスから保護するために、廃液ラインを屋外環境に放出する必要があります。

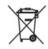

この記号は、EU の廃電気電子機器指令 (WEEE) に準拠しており、 分析機器を標準の廃棄物とは別に廃棄すべきであることを示しま す。

有害な試薬(過硫酸ナトリウム、塩化水素酸、燐酸)が分析機器で使用されます。機器から出る排水は酸性であり正しい方法で廃棄する必要があります。 国、州、および地方自治体の政府規制に従ってください。

これは、安全等級 I 製品です。接地電源に接続する必要があります。分析機器の破損と人体傷害を回避するため、分析機器を正しい電圧の電力線に接続するようにしてください。

正しく機能させ、人体傷害を防ぐため、カバーが外れているときには分析機 器を操作しないでください。

保守管理用の品目の取り付けを含む、分析機器内部に接近する操作は、人身 傷害につながる可能性があります。感電や火傷の危険性を回避するため、分 析機器を開く前に電源を切り、コンセントから抜いてください。電気部品に 触れる場合は細心の注意を払ってください。

分析器に取付スタンドアクセサリーを使用する場合は、分析器を取り付ける 前に取付スタンドを壁または床にボルトで固定しておく必要があります。

分析器のガス注入口の圧縮ガスの圧力は 689 kPa (100 psig) 以下でなければなりません。フィルターパネルアクセサリーのガスブローバックロの圧縮ガスの圧力は 276 kPa (40 psig) 以下でなければなりません。乾燥した油分を含まない空気または窒素のみご使用ください。

## 警告

分析器に IP56 アクセサリーを使用する場合は、必ずリアクターエア冷却口にフィルターを取り付けて分析器をご使用下さい。

新しいサンプルを分析する前に、第三章『障害』をご参照下さい。発生する可能性の高い障害と、それらが分析器に及ぼす影響について記載されています。

サンプル、標準、廃液または試薬が含まれる部品を取り扱う際は、目の保護具と手袋を着用してください。

分析は、必ず分析機器の電源を切る前に停止してください。

これは、等級 A 製品です。屋内環境においては、この製品は電磁干渉を発生することがあり、その場合はユーザーが適切な是正措置を取る必要があります。

この機器が SUEZ によって指定された方法で使用されなかった場合、機器に組み込まれた保護機能は損なわれます。

適切な廃棄方法については、各標準セットや試薬についている製品安全データシートをご覧ください。

分析機器が破損しないよう、分析機器のファンに異物を近づけないようにしてください。反応装置の冷却空気入り口は分析機器の下にあります。紙などの異物が入り口を塞いだり入り込んだりしないようにしてください。

リチウム電池を含むプリント回路アセンブリ (PCA) に問題を抱えている場合、返送方法について SUEZ にお問い合わせください。リチウム電池を交換するときはいつでも、正しい極性になるようによく見てください。使用済み電池は、製造者の指示および地方自治体の廃棄要件に従って廃棄してください。

この機器は、その地域の規定や条例に従って、また地域の規定がない場合には、米国電気規則、ANSI/NFPA、規格番号 70 に従って、電気的に接地する必要があります。

# 경고

#### 경고

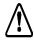

기기에 이 기호가 있으면 사용자가 작동 지침을 위해 설명서를 참조해야 함을 의미합니다.

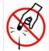

바이알 포트에는 샘플 바이알뚜껑의 가운데 고무 부분(Septa)을 을 뚫도록 설계된 날카로운 바늘이 포함되어 있습니다. 바이알 포트에 손가락 또는 부적절한 물질을 집어넣지 마십시오.

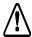

유독 가스 흡입을 방지하기 위해 분석기를 환기가 잘 되는 구역에 설치하십시오. 샘플의 조성에 따라, 염소 또는 브롬과 같은할로겐이나 불화물, 시안화물 또는 기타 유독성 염분에서 나온유독 가스가 분석기의 폐기물로 방출될 수 있습니다. 유해 가스의 흡입을 방지하기 위해 폐기물 라인을 실외 환경으로 환기시켜야합니다.

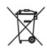

이 기호는 유럽연합 전기전자장비 폐기물 (WEEE) 지침 2002/96/EC를 준수하기 위해 분석기를 일반 폐기물과 분리하여 폐기해야 함을 나타냅니다.

분석기에는 유해한 시약 (과황산나트륨, 염산 및 인산) 이 사용됩니다. 기기에서 나오는 폐기물 흐름은 산성이며 주의하여 폐기해야 합니다. 연방 , 주 , 지방 정부 규정을 참조하십시오.

이 기기는 안전 클래스 I 제품입니다. 이 기기는 접지된 전원에 연결되어야합니다. 분석기 손상 및 부상 위험을 피하기 위해 분석기가 적절한 전압의 전원선에 연결되어 있는지 확인하십시오.

적절한 작동을 보장하고 부상을 방지하기 위해 커버를 벗긴 상태나 도어를 연 상태로 분석기를 작동하지 마십시오.

유지보수 품목 설치와 같이 분석기 내부에 접근해야 하는 작업은 부상을 초 래할 수 있습니다. 위험한 감전 또는 화상을 피하기 위해 분석기를 열기 전 에 전원을 끄고 전원 공급 장치에서 분리하십시오. 전자 부품을 만질 때 주 의하십시오.

분석기와 함께 마운팅 스탠드 액세서리를 사용할 경우 분석기를 설치하기 전에 마운팅 스탠드를 벽 또는 바닥에 볼트로 체결해야 합니다.

분석기 가스 입구 측의 압축 가스 압력은 689 kPa(100 psig) 를 초과해서는 안 됩니다. 필터 패널 액세서리에 있는 역류 가스 입구 측의 압축 가스 압력은 276 kPa(40 psig) 를 초과해서는 안 됩니다. 건조하고 유분이 없는 공기 또는 질소만 사용하십시오.

분석기와 함께 IP56 액세서리를 사용할 경우 반응기 냉각 공기 입구에 필터를 설치하지 않은 상태로 분석기를 작동하지 마십시오.

#### 경고

새 샘플샘플을 분석하기 전에 잠재적 간섭 및 그것이 분석기에 미치는 영향 에 관한 정보를 확인하기 위해 3 장 , 간섭을 참조하십시오 .

샘플 , 표준 용액 , 폐기물 용액 또는 시약이 포함된 구성품을 취급할 경우 눈 보호 장비 및 장갑을 착용하십시오 .

항상 분석기를 끄기 전에 분석을 멈추십시오.

이 기기는 클래스 A 제품입니다. 가정 환경에서 이 제품은 전자파 장해를 초래할 수 있으며 이 경우 사용자가 장해를 교정하기 위해 적절한 조치를 취해야 할 수 있습니다.

이 기기를 SUEZ에서 규정하지 않은 방식으로 사용할 경우 기기가 제공하는 보호 장치가 손상될 수 있습니다.

적절한 폐기 방법을 확인하기 위해 각 표준 용액 세트 및 시약에 동반되는 MSDS 를 참조하십시오 .

분석기에 위험을 유입시키지 않기 위해 분석기에서 이물질을 멀리하십시오 . 반응기의 냉각 공기 입구는 분석기 바닥에 있습니다. 종이 또는 기타 물 체가 이 입구를 막거나 입구에 들어가지 않도록 하십시오.

리튬 배터리가 포함된 인쇄 회로 어셈블리 (PCA)에 문제가 있을 경우 SUEZ 또는 지역 서비스 제공업체에 반환 지침을 문의하십시오. 리튬 배터리를 교체할 때 올바른 극성을 준수하십시오. 제조업체의 지침 및 지역 폐기 요구사항에 따라 사용된 배터리를 폐기하십시오.

이 장비는 지역 규정 및 법령 (또는 지역 규정이 없을 경우 국가 전기 규정 , ANSI/NFPA NO. 70) 에 따라 전기적으로 접지되어야 합니다 .

#### **Advertências**

#### **Advertências**

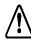

Este símbolo no instrumento indica que o usuário deve consultar o manual e obter instruções de operação.

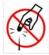

A abertura do frasco contém agulhas afiadas projetadas para perfurar a membrana dos frascos de amostras. Não coloque os dedos ou materiais inapropriados na abertura do frasco.

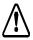

Para obter proteção contra a inalação de gases tóxicos, certifiquese de que o analisador está instalado em uma área bem ventilada. Dependendo da composição da amostra, halogênios como cloro ou bromo, ou gases tóxicos de fluoreto, cianureto ou outros sais tóxicos, podem ser emitidos nos resíduos do analisador. Para haver proteção contra a inalação de gases perigosos, a tubulação de resíduos deve ter exaustão para ambiente externo.

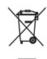

Este símbolo indica que, para estar de acordo com a European Union Directive 2002/96/EC para resíduos de equipamentos elétricos e eletrônicos (REEE), o Analisador deve ser descartado separadamente do lixo padrão.

Reagentes perigosos, como persulfato de sódio, ácido clorídrico e ácido fosfórico, são usados no Analisador. O fluxo de resíduos do instrumento é acidífero e deve ser descartado de forma adequada. Consulte as regulamentações federais, estaduais e municipais.

Este produto é um produto de Segurança Classe I. Ele deve ser ligado a uma fonte de energia com fio terra. Para evitar danos no Analisador e a possibilidade de avarias, certifique-se de que o mesmo esteja conectado a uma linha de energia com voltagem apropriada.

Para garantir a operação adequada e a proteção contra danos, não opere o Analisador sem as tampas ou com a porta aberta.

Qualquer operação que exija acesso ao interior do Analisador, inclusive a instalação de itens de manutenção, podem causar ferimentos. Para evitar possíveis choques elétricos ou queimaduras perigosas, desligue e desconecte o Analisador da tomada antes de abri-lo. Tenha cuidado quando tocar qualquer componente eletrônico.

Se uma plataforma de montagem acessória for usada com o Analisador, essa deve ser aparafusada na parede ou no chão antes da instalação do Analisador.

#### **Advertências**

A pressão do gás comprimido na entrada de gás do Analisador não deve exceder 689 kPa (100 psig). A pressão do gás comprimido na entrada de gás de sopro de retorno (blowback) no acessório Painel de filtro não deve exceder 276 kPa (40 psig). Use apenas ar seco e sem óleos ou nitrogênio.

Se o acessório IP56 for usado com o Analisador, não o opere sem o filtro instalado na saída de ar refrigerante do reator.

Antes de analisar uma nova amostra, consulte o Capítulo 3, Interferências, para obter informações sobre possíveis interferências e seus efeitos no Analisador.

Quando manipular componentes que contenham amostras, modelos, resíduos de soluções ou reagentes, use óculos de proteção e luvas.

Sempre interrompa a análise antes de desligar o Analisador.

Este produto é um produto Classe A. Em ambientes domésticos, este produto pode causar interferência eletromagnética. Nesse caso, pode ser necessário que o usuário tenha que tomar medidas para corrigir a interferência.

Se o instrumento for usado de forma não especificada pela SUEZ, a proteção fornecida pelo instrumento poderá ser prejudicada.

Consulte as Especificações de segurança do material que acompanha cada conjunto de modelos e reagentes para identificar as técnicas de descarte apropriadas.

Mantenha objetos estranhos afastados do ventilador do Analisador para evitar danificá-lo. A entrada de ar refrigerante do reator se localiza na superfície inferior do Analisador; não deixe que papéis ou outros objetos bloqueiem ou entrem por essa entrada.

Se você se deparar com um problema com as placas de circuitos impressos que contenha bateria de lítio, entre em contato com a SUEZ para obter instruções para a devolução. Sempre que trocar a bateria de lítio, observe a polaridade correta. Jogue fora as baterias usadas de acordo com as instruções do fabricante e com os requisitos de descarte locais.

O equipamento deve ser aterrado eletricamente, de acordo com os códigos e normas locais. Se não existir códigos locais, use o National Electrical Code, ANSI/NFPA, número 70.

This page is intentionally left blank.

# **Chapter 1. Introduction**

The Sievers<sup>®</sup> InnovOx On-Line TOC Analyzer from SUEZ is a high-sensitivity Analyzer used to measure the concentration of total organic carbon (TOC), non-purgeable organic carbon (NPOC), total carbon (TC), and inorganic carbon (IC) in water samples. The Analyzer uses supercritical water oxidation (SCWO) to measure a wide range of carbon concentrations in complex sample matrices, including those containing high concentrations of total dissolved solids (TDS) and particulates.

In the Analyzer's innovative SCWO approach, organic compounds are oxidized to  $CO_2$  at high temperatures in a sealed reactor, using an oxidizing agent. The concentration of TOC in the sample can be calculated from the difference between the TC and IC concentrations (i.e., TOC = TC – IC). The sample also may be acidified then sparged with a gas to remove IC (as  $CO_2$ ); when that is done, the measurement is referred to as NPOC. Non-purgeable Organic Carbon measurements are appropriate when the sample is known to contain little Purgeable Organic Carbon (POC).

The Analyzer can be used to monitor water samples ranging from high-purity water containing 0.05 ppm or 50 ppb TOC to water samples containing up to 50,000 ppm TOC.

#### Warning

Do not attempt to analyze samples containing hydrofluoric acid or fluoride ions in the InnovOx Analyzer. Serious damage can occur to the instrument and toxic gases can be emitted.

Chapter 1: Introduction

This page is intentionally left blank.

# **Chapter 2. System Description**

## **System Specifications**

System Specifications for the Sievers InnovOx On-Line TOC Analyzer follow starting on the next page. For detailed utilities requirements for installing the Analyzer, see <u>Table 4</u>, "<u>Utilities Requirements</u>," on page 64.

| Table 1: System Spec | citications |
|----------------------|-------------|
|----------------------|-------------|

|                                       | Table 1. System Specifications                                                    |
|---------------------------------------|-----------------------------------------------------------------------------------|
| Operating specifications <sup>1</sup> |                                                                                   |
| Analysis Modes                        | NPOC, TOC (TC-IC), TC, IC                                                         |
| Range                                 | 50 ppb to 50,000 ppm TOC                                                          |
| Precision                             | RSD ≤3% of reading at >5 ppm NPOC or TOC                                          |
| Accuracy                              | Greater of ± 3% of reading or ± 0.25 ppm, 1 to 100 ppm, NPOC or TOC               |
| Linearity                             | R <sup>2</sup> ≥ 0.995, measured as NPOC                                          |
| LOD <sup>2</sup>                      | ≤50 ppb                                                                           |
| TOC Calibration Stability             | Up to 6 months                                                                    |
| Analysis Time                         | 2.6 to 8.3 minutes in Online mode                                                 |
| Particle size                         | ≤200 µm and up to 100 ppm TSS with clean water sampler or                         |
|                                       | >200 µm and up to 1,000 ppm TSS with optional wastewater sampler                  |
| Smallest Inner Diameter (ID)          | 1.57 mm or 1570 μm                                                                |
| Sample Temperature                    | 5-60 °C (41-140 °F), or 5-85 °C (41-185 °F) with high-temperature options         |
| Ambient Temperature                   | 10-40 °C (50-104 °F)                                                              |
| Source Sample Pressure                | Maximum back pressure at the Analyzer must be < 7 kPa (1 psi). Achieve this       |
| ·                                     | with a combination of gravity drain and recommended flow of the equipped sample   |
| Minimum Sample Flow Rate              | 50 mL/min without filtration; 3 - 5 US GPM with filtration                        |
| Drain                                 | Gravity Drain                                                                     |
|                                       |                                                                                   |
| Analyzer specifications               |                                                                                   |
| Outputs                               | External USB Port (1); Internal USB Ports (2); Ethernet (1); Binary End-of-Analys |
| o alpaio                              | Output (1); Isolated 4-20 mA Analog Outputs (5 analytical; 1 for stream ID)       |
| Inputs                                | Binary Input (1) for Remote Analysis Start/Stop                                   |
| Display                               | Color LCD w/touch-screen                                                          |
| Power                                 | 100 - 240 ± 10% VAC, 50 - 60 Hz, 400 VA                                           |
| Alarm Relays                          | System Fault Alarm (1); User-Configurable Alarms, High and Low Limit (4)          |
| Communications Protocols              | Modbus®; TCP/IP over Ethernet                                                     |
| Installation/Overvoltage Category     |                                                                                   |
| Sample Streams                        | 2 Streams (standard), 5 Streams (optional)                                        |
| Dimensions                            | H: 92.7 cm (36.5 in.); W: 64.6 cm (25.4 in.); D:38.7 cm (15.3 in)                 |
| Weight                                | 36.3 kg (80 lb)                                                                   |
| Safety Certifications                 | CE, UKCA, ETL listed. Conforms to UL Std. 61010-1.                                |
|                                       | Certified to CSA C22.2 NO. 61010-1                                                |
| Environment                           |                                                                                   |
| Enclosure Options                     | IP56                                                                              |
| Maximum Relative Humidity             | Up to 95%, non-condensing                                                         |
| Maximum Altitude                      | 3,000 m (9,800 ft)                                                                |
| Pollution Degree                      | 2                                                                                 |
| ·                                     | <del>-</del>                                                                      |

<sup>&</sup>lt;sup>1</sup> Stated analytical performance is achievable under controlled laboratory conditions that minimize operator and standards errors

 $<sup>^2</sup>$  NPOC mode, bottled  $\rm N_2$  as carrier gas. This performance is achieved under controlled conditions where variables that influence low-level performance have been minimized or eliminated. This performance may not be achievable on instruments delivered before August 2016.

#### **Additional System Specifications**

Carrier Gas Instrument Air:

ANSI / ISA - 7.0.01 CO<sub>2</sub> Free ≤ 1 ppm CO<sub>2</sub>

Oil and Water free Pressurized Air

Delivery pressure should be regulated to between 551 - 689 kPa (80 - 100 psig) when using the IP56 and between 551 - 689 kPa

(80 - 100 psig) when using the Regenerative Air Supply option(s). If using a

cylinder of purified gas, the delivery pressure must be regulated to

207 - 689 kPa (30 - 100 psig).

Sample Analysis Volume Range Sample Volume

Up to 100 ppm 2.82 mL Up to 1,000 ppm 2.00 mL Up to 5,000 ppm 0.80 mL Up to 20,000 ppm 0.20 mL Up to 50,000 ppm 0.08 mL

#### **Operating Specifications**

| Sample Time (min)        |                | NPOC (OL)     | TOC & TC (OL) |
|--------------------------|----------------|---------------|---------------|
| (Time to reported value) | Rep 1          | 8.3           | 9.7           |
|                          | Rep 2          | + 5.8         | 8.3           |
|                          | Sample 1 Flush | + 1.4 per rep | + 1.4 per rep |
|                          | Sample 2 Flush | + 5.2 per rep | + 5.2 per rep |

Dilution Flush + 0.7 per rep + 0.7 per rep

Note: The time for the analytical cycle is the same whether or not the

Sample Back-flush feature is utilized.

Sample Consumption Clean Water Sampler:

Sample flow should be set to provide a flow between 50 mL/min and 400 mL/min.

Wastewater Sampler; Velocity Mode

Sample flow should be set to provide a flow between 11 LPM (3 US GPM) and

19 LPM (5 US GPM).

Wastewater Sampler; Overflow Mode

Sample flow should be set to provide a flow between 50 mL/min and 400 mL/min

A gravity drain is required for all Sampler options with no back

pressure (< 7 kPa, 1 psi) within the Analyzer.

(See aliquot in respective range) Filter Panel >1.0 LPM w/o exterior sample pump

≥400 mL/min with exterior sample pump

Temperature Low Temp Option: ≤ 60 °C (≤ 140 °F)

High Temp Option: ≤ 85 °C (≤ 185 °F)

Fast Flush 10 mL

Sample Flush Refer to aliquot volumes in respective

range.

Monthly Carrier Gas Analyzer:

Supply Pressure 207 - 689 kPa (30 to 100 psig)

Flow/Consumption 0.2 LPM (0.007 SCFM)

Analyzer Connection Push-to-connect, 6.35 mm OD (1/4")

Polyethylene tubing

IP56 Accessory:

Supply Pressure 551 - 689 kPa (80 -100 psig)
Flow/Consumption 56.6 - 70.8 LPM (2.0 - 2.5 SCFM)
Analyzer Connection Push-to-connect, 6.35 mm OD (1/4")

Polyethylene tubing

Regenerative Air Purifier (optional accessory):

Supply Pressure 551 - 689 kPa (80 - 100 psig)
Flow/Consumption 3.3 - 5.7 LPM (0.1 - 0.2 SCFM)
Analyzer Connection Push-to-connect, 6.35 mm OD (1/4")

Polyethylene tubing

Or, when using all three (Analyzer, IP56, and Regenerative Air Purifier option):

Supply Pressure 551 - 689 kPa (80 - 100 psig) Flow/Consumption 60.1 - 76.7 LPM (2.1 - 2.7 SCFM) Analyzer Connection Push-to-connect, 6.35 mm OD (1/4")

Polyethylene tubing

**Electrical** Power 100 - 240 VAC +/- 10% 50/60 Hz, 400 VA

Alarm Relays 30 VDC @ 1A max or 125 VAC @

0.5A max

Binary Input 12-24 V (remote start)

Binary Output Relay rated max 125 VAC or

110 VDC @ 1A (analysis complete)

Analog Output 4-20 mA, max load @ 600 ohms, powered

Ethernet Modbus port 502

# Reagent Consumption<sup>1</sup>

Monthly Acid (all ranges)
Monthly Oxidizer (all ranges)
Dilution Water (all ranges)
Monthly Check Standard (all ranges)

3.3 L (0.87 US gal) — Empty 3.5 US gallon carboy provided 8.4 L (2.22 US gal) — Empty 3.5 US gallon carboy provided 12.6 L (3.33 US gal) — Empty 5 US gallon carboy provided Frequency dependent — Empty 1.0 US gallon carboy provided

<sup>1.</sup> All reagent usage estimates are based on default settings of 5% acid and 15% oxidizer with Analyzer running continuously in NPOC mode for 30 days (No additional flushes enabled).

#### **SCWO Method Compliance**

Supercritical Water Oxidation (SCWO) SCWO complies with general TOC methods: USEPA 415.1, USEPA 415.3, USEPA SW 9060, DIN-EN1484, ISO 8245, ASTM 5173, M5310E Standard Methods

#### System Overview

#### **IP56**

The Sievers InnovOx On-Line TOC Analyzer utilizes compressed air to meet the IP56 ingress protection requirement. This feature protects the Analyzer from water vapor and the ingress of dust and chemical vapors that would interfere with operation of the Analyzer.

#### **Modules**

The Sievers InnovOx On-Line TOC Analyzer consists of eleven major modules:

- 1. Multistream module, which accommodates two or five sample streams, depending on the Analyzer configuration. It also includes a vial port, which is used to calibrate the Analyzer. The multistream module also includes a port through which a check standard can be measured.
- 2. The Sample Pump accessory can be used to draw sample water to the multistream module from sources that are not pressurized.
- 3. Sample Handling module, which draws sample into the Analyzer and mixes the sample with acid, oxidizer, and dilution water. When NPOC is measured, the sample is sparged in this module.
- Gas Control module, which controls the flow rates of carrier and sparge gas.
- 5. The Regenerative Air Purifier (optional) removes CO<sub>2</sub> from compressed air without maintenance.
- 6. Reactor module where organics are oxidized to CO<sub>2</sub>. The reactor module consists of the:
  - · Reactor tube
  - · Heater and cooling fan
  - · Peristaltic pump
  - Valves
- 7. Gas-Liquid Separator, where carrier gas, containing CO<sub>2</sub> from the reactor, is separated from liquid before entering the non-dispersive infrared (NDIR) detector.
- 8. NDIR module, containing an aerosol filter and the NDIR detector.

- 9. System/controller board, which contains:
  - · Microprocessors and circuitry
  - Ethernet and USB data outputs
  - Color video graphics array (VGA) display with touchscreen
  - · Flash memory card
- 10. Input/Output (I/O) board, which contains 4-20 mA analog outputs and digital inputs and outputs.
- 11. Power Supply/Power Entry (universal).

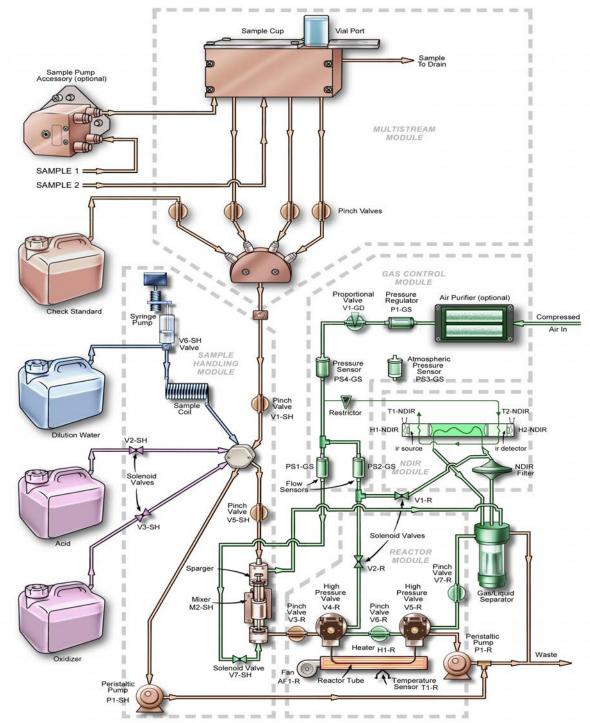

Figure 1: Analyzer Schematic

NOTE: This schematic is a flattened image of the Analyzer's components. For a spatial representation of the fluidics layout inside the instrument, refer to Figure 101 on page 224.

#### Sample Flow Path

In the Online mode, the Sievers InnovOx On-Line TOC Analyzer can monitor up to two sample streams, or in the optional 5-Stream configuration, it can monitor up to five sample streams.

Additionally, a 60-mL or 40-mL vial filled with sample can be inserted into the vial port for analysis in the Grab mode.

The Analyzer makes measurements in five concentration ranges: *Up to 100 ppm*, *Up to 1,000 ppm*, *Up to 5,000 ppm*, *Up to 20,000 ppm*, and *Up to 50,000 ppm*. The Analyzer automatically prepares and dispenses the measurement recipe according to the range selected. In the Up to 100 ppm range, the sample is diluted by a factor of 0.7:1. In the *Up to 1,000 ppm* range, the Analyzer measures concentrations up to 1,000-ppm organic carbon (NPOC or TOC) or 100 ppm IC. The sample is diluted with an equal volume of low-TOC dilution water and reagents. In the *Up to 5,000 ppm* range, the sample is diluted by a factor of 5:1. The sample is diluted by a factor of 20:1 in the *20,000 ppm* range, and the sample is diluted by a factor of 50:1 in the *50,000 ppm* range.

A measurement of a new sample begins with a "fast flush" which involves pumping sample into the Sample Handling Module by its peristaltic pump. Next, reagents are drawn into the sample coil in the Sample Handling Module by the syringe pump. Normally the syringe is empty and the sample coil contains dilution water. When the reagents are drawn into the sample coil, the syringe fills with a volume of dilution water that equals the volume of reagents to be used in the measurement. 6 M phosphoric acid  $(H_3PO_4)$  or 3 N hydrochloric acid (HCI) (referred to as **Acid** in the user interface) is drawn into the sample coil first, followed by the sodium persulfate  $(Na_2S_2O_8)$  reagent (referred to as **Oxid** or Oxidizer in the user interface).

The purpose of the acid is to reduce the pH to 2 or less; this converts any carbonate or bicarbonate salts to CO<sub>2</sub>. The volume of the acid reagent that will be used in the analysis is determined by the Acid % setting. A value of 1% means that the volume of acid reagent will be 1% (V/V) of the total solution volume that later will be contained in the sparging chamber.

The oxidizer has a concentration of 30% (W/V). The volume of the oxidizer reagent to be mixed with the other solutions in the sparging chamber is determined by the Oxid % setting. A value of 15% means that the volume of oxidizer reagent will be 15% (V/V) of the total solution volume that later will be contained by the sparging chamber.

The syringe then empties, depositing the reagents into the sparging chamber. Next, the syringe fills with the necessary volume of dilution water. The sample is then drawn into the sample coil. Because the sample only enters the sample coil, the syringe and its three-way valve are protected against contamination by salts and particulates in the samples. This greatly extends the life of the syringe and valve.

In the next step, the syringe pump empties the sample coil into the sparging chamber. The mixing bar in the sparging chamber mixes the solution, and any particulates that were in the sample are suspended in the homogeneous solution. Any IC in the sample is converted to CO<sub>2</sub> by the acid. If NPOC is to be

measured, the solution is sparged with  $CO_2$ -free gas to remove the  $CO_2$  before the solution is transferred to the reactor.

The solution is not sparged when TC, IC, or TOC (TC-IC) is measured. However, IC is lost from the solution while it is in the sparging chamber because the solution is acidic and the IC is converted into volatile  $CO_2$ . The instrument calibration procedures include a method of calibrating the IC measurement, which should be used whenever the samples are expected to contain significant concentrations of IC and NPOC will **not** be measured.

Next, solution is pumped from the sparger by the peristaltic pump in the Reactor Module into the reactor tube, which is at room temperature. The high-pressure valves at each end of the reactor tube seal it. When NPOC or TC is to be measured, the reactor is rapidly heated to 375 °C (707 °F)<sup>2</sup> and supercritical water oxidation (SCWO) of the organics is completed within 3 min.

When water is heated to 375 °C (707 °F)<sup>2</sup> in a sealed reactor, the pressure rises to more than 3,200 psi (22.1 MPa), which is above the critical point of water. Supercritical water is a fluid that has special properties that are very beneficial for TOC measurement:

- Supercritical water is non-polar, so organics that are not highly soluble in water become very soluble. Oxygen, produced by the decomposition of the persulfate anion, becomes very soluble. However, salts that normally dissolve in water are not soluble in supercritical water.
- Supercritical water has a very low viscosity and a high diffusibility. Therefore, the oxidation is fast because of the rapid transport of reactants.

The benefits of SCWO are perhaps most pronounced when the sample contains high concentrations of chloride. Traditional TOC measurement techniques, involving oxidation with sodium persulfate, are inefficient with those samples because much of the oxidizing power of the sodium persulfate is consumed by the oxidation of the chloride. However, the Sievers InnovOx On-Line TOC Analyzer can oxidize chloride-containing samples without excessive formation of chlorine because the salt is not soluble during the oxidation process.

Additionally, hard-to-oxidize organics that would not be oxidized by sodium persulfate at normal temperatures, even when the oxidation is initiated by UV radiation, are virtually completely oxidized in the Sievers InnovOx On-Line TOC Analyzer. This is partly because organics, which normally are not soluble (such as cellulose), are soluble in supercritical water.

The Reactor Module is designed to have a low thermal mass, allowing the reactor tube to be heated rapidly, and then cooled rapidly. When the oxidation period is completed, the reactor is cooled by turning off the heater and blowing ambient air over the reactor tube. Within about 110 seconds, the reactor is cooled to room temperature. The high-pressure valves are opened, and the CO<sub>2</sub> in the reactor is flushed

<sup>2.</sup> The reactor temperature of 375 °C should not be confused with the heater testing criteria temperature used in diagnostics (355° ±5° temperature), as the testing criteria temperature in the diagnostics process is an indirect measurement of a controlled reactor temperature. The control point (used in diagnostics) has been demonstrated to achieve a reactor temperature of 375 °C necessary to create supercritical water in the Analyzer's sample flow path. For additional information on the heater testing criteria see "Heater Testing Criteria" on page 239.

out by the carrier gas. Salts dissolve again in the water as it cools, and are flushed out of the reactor, along with any particulates remaining in the solution.

The ability of the reactor to rapidly cool down to room temperature allows the Sievers InnovOx On-Line TOC Analyzer to be operated on very contaminated samples without building up salts and particulates in the reactor that would require extensive maintenance in conventional TOC analyzers. When maintenance is required on the Analyzer, it is not necessary to wait for the reactor to cool down before maintenance can be performed, or heat back up before measurements can be made again. The Sievers InnovOx On-Line TOC Analyzer is always at room temperature, except when organics are being oxidized.

When IC is to be measured, organics do not have to be oxidized. Therefore, the reactor is filled with the acidified sample as described above, but the reactor is not heated and no oxidizer is added.

The  $\mathrm{CO}_2$  produced in the sparger by the acidification of the IC, and in the reactor by the oxidation of organics, is separated from liquid in the gas-liquid separator. Then the  $\mathrm{CO}_2$  is measured in the advanced NDIR detector. This NDIR has been specially designed for use in the Sievers InnovOx On-Line TOC Analyzer. It has no moving parts for long-term reliability, and it is constructed with durable materials that do not require the use of consumable absorbers to prevent attack by corrosive gases. Furthermore, the response of the NDIR is stabilized against temperature changes by controlling the temperatures of the IR source and detector. The NDIR response also is compensated for changes in barometric pressure, so that the Sievers InnovOx On-Line TOC Analyzer requires only infrequent recalibration.

Table 2: InnovOx Wetted Materials List

| Material                           | Components                              |
|------------------------------------|-----------------------------------------|
| PFA                                | Clear tubing                            |
| 316 SS                             | Sample needle(s) and inlet tube fitting |
| ETFE                               | Barb fittings                           |
| Isoprene                           | Pinch-valve tubing                      |
| Tantalum                           | Reactor tube                            |
| Titanium                           | Reactor valves                          |
| Polypropylene                      | Mixer bar                               |
| Norprene® Chemical with PVC lining | Pump tubing and Waste tubing            |
| Santoprene <sup>TM</sup>           | External pump tubing                    |
| UHMW polyethylene                  | Reactor seals                           |
| Polypropylene,<br>PTFE             | NDIR filter                             |

Table 2: InnovOx Wetted Materials List

| Material                | Components                                                                                       |
|-------------------------|--------------------------------------------------------------------------------------------------|
| AFLAS®                  | O-rings on seals                                                                                 |
| PEEK®                   | Sample manifold, reagent inlet fittings                                                          |
| PVC                     | Gas-liquid separator, NDIR detector, sparger, multistream manifold, sample cups, external tubing |
| PCTFE, PTFE             | Vial port valve                                                                                  |
| Neoflon PCTFE® and PEEK | Reagent valves                                                                                   |

#### Additional System Components

#### **System/Controller and Electronics**

Operation of the Analyzer is controlled by an advanced X86 microprocessor on the System/Controller Board, which communicates with the other Analyzer modules over a Multi-point Low Voltage Differential Signaling (M-LVDS) bus. Other electronic assemblies provide the interface, monitor and control functions for the Analyzer:

- · Color LCD VGA display with touch panel
- **Multistream module board** for microprocessor-controlled selection of the sample to be measured (This board also controls operation of the optional sample pump accessory.)
- Sample handling module board for microprocessor-controlled preparation of the sample, reagents, and dilution water
- Gas control module board for microprocessor-controlled control of the carrier and sparge gases
- · Reactor module board for microprocessor-controlled oxidation of the samples
- NDIR module board for microprocessor-controlled measurement of the CO<sub>2</sub> produced in the Sample Handling and Reactor Modules
- · Input/Output board for processing digital input signals and analog and digital outputs
- Terminator board, which terminates the M-LVDS bus and provides Ethernet and USB interfaces
- Power Entry/Supply

#### **Data Outputs**

The Analyzer has one Ethernet (TCP/IP and Modbus<sup>®</sup>) and three<sup>3</sup> USB ports. Data are output through the USB ports in text, PDF, and CSV formats, allowing flexibility for exporting and printing data. Historical and diagnostic data can be transferred from the Analyzer via the USB ports to a USB memory device (provided) and then transferred to any computer that supports USB.

Real-time data can be transferred from the Analyzer via the Ethernet port to a computer using communication software such as PuTTY<sup>®</sup>, HyperTerminal<sup>®</sup>, and Tera Term<sup>®</sup>. For details, see <u>"Appendix C: Importing Analyzer Data into a Spreadsheet."</u> Data also can be transferred through the Ethernet port using Modbus. Details on using Modbus are also provided in <u>"Appendix D: Modbus Map."</u> Stream-specific data may be output via 4-20 mA outputs.

NOTE: The Analyzer MUST be connected to a Direct Connection (Peer to Peer) computer using an Ethernet cross-over cable or to a Network computer using an Ethernet straight-though cable. The Analyzer cannot be directly connected to a computer via the USB port.

#### **Options and Accessories**

The Sievers InnovOx On-Line TOC Analyzer has several options and accessories.

#### **Options**

#### Sample Preparation (Sampler) Devices

The Analyzer may be configured at the time of purchase to maximize performance by selecting a sample preparation device (sampler) most appropriate for the sample to be processed. The following table lists available sampler configurations.

One USB port is provided for your convenience on the left side of the Analyzer. There are two additional USB ports on the System/Controller board internal to the Analyzer. You can only export data from one port at any time. The Analyzer will export to the first inserted USB memory device. While this USB memory device is inserted, the Analyzer will not recognize any additional USB memory devices inserted in other USB ports.

Table 3: Sample Preparation (Sampler) Options

| SAMPLER TYPE                                             | 2-Stream | 5-Stream      |
|----------------------------------------------------------|----------|---------------|
| CLEAN WATER SAMPLER                                      |          |               |
| Standard Configuration                                   | Standard | Standard      |
| High Temperature (Hot Water) Configuration               | Optional | Not Available |
| WASTEWATER SAMPLER* *Substitute for Clean Water Samplers |          |               |
| High Temperature (Hot Water) Configuration               | Optional | Optional      |
| Low Temperature Configuration                            | Optional | Optional      |

#### **Clean Water Sampler Options**

The Clean Water Sampler options include the 2-Stream Standard (standard or high-temperature) configuration and the 5-Stream (standard) configuration. The standard configurations accommodate sample streams that have low levels of solids [< 200  $\mu$ m particle size and < 100 mg/L TSS (0.01% or 100 ppm)] at a temperature up to 60 °C (140 °F). The 2-Stream high-temperature option accommodates low levels of solids at a temperature up to 85 °C (185 °F).

#### Clean Water Sampler — Standard Configuration (2-Stream or 5-Stream)

This base Analyzer configuration is capable of monitoring up to two sample streams or five sample streams in the *Online* mode. A vial port is provided for calibration and verification using standards in 40-mL vials. Samples can also be analyzed if they are in 40-mL vials using the vial port and Grab mode. An additional port is provided for the automated measurement of a check standard to ensure the Analyzer is calibrated and operating properly.

#### Clean Water Sampler Specifications (2-Stream and 5-Stream Standard Configurations)

The *Clean Water Sampler* is the default option and is intended for:

· Cooling water

The Clean Water Sampler specifications are not to exceed:

Pressure Drains at ambient pressure to gravity drain (no back pressure

< 7 kPA (1 psig))

**Temperature** 60 °C (140 °F) **Flow** 50 - 400 mL/min

Total Suspended Solids (TSS) Maximum 0.01% (100 ppm), Solids maximum 200 µm soft

particle size

#### Clean Water Sampler — High Temperature Configuration (2-Stream Only)

With this high temperature configuration, the 2-Stream Standard configuration can be upgraded to accept samples with temperature up to 85 °C (185 °F). A vial port is provided for calibration and verification using

40-mL vial standards and Grab mode. An additional port is provided for the automated measurement of a check standard to ensure the Analyzer is calibrated and operating properly.

#### Clean Water Sampler Specifications (2-Stream High Temperature Configuration)

The High Temperature Sampler is intended for:

CondensateCooling water

The High Temperature Clean Water Sampler specifications are not to exceed:

Pressure Drains at ambient pressure to gravity drain (no back pressure

< 7 kPA (1 psig))

**Temperature** 85 °C (185 °F) **Flow** 50 - 400 mL/min

Total Suspended Solids (TSS) Maximum 0.01% (100 ppm), Solids maximum 200 µm soft

particle size

#### **Wastewater Sampler Options**

The Wastewater Sampler option is recommended for use with water samples that contain high levels of solids and can be implemented in one of two ways: *Velocity Sampling* and *Overflow Sampling*. The preferred *Velocity Sampling* mode is designed for use with fast flow and samples containing total suspended solids (TSS) maximum of 0.1% (1,000 ppm) and/or samples containing settleable solids of hard particulates (and/or grit). The *Overflow Sampling* mode is for low flow streams. It also allows for use of an external pump (such as the Sievers Exterior Peristaltic Sample Pump) when there is no sample flow. The Wastewater Sampler, therefore, meets TSS requirements by creating clean water streams and samples free of particulates. The Wastewater Sampler is substituted for the Clean Water Sampler and is available in a 2-Stream (*High Temperature or Low Temperature configuration*) or 5-Stream (*High Temperature configuration*).

The Wastewater Sampler includes sample flow monitors with its own *Fail Safe* option. For additional information, see <u>"Installing the Wastewater Sampler System (Optional)" on page 88.</u>

#### Velocity Wastewater Sampling — High Temperature Configuration

With this high temperature configuration, the 2-Stream and 5-Stream Standard *Velocity Wastewater Sampler* configurations can be upgraded to accept samples with temperature up to 85 °C (185 °F). A vial port is provided for calibration and verification using 40-mL vial standards and Grab mode. An additional port is provided for the automated measurement of a check standard to ensure the Analyzer is calibrated and operating properly.

# Velocity Wastewater Sampler Specifications (2-Stream and 5-Stream High Temperature Configuration)

The High Temperature Velocity Wastewater Sampler is intended for:

- Condensate
- · Cooling water

The High Temperature Velocity Wastewater Sampler specifications are not to exceed:

**Pressure** Drains at ambient pressure to gravity drain (no back pressure

< 7 kPA (1 psig))

**Temperature** 85 °C (185 °F)

**Flow** 11-19 LPM (3-5 US GPM)

**Total Suspended Solids (TSS)** Maximum 0.10% (1,000 ppm), Filters to 200 μm. Rejects

hard

particulates (sand or grit).

# Velocity Wastewater Sampling — Low Temperature Configuration (2-Stream or 5-Stream)

With this low temperature configuration, the 2-Stream Standard configuration or 5-Stream Standard can be upgraded to accept samples with temperature up to 60 °C (140 °F). A vial port is provided for calibration and verification using 40-mL vial standards and Grab mode. An additional port is provided for the automated measurement of a check standard to ensure the Analyzer is calibrated and operating properly.

# **Velocity Wastewater Sampler Specifications (2-Stream or 5-stream Low Temperature Configuration)**

The Low Temperature Velocity Wastewater Sampler is intended for:

Typical industrial wastewater

The Low Temperature Velocity Wastewater Sampler specifications are not to exceed:

Pressure Drains at ambient pressure to gravity drain (no back pressure

< 7 kPA (1 psig))

**Temperature** 60 °C (140 °F)

**Flow** 11-19 LPM (3-5 US GPM)

Total Suspended Solids (TSS) Maximum 0.10% (1,000 ppm), Filters to 200 µm. Rejects

hard

particulates (sand or grit).

#### Overflow Wastewater Sampling (Low-Temperature and High-Temperature)

(Clean water streams free of particulates and meeting TSS requirements.)

Pressure Drains at ambient pressure to gravity drain (<1 psi, under

recommended operating conditions)

**Temperature** Low temperature option: 60 °C (140 °F)

High temperature option: 85 °C (185 °F)<sup>a</sup>

**Flow** 50 - 400 mL/min

Total Suspended Solids (TSS) Maximum 0.10% (1,000 ppm), Solids maximum 200 µm soft

particle size. Flow must be sufficient to remove solids to meet

the Analyzer specification for TSS sampling.

In applications with sample temperatures above 85° C (185° F), the 1-in. flexible sample tubing should not be used. The samples should be plumbed with rigid piping suitable for the sample temperatures and any corrosive properties the sample might exhibit.

#### Sample Peristaltic Pump (External Sample Pump)

Some sample streams are not pressurized, or are not sufficiently pressurized to provide the necessary flow to the Analyzer. For that reason, the sample peristaltic pump accessory is available for those applications that require a pump to get the sample to the Analyzer.

NOTE: Maximum pump suction: 3 MPS, 400 mL/min

#### **Regenerative Air Purifier**

The Regenerative Air Purifier option makes it possible for the Analyzer to operate using instrument air (ANSI/ISA - 7.0.01) as the compressed gas source. The Regenerative Air Purifier removes carbon dioxide and moisture from the air so that it can be used as carrier and sparge gas. When used as specified, the Regenerative Air Purifier reduces carbon dioxide to <1 ppm and 99.9+ % of the water vapor. No consumables are required for its operation, but the instrument air must be dry and oil-free.

To ensure proper operation of the Regenerative Air Purifier, the compressed air pressure must have a supply pressure of 551 - 689 kPa (80 - 100 psig). The required volume is dependent on actual sustained pressure.

NOTE: As the drains are manual and are not connected out of the Analyzer, the filter cups must be inspected on a regular basis.

#### Accessories

#### **Mounting Stand**

A mounting stand is available, which accommodates an Analyzer; its reagents, dilution water, and check standard carboys; and one sample filter panel. The mounting stand allows the Analyzer to be mounted at various heights for convenience. For safety, the mounting stand must be bolted to the floor or a wall.

#### Fail Safe

If the *Fail Safe* accessory is selected, sensors are installed in the Analyzer to detect when the flow of each sample stream stops. The Analyzer will not attempt to analyze a stream when its flow has stopped, but will resume analysis of it when the flow starts again. Sensors also are installed that detect when any of the reagents, dilution water, or check standard needs to be replenished.

#### **Enclosures**

#### Sample Filter Panel

An optional filter panel is available that filters one sample stream, and it is automatically cleaned by back flushing with compressed air. The sample filter panel is operated pneumatically, so no electrical power is required. The Analyzer controls the back flushing and the Filter Panel is adjustable for a wide range of particulate levels in the sample stream.

Chapter 2: System Description

This page is intentionally left blank.

# **Chapter 3. Interferences**

Certain substances affect the safety and reliability of the Sievers InnovOx On-Line TOC Analyzer if they are present in the water sample.

#### Safety

Some water samples may contain species that form toxic products when they are acidified or oxidized. Species such as cyanide (CN<sup>-</sup>), sulfide (S<sup>-2</sup>), and fluoride (F<sup>-</sup>) produce toxic gases when acidified. Samples that contain those species should not be analyzed in the Sievers InnovOx On-Line TOC Analyzer.

Other interferences, including chloride (Cl<sup>-</sup>) and bromide (Br<sup>-</sup>) are oxidized in the Analyzer, forming toxic gases that are discharged from the Analyzer in its waste stream. The waste must either be kept basic or immediately discharged into an appropriate drain to avoid formation of toxic concentrations of those species in the air. If the waste solution is collected, excess sodium hydroxide prills should be added to its container before the analysis starts, and the waste container should be actively mixed or periodically agitated, to ensure the solution remains basic. In either case, the Analyzer should only be used in well-ventilated areas.

Other compounds may react violently when they come in contact with the acid, oxidizer, or while being oxidized in the reactor. Compounds such as hydrazine and hydrogen peroxide may generate excessive volumes of gas during the oxidation. However, the Sievers InnovOx On-Line TOC Analyzer can handle the additional pressure in the reactor associated with gas-producing samples.

#### Reliability

The reliability of the Analyzer can be affected by other interferences.

#### Interferences to avoid

Some interferences corrode the tantalum reactor tube, reactor valves, or other analyzer components. Samples containing the following should be avoided:

- Hydrofluoric acid
- Fluoride

#### **Special considerations**

If the sample contains any of the following, contact Technical Support for special consideration recommendations.

Concentrated reducing acids, including HCl, HBr, HI, H<sub>2</sub>SO<sub>4</sub>, or H<sub>3</sub>PO<sub>4</sub>

NOTE: The Analyzer should be used in a well-ventilated workspace. Corrosive gases or vapors that are allowed to come in contact with the Analyzer will promote corrosion of certain components.

When the Analyzer runs highly acidic or caustic samples via the vial port or side sample port, it is highly recommended to run a vial of blank water at the end of the protocol. This helps rinse the sample flow path and extends the life of the Analyzer.

For information on Method Development, see "Method Development" on page 285.

# **Chapter 4. Installation**

#### **Overview**

This chapter provides installation instructions for the Sievers InnovOx On-Line TOC Analyzer and also includes information on the Analyzer design and function. An interior overview diagram is available in <a href="Chapter 8">Chapter 8</a>, "Maintenance."

Utilities requirements are provided for reference when installing the Analyzer. See <u>Table 4, "Utilities</u> <u>Requirements," on page 64</u>.

If you need additional assistance, contact Technical Support or your local service provider. You can also visit our website.

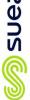

#### **Table 4: Utilities Requirements**

# Sievers® InnovOx Online Utilities Requirements

|                                                           |                                                                                  | Gas Rec                       | Gas Requirements                 |                                                                       |                    |
|-----------------------------------------------------------|----------------------------------------------------------------------------------|-------------------------------|----------------------------------|-----------------------------------------------------------------------|--------------------|
| Components Requiring Gas<br>Supply                        | Gas Type & Quality                                                               | Pressure                      | Flow/Consumption                 | Analyzer Connection Type & Dimension                                  | Tubing Supplied By |
| IP56                                                      | Oil and Water Free Pressurized Air<br>(Instrument Air ANSI/ISA - 7.0.01)         | 4.1 - 6.8 Bar (60 - 100 PSIG) | 56.6 - 70.8 LPM (2.0 - 2.5 SCFM) |                                                                       | Customer Supplied  |
| Regenerative Air Supply (Optional Accessory)              | Oil and Water Free Pressurized Air<br>(Instrument Air ANSI/ISA - 7.0.01)         | 5.5 - 6.8 Bar (80 - 100 PSIG) | 3.3 - 5.7 LPM (0.1 - 0.2 SCFM)   | Connection: Push-to-Connect                                           | Customer Supplied  |
| Carrier Gas CO <sub>2</sub> Scrubber (Optional Accessory) | Oil and Water Free Pressurized Air<br>(Instrument Air ANSI/ISA - 7.0.01)         | 1.3 - 6.8 Bar (20 - 100 PSIG) | 0.2 LPM (0.007 SCFM)             | Tubing: 6.35 mm OD (1/4") Polyethylene                                | Customer Supplied  |
| Analyzer                                                  | $CO_2$ Free Instrument Air or Bottled Nitrogen ( $CO_2$ Content must be < 1 ppm) | 1.3 - 6.8 Bar (20 - 100 PSIG) | 0.2 LPM (0.007 SCFM)             |                                                                       | Customer Supplied  |
| All Above Options Used<br>(Typical Installation)          | Oil and Water Free Pressurized Air                                               | 5.5 - 6.8 Bar (80 - 100 PSIG) | 60.1 - 76.7 LPM (2.1 - 2.7 SCFM) | Connection: Push-to-Connect<br>Tubing: 6.35 mm OD (1/4") Polyethylene | Customer Supplied  |
|                                                           |                                                                                  |                               |                                  |                                                                       |                    |

|                                                                |                                                     | Sampler F                         | Sampler Requirements                                          |                                                                                                    |                                                                                                    |
|----------------------------------------------------------------|-----------------------------------------------------|-----------------------------------|---------------------------------------------------------------|----------------------------------------------------------------------------------------------------|----------------------------------------------------------------------------------------------------|
| Sampler Type                                                   | Flow                                                | Max Back-Pressure⁴                | Maximum TSS and Particle Type                                 | Analyzer Connection Type & Dimension Fittings and Tubing Supplied By                                                                              | Fittings and Tubing Supplied By                                                                        |
| Clean Water Sampler                                            | 50 - 400 mL/min                                     | < 0.06 Bar (< 1 PSIG)             | 100 mg/L TSS or 0.01% TSS<br>Colloidal Solids Only (≤ 200 μm) | Connection: Quick-Connect Or Barb<br>Tubing: 6 mm ID (1/4") Flexible PVC                                                                          | SUEZ Supplies Fittings <sup>†</sup> &<br>7.5 m (25') Tubing - 2 or 5 Stream                            |
| Waste Water Sampler (Velocity)                                 | 11 - 19 LPM (3 - 5 GPM)                             | < 0.06 Bar (< 1 PSIG)             | 0.1% (1,000 ppm)<br>Particulate Solids (> 200 μm)             | Connection: 3/4" NPT to 1" Barb<br>Tubing: 25 mm ID (1") Flexible PVC                                                                             | SUEZ Supplies Fittings <sup>†</sup> & 7.5 m (25') Tubing - 2 Stream 15 m (50') Tubing - 5 Stream       |
| Waste Water Sampler (Overflow)                                 | 50 - 400 mLmin                                      | < 0.06 Bar (< 1 PSIG)             | 0.1% (1,000 ppm)<br>Colloidal Solids Only (≤ 200 μm)          | Connection: 3/4" NPT to 1/2" Barb<br>Tubing: 13 mm ID (1/2") Flexible PVC                                                                         | SUEZ Supplies Fittings <sup>†</sup> &<br>7.5 m (25') Tubing - 2 Stream<br>15 m (50') Tubing - 5 Stream |
| Sample Peristaltic Pump                                        | 400 mL/min                                          | Max Lift: 3 m (10')               | 0.1% (1,000 ppm)<br>Colloidal Solids Only (≤ 200 μm)          | Connection: Barbed Luer-Lok<br>Tubing: 6 mm ID (1/4") Flexible PVC                                                                                | SUEZ Supplies Fittings $^{\dagger}$ & 7.5 m (25) Tubing - 2 or 5 Stream                                |
| *All samplers must have access to a gravity drain to ensure no | o a gravity drain to ensure no back pressure is put | on the sampler/Analyzer. Not foll | owing this requirement may cause catastr                      | back pressure is put on the sampler/Analyzer. Not following this requirement may cause catastrophic damage to the analyzer and void any warranty. | warranty.                                                                                              |

|                                                                         | Waste Requirements                                                                                                    |                                                                      |                                       |
|-------------------------------------------------------------------------|----------------------------------------------------------------------------------------------------|----------------------------------------------------------------------|---------------------------------------|
| Waste Type                                                              | Waste Line Requirements                                                                                                    | Analyzer Connection Type & Dimension Fittings and Tubing Supplied By | Fittings and Tubing Supplied By       |
| Liquid Waste                                                            | All Analyzer Liquid Waste and Sampler Waste Must Have A Gravity Drain Ensuring No Backpressure On The System.                             | Connection: 3/4" Barb                                                | SUEZ Supplies Fittings <sup>†</sup> & |
| Gas Waste                                                               | Gas Waste Line Must Be Vented Vertically. If The Analyzer Is Installed In A Building Or Shelter,<br>The Gas Waste Must Be Vented Outside. | Tubing: 19 mm ID (3/4") Flexible PVC                                 | 7.5 M (25') Tubing - 2 or 5 Stream    |
| <sup>†</sup> SUEZ will supply the connections at the Analyzer. No other | is at the Analyzer. No other fittings are needed for the waste lines.                                                                     |                                                                      |                                       |

# Water Technologies & Solutions utilities requirements

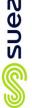

### Wires Supplied By Customer Installation shall **ONLY** be performed by a qualified electrician. Ensure electrical connection and wire size are adequate and in conformance all local codes and ordinances. Sampler Temperature Maximum Can Be Increased To 85 °C (185 °F) With Use Of The High-Temperature Sampler Options Customer Should Insure Adequate Space For Analyzer Installation: 1.8 m x 1.2 m x 0.9 m (6' x 4' x 3') If Ambient Temperature Exceeds The Required Specification, An Additional Shelter Is Required If Ambient Humidity Exceeds The Required Specification, An Additional Shelter Is Required Customer Should Insure Proper Support For Mounting The Analyzer Wires Supplied By Customer 22-18 AWG, rated to 300 V Strip lengths: 9.5 mm (3/8") Analyzer Installation Requirements Relay Rated Maximum: 125 VAC Or 110 VDC @ 1A Max Load: 30 VDC @ 1A Max Load: 125 VAC @ 0.5A - Double Insulated Wire 92.7 cm $\times$ 64.6 cm $\times$ 38.7 cm (36.5" $\times$ 25.4" $\times$ 15.3") 100 to 240 VAC, 1 Phase, 5.5-2.5A, 50/60hz 4-20 mA, Maximum Load: 600 ohms Up to 95%, Non-Condensing 12 - 24 V (Remote Start/Stop) 10 - 40 °C (50 - 104 °F) 5 - 60 °C (41 - 140 °F) 3,000 m (9,800') 36.3 kg (80 lbs) Maximum Relative Humidity Analyzer Dimensions Ambient Temperature Electrical Connection Sample Temperature Analyzer Weight Maximum Altitude Analog Output Alarm Relays Binary Output Binary Input Property

Table 5: Utilities Requirements (Cont'd.)

|                | Analyzer Reag                        | Analyzer Reagent Requirements   |                                       |                      |
|----------------|--------------------------------------|---------------------------------|---------------------------------------|----------------------|
| Reagent        | Specification                        | Concentration                   | Estimated Monthly Reagent Consumption | Reagents Supplied By |
| Dilution Water | Milli-Q, Deionized, Distilled        | •                               | 12.6 L (3.33 gal)                     | Customer Supplied    |
| Acid           | Phosphoric Acid or Hydrochloric Acid | 6M H <sub>3</sub> PO₄ or 3N HCI | 3.3 L (0.87 gal)                      | Customer Supplied    |
| Oxidizer       | Sodium Persulfate Solution           | 30% w/v                         | 8.4 L (2.22 gal)                      | Customer Supplied    |

|                                                   |                                                    | odygested coll                                         | ouggested compressor and ramps                                                                                                    |                                                         |
|---------------------------------------------------|----------------------------------------------------|--------------------------------------------------------|----------------------------------------------------------------------------------------------------|---------------------------------------------------------|
| Component                                         | Manufacturer                                       | Model                                                  | Where to Buy                                                                                                    | Notes                                                   |
| Compressor                                        | Atlas Capco                                        | LFx 1.0 or LFx MED 1.0<br>with (50 - 90L) Air Receiver | Visit https://www.atlascopco.com/en-uk/cc/in-your-country to find your local supplier                                                                                                    | Oil Free Compressors Of Sir<br>Specification May Be Use |
| Sample Pump                                       | Please contact your local pump supplier fo         | r help with selecting an appropriate                   | Please contact your local pump supplier for help with selecting an appropriate pump for you application. Visit http://www.pump-manufacturers.com/submit-enquiry.html to find your local supplier. | I to find your local supplier.                          |
| *Recommendations for customer with limited access | with limited access to house air and/or sample flo | w. Other compressors & pumps ı                         | to house air and/or sample flow. Other compressors & pumps may be used with similar specifications to those stated above.                                                                         |                                                         |

#### Step 1: Unpack and Inspect the Analyzer

Open the shipping box and remove the Analyzer from the packaging. Verify that all items are present:

#### Caution

SAVE THE ORIGINAL PACKING MATERIALS. If for any reason you need to return the Analyzer, you MUST pack the instrument in the original carton to ensure that no damage occurs during shipment. There will be a charge assessed for replacement packing materials required for return shipments to and from the factory. Insure all instruments for the return shipment.

- Sievers InnovOx On-Line TOC Analyzer
- Operation and Maintenance Manual (available for download from our website)
- Accessories included:
  - Reagent, Dilution Water, Check Standard tubes (tubing assemblies and fittings)
  - · Vial port tube and fittings
  - Waste tube (1/2-in. ID)
  - 5/32 in. Allen® wrench (hex key), for reactor valve
  - Squeeze bottle
  - Metal dowel (for NDIR leak testing)
  - Spare reactor seals (2)
  - 13.2 L (3.5 US gal) carboys for Acid and Oxidizer
  - 3.7 L (1.0 US gal) carboy for Check Standard
  - 19 L (5.0 US gal) carboy for Dilution Water
  - Tubing for sample inlet, 3 m (10 ft.)
  - PVC sample control valves (2 or 5, depending on the Analyzer configuration)
  - USB memory device
  - Two (2) PVC conduit connectors ("strain relief" hubs) for conduit wiring
  - Sealing washers for PVC conduit connectors
  - · Terminal ring for AC conduit ground wire
  - Ferrites for I/O cable
  - Ethernet cables (one cross-over and one straight-through)
  - · Grounding wrist strap
  - Level sensors for Reagents, Dilution Water, and Check Standard (if Fail Safe Accessory was ordered)
  - Mounting Stand mounting hardware for Analyzer and Filter Panel (if Mounting Stand Accessory was ordered)

- · Extra tubing
- Extra fittings
- · Certificate of Performance

#### **Additional Installation Equipment**

To install the Sievers InnovOx On-Line TOC Analyzer, you will also need to provide the following equipment:

- Mounting hardware to support the Analyzer (See <u>"Step 2: Select a Location for the Analyzer" on page 67.</u>)
- Mounting hardware to bolt Mounting Stand to wall or floor (if you ordered a Mounting Stand accessory)
- Insulated wire (22-18 American Wire Gauge AWG, rated to 300 Volts) for analog and alarm outputs (optional; see <u>"Step 5: Install Input/Output, Cables, and Accessories" on page 75.</u>)
- Analog (4-20 mA) recorder (optional)
- Insulated wire for AC power conduit (adequate electrical connection and wire size in conformance with all local codes and ordinances, as determined and performed by a qualified electrician)
   (See <u>"Step 10: Turn on Power and Configure Basic Settings" on page 105.</u>)

NOTE: The AC power connection should ONLY be performed by a qualified electrician.

 An external circuit breaker or switch that disconnects both poles of the supply voltage, rated appropriately

#### Step 2: Select a Location for the Analyzer

Select a location in a well-ventilated area to avoid inhaling any toxic gases that may be emitted from the Analyzer's waste. Place the Analyzer in a location away from direct sunlight and exposure to extreme temperatures.

#### **WARNING**

Operating at elevated temperatures (greater than 40 °C, 104 °F) prevents proper operation, and operating at low temperatures (below 10 °C, 50 °F) can cause errors in the measurements or damage to the Analyzer.

#### **Wall Mount Installation**

To mount the Analyzer on a wall, consult the required clearances for the Analyzer as shown in \_ "Appendix A: Analyzer Dimension Diagrams."

Allow a minimum of 5 cm (2 in.) clearance between the back of the Analyzer and the wall for heat dissipation; allow 30.5 cm (12 in.) of clearance on the sides, top and bottom of the Analyzer for the plumbing and electrical connections. Additionally, this clearance provides for the proper circulation for temperature and humidity control. When selecting the location, mount the Analyzer so that the display screen is approximately at eye-level.

Hardware for mounting the Analyzer on a wall or instrument rack is not included in the accessories kit. Hardware should be selected based on site-specific circumstances. Mounting hardware must be able to support four times the weight of the unit; thus, you should install mounting bolts capable of supporting 145 kg (320 lb.).

#### **Mounting Stand Installation, (Optional)**

The Sievers InnovOx On-Line TOC Analyzer is designed to be mounted on a Mounting Stand or on a wall. For an illustration of the required clearances for the Mounting Stand accessory, see Figure 2.

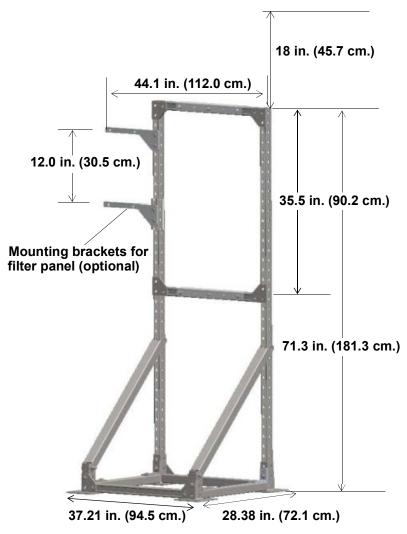

Figure 2: Mounting Stand - Clearances

At least two people are required to move the Mounting Stand to the selected location. Bolt the Mounting Stand to a wall or the floor before placing the Analyzer on it. The horizontal braces shown in <u>Figure 2</u> can be adjusted so that the display of the Analyzer is approximately eye-level, but the spacing between the two horizontal braces must be 94.5 cm.

To mount a Filter Panel on the Mounting Stand, attach the two Filter Panel brackets 30.5 cm apart, as shown in <u>Figure 2</u>. Further instructions for installation of the Filter Panel are provided in the *Sievers InnovOx Filter Panel Operation and Maintenance Manual*.

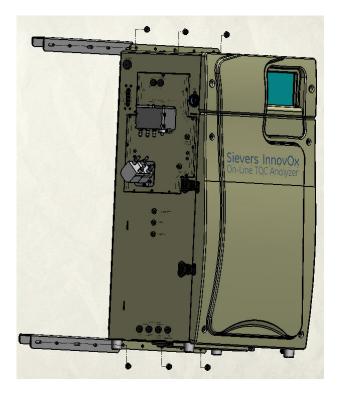

Figure 3: Attaching Mounting Brackets on the Analyzer

To mount the Analyzer on the Mounting Stand, attach the two mounting brackets to the top and bottom of the Analyzer as shown in <u>Figure 3</u>. The brackets are held on by six 5/16-18 flange nuts. Insert the bracket with the studs through the flange that is welded onto the instrument case. Tighten the six flange nuts.

Next, lift the Analyzer onto the Mounting Stand. Secure the Analyzer on the Mounting Stand (refer to Figure 4). Lock the Analyzer onto the Mounting Stand, using four 2 in. 10-32 screws on both the top and bottom mounting brackets you attached to the Analyzer. Tighten the screws down against the inside surface of the cross members of the Mounting Stand. By friction, these screws keep the instrument from moving around.

NOTE: We recommend when lifting the instrument that you use a two-person lift. OSHA standards require protecting employees from injury. This instrument weighs over 40 lbs. It is the policy of SUEZ to require a two-person lift for items weighing over 40 lbs.

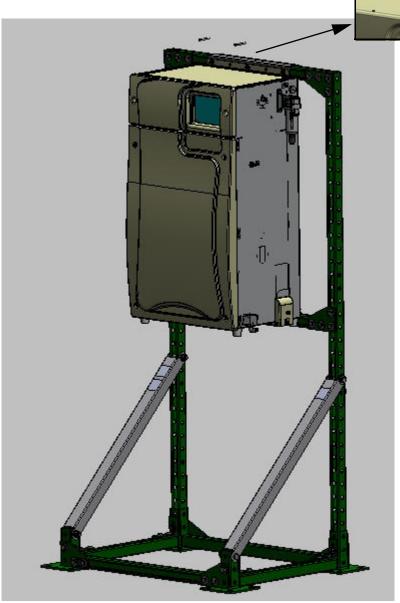

Figure 4: Mounting the Analyzer to the Stand

#### **Step 3: Connect the Waste Lines**

Locate the 1/2-in. ID Waste tubing from the Accessories Kit.

Important! A gravity drain is required with no back pressure (less than 7 kPa, 1 psig).

Connect the waste lines, as follows:

1. Locate the *Waste Block* on the right side of the Analyzer. Connect one end of the Waste tube to the elbow barb labeled "**WASTE TO DRAIN**", as shown in Figure 5.

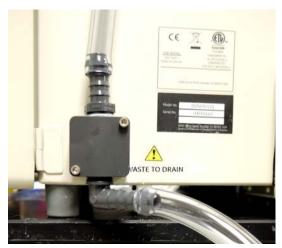

Figure 5: Connecting the Waste Lines on the Waste Block

- 2. Place the other end of the tube into a free-flowing gravity drain. Avoid low spots in the tube so that water cannot be trapped in the tube.
- 3. The *Waste Block* also requires a Vent tube to be attached to ensure that corrosive and noxious gases are routed away from the instrument. Route the Vent tube to prevent the liquid build up from condensation. The Vent tube should be connected to the upper straight barb fitting and routed at least 2 meters away, preferably vented to an outdoor environment. See <u>Figure 5</u>.

#### Warning

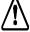

To protect against inhalation of toxic fumes, make sure the Analyzer is installed in a well-ventilated area. Depending on the composition of the sample, halogens such as chlorine or bromine, or toxic fumes from fluoride, cyanide, or other toxic salts, can be emitted into the Analyzer's waste. To protect against inhalation of hazardous fumes, the waste line should be vented to an outdoor environment.

# **Step 4: Fill the Gas-Liquid Separator**

Follow this procedure for the initial installation of the Analyzer only. The Gas-Liquid Separator (GLS) is cleaned as part of regular maintenance following a different procedure. For more information on maintaining the GLS, see <u>"Cleaning the Gas-Liquid Separator" on page 197.</u>

- 1. Open the door of the Analyzer.
- 2. Locate the Gas-Liquid Separator. See Figure 6: The Gas-Liquid Separator on page 74.
- 3. Disconnect the tubing that connects to the barbs on the Gas-Liquid Separator.
- 4. Loosen the screw that secures the Gas-Liquid Separator bracket, and pull the Gas-Liquid Separator away from the Analyzer.
- 5. Gently pull the components of the Gas-Liquid Separator apart.
- 6. Carefully pour DI Water into the clear tube of the Gas-Liquid Separator until the water level reaches the pressure ring.

NOTE: There are two gray PVC pressure rings inside the Gas-Liquid Separator. Ensure these pressure rings remain installed.

Carefully reassemble the Gas-Liquid Separator. Some DI Water will come out of the barbs when
reassembling the Gas-Liquid Separator. This is normal and expected. Clean up any DI Water with
a paper towel.

NOTE: If no DI Water comes out of the barb, the barb may be clogged. Clean any clogged barbs.

- Secure the Gas-Liquid Separator to the bracket by tightening the screw. Do not over-tighten.
- 9. Reconnect the tubing to the correct barbs. See Figure 6 on page 74 and Figure 7 on page 74.

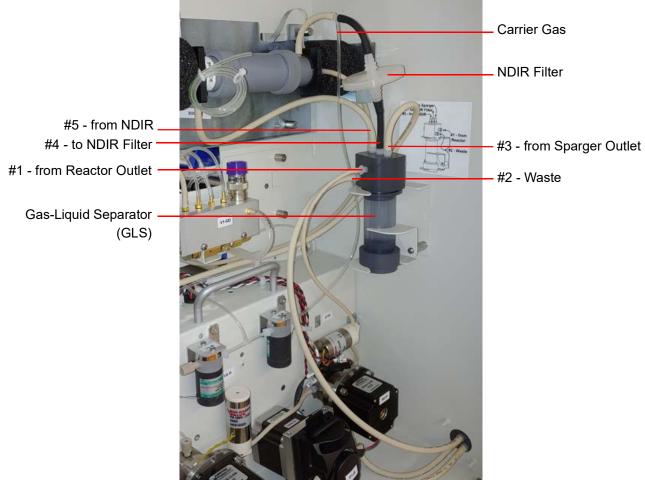

Figure 6: The Gas-Liquid Separator

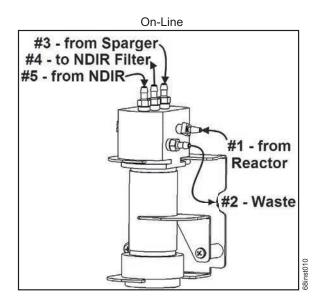

Figure 7: Gas-Liquid Separator (GLS), Label

# Step 5: Install Input/Output, Cables, and Accessories

NOTE: Before installing any wiring inside the Analyzer, put on a grounding strap for ESD protection.

The Analyzer's Input/Output (I/O) board is located in the top of the Analyzer under the access cover. Remove the cover. There are four terminal blocks on the I/O board, with TB1 located closest to the front of the Analyzer. From front to rear the other terminal blocks are TB2, TB3, and TB4. Consult the tables in this section for a list of functions on each terminal block. The output and alarm connections should be installed by a qualified electrician.

Route the cables to the terminal blocks through the pass-through port, labeled **Control**, on the left side of the Analyzer. Remove the pass-through cap. Secure the PVC conduit connector ("strain relief" hub) and washer to the conduit and the Analyzer in the normal manner. Wire should be 22-18 AWG, rated to 300 Volts. Strip lengths should be 9.5 mm (3/8 in.). Install the ferrite (from the Accessories Kit) on the I/O cable, as shown in Figure 13 on page 82. To attach the output connections, first remove the terminal block from the I/O board by firmly grasping the terminal block and pulling it straight out from the board. Make a note of the orientation of the terminal block before removing. Completely loosen the screw for each pin you are connecting, insert the wire, tighten the screw, and then gently pull on each connection to make sure the connection is secure. Gently reinsert the terminal block into the board socket.

Starting from the front of the Analyzer, the terminal blocks are as follows

- **TB1 Analog Outputs** The maximum 4-20 mA load is 600 ohms. Analog outputs 1-5 are allocated for transferring data for streams 1-5. Analog 6 indicates which stream is currently active during the analyses of multi-streams (or if applicable, a single-stream).
- TB2 Binary Input (Analysis Start/Stop)
- TB3 Alarm Outputs (Alarms 3 and 4, System Fault Alarm, and the Binary Analysis Complete Signal) — The maximum load for these ports is 30 VDC at 1.0 A or if using double-insulated wiring the maximum load is 125 VAC at 0.5 A.
- **TB4 Alarm Outputs (Alarms 1 and 2)** The maximum load for these ports is 30 VDC at 1.0 A or if using double-insulated wiring the maximum load is 125 VAC at 0.5 A.

| Pin | Signal       | Function          |  |
|-----|--------------|-------------------|--|
| 1   | Analog 1 (+) |                   |  |
| 2   | GND_ISO (-)  | 4-20 mA Stream #1 |  |
| 3   | ANALOG 2 (+) |                   |  |
| 4   | GND_ISO (-)  | 4-20 mA Stream #2 |  |
| 5   | ANALOG 3 (+) | 4.00              |  |
| 6   | GND_ISO (-)  | 4-20 mA Stream #3 |  |
| 7   | ANALOG 4 (+) | 4.00 4.01 #4      |  |
| 8   | GND_ISO (-)  | 4-20 mA Stream #4 |  |

Table 6: Analog Outputs (TB1)

Table 6: Analog Outputs (TB1)

| Pin | Signal       | Function                                                                          |
|-----|--------------|-----------------------------------------------------------------------------------|
| 9   | ANALOG 5 (+) |                                                                                   |
| 10  | GND_ISO (-)  | 4-20 mA Stream #5                                                                 |
| 11  | ANALOG 6 (+) | Stream ID                                                                         |
| 12  | GND_ISO (-)  | (11 mA, 12 mA, 13 mA, 14 mA, or 15 mA, as designated in <u>Table 7: Stream ID</u> |

Note:

- 4-20 mA outputs are isolated from system ground.
- 4-20 mA outputs are not individually isolated from each other and, therefore, are not intended to be connected to multiple systems with differences in ground potential.
- 4-20 mA outputs may be configured by the user to output NPOC, IC, TC, or TOC ppm levels.

Table 7: Stream ID

| Active Stream | Stream ID                                                                                                    |
|---------------|----------------------------------------------------------------------------------------------------|
| Standby       | Output matches the <i>standby</i> level set for the first sequentially-ordered active stream, starting with Stream 1 |
| 1             | 11 mA                                                                                                    |
| 2             | 12 mA                                                                                                    |
| 3             | 13 mA                                                                                                    |
| 4             | 14 mA                                                                                                    |
| 5             | 15 mA                                                                                                    |
| Error         | Output matches the <i>error</i> level set for the first sequentially-ordered active stream, starting with Stream 1   |
| Warning       | n/a (Does not change current value.)                                                                                 |

**Table 8: Binary Input (TB2)** 

| Pin | Signal  | Function    |
|-----|---------|-------------|
| 1   | BININ1+ |             |
| 2   | BININ1- | Start/ Stop |
| 3   | BININ2+ |             |
| 4   | BININ2- | RESERVED    |
| 5   | BININ3+ |             |
| 6   | BININ3- | RESERVED    |
| 7   | BININ4+ |             |
| 8   | BININ4- | RESERVED    |
| 9   | BININ5+ |             |
| 10  | BININ5- | RESERVED    |

Table 8: Binary Input (TB2)

| Pin | Signal  | Function    |
|-----|---------|-------------|
| 11  | BININ6+ | DE0ED\( (ED |
| 12  | BININ6- | RESERVED    |

NOTE: Binary inputs are isolated from system ground and from each other.

The + input should be supplied with a voltage from +12 volts to +24 volts and the - input should be controlled by a relay or an open collector transistor.

**Table 9: Alarm Outputs (TB3)** 

| Pin | Signal      | Function               |  |
|-----|-------------|------------------------|--|
| 1   | BINOUT3_NO  |                        |  |
| 2   | BINOUT3_COM | User Assigned Alarm #3 |  |
| 3   | BINOUT3_NC  |                        |  |
| 4   | BINOUT4_NO  |                        |  |
| 5   | BINOUT4_COM | User Assigned Alarm #4 |  |
| 6   | BINOUT4_NC  |                        |  |
| 7   | BINOUT5_NO  |                        |  |
| 8   | BINOUT5_COM | Analysis Complete      |  |
| 9   | BINOUT5_NC  | Output                 |  |
| 10  | BINOUT6_NO  |                        |  |
| 11  | BINOUT6_COM | System Fault Alarm     |  |
| 12  | BINOUT6_NC  |                        |  |

NOTE: Binary outputs are isolated from system ground and from each other.

Binary outputs are implemented by relays which are rated for a maximum voltage of 125 VAC or 110 VDC @ 1 AMP. The maximum switching power (resistive load) is 62.5 VA, 30 Watts.

The System Fault Alarm logic is set up so an un-powered instrument indicates an error status. The System Fault Alarm relay is energized when the Analyzer power is on. Errors cause this relay to de-energize until the error is cleared.

The Analysis Complete Output relay will energize momentarily (pulse) when the analysis is complete for every measurement.

Table 10: Alarm Outputs (TB4)

| Pin | Signal      | Function                  |
|-----|-------------|---------------------------|
| 1   | +24V        | +24 Volts                 |
| 2   | +24V        |                           |
| 3   | +24V        |                           |
| 4   | GND         | System<br>Ground          |
| 5   | GND         |                           |
| 6   | GND         |                           |
| 7   | BINOUT1_NO  | User Assigned<br>Alarm #1 |
| 8   | BINOUT1_COM |                           |
| 9   | BINOUT1_NC  |                           |
| 10  | BINOUT2_NO  | User Assigned<br>Alarm #2 |
| 11  | BINOUT2_COM |                           |
| 12  | BINOUT2_NC  |                           |

NOTE: Binary outputs are isolated from system ground and from each other.

Binary outputs are implemented by relays which are rated for a maximum voltage of 125 VAC or 110 VDC @ 1 AMP. The maximum switching power (resistive load) is 62.5 VA, 30 Watts.

+24 volts and system ground are provided for local use only and are not intended for connections more than 15 feet away from the Analyzer.

### Installing the 4-20 mA Connection

The data from the Analyzer may be recorded using the 4-20 mA outputs located on TB1. Each analog output is assigned to a particular sample stream. 4-20 mA output #1 provides an analog signal proportional to the concentration measured in sample stream #1. Output #2 provides a signal proportional to the concentration measured in sample stream #2, and so forth. The analog output is calibrated at the factory prior to shipping. An example wiring connection for one of the 4-20 mA outputs is shown in Figure 8.

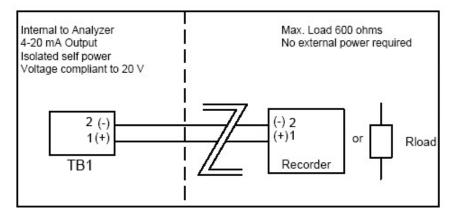

Figure 8: Wiring Diagram for the 4-20 mA Connection

NOTE: For additional information on setting up 4-20 mA outputs in the Analyzer firmware, see <u>"To set up stream measurements" on page 141, step 11.</u>

# Installing the Remote Start (Binary Input) Connection

The Analyzer remote start (binary input) connection, located on TB2, can be wired in a variety of ways and is intended to execute a start/stop command to the Analyzer from a remote location, such as a Process Logic Control (PLC) System or Center. Wiring examples are shown in <a href="Figure 9">Figure 9</a>: <a href="Wiring Option">Wiring Option</a>— Binary Input using Analyzer's Internal Supply shows how the internal 24 VDC of the Analyzer (on TB4) may be used to power the binary input.

No menu configuration is necessary. For more information on diagnostics testing of the binary input, see <u>"Binary Input" on page 255</u>.

Remote start/stop using binary input works in tandem with the display **Start** and **Stop Analysis** button. Changing the state of the *Remote Input* will change the *Analysis Run* state if not already in that mode. The **Display Start/Stop Analysis** button remains functional while the remote start/stop is in use. This allows for manual override of the analysis mode.

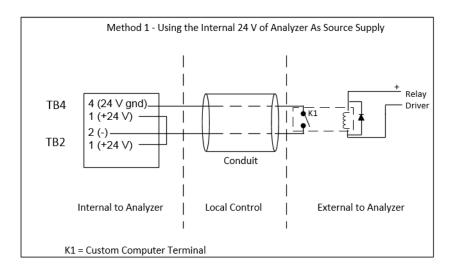

Figure 9: Wiring Option — Binary Input using Analyzer's Internal Supply

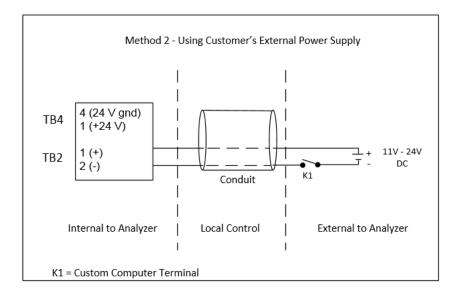

Figure 10: Wiring Option — Binary Input using Analyzer's External Supply

# **Installing the Analysis Complete Output Connection**

The analysis complete (binary output) on TB3 may be used as a control signal to a sample sequencer device. Once the binary output is wired properly, the Analyzer will automatically provide a one-second contact closure at the end of every sample analysis.

No menu configuration is necessary. The binary output is active in the Online, Check Standard, and Grab modes.

### **Installing the Alarms and System Fault Output Connection**

Four user-configured alarms are provided on TB3 and TB4. They may be assigned to any of the sample streams. The concentration at which the alarm is triggered is set as described in <u>"Configuring Alarm"</u> Outputs" on page 173.

The fifth alarm (the "System Fault Alarm") is configured to transmit an alarm whenever an Error is detected in the Analyzer.

All of the alarms can be wired in both Normally Open (NO) and Normally Closed (NC) configurations.

### Installing the Ethernet Connection

The Ethernet connection provides an additional means of capturing data from the Analyzer. Using Modbus, commands may be issued to the Analyzer as well as collecting data. Refer to "Using the Ethernet Connection and Modbus" on page 173 for details on the use of Modbus.

The Ethernet cable may use a *Direct Connection* to a computer if a crossover cable is used (<u>Figure 11</u>). Or, as shown in <u>Figure 12</u>, a straight-through Ethernet cable is used to connect to a *Network*. Cables are provided with the Analyzer.

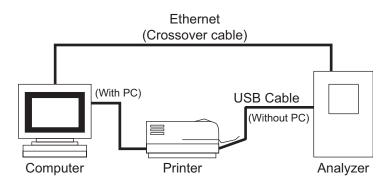

Figure 11: Connecting the Analyzer to a Direct Connection Computer

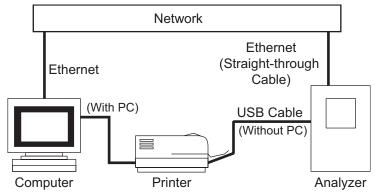

Figure 12: Connecting the Analyzer to a Network

To install the Ethernet connection, route the Ethernet cable through the **Control** port on the left side of the Analyzer's enclosure. Pass the Ethernet cable twice through the ferrite (supplied in the Accessories Kit), as shown in <u>Figure 13</u>. Then, insert the Ethernet cable into the Ethernet port on the System Controller Board.

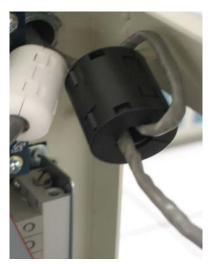

Figure 13: Ethernet Cable Passing through Ferrite

You also will need to set up the IP Address for the Analyzer. For more information on network setup options, see <u>"Configuring the Analyzer's IP Address" on page 168</u> or <u>"Connecting to the Analyzer via Ethernet" on page 169</u>.

# **Installing the USB Connection**

The USB port is intended to provide data transfer to a USB memory device or to a printer. The USB memory device can then be used with your computer's USB port to transfer exported data for import into a spreadsheet or database program. The Analyzer cannot be directly connected to a computer via the USB port.

Due to a significant variance among USB memory devices, not all USB memory devices are compatible with the Analyzer. For a list of known compatible USB memory devices, access the FAQs for Sievers TOC Analyzers on our website.

To attach the USB memory device, unscrew the cover from the USB port on the left side of the Analyzer. Then slide the USB memory device into the port. The drive must be oriented properly to slide in. Allow several seconds for the Analyzer to recognize the device. Reattach the cover when the export is complete and the USB memory device is removed.

# **Step 6: Connecting to a Power Supply**

If you are hardwiring the Analyzer to a panel, the Sievers InnovOx On-Line TOC Analyzer requires an external source of AC power connected to the enclosure using a watertight conduit connector. A **qualified electrician** should make the electrical connections according to local Electrical Code. An external switch or circuit breaker is required to facilitate maintenance and servicing of the Analyzer. It should be installed near the Analyzer and be clearly marked as the disconnecting device for the Analyzer.

NOTE: The AC power connection should ONLY be performed by a qualified electrician.

NOTE: Before installing any wiring inside the Analyzer, put on a grounding strap for ESD protection.

Remove the pass-through cap from the port labeled **AC INLET** on the right side of Analyzer. Secure the conduit connector and washer to the Analyzer panel in the normal manner. Attach the AC power conduit through the pass-through port. Secure the conduit pass-through to the Analyzer panel. Route the AC power conduit through the pass-through port. AC connections inside the Analyzer are made to the top of the terminal block (Figure 14 on page 84.), with the line (brown/black wire) connected to the terminal block, and neutral (blue/white wire) connected to the position marked **NEUTRAL**. Connect the grounding conductor (green and yellow wire) to the ground stud.

When connecting the wire to the terminal block, use a small flathead screwdriver to tighten the wire into the terminal. After connecting the wire, pull on each connection gently to make sure the connection is secure.

Metallic conduit is required for the Analyzer to meet CE Mark / UKCA Mark electrical requirements.

When the power wiring is complete, reattach the top access cover on the Analyzer.

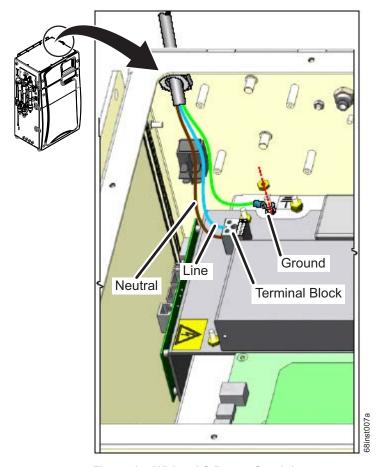

Figure 14: Wiring AC Power Conduit

# **Step 7: Connect the Sample Inlet System**

The flow from the water source should be disabled until the Sample Inlet System is completely installed and the Analyzer is ready to begin analysis. Determine the Sample Inlet System that will be installed. For more information, see the following procedures:

- Clean Water Sampler System The Clean Water Sampler System comes pre-installed on the Analyzer. You must connect sample to it. Continue to <u>"Installing the Clean Water Sampler System"</u> on page 84.
- Wastewater Sampler System The Wastewater Sampler System is a purchasable option with two different Modes available (Velocity Mode and Overflow Mode). If using, this system must be installed. Continue to "Installing the Wastewater Sampler System (Optional)" on page 88 for more information.

# **Installing the Clean Water Sampler System**

The Analyzer normally operates in Online mode to measure one or more flowing sample streams.

If the sample stream has sufficient flow (50 - 400 mL/min) to flow through the Sample Cup, connect one end of the flexible 6 mm (1/4-in.) ID tubing provided with the Analyzer to the sample source. Connect the other end to the barbed fitting nearest the Analyzer on the Sample Cup inlet fitting. The one-quarter turn PVC ball valves provided in the accessories kit may be used to control sample flow if the sample flow is high. The barbed fitting farthest from the Analyzer should be connected to a gravity drain. This will insure that no back pressure (< 7 kPa, 1 psi) is created within the Analyzer. See Figure 15 on page 86 and Figure 16 on page 86.

If the sample stream does not have sufficient flow to the Sample Cup, the optional External Sample Peristaltic Pump(s) must be used. This hardware will come pre-installed from manufacturing, including the tubing to the Sample Cup Inlet. For more information, see "Connecting Sample to the optional External Sample Peristaltic Pump(s)" on page 85. Attach one end of the flexible 6 mm (1/4-in.) ID tubing (provided with the Analyzer) to the sample source. Connect the other end to the barbed Luer-Lok adapter fitting (provided with the Sample Peristaltic Pump). Attach the fitting to the "Pump Inlet" on the pump head. See Figure 15 on page 86 and Figure 16 on page 86.

NOTE: Ensure the pump inlet tubing is connected to the correct fittings for the Analyzer configuration. The External Sample Peristaltic Pump hardware is oriented differently for 2-Stream and 5-Stream configurations. For more information, see "Connecting Sample to the optional External Sample Peristaltic Pump(s)" on page 85.

When using the Clean Water Sampler System, the External Sample Peristaltic Pump Outlet tubing comes pre-installed from manufacturing. A short piece of flexible 6 mm (1/4-in.) ID tubing has been connected to the Luer-Lok adapter fitting on the pump outlet on the pump head. The other end of the tube has been attached to the selected Sample Cup inlet. See <u>Figure 15 on page 86</u> and <u>Figure 16 on page 86</u>.

After connecting the Sample to the Analyzer, connect a length of the same flexible 6 mm (1/4-in.) ID tubing (provided with the Analyzer) to the barb farthest from the Analyzer on the Sample Cup and route to a gravity drain. This will insure that no back pressure (< 7 kPa, 1 psi) is created within the Analyzer. See Figure 15 on page 86 and Figure 16 on page 86.

NOTE: In 5-stream Analyzers, Pump #1 may be used to pump Stream #1 and #2. Pump #2 may be used to pump Stream #3 and #4. Do not mix the Streams and Pumps.

### Connecting Sample to the optional External Sample Peristaltic Pump(s)

If the sample stream does not have sufficient flow to the Sampler System, the optional External Sample Peristaltic Pump(s) will be installed during manufacturing. The External Sample Peristaltic Pump(s) will be installed and oriented differently between the **2-Stream** and **5-Stream** configurations. See the images below for the different Analyzer configuration *External Sample Peristaltic Pump(s)* connections.

NOTE: When using the Clean Water Sampler System, the Pump Outlet tubing comes pre-installed from manufacturing. See Figure 15 on page 86 and Figure 16 on page 86.

NOTE: When using the Wastewater Sampler System (in Overflow Mode), the Pump Outlet tubing must be connected during installation. See Figure 17 on page 87 and Figure 18 on page 87.

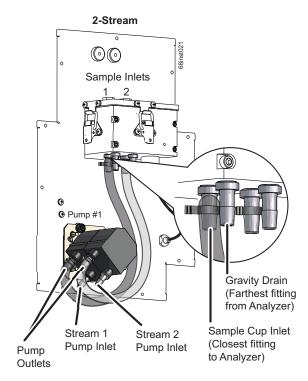

Figure 15: 2-Stream Clean Water Sampler, Sample Peristaltic Pump connections

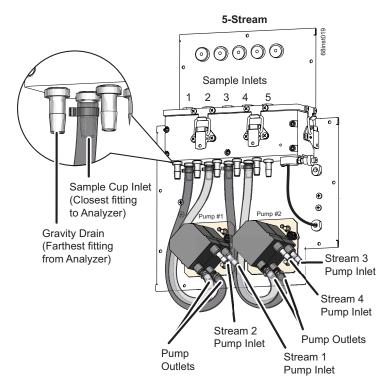

Figure 16: 5-Stream Clean Water Sampler, Sample Peristaltic Pump connections

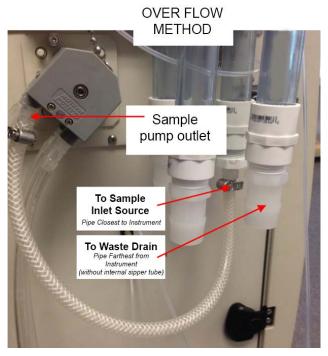

Figure 17: 2-Stream Wastewater Sampler, Sample Peristaltic Pump Connections: Overflow Mode

### 5-Stream, Wastewater Sampler, Overflow Mode

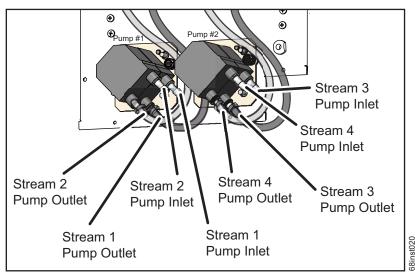

Figure 18: 5-Stream Wastewater Sampler, Sample Peristaltic Pump Connections: Overflow Mode

## **Installing the Wastewater Sampler System (Optional)**

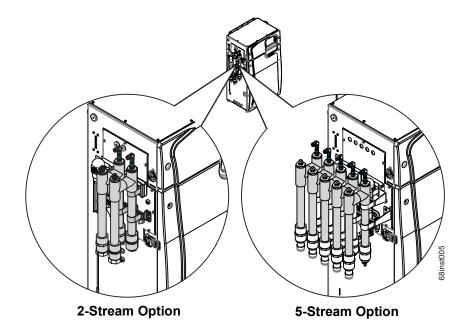

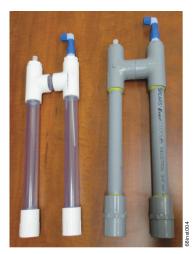

Low Temp

**High Temp** Sampler (Left) Sampler (Right)

Max Sample Temp 60° C (140° F)

Max Sample Temp 85° C (185° F)

Note: In applications with sample temperatures above 85 °C (185 °F), the 1-in. flexible sample tubing should not be used. The samples should be plumbed with rigid piping suitable for the sample temperatures and any corrosive properties the sample might exhibit.

Figure 19: Wastewater Sampler

The Wastewater Sampler pipe assembly, inlet tubing, and two brackets for the Wastewater Sampler are packed separately and placed within the Analyzer's main shipping container. You will need to attach the brackets to the side of the Analyzer and install the sampler pipe assembly using one of two configurations (Velocity Mode or the Overflow Mode), as described in the following procedures.

First, proceed to the following procedure "Installing the Wastewater Sampler brackets" on page 88.

After installing the Wastewater Sampler brackets, continue to the correct procedure for your Analyzer configuration.

- "To install the Wastewater Sampler (Velocity Mode)" on page 90
- "To install the Wastewater Sampler (Overflow Mode)" on page 95

### Installing the Wastewater Sampler brackets

1. Attach and secure the Wastewater Sampler brackets to the left side of the Analyzer, as follows. (The screws are taped to the side of each bracket.)

• **Top bracket** — Slide the following bracket over the plate adapter and secure it by tightening a screw on each end of the plate adapter.

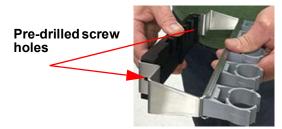

Figure 20: Top Wastewater Sampler Bracket w/Plate Adapter

• Lower bracket — Hold the following bracket so that the screw holes are aligned with the available screw openings on the Analyzer, and secure with the provided screws. [Depending which openings were used to install the multi-stream valve bracket to the inside of the Analyzer, the available openings may vary between (A) and (A) or (B) and (B)].

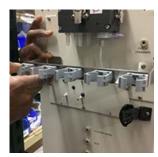

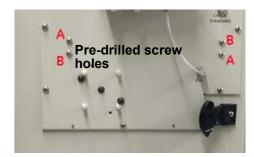

Figure 21: Lower Wastewater Sampler Bracket

### To install the Wastewater Sampler (Velocity Mode)

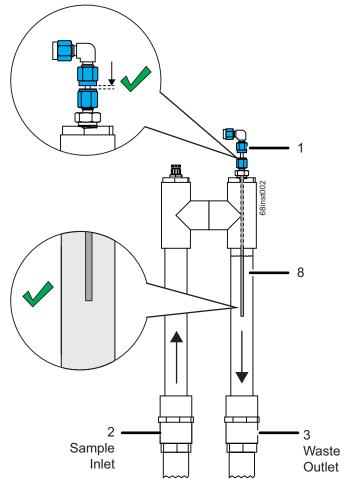

Figure 22: Velocity Mode

Use *Velocity Mode* when the sample flow-through rate is in the range of 11 to 19 LPM (3 to 5 US GPM) with minimal back pressure to ensure a high velocity, but with relative laminar flow.

The sample stream to the *Wastewater Sampler* is installed at the pipe farthest from the Analyzer (2). The water quickly flows over the weir and sample is drawn from the stream in the opposite direction of the sample flow, allowing solids to flow by the sample tube and preventing them from being drawn into the instrument. See <u>Figure 22: Velocity Mode</u>.

Flexible 1" tubing is included with the Kit for the supply and drain side of the *Wastewater Sampler* (3) pipe assembly. When configuring for *Velocity Mode* operation, use the 3/4" NPT to 1" barb fittings for the outlet pipe of the sampler.

1. Locate a *Wastewater Sampler* pipe assembly and a large-size barbed fitting for each of the streams you are installing.

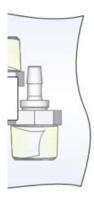

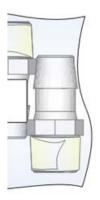

**Small-size Barb Fitting** 

Large-size Barb Fitting

Figure 23: Velocity Mode — Barb Fittings Identification

2. For this *Velocity Mode*, install a large-size barb into the open end of the Waste Outlet pipe [the pipe *with* the internal sipper tube (needle)].

NOTE: Leave the pre-installed barb inside the other pipe (the pipe without the internal sipper tube).

Also, leave the plug at the top of the sample inlet pipe intact, if one exists.

3. Insert a Wastewater Sampler pipe assembly into the two bracket clamps located on the outside of the Analyzer. For *Velocity Mode*, ensure that the pipe (*with* internal sipper tube) *is installed nearest to the instrument*. Also, ensure that the sample inlet pipe is installed farthest from the instrument.

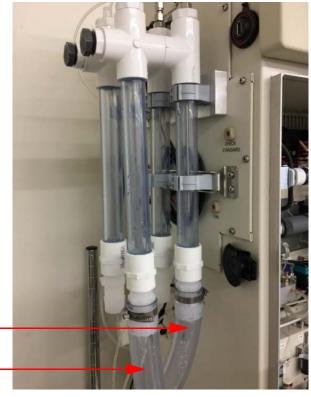

#### To Waste Outlet

Pipe Nearest to Instrument (with internal sipper tube)

#### To Sample Inlet Source

Pipe Farthest from Instrument

Figure 24: Velocity Mode — Installation

- 4. Close the two clamps over the pipe and use pliers or channel locks to secure.
- 5. Connect a section of inlet tubing (supplied in Kit) from the bulkhead to the fitting on the top of the sipper tube.
- 6. Repeat steps 2 through 5 for each stream.
- 7. If you are also installing the *Fail Safe* option, cut and remove the tie wrap used to secure the sensor to the Analyzer during shipping.
- 8. Remove the U-bolt (4) from the sensor (5) and position the U-bolt (4) over and near the end of the pipe with the sipper tube (8). See Figure 25: Velocity Mode Fail Safe Installation on page 93.

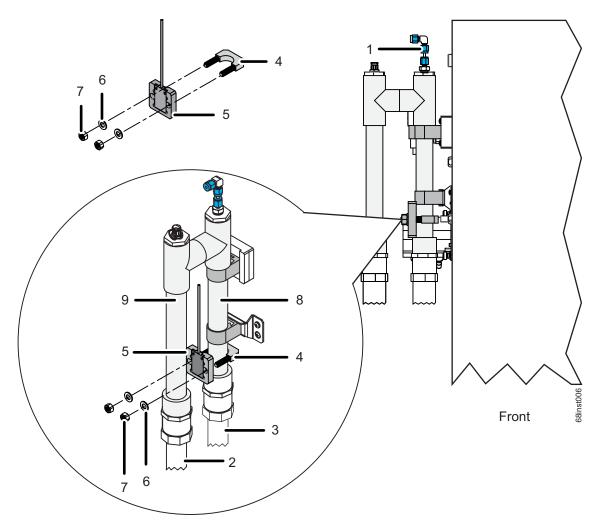

Figure 25: Velocity Mode — Fail Safe Installation

9. Insert the ends of the U-bolt (4) through the holes on the sensor (5), and then attach and secure a washer (6) and nut (7) finger-tight. (Do NOT use an additional tool to tighten, as this may break the sensor.)

NOTE: Ensure the Fail Safe Sensor (5) is installed correctly. The inductive side of the sensor must contact the tubing. The inductive side of the sensor has a series of concentric rings.

- 10. If you have the *Fail Safe* option, repeat steps 7 through 9 for each stream.
- 11. Connect the pipe farthest from the instrument (the pipe *without* the internal sipper tube) to the sample source (2). (See <u>Figure 24</u>: <u>Velocity Mode</u> <u>Installation on page 92</u>.)
- 12. Connect the pipe nearest the instrument (the tube *with* the internal sipper tube (8)) to the waste outlet (3). The barbed fitting nearest the Analyzer should be connected to a gravity drain (3). This

will insure that no back pressure (< 7 kPa, 1 psig) is created within the Analyzer. (See <u>Figure 24:</u> <u>Velocity Mode</u> — <u>Installation on page 92.</u>)

- 13. Adjust the sample flow to 11 19 LPM (3-5 US GPM).
- 14. The needle (1) height comes preset for *Velocity Mode* (see Figure 26).

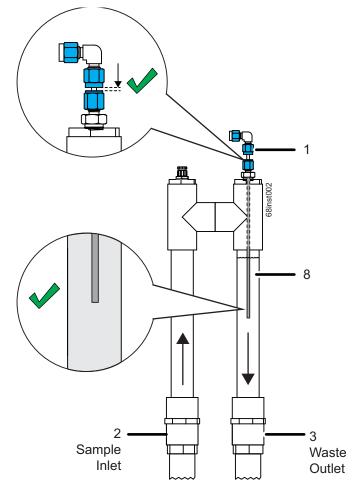

Figure 26: Velocity Mode — Installing Sipper Tube

### To install the Wastewater Sampler (Overflow Mode)

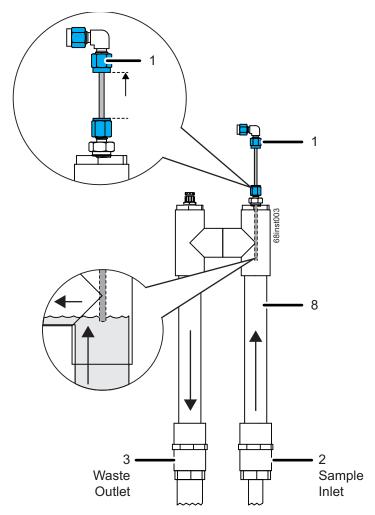

Figure 27: Overflow Mode

Use *Overflow Mode* when the sample flow-through rate is in the range of 50 - 400 mL/min with minimal back pressure. In slow-flowing wastewater streams, *Overflow Mode* sampling retains a volume of sample until the Analyzer has a sample demand. On demand, the Analyzer pulls in sample from the reservoir as excess overflows to a gravity drain. See <u>Figure 27</u>.

An exterior sample peristaltic pump accessory may also be used with this mode when there is no sample flow. Up to four [4] Wastewater Samplers can be operated in parallel using this mode when the 5-stream option is selected.

1. If using the *External Sample Peristaltic Pump*, ensure the pump orientation matches the Analyzer configuration. See <u>Figure 28 on page 96</u> and <u>Figure 29 on page 96</u>.

**NOTE:** The External Sample Peristaltic Pump(s) will be oriented differently between the **2-Stream** and **5-Stream** configurations. Ensure to connect sample for the correct Analyzer configuration.

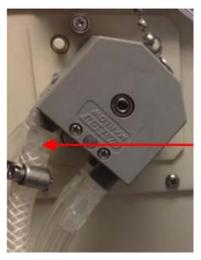

Figure 28: Overflow Mode — 2-Stream, External Sample Peristaltic Pump Position

### 5-Stream, Wastewater Sampler, Overflow Mode

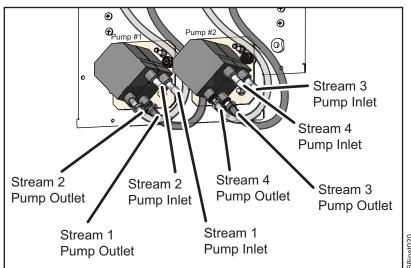

Figure 29: 5-Stream Wastewater Sampler, Sample Peristaltic Pump Connections: Overflow Mode

2. Connect the sample to the peristaltic pump(s). Refer, as needed, to <u>"Connecting Sample to the optional External Sample Peristaltic Pump(s)" on page 85.</u>

3. Locate a *Wastewater Sampler* pipe assembly and a small-size barbed fitting for each of the streams you are installing.

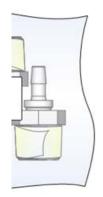

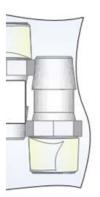

**Small-size Barb Fitting** 

Large-size Barb Fitting

Figure 30: Overflow Mode — Barb Fittings Identification

4. For *Overflow Mode*, install a small-size barb into the open end of the sample inlet pipe. This is the pipe *with* the internal sipper tube (needle).

NOTE: Leave the pre-installed barb inside the other pipe (the pipe without the internal sipper tube).

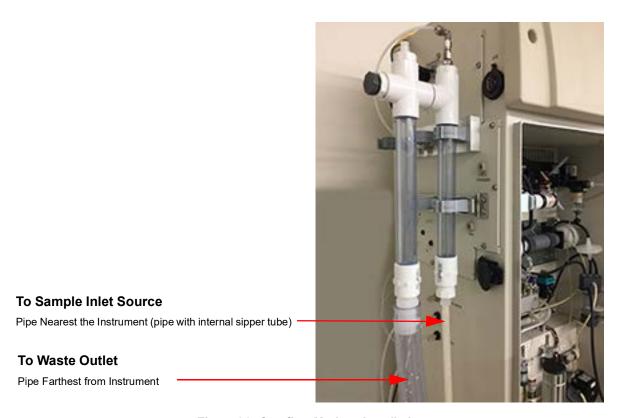

Figure 31: Overflow Mode — Installation

- 5. Locate the filter vents located in the Wastewater Sampler Kit.
- 6. Remove the plug located at the top of the waste drain outlet pipe (the pipe *without* the internal sipper tube) and install a filter vent in its place for each stream you are installing.
- 7. Insert a *Wastewater Sampler* pipe assembly into the clamp located on the outside of the Analyzer. For this *Overflow Mode*, ensure that the waste drain pipe (*without* internal needle) *is installed farthest from the instrument*. Also, ensure that the sample inlet pipe is installed nearest to the instrument.

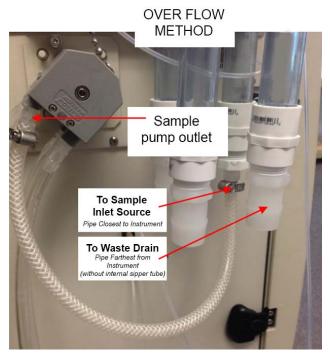

Figure 32: 2-Stream, Overflow Mode — Installation

- 8. Close the two clamps over the pipe and use pliers or channel locks to secure.
- 9. Connect an inlet tubing section (provided in Kit) from the bulkhead to the fitting on the top of the sipper tube.
- 10. Repeat steps 4 through 9 for each stream.
- 11. If you are also installing the *Fail Safe* option, cut and remove the tie wrap used to secure the sensor to the Analyzer during shipping.
- 12. Remove the U-bolt (4) from the sensor (5) and position the U-bolt (4) over and near the end of the pipe with the sipper tube (8). See Figure 33: Overflow Mode Fail Safe Installation on page 99.

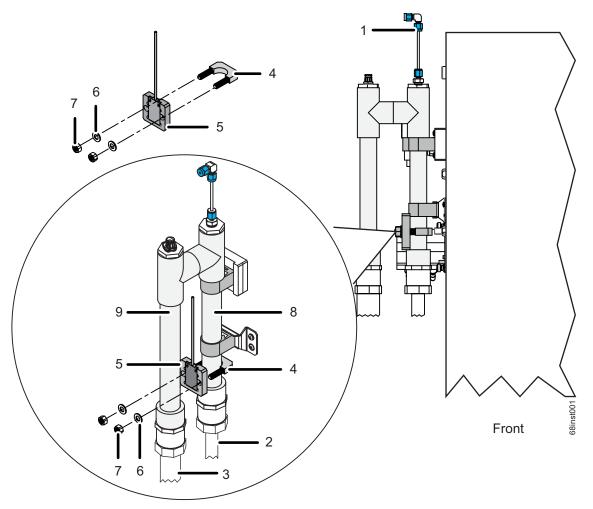

Figure 33: Overflow Mode — Fail Safe Installation

13. Insert the ends of the U-bolt (4) through the holes on the sensor (5), and then attach and secure a washer (6) and nut finger-tight (7). (Do NOT use an additional tool to tighten, as this may break the sensor.)

NOTE: Ensure the Fail Safe Sensor (5) is installed correctly. The inductive side of the sensor must contact the tubing. The inductive side of the sensor has a series of concentric rings.

- 14. If you have the *Fail Safe* option, repeat the steps <u>11</u> through <u>13</u> for each stream.
- 15. Connect the pipe nearest the instrument (the pipe *with* the internal sipper tube **(8)**) to the sample source **(2)**. (See <u>Figure 33</u>: Overflow <u>Mode</u> <u>Fail Safe Installation on page 99</u>. and <u>Figure 32</u>: 2-Stream, Overflow <u>Mode</u> <u>Installation on page 98</u>.)
- 16. Connect the pipe farthest from the instrument (the pipe *without* the internal sipper tube (3)) to the waste outlet, connected to a gravity drain. This will insure that no back pressure (< 7 kPa, 1 psi) is created within the Analyzer. (See Figure 32: 2-Stream, Overflow Mode Installation on page 98.)

- 17. Adjust the sample flow to 50 400 mL/min.
- 18. Set the needle height (1) of the internal sipper tube (needle). Test the proper adjustment of the sipper tube by performing a sample flush and verifying that no bubbles are pulled through the inlet tubing. Ensure it is installed at the highest point possible before drawing air bubbles. See Figure 34.

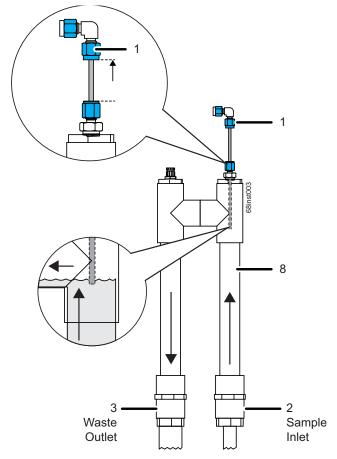

Figure 34: Overflow Mode — Adjusting the Sipper Tube Height

# **Installing the Check Standard System**

The Analyzer can automatically measure a check standard periodically when it is operating in the Online mode. Check Standard measurements also can be manually initiated when desired.

Access one of the 1/8-in. OD tubes in the Analyzer's accessories. Attach the 1/4-28 PEEK fitting in the Check Standard port on the left side of the Analyzer. The fitting should be finger-tight. See <u>Figure 35:</u> <u>Connections (2-Stream, Clean Water Sampler shown) on page 101.</u>

Fill the carboy to the desired level with check standard solution. The concentration of the check standard solution should approximate the sample's concentration.

Place the other end of the tube into the opening of the Check Standard carboy.

# **Installing the Grab Sample System**

### Warning

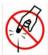

The vial port contains sharp needles designed to pierce the septa of sample vials. Do not put fingers or inappropriate materials into the vial port.

To sample from a vial, no special hardware setup is required. Place a 40-mL vial (septum-down) in the Vial Port and operate the Analyzer in Grab mode (for details, see "Grab Measurements" on page 150).

# **Step 8: Connect the Reagent and Dilution Water Lines**

Locate the pre-cut tubing and the three carboys in the Accessories Kit, and then connect the tubing from these containers to the appropriate port on the left side of the Analyzer according to the instructions in this section:

- · Connect the Dilution Water.
- Connect the Acid (6M H<sub>3</sub>PO<sub>4</sub> or 3N HCl).
- Connect the Oxidizer sodium persulfate oxidizing solution [30% (w/v) sodium persulfate (Na<sub>2</sub>S<sub>2</sub>O<sub>8</sub>)].

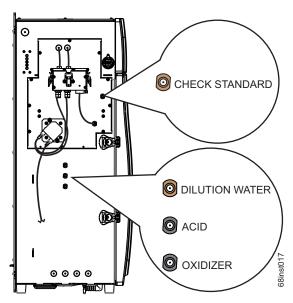

Figure 35: Connections (2-Stream, Clean Water Sampler shown)

#### To connect the Dilution Water

- 1. Attach one end of the tubing to the top tan port labeled "**DILUTION WATER**" on the left side of the Analyzer, and tighten the PEEK nut finger-tight. See Figure 35 on page 101.
- 2. Fill the "Dilution Water" carboy with deionized water or the best-quality water available to you.
- 3. Insert the other end of the tubing assembly into the opening of the "Dilution Water" 19 L (5 US gal) carboy.

#### To connect the Acid

### Warning

When handling components that contain sample, standards, waste solution, or reagents, wear eye protection and gloves.

Prior to performing this procedure, you must determine which acid is needed for the sample. For more information, see <u>"Acid considerations" on page 282</u>.

- 1. Determine which acid you will be using for analysis. For more information, see <u>"Select the correct Acid for your sample" on page 282.</u>
- 2. Carefully transfer the 3N hydrochloric acid or 6M phosphoric acid into the "Acid" 13.2 L (3.5 US gal) carboy.
- 3. Attach one end of the tubing to the middle (black) port labeled "**ACID**", and tighten the PEEK nut finger-tight. See Figure 35 on page 101.
- 4. Insert the other end of the tube assembly into the opening of the "Acid" carboy.

### To connect the Oxidizer (sodium persulfate oxidizing solution)

#### Warning

When handling components that contain sample, standards, waste solution, or reagents, wear eye protection and gloves.

Prior to performing this procedure, it is critical to understand the storage and environmental impacts on the sodium persulfate oxidizing solution. For more information, see <u>"Oxidizer considerations" on page 284.</u>

Prior to performing this procedure, the sodium persulfate oxidizing solution must be mixed together in the "Oxidizer" carboy container. For more information on this procedure, see "To prepare the Oxidizer (sodium persulfate oxidizing solution)" on page 285.

- 1. Prepare the sodium persulfate oxidizing solution in the "Oxidizer" carboy, if not already prepared. For more information, see <u>"To prepare the Oxidizer (sodium persulfate oxidizing solution)" on page 285.</u>
  - IMPORTANT! Ensure all oxidizer powder is dissolved before connecting to the Analyzer.
- 2. Attach one end of the tubing to the bottom (black) port labeled "**OXIDIZER**" on the left side of the Analyzer and tighten the PEEK nut finger-tight. See <u>Figure 35 on page 101.</u>
- 3. Insert the other end of the tube assembly into the opening of the prepared "Oxidizer" carboy.

# **Step 9: Connect the Compressed Gas Source**

#### Warning

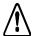

Secure all gas cylinders to an immovable structure or permanent wall. Wear eye protection when using compressed gases to avoid possible eye injury. Only use regulators designed for use with the selected gas. Store compressed gases in accordance with all safety codes.

The pressure of the compressed gas at the Analyzer's gas inlet must not exceed 689 kPa (100 psig). The pressure of compressed gas at the blowback gas inlet on the Filter Panel accessory must not exceed 276 kPa (40 psig). Use only dry, oil-free air or nitrogen.

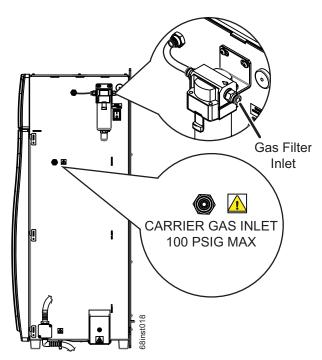

Figure 36: Gas Inlets

The Analyzer requires low-CO<sub>2</sub> gas as *Carrier Gas* and *Sparge Gas*. In addition, the Analyzer also employs dry, oil-free gas to purge the electronics area to prevent dust accumulation on sensitive components. Depending on the Analyzer configuration, the compressed gas system will be installed differently at manufacturing. Follow the directions below for your Analyzer configuration.

NOTE: If you are installing the Regenerative Air Purifier option after initial installation of the Analyzer, contact Technical Support or your local service provider.

Option 1: [If the optional Regenerative Air Purifier is installed.] See Figure 36: Gas Inlets on page 103.

Using compressed air with the optional *Regenerative Air Purifier* can provide low-CO<sub>2</sub> gas as *Carrier Gas* and as *Sparge Gas*. The *Regenerative Air Purifier* removes CO<sub>2</sub> and moisture from compressed air that is pressurized from 551 - 689 kPa (80 to 100 psig) and must not exceed 689 kPa (100 psig).

**Make one gas connection:** (This delivers compressed gas to the entire Analyzer - both *Gas Filter Inlet* and *Carrier Gas Inlet* at the same time. The Analyzer compressed gas system tubing has already been teed at manufacturing to supply both inputs with one gas connection.)

Gas Filter Inlet: Press a 6.38 mm (1/4-in.) OD flexible tube (such as polyethylene tubing) into
the Gas Filter Inlet mounted on the right side of the Analyzer. Ensure the pressure is regulated
to 551-689 kPa (80-100 psig) and must not exceed 689 kPa (100 psig). This supplies
compressed gas to the IP56 Accessory as well as Carrier Gas and Sparge Gas in the Gas
Control Module.

Option 2: [If the optional Regenerative Air Purifier is not installed.] See Figure 36: Gas Inlets on page 103.

**Make two gas connections:** (This delivers two separate compressed gas sources for the *Carrier Gas Inlet* and the *Gas Filter Inlet*. Ensure the correct gas pressure is regulated for each compressed gas source and the appropriate gas type is used for each compressed gas connection.) See Figure 36: Gas Inlets on page 103.

- Carrier Gas Inlet: Press a 1/4-in. OD flexible tube (such as polyethylene tubing) into the
  CARRIER GAS INLET port on the right side of the Analyzer. The other end of the tube should
  be connected to the gas source. Ensure the pressure is regulated to 207-689 kPa (30-100 psig)
  and must not exceed 689 kPa (100 psig). Use only nitrogen or CO<sub>2</sub>-free air. Purified air or
  nitrogen are suitable gases. This supplies the Carrier Gas and Sparge Gas to the Gas Control
  Module.
- Gas Filter Inlet: Press a 6.38 mm (1/4-in) OD flexible tube (such as polyethylene tubing) into the Gas Filter Inlet mounted on the right side of the Analyzer. Ensure the pressure is regulated to 551-689 kPa (80-100 psig) and must not exceed 689 kPa (100 psig). Can use dry, Instrument air or better. This supplies compressed gas to the IP56 Accessory.

### Specifications — IP56 Accessory

**Pressure** 551 - 689 kPa (80-100 psi) **Demand (Flow)** 2 - 2.5 SCFM (56.6 - 70.8 LPM)

Maximum Pressure 689 kPa (100 psi)

# **Step 10: Turn on Power and Configure Basic Settings**

Enable power to the Analyzer. Before using the Analyzer, you may need to configure various basic settings.

- 1. Turn on the power switch located on the side of the Analyzer. The display will light up. (It can take up to two minutes for the *System Info* screen to appear.) If this does not occur, refer to <a href="Chapter 9">Chapter 9</a>, <a href=""Troubleshooting."</a>
- The System Info screen appears with a reminder to attach the waste lines. If the waste lines were
  not attached already, do that now (see <u>"Step 3: Connect the Waste Lines" on page 72</u>). When
  ready, press the Main button on the display.

## **Setting the Clock**

Set the Analyzer clock to ensure that all TOC measurements reflect the correct date and time, as follows.

- 1. Press the Menu button.
- 2. Select the Maintenance tab.
- 3. Press the Advanced button
- 4. Press the Clock button.
- 5. Specify the correct date and time via each of the buttons.
- 6. Press the **Save** button, and then press the **Back** button twice.

# **Step 11: Perform a Test Analysis**

To confirm that the Analyzer is in proper working condition, perform a test analysis on a sample for which you know the approximate TOC or NPOC value and which has a concentration of less than 1,000 ppm.

- 1. Insert the check standard tube into the sample.
- 2. Press the **Setup** tab, and then press the **Check Standard** button. Press the **Check Standard Setup** button.

- 3. Ensure that Check Standard is **Enabled**. If it is not enabled, press the **Check Standard** button. Then, press the **Enabled** button that appears on the right side of the screen.
- 4. Ensure the **Range** (ppm) button is set to **Up to 1,000**. If it is not, press the **Range** button to display the **Range** options on the right side of the screen. Press the **Up to 1,000** button.
- 5. The Calibration button will appear as "Factory Default." This is acceptable for the test.
- 6. Press the **Rep** button to set the number of replicate measurements to be performed. A keypad will be displayed on the right side of the screen. Press **3**, then press **Enter** to set the Analyzer to 3 replicate measurements.
- 7. Press the **Back** button to return to the **Setup** tab.
- 8. Press the **Grab** button, and then press the **Analysis Protocol Default GRAB** button. The **Protocol** screen appears.
- 9. Press the **Modify** button and ensure the settings on the **Default GRAB** screen are configured as follows:

Measure: NPOCAcid: 5%

Oxidizer: 15% (Dependant upon COD of the sample<sup>4</sup>)

Rej: 0Flush: Off

10. Press the **Advanced Setup** and ensure the settings on the **Advanced Setup** screen are configured as follows:

• Sparge: 0.8 min.

· Blank Correction: Off

- 11. Press **Back** button to return to the Default GRAB screen.
- 12. Press the **Back** button to return to the Protocol screen.
- 13. Press the **Back** button to return to the Main screen and select the **Maintenance** tab.
- 14. Press the **Prime Reagents** button, then press the **Prime All** button. The reagent, dilution water, and check standard lines will be primed. All bubbles, except for very small ones, should be pushed out of the lines when the Prime is complete. If not, press **Prime All** again. (If one or more of the reagent, dilution water, or check standard lines are not primed, see <a href="Chapter 9">Chapter 9</a>, "Troubleshooting.")

The Oxidizer setting is dependent upon the chemical oxygen demand (COD) of the sample. The presence of chloride, nitrogen, sulfides, phosphorus, and so on can influence how much oxidizer is required. Higher levels of these species in the sample will require more oxidizer. For example, a brine sample with 25% sodium chloride (NaCl) requires a 30% Oxidizer setting. Wastewater discharge will require as little as 5% Oxidizer. For more information, see "Oxidizer" on page 156,

- 15. When the Prime Reagents is completed, press the **Back** button to return to the *Menu* screen.
- 16. When ready, press the **Start Analysis** button. Press **Main** to return to the *Main* screen. A graph of the CO<sub>2</sub> peaks will be displayed. Each peak appears after its peak height is measured, and the measured NPOC concentration appears at the top of the screen.
- 17. When the analysis is complete, the CO<sub>2</sub> peaks will be displayed on the screen. If there are no peaks and the Mass Response axis is only 1.0 μg full scale, then refer to the Troubleshooting section of this manual. Otherwise, proceed to the next step.

# **Step 12: Calibrate the Analyzer**

Before placing the Analyzer into normal operation, calibrate the Analyzer in a manner suited to your application. Consult <u>Chapter 5</u>, "<u>Calibration and Verification</u>" for details on calibration options.

Chapter 4: Installation

This page is intentionally left blank.

# **Chapter 5. Calibration and Verification**

### **Overview**

Calibration of the Sievers InnovOx On-Line TOC Analyzer for NPOC, IC, TC and TOC (TC- IC) measurements is accomplished using standards that contain known concentrations of carbon of interest. It is required that the Analyzer be calibrated for the specific mode that you will be running samples.

Each measurement range (e.g., *Up to 1,000 ppm*) in the Analyzer is calibrated separately. The Sievers InnovOx On-Line TOC Analyzer can store multiple calibrations for any of its five ranges (up to a total of 20 calibrations). NPOC and IC calibration can be made with one-to-six points. TC/TOC calibration can be made with one-to-six TC points and zero-to-six IC points. (To ensure best results, The Analyzer automatically rinses from the reagent water vial in between the IC and TOC vials.) These points can be individual calibration standards of different concentrations, or the Auto Dilution feature can be used. When Auto Dilution is selected, the Analyzer automatically dilutes a standard solution to a lower concentration selected by the operator.

When an application involves measurement of samples containing less than about 10 ppm TOC, you may want to correct the calibration for the blank associated with the reagents and dilution water. Blank corrected calibrations and verifications are described on "Blank Correction" on page 117.

When you analyze a sample, the Analyzer allows you to specify which calibration will be used for that analysis; thus, you can specify the use of different calibrations with particular sample matrices. Or, you may use calibrations that focus on particular concentration ranges that may be appropriate to your different applications.

To use the Auto Range feature (see <u>"Auto Range" on page 155</u>) all five of the Analyzer's measurement ranges should be calibrated. The five calibrations, one for each range that you select for use in the Auto Range measurement, are stored as a Calibration Group.

# **Handling Standards**

SUEZ recommends special handling of all standards to ensure proper preparation and analysis, as follows: (Most standards are provided in 250 mL bottles.)

- Keep all standards containers refrigerated at all times to help ensure stability; store at approximately 5 °C (±4 °), away from light, in a box or solid-door refrigerator. Warm standards to ambient temperature prior to starting analysis.
- Certified reference materials should be stored separate from other chemicals, such as IPA, acetone, and acetic acid.
- Avoid storage of standards in uncapped containers.
- Shake the 250 mL bottle containing reference materials prior to pouring into vials.
- Remove vial caps only when prepared to pour standards and replace caps immediately after pouring.
- Avoid handling of vial septa. Also avoid touching the top of the vial to protect against introducing foreign particles, TOC, and IC.
- Wear gloves when preparing standards.
- Pour standards in a clean area to avoid introducing contaminants.

# **Calibration and Verification Options**

When calibrating the Sievers InnovOx On-Line TOC Analyzer using either the Single-Point Calibration or Two-Point Calibration, the algorithm used to calculate the slope of the calibration curve uses the following variables:

- The mass response
- The ratio of sample volume to total volume (where total volume includes sample, dilution water, reagents, and so on.)
- The concentration of the standard (e.g., 1,000 ppm)

Slope<sup>5</sup> = [(standard concentration) \*  $(V_s/V_t)$ ]/(mass response)

 $<sup>^{5.}</sup>$  V<sub>S</sub> = Volume of sample in sparger needed for dilution range, mL V<sub>T</sub> = Total solution volume in sparger, mL

### **Single-Point Calibration**

When a single-point calibration is performed, only one standard is used, as shown in <u>Figure 37</u>. For that reason, single-point calibrations are convenient and rapid; however, the analysis of samples may be less accurate than when other calibration methods are used.

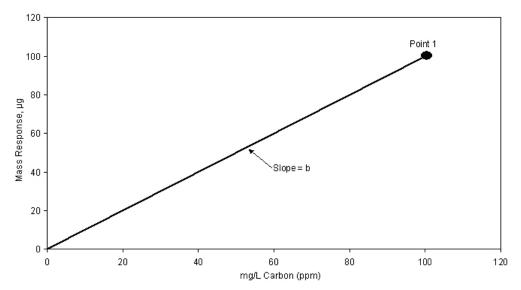

Figure 37: Calibration Curve for Single-Point Calibration

The concentration of samples is calculated from a calibration equation of the form:

C = b\*R

where,

R = Mass Response, µg

b = Calibration constant (slope)

C = mg/L Carbon, ppm

In a single-point calibration, the calibration constant is the slope of the line shown in <u>Figure 37</u>, and the response of the Analyzer is assumed to pass through the origin.

Certain recommendations can be made about the use of single-point calibrations:

- Reagent water (TOC or IC concentration of zero) may not be used as the single point.
- If the highest accuracy is sought, calibrate using at least two points.
- The concentration of the calibration point in a single-point calibration should be greater than the expected concentration of the samples, but not exceed them by too much.

- Because Auto Dilution contributes some uncertainty to the calibration, single-point calibrations using Auto Dilution normally are not recommended.
- If you plan to use the Auto Range feature, calibration of the 50,000 ppm range is important because the preliminary measurement used to determine the appropriate analysis range is performed in this range. For best performance of the Auto Range feature, it is recommended that the 50,000 ppm range be calibrated using a six-point, point-to-point calibration (see <a href="mailto:page 115">page 115</a>). The recommended points are: Reagent Water, 100 ppm, 1,000 ppm, 5,000 ppm, 20,000 ppm and 50,000 ppm.

#### **Two-Point Calibration**

The concentrations of the two points should be selected to bracket the range of concentrations expected in the samples that will be subsequently analyzed.

As in all calibrations involving more than a single point, the point having the lowest concentration is measured first. In most cases the Analyzer will be used to analyze samples containing substantial TOC concentrations. However, if the Analyzer will be used to measure samples having very low TOC concentrations, then Point 1 may have to be reagent water ( $TOC \le 0.1$  ppm) in order to bracket the concentrations of the samples.

When you plan on measuring TOC (TC-IC) in your samples, it is recommended that the first calibration point for the TC and IC portions be reagent water. This will ensure that the best linear response will be achieved for both TC and IC regardless of the variability of the individual concentrations.

<u>Figure 38</u> depicts a two-point calibration in which point 1 is not reagent water, but rather a standard of the known TOC concentration. The concentrations of both points are entered into the calibration protocol.

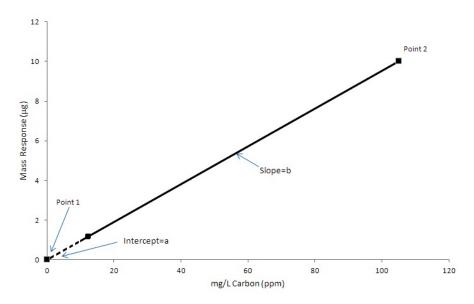

Figure 38: Two-Point Calibration (Point 1 is Standard)

The response of the Analyzer is defined by the equation:

C = a + b\*R

where,

R = Mass Response, µg

a = Calibration intercept

b = Calibration constant (slope)

C = mg/L Carbon, ppm

The calibration of the Analyzer is defined by the intercept, a, and the slope, b.

For the case in which point 1 is reagent water, the calibration of the Analyzer is depicted graphically in Figure 39. The operator designates point 1 as reagent water in the protocol by setting its concentration to 0 ppm. The Analyzer interprets "0 ppm" as "reagent water."

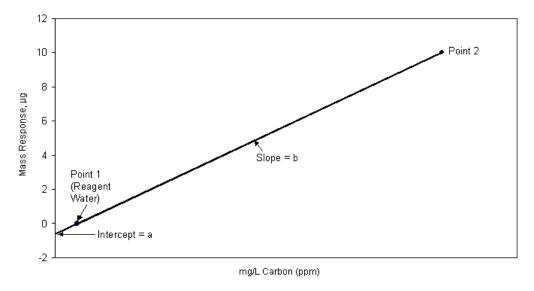

Figure 39: Two-Point Calibration (Point 1 is Reagent Water)

When the Analyzer measures the reagent water, it also measures the TOC in the reagents and dilution water used in the measurement. Because the TOC concentration in the reagent water is very low, this measurement approximates the TOC concentration in the reagents and dilution water for the particular volumes of reagents and dilution water used in the calibration. The Analyzer corrects the calibration for the TOC in the reagents and dilution water by setting the measurement measured response (i.e., Mass Response) to equal 0 ppm.

The operator enters the concentration of point 2 into the calibration protocol. The concentration of the standard used for point 2 is referred to as  $C_2$ . In the example in Figure 16, the operator set the concentration of point 2 to 100 ppm, so  $C_2 = 100$  ppm.  $C_1$  (or  $C_{RW}$ ) for reagent water is zero.

The calibration constant, b, is calculated from the difference in the response to the two points:

$$b = \frac{C_2 - C_{RW}}{R_2 - R_{RW}}$$

where,

R<sub>2</sub> = Response of Analyzer to point 2

R<sub>RW</sub> = Response of Analyzer to reagent water

 $C_1$  = TOC concentration of point 1 (= 0 for RW)

 $C_2$  = TOC concentration of point 2 (mg/L)

Certain recommendations can be made about the use of two-point calibrations:

- The concentrations of the points should bracket the expected range of concentrations of the samples. The accuracy of the calibration will be maximized when the concentrations of the points are close to the concentrations of the samples.
- Because Auto Dilution contributes some uncertainty to the calibration, the calibration will be most accurate if the calibration at point 2 is not done using Auto Dilution.
- It is recommended that the 5,000 ppm range and higher ranges be calibrated using at least two points.
- If you plan to use the Auto Range feature, calibration of the 50,000 ppm range is important because the preliminary measurement used to determine the appropriate analysis range is performed in this range. For best performance of the Auto Range feature, it is recommended that the 50,000 ppm range be calibrated using a six-point, point-to-point calibration (see <a href="mailto:page 115">page 115</a>). The recommended points are: Reagent Water, 100 ppm, 1,000 ppm, 5,000 ppm, 20,000 ppm and 50,000 ppm.

### **Calibration with More than Two Points**

When the calibration is performed with three to six points (multi-point calibration), the user has the choice of having the Analyzer calculate the calibration constants from a linear fit of the points, or from a point-to-point fit.

#### **Linear Fit Multi-Point Calibration**

The advantage of selecting the linear fit is that the calibration is affected less by uncertainties in the measurement, or errors in the concentration, of any one point.

<u>Figure 40</u> depicts a linear fit calibration with 6 points. The point having the lowest concentration is measured first, and the points must increase in concentration at each step. Point 1 can either be reagent water or a higher, known concentration.

In either case, the Analyzer performs a linear regression to calculate the intercept, a, and slope, b, of the calibration:

C = a + b\*R

A correlation coefficient,  $R^2$ , is also calculated. The correlation coefficient is a statistical measure of agreement between the measured values (R) and standard concentration (C).

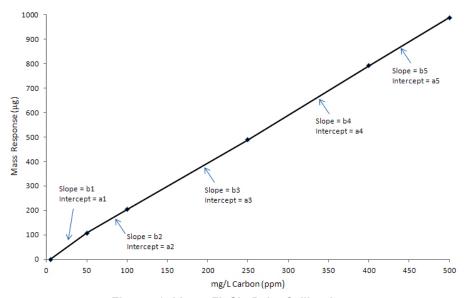

Figure 40: Linear Fit Six-Point Calibration

#### Point-to-Point Multi-Point Calibration

The advantage of selecting the point-to-point calibration is that any non-linearity of response is compensated for during the calibration.

<u>Figure 41</u> depicts a point-to-point calibration with 6 points. Like the linear fit, the point having the lowest concentration is measured first, and the points must increase in concentration at each step. Point 1 can either be reagent water or a higher, known concentration.

The Analyzer calculates an intercept and slope for the line connecting each pair of points, as shown in <u>Figure 41</u>. When this calibration is later applied to a sample, the Analyzer applies the appropriate intercept and slope, based on the magnitude of its mass response for that sample.

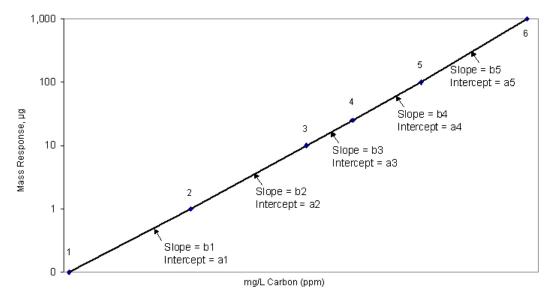

Figure 41: Point-to-Point Calibration with Six Points

Certain recommendations can be made about the use of multi-point calibrations:

- The concentrations of the points should extend beyond both ends of the expected concentration range of the samples.
- The accuracy of the calibration will be maximized when the concentrations of the points are close to the concentrations of the samples.
- It is recommended that the 5,000 ppm range and higher ranges be calibrated using at least two points.
- If you plan to use the Auto Range feature, calibration of the 50,000 ppm range is important because the preliminary measurement used to determine the appropriate analysis range is performed in this range. For best performance of the Auto Range feature, it is recommended that the 50,000 ppm range be calibrated using a six-point, point-to-point calibration. The recommended points are: Reagent Water, 100 ppm, 1,000 ppm, 5,000 ppm, 20,000 ppm and 50,000 ppm.

#### **Auto Dilution**

If you are calibrating with multiple points within a range, you can use one standard and the Analyzer will dilute it for additional calibration points. For example, if you are calibrating in the *Up to 1,000 ppm* range and want to calibrate at 6 points, you could use a stock standard solution of 1,000 ppm TOC. You can use the Auto Dilution feature to dilute the standard to five additional points (such as 100, 250, 500, 625, and 750 ppm). Diluting beyond 100 ppm would exceed a dilution ratio. of 10:1, which is not permitted. So, if you wanted to calibrate at a point below 100 ppm via Auto Dilution, you must start with a standard less than 1,000 ppm TOC.

The dilution ratios available for use in Auto Dilution are shown by range in Table 11.

**Table 11: Maximum Dilution Allowed Using Auto Dilution Feature** 

| Range            | Maximum<br>Dilution |  |
|------------------|---------------------|--|
| Up to 100 ppm    | 14:1                |  |
| Up to 1,000 ppm  | 10:1                |  |
| Up to 5,000 ppm  | 4:1                 |  |
| Up to 20,000 ppm | Not available       |  |
| Up to 50,000 ppm | Not available       |  |

### **Blank Correction**

Use the Blank Correction feature if you want the Analyzer to automatically calculate the TOC contribution from the acid, oxidizer, and dilution water used with the Analyzer and exclude TOC contributions from these sources when calculating calibration values. For additional information, see <u>"Blank Correction" on page 161</u>.

Only calibrate the Analyzer with Blank Correction turned on if your samples contain less than 10 ppm TOC, IC, TC or NPOC and you also plan to measure your unknown samples with the Blank Correction feature turned on. If you run a 'zero' or blank as your first point in a calibration curve, it is not recommended to use the Blank Correction feature.

In order to perform a calibration with Blank Correction on, first calibrate the Analyzer in TOC mode in the *Up to 1,000 ppm* range with Blank Correction off. Then perform the blank measurement using that calibration. See <u>"Measuring the Bank" on page 162</u> for the procedure.

### **Calibration Groups**

If you are using the Analyzer's Auto Range function, you will need to specify at least one calibration group. The calibration group tells the Analyzer which calibration to use in each range. The Analyzer can store up to 20 calibration groups.

NOTE: All Auto Dilution ranges are available to include in a calibration group, with the exception of the Up to 100 ppm range.

### To set up a calibration group

- 1. From the *Menu* screen, select **Cal/Ver**.
- 2. Select Calibration Groups.
- 3. Press the **New** button.
- 4. Specify the Calibration Type and calibration to use in each range. For each range, press the range button and then select the calibration from the list. Only those calibrations specified by the Calibration Type button will appear.

NOTE: The factory default values may be used; however, these values are not as accurate as the actual calibrations.

If you want to use a factory default calibration for one of the ranges, do NOT press the default button and then select a calibration for that range. The Analyzer will automatically include the factory default.

- 5. Press the Save As button.
- 6. Enter a name for the calibration group and then press the **Save** button.

# **Preparing for Calibration**

### **Save System Settings**

Prior to performing any calibration procedure or system protocol, save the current system settings, in the event they need to be re-loaded.

### To save the system settings

- 1. From the Analyzer **Menu**, select the **Maintenance** tab.
- 2. Press the Advanced button.
- 3. Press the **System Properties** button.
- 4. Make sure that the USB memory device is attached to the USB port<sup>6</sup>.
- 5. Press the USB Backup button.
  - **IMPORTANT:** The **USB Backup** function will backup the entire systems properties information; including Verification settings, Calibration settings, and System Password settings. After creating the backup, place the USB memory device in a safe, secure location.

NOTE: If the "No USB Key" message appears, select **OK** and retry before using a different USB memory device.

### **Perform Maintenance Tasks**

Before calibrating the Analyzer, perform any necessary maintenance tasks. Ensure that the oxidizer reagent is fresh. If the reagent has been stored at room temperature, it is recommended that the oxidizer be less than two weeks old.

### To perform a blank-corrected calibration

- 1. Install fresh dilution water.
- Perform a Prime of the reagents and dilution water (Maintenance → Prime Reagents → Prime AII).

One USB port is provided for your convenience on the left side of the Analyzer. There are two additional USB ports on the System/Controller board internal to the Analyzer. However, you can only export data from one port at any time. The Analyzer will export to the first inserted USB memory device. While this USB memory device is inserted, the Analyzer will not recognize any additional USB memory devices inserted in other USB ports. The Analyzer can take up to 15 seconds to recognize the USB memory device.

- 3. Rinse down the Analyzer by analyzing low-TOC water until the response of the Analyzer has stabilized to  $0.45 \mu g$  of C or less.
- 4. Perform the Blank Measurement to ensure that the blank concentrations in the Analyzer's memory accurately reflect the status of the reagents and dilution water that will be used in the calibration. See "Measuring the Bank" on page 162 for additional information.

The Analyzer is now ready for calibration. Set up the calibration as described in the following section.

### To perform a calibration that is not blank-corrected

- 1. Consider installing fresh dilution water if it is more than a few days old.
- Perform a Prime of the reagents and dilution water (Maintenance → Prime Reagents → Prime All).
- 3. Rinse down the Analyzer by analyzing low-TOC water until the response of the Analyzer has stabilized to  $0.45 \mu g$  of C or less.

# Setting Up NPOC, IC, TC/TOC Calibration

You can set up multiple calibration protocols for each of the Analyzer's five dilution ranges.

### To set up a new calibration

- 1. Select the Cal/Ver tab.
- 2. Press the Calibrate button.
- 3. To create a new calibration, select an existing calibration and press the **Modify** button. To help simplify the set-up process, you will see three default calibration protocols to choose from: NPOC, IC, and TC/TOC (so called because both TC and TOC are calibrated simultaneously). Select the appropriate default to modify. Certain protocol variables will be enabled or disabled depending on the type of calibration you are creating.
- 4. Specify the settings for the new calibration.
  - Press Num. Points to set the number of calibration points (1 to 6). In TC/TOC calibration
    mode, you will be asked to enter the number of IC points and the number of TOC points. To
    create a TC/TOC calibration curve, you are able to run a multi point IC curve and multi point
    TOC curve in one protocol. The IC number should be the number of IC points you will
    analyze.

NOTE: In TC/TOC calibration mode, the user will set up the number of TOC points and IC points independently. Also, there should be a rinse vial measuring NPOC between the IC and the TOC vials; but if there are no IC vials, the rinse vial is not needed.

Press Range to specify the range for this calibration.

- Press the Acid and/or Oxidizer buttons to change the percentage of each reagent that will be added.
- Press Auto Dilut. to specify whether the Auto Dilution feature should be set to On or Off.
- Press **Sparge**, if applicable, to change the sparging time.
- Press Blank Correction to specify whether the Blank Correction feature should be set to On or Off. Blank Correction is unavailable if reagent water is selected as the first point in a multi-point calibration.
- Press **Cal. Type** if the number of calibration points is 3 or larger. This button allows the user to select either a **Linear** best-fit calibration curve or a point-to-point (**Pt-Pt**) calibration curve.
- 5. Press the **Next** button to specify the settings for the first calibration point (Point 1). The first point has to have the lowest concentration, and the concentration of each subsequent point has to be greater than the preceding points.
  - If Auto Dilution is on, enter the **Standard Concentration**. Enter a value with up to two decimal places, such as **1000.50**.
  - Press the **Point** button to set the NPOC, TOC or IC standard concentration for the calibration point. Enter a value with up to two decimal places, such as **1.25**. The type of standard is shown in gray at the bottom of the screen (e.g., NPOC Standard, IC Standard, or TOC Standard).
  - Press the **Reps** button to change the number of measurements (repetitions) the Analyzer will make for this calibration point (see <u>Table 12</u>).
  - Press the **Rejects** button to change the number of measurements the Analyzer should exclude from its calculations. The number of rejects must be less than the number of repetitions.
  - Press the **Sample Flush** button to change the number of sample flushes to be performed before measurement of the standard.
  - Press **Repeat Criteria** to turn this feature **ON** or **OFF**. Explanation of this feature can be found in Chapter 6 of this manual.
- 6. Press the **Next** button if you specified more than one calibration point. Specify the settings indicated in step <u>5</u>. If you have entered the settings for the last calibration point, press the **Save** button to continue. In TC/TOC calibration mode, you will first enter the IC standards, a rinse vial will automatically be inserted into the protocol to mitigate concentration step changes, and then you will enter the TOC standards. The box in the lower-left corner of the screen will tell you what type of sample is expected (e.g., NPOC Standard, IC Standard, or TOC Standard).
- 7. Enter a name for the new calibration protocol, and then press the **Save** button.

These ranges are based on a completely filled 40-mL Vial and no sample flushes. The maximum number of repetitions that can be selected is 20. Divide the number of reps shown above by 2 for TOC and TC modes.

**Table 12: Approximate Number of Calibration Repetitions Possible** 

| Mode | Range   |           |           |            |            |
|------|---------|-----------|-----------|------------|------------|
|      | 100 ppm | 1,000 ppm | 5,000 ppm | 20,000 ppm | 50,000 ppm |
| NPOC | 6       | 7         | 14        | 20         | 20         |

| TOC | 3 | 3 | 12 | 20 | 20 |
|-----|---|---|----|----|----|
| IC  | 6 | 7 | 14 | 20 | 20 |
| TC  | 3 | 3 | 12 | 20 | 20 |

# Calibrating the Analyzer

### To calibrate the Analyzer

- 1. Select the Cal/Ver tab.
- 2. Press the **Calibrate** button.
- 3. Select a calibration protocol from the list by touching the screen. If you want to create a new calibration, follow the previous steps in <u>"To set up a new calibration" on page 120.</u>
- 4. Press the **Start Cal** button and follow the on-screen prompts. The prompts will vary depending on the settings you have specified in the selected calibration.
- 5. After the Analyzer has completed measurements on all standards vials, the *Calibration Summary* screen displays the following values. (Refer to Figure 42 on page 123.)
  - **Expected** Indicates the expected concentration of the calibration point.
    - When Auto Dilution is Off, the expected concentration is the Certified Concentration of the standard. For reagent water, there is no expected concentration, so the entry is "N/A."
    - When Auto Dilution is *On*, the Expected concentration is the concentration of the standard after dilution. For example, if a 1,000 ppm TOC standard is used in the calibration, and is diluted to calibrate the Analyzer at 100 ppm, the Expected concentration will be 100 ppm.
  - Measured: Indicates the average measured concentration of the standard, using default calibration constants.
  - **RSD**: Indicates the percent relative standard deviation of the non-rejected measurements of the standard.
  - **Adjusted**: Indicates the calculated concentration of the standard, using the new calibration constants from the calibration just completed.
  - **R2**: Indicates the correlation coefficient for the linear regression of the Measured vs. the Expected values (for a 3-6 point linear calibration only).
  - **Slope**: One or more values of calibration slope will appear, depending upon the type of calibration. The slope is one of the key calibration constants. See the "Calibration and Verification Options" section (page 110) for a definition. The typical slope values are:
    - NPOC mode and TC/TOC mode: 700 ± 200 indicates proper response
    - IC mode: 1200 <u>+</u> 350 indicates proper response
    - Heated IC mode: 900 (only applicable in IC Calibration) indicates a proper response

- **Intercept**: The intercept is another calibration constant, and an intercept value is listed for each slope value. See the "Calibration and Verification Options" section (page 110) for a definition.
- Cancel: Closes the results screen without saving the new calibration constants.
- **Measurements**: Displays a screen that allows the user to edit the calibration. (See Section "Editing a Calibration" on page 123.)
- Apply: Saves the new calibration constants.
- Depending on the calibration results, either press the Apply button to save the calibration results, press the Measurements button to edit the calibration (See the <u>"Editing a Calibration" on page 123.</u>) or press the Cancel button to discard the calibration results.
- After the calibration is applied, the results will be saved to memory. It is strongly recommended
  that the calibration summary be exported and saved to a PC for future reference whenever the
  Analyzer is calibrated.

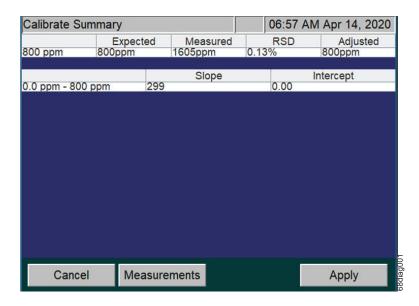

Figure 42: Calibration Summary Screen

NOTE: The **Export PDF** button, previously located on this screen, has been moved to the Calibration History screen (Cal/Ver tab > **Calibration History**). For information on this feature, refer to "To review and export Calibration History" on page 130.

# **Editing a Calibration**

If a calibration measurement is inaccurate (e.g., due to a bubble in the sample or oxidizer lines), it can be rejected from calibrations. Any measurement can be rejected if there are at least two 'good' calibration measurements at that calibration point following the rejection. After the inaccurate measurement is deleted, the Analyzer will calculate a new slope, intercept, measured and % RSD values for the calibration.

When the **Apply** button then is pressed, the new slope and intercept are placed in the Analyzer's memory, and are used whenever this calibration is selected. No editing can be performed after the **Apply** button has been pressed.

To edit a calibration, press the **Measurements**<sup>7</sup> button when the calibration is complete (see Figure 42). The column on the left of the new display shows the concentration of the standard at each calibration point. The next column displays the repetition number. The measured value for each repetition appears in the third column, and the fourth column displays the % Difference between the measured value and the concentration of the standard. The fifth column identifies whether or not that measurement is a reject. The **Reject/Accept** button toggles the status (**Y** or **N**) of the highlighted measurement. A calibration point must have at least two non-rejected measurements before another measurement can be rejected.

To view a plot of the calibration curve, press the **Cal. Curve** button (see Figure 43). A plot of mg/L of Carbon (ppm) vs. Mass Response (µg) appears on the screen. The points used are the average from each concentration. Press the **Back** button to return to *Measurements*.

To edit the Standard that was used for the calibration, select the **Edit Standard** button (see Figure 43). The next screen will allow you to change the value of the Standard (see Figure 44). This will allow you to adjust the Calibration results without having to redo the calibration process.

When the **Back** button is pressed from the *Measurements* screen, the *Calibration Summary* screen is shown again, with the *new* slope, *new* intercept, measured and % RSD. Remember to press the **Apply** button to save the edited calibration.

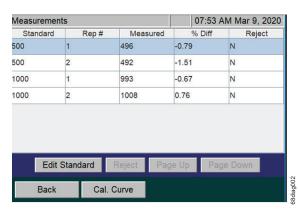

**Before Editing Standard** 

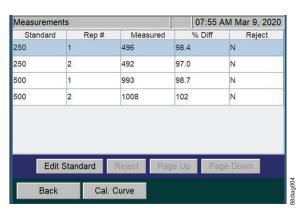

After Editing Standard

Figure 43: Editing a Calibration

<sup>7.</sup> If the Calibration was a TC/TOC Calibration, first select the individual Summary to locate the Measurements button.

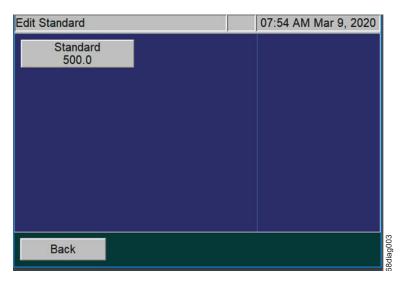

Figure 44: Edit Standard screen

## **Performing a Calibration Verification**

Verification parallels the options available under calibration menu choices. Verifications may be performed in TOC, NPOC, TC, or IC analysis modes. As with calibration, you can save multiple verification protocols in each of the Analyzer's five ranges, and you can save up to 20 verification protocols in total.

For more detailed information regarding options available under verification menus, consult the relevant sections describing calibration, keeping in mind that you must press the **Verification** button rather than the **Calibrate** button in the **Caliver** tab, and for each verification protocol you must specify a calibration protocol for the measurements.

NOTE: A Warning dialog will appear if the selected Verification protocol does not have a valid calibration curve selected. If the **Continue** button is pushed, the results will be processed against a default slope and intercept. Push the **Cancel** button to stop the protocol.

After the Verification is completed, the *Verification Summary* screen will display. To view or edit a Verification, press the **Measurements** button when the Verification is complete (<u>Figure 45 on page 126</u>).

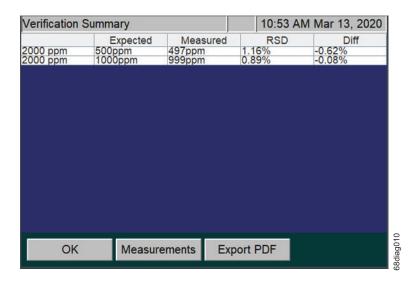

Figure 45: Verification Summary screen, before editing

NOTE: A Measurements button has been added to the Verification Summary screen.

From the *Measurements* screen, the column on the left of the display shows the concentration of the standard at each calibration point. The next column displays the repetition number. The measured value for each repetition appears in the third column, and the fourth column displays the % Difference between the measured value and the concentration of the standard. The fifth column identifies whether or not that measurement is a reject. The **Reject/Accept** button toggles the status (**Y** or **N**) of the highlighted measurement.

- Y indicates the measurement will be Rejected
- N indicates the measurement will be Accepted

A verification point must have at least two non-rejected measurements before another measurement can be rejected. See <u>Figure 46 on page 127</u>.

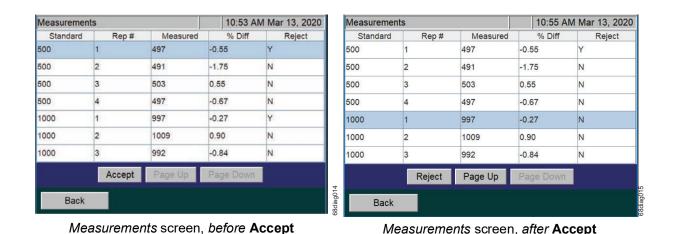

Figure 46: Measurements screen; Accepting a measurement

Press the **Back** button to apply the updated measurement. After the measurement is applied, the results will be saved to memory. It is strongly recommended that the *Verification Summary* be exported and saved on a PC for future reference after each verification is completed. To export verification summary data to a USB memory device, make sure a USB memory device is connected to the Analyzer's USB port. (Only one USB memory device should be inserted at a time in one of the three available USB ports). Then press **Export PDF**.

Press the **OK** button to accept the final state of the Verification results. To review the Verification History, see <u>"To review and export Verification History" on page 131.</u>

If needed, after the Verification has been accepted, it is possible to change the Calibration that was used within the Verification process. See <u>"To apply a new Calibration to a Verification Summary" on page 128.</u>

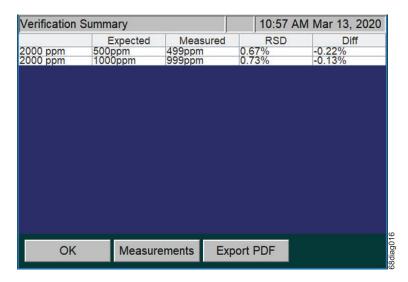

Figure 47: Verification Summary screen, updated

NOTE: Use the **Measurements** button to adjust the Verification measurement values. After editing any reject states, the values on the Verification Summary screen will be updated to reflect the new state.

### To apply a new Calibration to a Verification Summary

After the Verification has been accepted, it is possible to change the Calibration that was used within the Verification process and apply it to the Verification results.

- 1. From the *Menu*, select the **Cal/Ver** tab.
- 2. Press the Verification History button.
- 3. Select a Verification from the list.
- 4. Press the **View** button to view the *Verification Summary* screen (Figure 47 on page 129).
- 5. Press the **Calibration** button to see a list of available *Calibrations*.

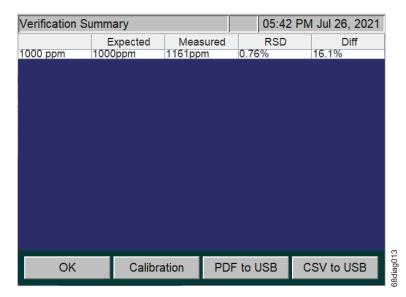

Figure 48: Verification Summary Screen; from the Verification History menu

6. From the *Select Calibration* screen, select an available calibration from the list and press the **Select** button to apply (see Figure 49). To cancel the process, select the **Back** button.

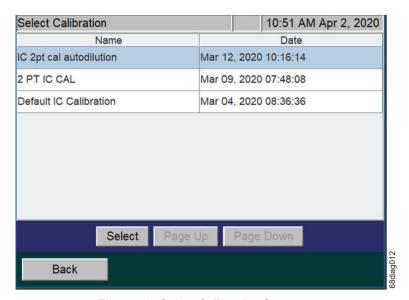

Figure 49: Select Calibration Screen

- 7. The Verification is then recomputed and the screen automatically changes back to the *Verification Summary* screen.
- 8. It is strongly recommended that the edited Verification Summary results be exported and saved on a PC for future reference. Do the following:
  - Insert a USB memory device into the USB port. Only one USB memory device should be inserted at a time in one of the three available USB ports.

• From the *Verification Summary* screen, select either **Export PDF** or **CSV to USB**, depending on the desired data format (see Figure 48).

*NOTE:* For more information on this task, see <u>"To review and export Verification History" on page 131.</u>

Table <u>13</u> lists the approximate number of repetitions that are possible from a 40-mL vial, completely filled with the standard solution. If Auto Dilution is employed, more repetitions are possible than are shown in Table <u>13</u>, but the maximum number of repetitions that can be selected is 20.

**Table 13: Approximate Number of Verification Repetitions Possible** 

This estimation is based on a completely filled 40-mL vial and no sample flushes.

| Mode | Range   |           |           |            |            |
|------|---------|-----------|-----------|------------|------------|
|      | 100 ppm | 1,000 ppm | 5,000 ppm | 20,000 ppm | 50,000 ppm |
| NPOC | 6       | 7         | 14        | 20         | 20         |
| TOC  | 3       | 3         | 12        | 20         | 20         |
| IC   | 6       | 7         | 14        | 20         | 20         |
| TC   | 3       | 3         | 12        | 20         | 20         |

# **Reviewing Calibration and Verification History**

The Analyzer stores a history of calibrations (up to 40 calibrations) and a history of verifications data (up to 41 verifications). It is recommended to export the Calibration and Verification History after performing these tasks.

### To review and export Calibration History

- 1. From the *Menu*, select the **Cal/Ver** tab.
- 2. To display a list of calibrations stored on the Analyzer, press the Calibration History button.
- 3. To export all of the calibrations on the list, press the Export All button. Then press the button that corresponds to the desired data format (CSV or PDF). To export calibration summary data to a USB memory device, make sure a USB memory device is connected to the Analyzer's USB port. (Only one USB memory device should be inserted at a time in one of the three available USB ports). Then press the desired export format button.

NOTE: To export calibration summary data to Ethernet, first set up a PC to collect data using a data acquisition program such as PuTTY, HyperTerminal, and Tera Term from the Ethernet port on the Analyzer. Set the port number to 10802 to access the exported file, and capture the file under file name you select. Then, press the Cal. CSV to Ethernet button.

NOTE: If the printer is set up, printing of the Cal/Ver history is also available.

4. To review or export an individual *Calibration Summary* (which is recommended after performing a Calibration of the Analyzer), select a calibration to view by scrolling up or down the list to highlight a selection, and then press the **View** button. A summary of the selected calibration appears.

NOTE: If the selected Calibration is a TC/TOC Calibration, the next screen will allow you to Export PDF or export to CSV to USB. Selecting the individual summary button will allow you to review the Cal. Curve and Cal. Data.

- 5. Use the Cal. Curve button and the Cal. Data button to review the Calibration Summary data.
- 6. To export the calibration summary, select the **Export** button to open the *Export Calibration* screen (see Figure 50).
- 7. Select either **Export PDF** or **CSV to USB**, depending on the desired data format.

NOTE: If you select the **CSV to USB** button a progress screen will appear and close after the export operation has completed.

NOTE: If the printer is set up, printing of the Cal/Ver history is also available.

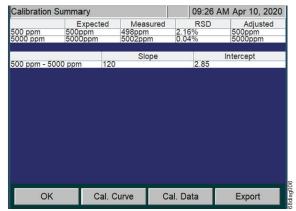

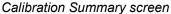

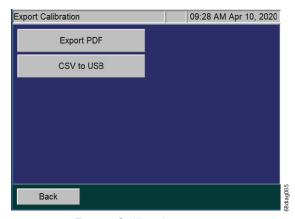

Export Calibration screen

Figure 50: Export Calibration screens

### To review and export Verification History

- 1. From the Menu, select the Cal/Ver tab.
- 2. To display a list of verifications stored on the Analyzer, press the **Verification History** button.
- To export all of the verifications on the list, press the Export All button. Then press the button that
  corresponds to the desired data format (CSV or PDF). To export verification summary data to a
  USB memory device, make sure a USB memory device is connected to the Analyzer's USB port.

(Only one USB memory device should be inserted at a time in one of the three available USB ports). Then press the desired export format button.

NOTE: To export verification summary data to Ethernet, first set up a PC to collect data using a data acquisition program such as PuTTY, HyperTerminal, and Tera Term from the Ethernet port on the Analyzer. Set the port number to 10802 to access the exported file, and capture the file under file name you select. Then, press the **Ver. CSV to Ethernet** button.

- 4. To export an individual *Verification Summary* (which is recommended after performing Verification of the Analyzer), select a verification to view by scrolling up or down the list to highlight a selection, and then press the **View** button. A summary of the selected verification appears.
- 5. To export verification summary, select either the **PDF to USB** button or the **CSV to USB** button, depending on the desired data format (<u>see Figure 51</u>).

NOTE: If you select the **CSV to USB** button a progress screen will appear and close after the export operation has completed.

NOTE: The "PDF to USB" button performs the same as the export at the end of a verification run.

NOTE: If the printer is set up, printing of the Cal/Ver history is also available.

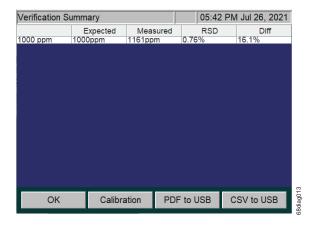

Figure 51: Verification Summary screen; export options

# **Chapter 6. Analyzer Operation**

## **Overview**

The Sievers InnovOx On-Line TOC Analyzer utilizes a touch-sensitive color LCD for all menu selection activities. Not all menu options may be relevant or available on your Analyzer.

#### The Main Screen

When the Analyzer is first powered on, the Analyzer begins initialization to prepare for making measurements. A startup screen appears with basic SUEZ contact information and the firmware version number. Press the **Main** button to display the *Main* screen.

The *Main* screen provides important status information for the Analyzer. As shown in <u>Figure 52</u>, the *Main* screen identifies the type of measurement the Analyzer is set up to make (Online, Check Standard, or Grab), and it identifies its state (either Standby or Analyzer Status when making a measurement).

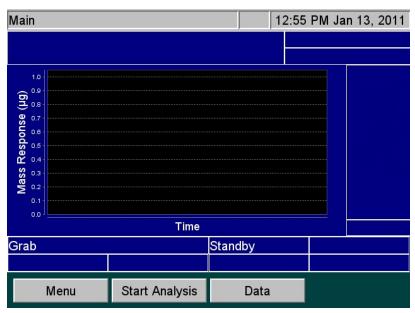

Figure 52: The Main Screen (Grab Mode)

When the Analyzer is set up to perform **Online** measurements, tabs appear along the top of the screen that identify the sample streams that are enabled, and whether or not the Check Standard is enabled. For example, when Stream 1 is enabled, the **S1** tab appears, and so on. When the Check Standard is enabled, the **CS** tab appears (<u>Figure 53</u>).

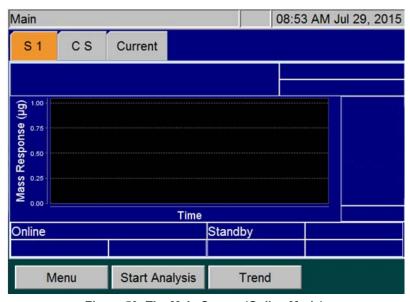

Figure 53: The Main Screen (Online Mode)

The Main screen provides the following options:

- Menu button Press this button to display the Menu screen and change the Analyzer's settings.
- Start Analysis button Press this button to initiate measurements with the most current Analyzer settings. After analysis begins, the button changes to Stop Analysis.
- Trend or Peaks button When making Online measurements, press the Trend or Peaks button
  to toggle the display between a graphical view of the most recent seven days of measurement
  results (Trend) and a graphical view of the CO<sub>2</sub> peaks produced during each measurement
  (Peaks).
- **S1**, **S2**, **S3**, **S4**, and **S5** tabs When making Online measurements, select any of these tabs to display peaks or data from each *enabled* stream.
- **CS** tab When making Online measurements, select this tab to display peaks or data from the Check Standard, if it is enabled.
- Current tab Select this tab to see the CO<sub>2</sub> peaks from whichever stream (or Check Standard)
  the Analyzer is currently measuring.

NOTE: If no stream tabs (such as S1, S2, and so on) appear, this indicates that the Analyzer is set to perform one or more manual measurements, such as a Check Standard or Grab measurement. When the Analyzer is taking Grab or Check Standard measurements, the Main screen provides slightly different information.

### The Menu Screen

The *Menu* screen (<u>Figure 54</u>) provides you with access to all Analyzer settings and configuration options. The *Menu* screen displays five tabs that provide access to the main configuration areas.

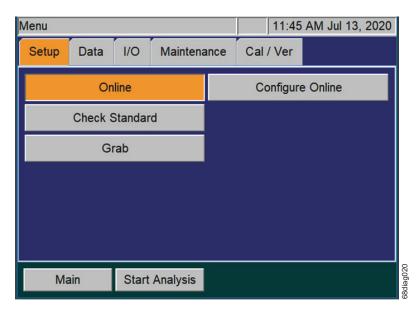

Figure 54: The Menu Screen

Select an appropriate tab to display its available options:

- **Setup** Set the Analyzer mode and specify analysis parameters. (The buttons for the four basic modes of operation (Online, Check Standard, and Grab) are described in more detail in the following "The Setup Tab" section.
- **Data** Display, print and export historical data stored in RAM. (Information for using this tab is described in <u>"The Data Tab" on page 163.</u>)
- I/O Configure the Analyzer's input and output interfaces. (Information for using this tab is described in <u>"The I/O Tab" on page 168</u>.)
- Maintenance Set up Analyzer Advanced settings, Upgrade Option, get system information, archive data history, shut down the Analyzer. (Information for using this tab is described in <u>"The Maintenance Tab" on page 178</u>.) For more information about running diagnostics, implementing Conversion Factors, retrieving error messages, and performing other maintenance tasks, see Chapter 8, "Maintenance".
- **Cal/Ver** Calibrate the Analyzer and perform calibration verification. Also, view past calibration and verification data. (Refer to <a href="Chapter 5">Chapter 5</a>, "Calibration and Verification" for more information.)

You can also press the **Start Analysis** button, located on the lower portion of the screen, to initiate measurements. This button is also visible from any other tab.

# The Setup Tab

## **Setting Up Measurements**

Use the Setup tab to define the measurement settings for the Analyzer. The Setup tab includes the following options:

- Online Set up a selected number of online measurements on each (one or more) enabled sample streams and the check standard (if it is enabled).
- **Check Standard** Set the Analyzer to check the performance of the Analyzer by performing one or more number of measurements on the check standard, and then stopping.
- Grab Select up the number of measurements (up to 20) for the sample in the vial port. The
  Analyzer will then calculate the average of those measurements, and also report precision
  (Relative Standard Deviation) of those measurements.

#### **Online Measurements**

This section provides an overview of planning for online measurements, including: working with continuous measurements, operation with multiple streams, cycle frequency, and calculated run time.

#### **Continuous Measurements**

By turning **Continuous** *On*, the Analyzer makes continuous measurements of the enabled sample streams and the Check Standard (if it is enabled). Continuous measurement of Stream 1 is shown in <u>Figure 55</u>. Only Stream 1 and the Check Standard are enabled in this example, so measurements of Stream 1 are made without a pause, with two exceptions.

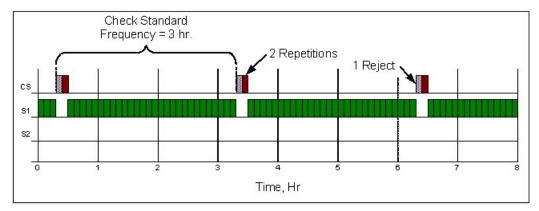

Figure 55: Continuous Operation

The first exception is the Check Standard, since it is enabled. Measurements of the Check Standard are made according to the schedule established by the operator. In the example shown in <u>Figure 56</u>, the check standard is measured every three hours (the Check Standard Frequency). Since two **Repetitions** have been selected, the check standard is measured twice every three hours. The first measurement is ignored because it has been designated as a **Reject**.

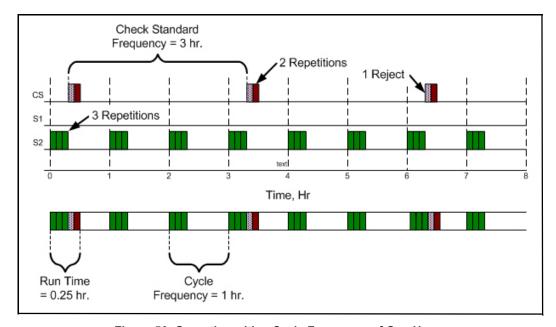

Figure 56: Operation with a Cycle Frequency of One Hour

The second exception is the **Daily Prime.** Once every 24 hours of online operation, the Analyzer primes the reagents, dilution water, and check standard. The time of day that the prime occurs is selected by the operator. The operator also may choose to have the sample inlets back-flushed with acid as part of the flush by enabling the **Back-flush** function.

### **Cycle Frequency**

Many users prefer to obtain a TOC measurement of each stream every hour, every two hours, and so on. The **Cycle Frequency** setting makes it easy to make these periodic measurements.

To set the **Cycle Frequency**, the **Continuous** setting must be *Off*. In the example shown in <u>Figure 57</u>, the **Cycle Frequency** is set to one (1) hour. Only one Stream is enabled, so measurement of that stream starts every hour.

In the example shown in the following figure, <u>Figure 57: Operation with Five Streams and the Check Standard</u>, five Streams are enabled. The **Cycle Frequency** is set to two (2) hours, so measurement of the enabled Streams starts every two hours.

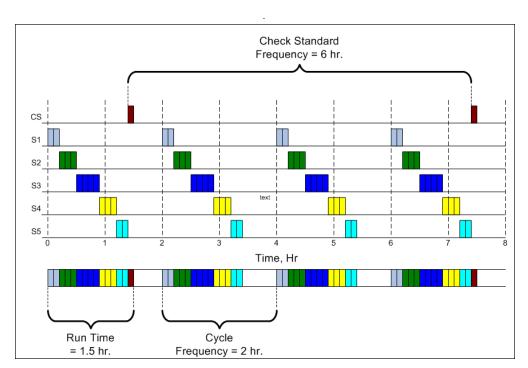

Figure 57: Operation with Five Streams and the Check Standard

#### **Calculated Run Time**

It is important to know the **Run Time** of the selected measurements. The **Run Time** is the time required to measure all of the enabled streams and the check standard. **Run Time** is a function of:

The number of streams that will be measured

- Whether or not the check standard is measured
- The number of repetitions that are selected for each stream and the check standard
- The number of Dilution Water and Sample Flushes selected
- The type of measurement selected (NPOC, TOC, and so on)
- Whether or not Auto Range is selected

In the example shown in <u>Figure 57</u>, the **Run Time** is 1.5 hours. As the graph indicates, the **Run Time** must be less than the **Cycle Frequency**. If you select an incorrect **Cycle Frequency** that is less than the **Run Time**, the Analyzer will automatically display a notification message and will not start analysis.

To aid in the setup process, the Analyzer calculates the **Run Time** for the current Online configuration. On the *Configure Online* screen, press the **Calc Run Time** button. A *Total Run Time* message appears with the calculated run time (such as 0.83 hours) of the current protocol (see <u>Figure 58</u>). The message also prompts you with an opportunity to set the **Cycle Frequency**. Press **Yes** if you want to increase the **Cycle Frequency**. If the **Cycle Frequency** is already greater than the **Run Time**, or to adjust the **Run Time** instead of the **Cycle Frequency**, press **No**.

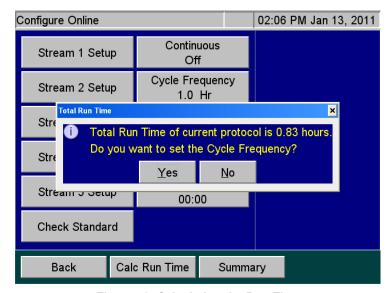

Figure 58: Calculating the Run Time

Adjust the **Run Time** by reducing the number of repetitions on one or more Streams or the check standard. Also, consider making the measurements in ways that take less time. **Auto Range** measurements require more time than when a particular Range is selected. Possibly one or more measurements can be made with fewer or no Sample Flushes.

### **Online Measurements — Configuration**

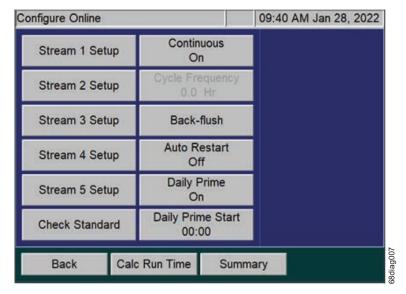

Figure 59: Configure Online Screen

You can use the *Configure Online* screen (**Setup** tab  $\rightarrow$  **Online**  $\rightarrow$  **Configure Online**) to set up Online measurements for the following:

- Operation with Multiple Streams
- Check Standards (Scheduled or Manual)
- Continuous (Online measuring)
- Cycle Frequency
- · Back-flush

NOTE: The Back-flush button has replaced the Clean Inlet button. For information on this feature, refer to "Back-flush" on page 148.

- Auto Restart
- Daily Prime
- · Daily Prime Start

You can also calculate Run Time and view a Summary of Online configuration on this screen.

NOTE: The Fail Safes button, previously located on this screen, has been moved to the Advanced screen (Maintenance tab > Advanced). For information on this feature, refer to "Setting the Fail Safe Option" on page 182.

### **Operation with Multiple Streams**

The Sievers InnovOx On-Line TOC Analyzer may be used to monitor multiple streams. The base configuration can monitor two streams, and five streams can be monitored with the optional 5-Stream configuration. With the exception of the number of streams, both Analyzers are set up the same way.

When multiple streams are measured, the Analyzer measures the enabled streams in numerical order. For example, Stream 2 follows Stream 1. Any disabled streams are skipped. If the Fail Safe option is employed, streams are also skipped whenever a stream stops flowing. When flow resumes in that stream, the Analyzer will measure it again in its original sequence.

Note:

To increase the accuracy and speed of the measurements, observe the concentrations in adjacent sample streams. Minimize the concentration difference between adjacent streams. It takes more time to get an accurate measurement because more Sample Flushes are required, when one stream is a much higher concentration than the following stream.

#### To set up stream measurements

- 1. On the **Setup** tab, press the **Online** button.
- 2. Press the **Configure Online** button. The *Configure Online* screen appears.
- 3. Press a stream button (such as **Stream 1 Setup**) to configure making measurements for this stream. The setup screen for the selected stream appears.

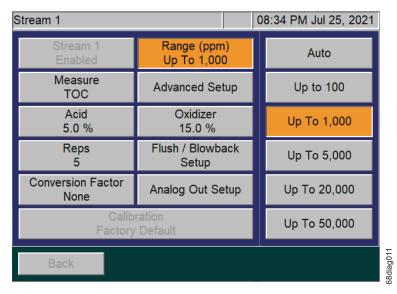

Figure 60: Stream 1 Screen

NOTE: The Presets button, previously located on this screen, has been removed.

NOTE: If the stream button is disabled, press the **Enabled** button that appears to the right. At least one stream must always be enabled in Online mode.

- 4. Press the **Range** button to display the range buttons. Press a button for the specified range (such as **Up To 1,000**) or press **Auto** to have the Analyzer use the Auto Range function. (For more information on the Auto Range function, see <u>"Auto Range" on page 155.</u>)
- 5. Press the **Measure** button to specify which value to measure: IC, NPOC, TOC, or TC.
- 6. Press the **Advanced Setup** button to display the following options:
  - Blank Correction button Set the Blank Correction feature to On or Off.
  - Sparge button Change the default sparging time (in minutes), when measuring in NPOC mode.
  - Outlier Setup button Set up this feature to ignore any value above a set outlier threshold for
    one to three consecutive measurements. (The value is NOT stored in the in the instrument nor
    viewable on the data screen.) Configure this outlier rejection feature (for use when operating in
    NPOC mode) by setting the following:
    - Outlier Rejection button Enable or disable the Outlier feature. The default value is Disabled. If you switch modes (to IC, TC, or TOC) and then return to the NPOC, you will need to enable this feature again.
    - Outlier Threshold button Set the value (ppm) that when surpassed will not be stored by the instrument nor appear on the data screen.
    - **Rejected Outliers** button Set the number of consecutive outliers (1, 2, or 3) acceptable, before the instrument stores the value and displays it on the data screen.

For additional information on this feature and its applicability, refer to <u>"Appendix B: Acronyms</u> and Definitions."

- 7. Press the Acid button to specify the percent of this reagent to use in the protocol.
- 8. Press the **Oxidizer** button to specify the percent of this reagent to use in the protocol (NPOC, TOC, or TC Modes Only). For additional information on what Oxidizer settings to use, refer to "Step 11: Perform a Test Analysis" on page 105 and "Oxidizer" on page 156.
- 9. Press the **Reps** button to change the default setting for the number of measurements (repetitions) the Analyzer will make for this stream.
- Press the Flush/Blowback Setup button to configure flushes and/or the blowback operation of the optional Filter Panel. (See <u>Chapter 7</u>, "<u>Operation with the Filter Panel</u>" for information on the blowback operation.)
  - Press the **Dilution Water Flush** button to rinse out salts or particulates from the reactor and its seals.
  - Press the Sample Flushes button to flush the Analyzer with the new sample. Up to 5 Sample
    Flushes may be selected. Use Sample Flushes to quickly reach steady-state response when
    the Analyzer will be switching from one stream to another and the two streams have very
    different concentrations.
  - If you have an InnovOx Filter Panel installed (ONLY), press the **Blowback Pulses** button to set the number of pulses (Maximum of 10 pulses).

- Press the **Sample Flow Time** to specify the amount of time for the Sample Flushes.
- Press the Sample Pump button to Enable or Disable the Sample Pump.
- 11. Press the **Analog Out Setup** button to configure the 4-20 mA analog output for Stream 1. The *Analog Output Stream 1* screen appears with the following options:
  - Range Max (ppm) and Range Min (ppm) buttons Set the maximum and minimum concentrations (in ppm) that will cause currents of 20 mA and 4 mA to be output, respectively.
  - Error Level, Warning Level, and Standby Level buttons Set the current to be output when
    the Analyzer detects an Error, Warning, and when it is in Standby (that is not measuring sample
    streams). For these three states, you can select from 0, 1.0, 2.5, 4.0, or 20.0 mA. The Warning
    Level also includes a Disable option. The Standby Level includes an additional option to Hold
    Last where the last measurement output will be maintained during Standby rather than going to
    the Standby level.

NOTE: If a Warning is generated during operation, and if a new measurement is available, it will output the measured 4-20 mA value for 30 seconds and then return to outputting the Warning level. However, if Disable is selected for the Warning output, all warnings will be ignored on the 4-20 output.

- No Flow Level button Set the current to be output when the Analyzer detects a No Flow Warning. You can select from 0, 1.0, 2.5, 4.0, or 20.0 mA. The No Flow Level also includes a Disable option.
- NOTE: If there is a "No Flow Warning" for a stream, then the output shall be the "No Flow Level" selected output for that stream. If the "No Flow Level" is disabled, then the analog output shall not change when flow stops and starts.
- 12. Press the Conversion Factor button to apply a configurable factor to the final result. You can configure up to five conversion factor equations with unique alphanumeric units by clicking on Maintenance tab →Conversion Factor. For additional information, refer to "Configuring Conversion Factors" on page 157.
- 13. Press the Calibration button to specify which calibration should be used in this protocol.
- NOTE: You can ONLY select calibrations for the appropriate analysis mode and range (specified previously using the **Range** button). If you selected the Auto Range option, you can specify the **Calibration Group** to use with the protocol. For more information, see <u>"Calibration Groups" on page 118.</u>

NOTE: A **Warning** will be displayed when initiating Analysis if the Calibration setting is using a "Factory Default" calibration.

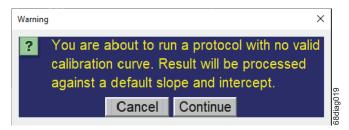

Figure 61: Warning; No valid calibration curve

- 14. After you have configured this stream, press the **Back** button to return to the *Configure Online* screen, and then configure any other streams you want to monitor.
- 15. Continue to the next section to define the setup for the check standard.

#### **Check Standards**

Check standard measurements provide a way of checking that the Analyzer is operating properly and that its calibration has not changed. The Analyzer can make measurements of this check standard—a solution of known concentration— as part of a scheduled Online operation or as a separate, manually-started analysis. Use the **Check Standard** button to manually initiate measurements of the check standard. For information on setting up scheduled online operations of the check standard, see "To set check standard measurements (Scheduled)" on page 144.

NOTE: Any changes made to the Check Standard Measurement (Manual Start) are also applied to the Check Standard Measurement (Scheduled). See <a href="mailto:page 144">page 144</a>.

### To set check standard measurements (Scheduled)

1. On the *Configure Online* screen (**Setup** tab>**Online** button>**Configure Online** button), press the **Check Standard** button. The *Check Standard* screen appears

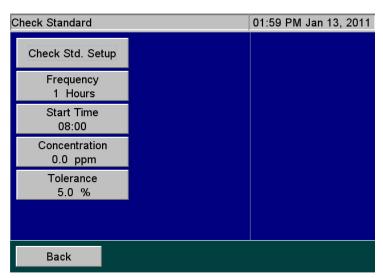

Figure 62: Check Standard Screen (with Check Std. Setup button)

- 2. Press the **Frequency** button to set how often to measure the check standard.
- 3. Press the **Start Time** button to set the start time using a 24-hr. clock format (e.g., use 13:00 for 1 p.m.).
- 4. Press the **Concentration** button to set the ppm concentration of the check standard.
- 5. Press the **Tolerance** button to set the acceptable range of concentrations for the measurement of the standard. For example, if the **Tolerance** is set at 20%, then the acceptable concentration is 20% below or 20% above the **Concentration** value.
- 6. Press the Check Std. Setup button. The following buttons appear on the Check Standard screen.

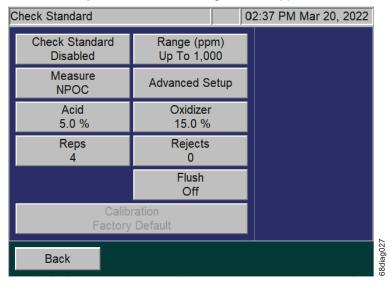

Figure 63: Check Standard (with Setup Buttons) Screen

7. If Check Standard is disabled, press the **Check Standard** button and then press the **Enabled** button that appears to the right.

- 8. Press the **Range** button. The range buttons appear to the right. Press a button for the specified range (such as **Up To 1,000**) or press **Auto** to have the Analyzer use the Auto Range function. (For more information on the Auto Range function, see "Auto Range" on page 155.)
- 9. Press the **Measure** button to specify which value to measure: IC, NPOC, TOC, or TC.
- 10. Press **Advanced Setup** → **Blank Correction** to specify whether the Blank Correction feature should be set to *On* or *Off*.
- 11. Press the **Acid** button to specify the percent of this reagent to use in the protocol.
- 12. Press the Oxidizer button to specify the percent of this reagent to use in the protocol.
- 13. Press the **Reps** button to change the default setting for the number of measurements (repetitions) the Analyzer will make for this stream.
- 14. Press the **Reject**s button to change the number of check standard measurements the Analyzer should exclude from its calculations.
- Note: The number of rejects must be less than the number of repetitions selected for the check standard. Rejects applies to the initial measurements of the check standard, as shown in <a href="Figure 55">Figure 55</a>: Continuous Operation on page 137. Use this feature to exclude initial measurements when the concentration of the check standard is different from the previously measured sample, so that the average of the check standard measurements is accurate.
- 15. Press **Advanced Setup** → **Sparge** to change the default sparging time (in minutes) when NPOC is measured.
- 16. Press the **Flush** button to configure flushes:
  - Press the **Dilution Water Flush** button to rinse out salts or particulates from the reactor and its seals.
  - Press the Sample Flushes button to flush the Analyzer with the new check standard. Up to five Sample Flushes may be selected. Use Sample Flushes to quickly reach steady-state response when the Analyzer will be switching from one stream to another and the two streams have very different concentrations.
- 17. Press the **Calibration** button to specify the calibration to be used.
- 18. When finished, press the **Back** button to return to the *Check Standard* screen, and then press the **Back** button. The *Configure Online* screen appears.
- 19. Continue to the next section to complete the configuration for online measurements.

### To set up check standard measurements (Manual Start)

- On the Setup tab, press the Check Standard button. The Check Standard Setup button appears
  to the right.
- 2. Press the Check Standard Setup button. The Check Standard Setup screen appears.

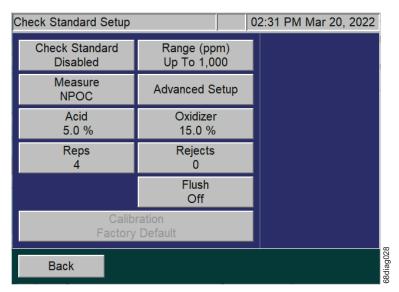

Figure 64: Check Standard Setup Screen

- 3. Press the **Measure** button to specify which value to measure: IC, NPOC, TOC, or TC.
- 4. Press **Advanced Setup** → **Blank Correction** to specify whether the Blank Correction feature should be set to *On* or *Off*.
- 5. If Check Standard is disabled, press the **Check Standard** button and then press the **Enabled** button that appears to the right.
- 6. Press the **Range** button. The range buttons appear to the right.
- 7. Press a button for the specified range (such as **Up To 1,000**) or press **Auto** to have the Analyzer use the Auto Range function. (For more information on the Auto Range function, see <u>"Auto Range" on page 155</u>.)
- 8. Press the Acid button to specify the percent of this reagent to use in the protocol.
- 9. Press the **Oxidizer** button to specify the percent of this reagent to use in the protocol.
- 10. Press the **Reps** button to change the default setting for the number of measurements (repetitions) the Analyzer will make for this stream.
- 11. Press the **Reject**s button to change the number of check standard measurements the Analyzer should exclude from its calculations.

NOTE: The number of rejects must be less than the number of repetitions selected for the check standard. Rejects applies to the initial measurements of the check standard, as shown in <a href="Figure 55">Figure 55</a>: Continuous Operation on page 137. Use this feature to exclude initial measurements when the concentration of the check standard is different from the previously measured sample, so that the average of the check standard measurements is accurate.

- 12. Press the **Flush** button to configure flushes:
  - Press the **Dilution Water Flush** button to rinse out salts or particulates from the reactor and its seals.
  - Press the Sample Flushes button to flush the Analyzer with the new check standard. Up to five Sample Flushes may be selected. Use Sample Flushes to quickly reach steady-state response when the Analyzer will be switching from one stream to another and the two streams have very different concentrations.
- 13. Press **Advanced Setup** → **Sparge** to change the default sparging time (in minutes) when NPOC is measured.
- 14. Press the **Back** button and then press **Start Analysis**. The Analyzer will perform the selected number of repetitions and then stop analysis.

#### Back-flush

The Analyzer is able to back-flush each stream individually using a custom **Timer Frequency** and **Start Time**. The Analyzer will back-flush the enabled sample stream inlet(s) with a User specified mixture of sample source, acid, oxidizer, and dilution water. The **Back-flush** function aids in controlling biological growth in the sample cup and inlet tubing. This applies to Online configuration and can be enabled and disabled for each stream.

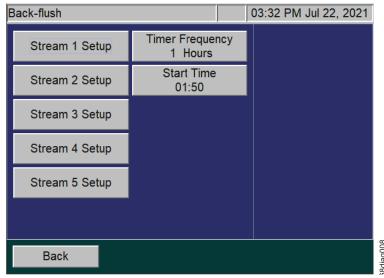

Figure 65: Back-flush screen

### To enable Back-flush function

1. Select the **Back-flush** button from the *Configure Online* screen (see <u>Figure 59 Configure Online</u> Screen <u>page 140</u>.

2. Next choose the **Stream Setup** button (such as **Stream 1 Setup** button) to customize the following settings for each applicable stream (see <u>Figure 65: Back-flush screen</u> and <u>Figure 66: Stream 1 Back-flush screen</u>).

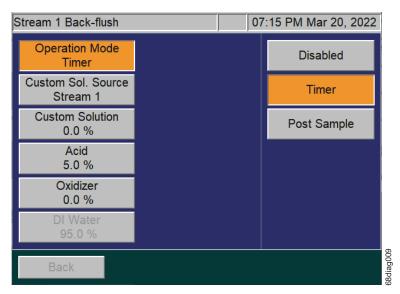

Figure 66: Stream 1 Back-flush screen

- Operation Mode this is the state of the Back-flush function.
  - · When the state is **Disabled**, no back-flush will be performed on the selected stream.
  - When the state is set to **Timer**, the back-flush will be done based on the back-flush timer configured on the *Back-flush* screen.
  - When the state is Post Sample, the back-flush will be done after every sample measurement.
- Custom Sol. Source use this menu to select a custom sample source for the back-flush.

  Sample source can be set to Stream 1, Stream 2, Stream 3, Stream 4, Stream 5, or Vial Port.
- **Custom Solution** use the numeric keyboard to select the percentage of the back-flush solution that will contain *Custom Sol. Source*, as defined in the **Custom Sol. Source** menu.
- Acid use the numeric keyboard to select the percentage of the back-flush solution that will
  contain Acid.
- Oxidizer use the numeric keyboard to select the percentage of the back-flush solution that will contain *Oxidizer*.
- **DI Water** the *DI Water* (or dilution water) percentage is calculated by the Analyzer. It reflects the remainder of the solution, whatever percentage that has not been allocated to a different back-flush solution.

NOTE: An error will occur if the percentages of all solution sources exceed 100% in total.

3. After completing the Back-flush setup for each applicable stream, select the Back button to exit.

### **Auto Restart**

When the **Auto Restart** function is *On*, the Analyzer will resume analysis when power is restored after a power outage. When **Auto Restart** is *Off*, the Analyzer will remain in Standby when power is restored.

### **Daily Prime**

The **Daily Prime** function causes the Analyzer to prime the reagents, dilution water, and check standard every 24 hours of online operation. This maintains the accuracy of the measurements by eliminating bubbles that accumulate in the tubing during normal operation.

You may want to set the Daily Prime for non-continuous operation. Set the Daily Prime to *On* for non-continuous operation, and then set a specific daily start time. You will want to set the Daily Prime to *Off* if you run online continuously.

### To turn on or turn off the Daily Prime

- 1. On the *Configure Online* screen, press the **Daily Prime** button. An *On* button and an *Off* button appear to the right.
- 2. Press either the On or Off button, as needed.
- 3. Proceed to the next instruction to set the Daily Prime start time.

## To set a Daily Prime start time

- 1. Before you begin, ensure that you have turned *On* the Daily Prime, as directed in the previous section
- 2. On the *Configure Online* screen, press the **Daily Prime Start** button. A numerical keypad appears to the right.
- 3. Enter the start time in an HH:MM, 24-hour format.

### Summary

You can use the *Configure Online* screen (**Setup tab**  $\rightarrow$  **Online button**  $\rightarrow$  **Configure Online**) to display the current configuration for all streams and the check standard, press the **Summary** button. The summary is a convenient way to verify the configuration before starting the analysis.

### **Grab Measurements**

Use the Grab option to specify settings for Grab analysis when performing analysis on samples contained in 40-mL vials placed in the Vial Sampler.

## To specify Grab analysis settings

- 1. On the **Setup** tab, press the **Grab** button. The **Analysis Protocol** button appears on the right.
- 2. Press the **Analysis Protocol** button. The *Protocol* screen appears with a listing of protocols.

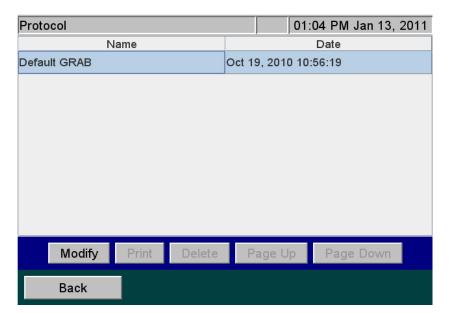

Figure 67: The Protocol Screen

- 3. Touch the protocol name on the screen.
- 4. To modify this protocol, press the **Modify** button. The *Grab (Setup)* screen appears.

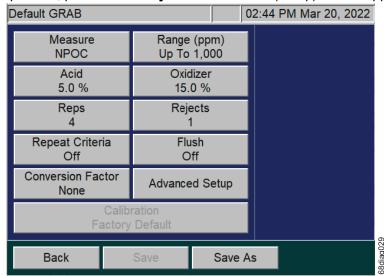

Figure 68: The Grab (Setup) Screen

- 5. Make changes to the protocol, as needed:
  - Press the Measure button to specify which value to measure: IC, NPOC, TOC, or TC.

- Press the **Range** button to specify one of the five range buttons, or select the **Auto** button for the Auto Range function (see <u>"Auto Range" on page 155</u>).
- Press the Acid and Oxidizer buttons to specify the percent of each reagent to use in the protocol.
- Press the Reps button to change the default setting for the number of measurements (repetitions) the Analyzer will make for this sample. If Repeat Criteria is ON, then this field will be grayed out and uneditable.
- Press the Rejects button to change the default setting for the number of measurements the Analyzer should exclude from its calculations. If Repeat Criteria is ON, then this field will be grayed out and uneditable.

NOTE: The number of rejects must be less than the number of repetitions.

- Press Repeat Criteria to allow the Analyzer to follow configurable logic to determine the number of repetitions to run. If ON is selected, you will be able set the maximum number and minimum number of repetitions for the vial. The number of reps will be determined by the Analyzer depending on what you enter for the RSD criteria. If you enter 7 Max Reps and 2 Min Reps, the Analyzer will run at least two repetitions and compare the calculated RSD to the RSD criteria entered. If the calculated RSD is less than the RSD criteria, the Analyzer will stop analysis on the vial. If the calculated RSD is higher than the RSD criteria, the Analyzer will run one more repetition and recalculate the RSD. The number of reps used to calculated the RSD will be the Min Reps value in consecutive order. If the Analyzer continues to not satisfy the RSD criteria, it will stop after the Max Reps number is realized and list the final value in the report.
- Press the **Flush** button if you want to include one to five sample flushes, or a dilution water flush, in the protocol. This flush occurs prior to the first measurement.
- Press the Conversion Factor button to apply a configurable factor to the final result. You can
  configure up to five conversion factor equations with unique alphanumeric units by clicking on
  Maintenance tab → Conversion Factors.
- Press Advanced Setup to access Blank Correction, Manual Dilution, and Sparge settings.
   Blank Correction can be set for On or Off. Manual Dilution is used to specify if you have diluted the sample. The default setting of 1.0 means that the sample was not diluted manually. The final result will be reported as full strength. The Sparge default setting of 0.8 Min has been determined to be a sufficient sparge time for most sample matrices (with the exception of the Up to 100 ppm range, which has a default setting of 2 min.) and is only available for NPOC mode.
- Press the Calibration button to specify which calibration to use in this protocol.

NOTE: Only the calibration profiles for the appropriate analysis type and range appear for selection, as specified via the **Range** button. When the Auto Range function is initiated, you can specify the **Calibration Group** to use with the protocol. For more information, see "Calibration Groups" on page 118.

NOTE: A **Warning** will be displayed when initiating Analysis if the Calibration setting is using a "Factory Default" calibration.

- Press the **Save** button to overwrite the modified protocol or press the **Save As** button to save as a unique name.
- Enter a name for the new protocol, and then press the **Save** button. If the **Save As** button is selected, you will be prompted to enter a new name. The new protocol now appears on the *Protocol* screen.
- 6. Press the **Start Analysis** button. The *Sample Name* screen with a keypad appears. Enter the name of the sample for future reference, and press the **Enter** button. The Analyzer will start analysis and the *Setup* screen appears. A "Running Grab" message also appears at the top-left of the *Menu* screen.
- 7. Press the **Main** button to view the CO<sub>2</sub> peaks or analysis data.

The following table lists the approximate number of repetitions that can be performed with the Analyzer when the vial port is used to analyze samples in 40-mL vials. It is recommended that you completely fill the vial to maximize the number of repetitions.

The number of repetitions shown for Auto Range refers to when the sample is less than 1,000 ppm, and the instrument selects the 1,000 ppm range. If a higher range is selected, more repetitions can be made. The maximum number of repetitions that can be selected is 20.

NOTE: As an example, the following table lists the approximate number of repetitions possible when using 40-mL vials. The possible number of repetitions varies according to the size of the vials used in the protocol.

Table 14: Vial Port - Repetitions Possible

| Vial Port: Approximate Number of Repetitions Possible using Completely Filled 40-mL Vials |               |          |          |          |                   |  |
|-------------------------------------------------------------------------------------------|---------------|----------|----------|----------|-------------------|--|
|                                                                                           | Flushes       |          |          |          |                   |  |
| Mode                                                                                      | None          | 1 Sample | 2 Sample | 3 Sample | Dilution<br>Water |  |
| Auto Range                                                                                |               |          |          |          |                   |  |
| NPOC                                                                                      | 7             | 6        | 5        | 3        | 7                 |  |
| TOC                                                                                       | 3             | 2        | 1        | 0        | 3                 |  |
| IC                                                                                        | 7             | 6        | 3        | 1        | 7                 |  |
| TC                                                                                        | 3             | 2        | 1        | 0        | 3                 |  |
|                                                                                           | 100 ppm Range |          |          |          |                   |  |
| NPOC                                                                                      | 6             | 5        | 4        | 2        | 6                 |  |
| TOC                                                                                       | 3             | 2        | 1        | 0        | 3                 |  |
| IC                                                                                        | 6             | 5        | 3        | 1        | 6                 |  |
| TC                                                                                        | 3             | 2        | 1        | 0        | 3                 |  |
| 1,000 ppm Range                                                                           |               |          |          |          |                   |  |
| NPOC                                                                                      | 7             | 6        | 5        | 3        | 7                 |  |
| TOC                                                                                       | 3             | 2        | 1        | 0        | 3                 |  |
| IC                                                                                        | 7             | 6        | 4        | 2        | 7                 |  |

| TC               | 3                | 2  | 1  | 0  | 3  |
|------------------|------------------|----|----|----|----|
| 5,000 ppm Range  |                  |    |    |    |    |
| NPOC             | 14               | 13 | 12 | 10 | 14 |
| TOC              | 12               | 11 | 10 | 5  | 12 |
| IC               | 14               | 13 | 11 | 9  | 14 |
| TC               | 12               | 11 | 10 | 9  | 12 |
|                  | 20,000 ppm Range |    |    |    |    |
| NPOC             | 20               | 20 | 20 | 20 | 20 |
| TOC              | 20               | 20 | 20 | 20 | 20 |
| IC               | 20               | 20 | 20 | 20 | 20 |
| TC               | 20               | 20 | 20 | 20 | 20 |
| 50,000 ppm Range |                  |    |    |    |    |
| NPOC             | 20               | 20 | 20 | 20 | 20 |
| TOC              | 20               | 20 | 20 | 20 | 20 |
| IC               | 20               | 20 | 20 | 20 | 20 |
| TC               | 20               | 20 | 20 | 20 | 20 |

## **Measurement Settings**

#### Measure

The Analyzer allows you to make NPOC, TOC, TC, and IC measurements. NPOC is measured by adding sample, acid, oxidizer, and dilution water to the sparger. The solution is mixed, and any IC in the solution is converted to  $CO_2$  by the acid. Then,  $CO_2$ -free gas is bubbled through it to remove that  $CO_2$ . A portion of the sparged solution is then introduced into the reactor, where the organics in the solution are oxidized to  $CO_2$  and are subsequently measured in the NDIR.

When TOC, TC, or IC is measured, acid is added to the sample for each of these measurements, but oxidizer is not added when IC is measured. The sample, reagents, and dilution water are mixed, but the solution is not sparged so that it retains as much IC as possible. However, some IC is lost from the solution because it has been acidified. The amount of IC lost is dependent upon the amount of acid added and the nature of the sample.

TOC measurements are made by measuring both TC and IC on the sample, and calculating the TOC by difference (TOC = TC - IC). In order for the TOC measurement to be as accurate as possible, the solution is introduced into the sparger prior to loading the reactor.

It is recommended that TOC be measured whenever the sample may contain significant concentrations of volatile organic compounds that would be lost from the solution if NPOC were measured.

## Range

The Analyzer has five ranges (see Table <u>15</u>). Select the range that best matches the most likely TOC levels in the current sample. The range can be used for a sample that has a concentration less than the range listed in Table <u>15</u>. For example, the 5,000 ppm range could be selected for a sample that is expected to contain 85 ppm of TOC.

However, it is important not to exceed the upper limit in each range. (For example, a sample thought to contain more than 5,000 ppm must not be analyzed in the 5,000 ppm range. One of the two higher ranges must be selected.) If a sample having too high a concentration is analyzed, the organics may not be completely oxidized, and the reactor may become fouled with partially oxidized organic material. At best, the Analyzer will require a significant time to rinse that material out of the reactor and high-pressure valves. At worst, the reactor may require disassembly and cleaning.

If you do not know the approximate TOC level in your sample, then you can use the Auto Range function, as described in the following table.

**Table 15: Analyzer Ranges with Default Reagent Settings** 

The following ranges for the Sievers InnovOx On-Line TOC Analyzer are based the default reagent settings of 1% acid and 15% oxidizer, with the exception of the Up to 100 ppm range, which is based on 1% acid and 5% oxidizer.

| Range            | Sample Volume<br>(mL) | Acid Volume<br>(mL) | Oxidizer Volume<br>(mL) | Dilution Water<br>Volume (mL) |
|------------------|-----------------------|---------------------|-------------------------|-------------------------------|
| Up to 100 ppm    | 2.82                  | 0.04                | 0.20                    | 0.94                          |
| Up to 1,000 ppm  | 2.00                  | 0.04                | 0.60                    | 1.36                          |
| Up to 5,000 ppm  | 0.80                  | 0.04                | 0.60                    | 2.56                          |
| Up to 20,000 ppm | 0.20                  | 0.04                | 0.60                    | 3.16                          |
| Up to 50,000 ppm | 0.08                  | 0.04                | 0.60                    | 3.28                          |

### **Auto Range**

Use the Auto Range setting to let the Analyzer determine the best range for the current sample. The Analyzer makes a preliminary measurement to determine the best range match, then enters normal analysis mode.

If you are using the Analyzer's Auto Range function, you will need to specify a calibration group to use with the protocol. For more information, see <u>"Calibration Groups" on page 118</u>.

### **Acid**

The solution must be acidified to a pH  $\leq$  2 to convert IC to CO<sub>2</sub> and to ensure that CO<sub>2</sub> produced in the reactor is properly expelled from the Gas-Liquid Separator. Since the concentration of the acid reagent is 3N to 6M, a setting of 5% is adequate for most samples. However, if the sample is highly basic or contains a large concentration of pH buffers, increase the acid percentage appropriately. To determine the correct setting for those kinds of samples, increase the acid percentage until further increases do not result in higher measured values. For more information, see "Acid considerations" on page 282.

### Oxidizer

For most samples, an oxidizer percentage of 15% results in accurate measurements regardless of the range. However, there are samples that benefit from lower or higher settings. If the sample is known to contain less than about 1 ppm of NPOC or TOC, then the oxidizer can be set to a lower percentage. It can be set to 0% if the sample is saturated with dissolved oxygen from exposure to the air. The dissolved oxygen usually is sufficient as an oxidizer, and the precision of the measurements may be better than when the oxidizer setting is left at 15%.

Samples that contain large concentrations of oxidizable inorganic species require the oxidizer setting to be greater than 15%. For example, high concentrations of organics in saturated sodium chloride brines have been found to require oxidizer percentages as high as 30% or more. For best shelf life, the oxidizer should be kept out of sunlight and maintained at 15 - 25 °C. For more information, see "Oxidizer considerations" on page 284. Reference the following as needed: "Step 11: Perform a Test Analysis" on page 105.

## Repetitions

Set the number of repetitions to the number of measurements to make on a Grab sample, Online, or Check Standard measurement. The maximum number of repetitions is 20.

#### Rejects

You may opt to have the first few measurements on a Grab sample or Check Standard omitted from the calculation of the average concentration and RSD. This is the number of rejects, and it must be set to at least one measurement less than the selected number of repetitions.

### **Repeat Criteria**

For **Grab Sample Analysis**, use **Repeat Criteria** to allow the Analyzer to follow configurable logic to determine the number of repetitions to run. If selected to **ON**, you will be able set the maximum number and minimum number of repetitions for the vial. The number of reps will be determined by the Analyzer depending on what you enter for the RSD criteria. If you enter 7 Max Reps and 2 Min Reps, the Analyzer will run at least two repetitions and compare the calculated RSD to the RSD criteria entered. If the calculated RSD is less than the RSD criteria, the Analyzer will stop analysis on the vial and move to the next step in the protocol. If the calculated RSD is higher than the RSD criteria, the Analyzer will run one

more repetition and recalculate the RSD. The number of reps used to calculated the RSD will be the Min Reps value in consecutive order. If the Analyzer continues to not satisfy the RSD criteria, it will move to the next step in the protocol after the Max Reps number is realized and report the final value.

### **Sparge**

The duration of the sparging during the NPOC measurements is set. Because of the high efficiency of the Sparging Chamber, a sparge time as short as 0.8 min. often is sufficient for all ranges, except the *Up to 100 ppm* range, which has a sparge time of 2 min. The minimum sparge time for all ranges is 0 min. in NPOC mode. However, the composition of the sample can affect this. The Sparging Chamber also may become contaminated during use, requiring longer sparge times. Therefore, the sparge can be set up to a maximum of 30 min.

#### Flush

The Analyzer can be set to perform two different types of flushes prior to a measurement of a Grab sample. If the sample contains large concentrations of particulates or salts, it is advisable to select a **Dilution Water Flush**. If you select **Dilution Water Flush**, the Analyzer flushes out the reactor and the high-pressure valves with dilution water before the sample is measured. This flush removes any salt or particulates from previous measurements.

The second type of flush is the **Sample Flush**. Select one to five Sample flushes if the sample to be measured is thought to be a much different concentration than the previous sample. During a Sample Flush, the Analyzer prepares the sample, acid, oxidizer, and dilution water (if required), in the same proportions that will be used in the subsequent sample measurement. This mixture is then used to rinse out the sparger and down-stream tubing. The dilution water and sample flush(es) may both be run with the dilution water first, followed by the sample flush(es).

#### Manual Dilution

Some users prefer to dilute the sample manually before it is introduced into the Analyzer for grab measurements. If that has been done, enter the dilution ratio used (as Dilution Water Volume/Sample Volume) for the manual dilution, and the Analyzer will report the undiluted concentration of the sample.

### **Configuring Conversion Factors**

Configure up to five conversion factors that can be applied to the Analyzer's results by using the Conversion Factor feature (**Maintenance** tab  $\rightarrow$  **Conversion Factor**) shown in <u>Figure 69</u>.

Note: When the User Management feature is enabled, this configuration setup requires

the login of an Administrator-level user. For additional information, refer to <u>"User Management"</u> on page 161.

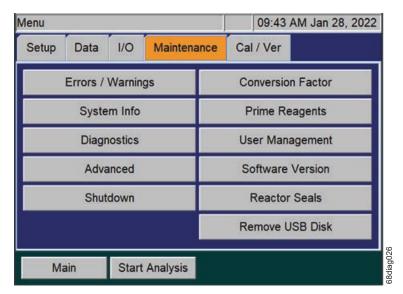

Figure 69: The Maintenance Tab

- When the User Management feature is enabled, first log in to the Analyzer with the Administrator ID and password. Otherwise, if the User Management feature is disabled, continue to the next step.
- 2. Select the **Maintenance** tab and press the **Conversion Factor** button (<u>Figure 69</u>) to access the five available conversion factors (**Factor 1**, **Factor 2**, **Factor 3**, **Factor 4**, and **Factor 5**).
- 3. Press the **Factor 1** button (or other **Factor** button to configure that factor). The Factor screen appears with configurable **Factor Equation**, **Factor Units** and **Factor Name** buttons (<u>Figure 70</u>).

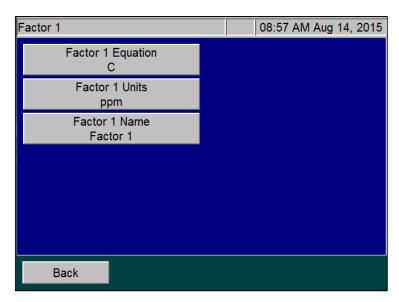

Figure 70: Configuring a Conversion Factor

4. To set up a Conversion Factor equation, press the **Factor Equation** button and use the keypad to enter the equation. Use the letter "C" in the equation to represent the raw value produced by the Analyzer. (It can be *TOC*, *TC*, *IC*, or *NPOC* depending on what mode the Analyzer is set up to run when the conversion factor is used.)

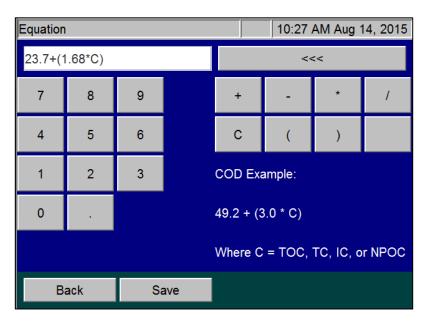

Figure 71: Configuring the Factor Equation

- 5. Press the **Save** button to save the equation and return to the *Factor* screen.
- 6. Press the **Factor Units** button and use the alpha/numeric keypad to type the units identifier (up to 10 alpha/numeric characters), such as *MG PER L* (<u>Figure 72</u>).

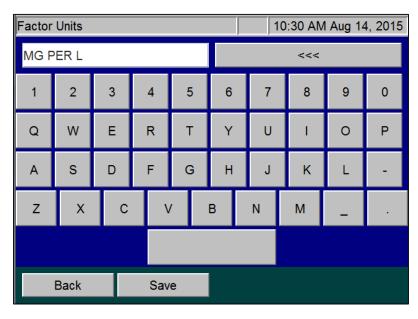

Figure 72: Configuring the Factor Units

- 7. Press the **Save** button to save the units and return to the *Factor* screen.
- 8. Press the **Factor Name** button and use the alpha/numeric keypad to type a name for the conversion factor (<u>Figure 73</u>).

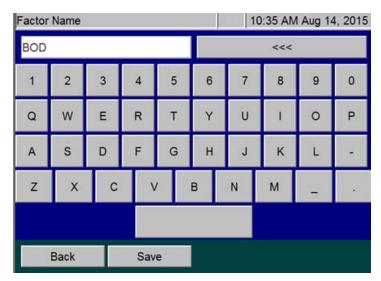

Figure 73: Configuring the Factor Name

- 9. Press the **Save** button to save the conversion factor name and return to the *Factor* screen.
- 10. Press the **Back** button to access the other available conversion factors.
- 11. Repeat steps 3 through 10 for each conversion factor to configure.

Each configured conversion factor now appears when setting up Stream measurements or Grab measurements (<u>Figure 74</u>), as described earlier in this chapter. To apply a conversation factor, press its button from this screen.

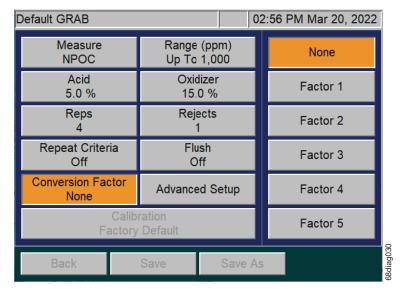

Figure 74: Using a Conversion Factor

NOTE:

If a conversion factor equation is changed, the new equation does not change any previously converted values in historical reports. However, the new Factor Units and Factor Name will display next to each legacy value. Therefore, we recommend using a different conversion factor slot (Factor 1, Factor 2, Factor 3, Factor 4, and Factor 5) when configuring different equations.

## **User Management**

You can enable or disable a user management feature on the Analyzer. This feature allows you to configure one Administrative User (Admin) and up to three unique Users. The Admin will have access to all features throughout the firmware. The User will only have access to start, stop, obtain result reports, view protocols, and certain **Maintenance** tab options, such as **Prime Reagents** and **Diagnostics**.

- 1. Select the **Maintenance** tab.
- 2. Press the **User Management** button.
- 3. Toggle the User Management Enabled/Disabled button to the desired setting.
- 4. To set up unique users, ensure that the User Management is set to **Enabled** and press the **Admin** button to log in as the Administrator.
- 5. Press **User Name** to enter a unique user ID, and then press **Enter**.
- 6. Press **Password** to enter a unique user password, and then press **Enter**. Write down your passwords and store them in a safe place for future reference.

NOTE: If you have forgotten your password, you will need to contact Technical Support or your local service provider to help unlock your Analyzer with the keycode that appears on the Login screen.

7. Repeat steps 5 and 6 to set up Users 2 and 3.

#### **Blank Correction**

The reagents and dilution water contain organic contaminants that are included in the TC, TOC and NPOC measurements. Those contaminants make a significant contribution to the TC, TOC and NPOC measurements when the samples contain less than about 10 ppm of TOC or NPOC. For the greatest accuracy, the TOC or NPOC measurements should be corrected for those contaminants (the "blank").

There are two ways of making this correction. If all of the sample streams are to be measured using the same Acid and Oxidizer settings used in the calibration, then the simplest way is to calibrate the Analyzer using Reagent Water as the first calibration point. The water must be low-TOC (less than 0.1 ppm), reagent-grade water. Selecting Reagent Water as the first point in a calibration automatically adjusts the calibration to correct subsequent measurements for the TOC in the reagents and dilution water. For that reason, the automated Blank Correction feature (described as follows) is inactivated.

If you analyze the samples with different Acid and Oxidizer settings other then those used in the calibration, consider using the automated Blank Correction feature. This feature gives the advantage of measuring the individual organic carbon concentrations in the acid, oxidizer, and dilution water. Therefore, the Analyzer can calculate the carbon contributions made by the acid, oxidizer, and dilution water even when the analysis settings change.

The Analyzer must be rinsed down before starting either procedure.

Blank Correction is intended to be used only with samples that are <10 ppm TOC.

Note:

The automated Blank Correction feature can only be used after the Analyzer has been calibrated in TOC mode. If you want to use the automated Blank Correction at initial installation, perform a low-level (<10 ppm) TOC mode calibration with Blank Correction set to Off. Measure the Blank using that calibration (see the following section for details). After the blank is measured, you can then perform analyses with Blank Correction set to On.

### Measuring the Bank

The Analyzer can measure the carbon concentrations in the acid, oxidizer, and dilution water, and subsequently blank-correct results. During a blank measurement, the Analyzer flushes the reagents and dilution water, and then measures the TC and IC in the acid, oxidizer, and dilution water. From those measurements, the Analyzer calculates the TOC concentrations in the acid, oxidizer, and dilution water.

#### To measure the Blank

- 1. Ensure that the Analyzer is rinsed down.
- 2. Select the Cal/Ver tab.
- Press the Blank button.
- 4. Press the **Calibration** button to select the TOC mode calibration to use when measuring the blank. If you do not specify a calibration, the Analyzer will use the default TOC calibration for the 1000 ppm range. Highlight a calibration and then press the **Select** button.
- 5. Press the **Start Blank** button to begin measuring the blank.
- 6. When the analysis is complete, the Analyzer displays a results screen that lists the measured TC, IC and TOC concentrations of dilution water, acid, and oxidizer.
- 7. To save the measured blank values, press the **Apply** button.

## The Data Tab

## **Viewing and Exporting Data**

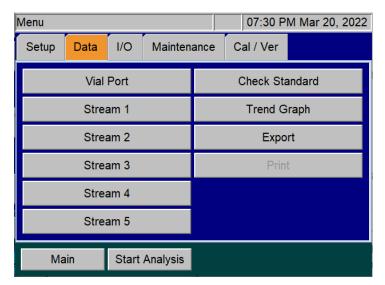

Figure 75: The Data Screen

You can review the data history on the Analyzer screen, export the data to a USB memory device, and/or print the data.

# Viewing Data On Screen

### To view data history on the Analyzer screen

- 1. Select the **Data** tab.
- 2. Press the button for the data to view:
  - Stream 1, Stream 2, Stream 3, Stream 4, or Stream 5 Displays the data collected for the corresponding stream.
  - Vial Port Displays data obtained from measurements made at the Vial Port.
  - Check Standard Displays the check standard measurements.
- Touch the screen or use the Page Up/Page Down buttons to move through the list of sampling
  data that appears. To view data starting at a specific date, press the Go To button and use the date
  buttons to specify the starting date.
- 4. Select the **Result Details** button for more information about the selected measurement.

If the selected measurement is from a *Grab Sample*, the *Result Details* screen will also display
a *Calibration* button. Select the *Calibration* button to change the *Calibration* for this
measurement. (see Figure 76). Press the *Select* button to apply the new *Calibration*. The
measurement will be recomputed with the new applied calibration and return to the *Result Details* screen.

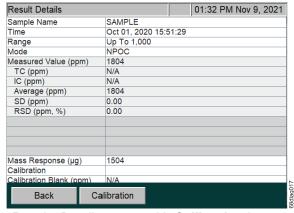

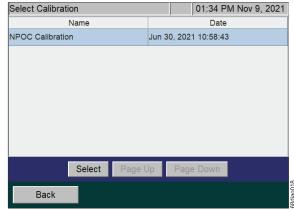

Results Details screen with Calibration button

Select Calibration screen

Figure 76: Result Details and Select a new Calibration

## **Exporting Data**

This section describes how to export historical data from the Analyzer directly to a USB memory device (.pdf or .csv file), or export to a computer or computer network via an Ethernet connection (.csv file). For information on how to import this data into a spreadsheet program, see "Appendix C: Importing Analyzer Data into a Spreadsheet."

To export real-time data, refer to "Collecting Historical and Real-Time Data" on page 172.

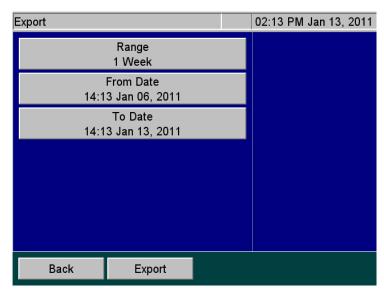

Figure 77: Export (Data) Screen

## To export data history

To export data using the Ethernet port, you must first configure the Analyzer's IP address (see <u>"Configuring a Network Connection" on page 170</u>).

- 1. Select the **Data** tab, and then press the **Export** button. The *Export* screen appears.
- 2. Press the **Range** button to select the time frame for the data to export. The following buttons appear on the right:
  - 1 Day
  - 1 Week
  - All
  - Custom (Enter a specific date and time range.)

3. Press the **Export** button. The *Export Data* screen appears.

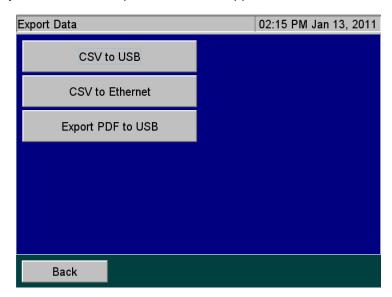

Figure 78: Export Data Screen

- 4. Press one of the following buttons to select and execute a format for the data export:
  - CSV to USB Exports a comma-separated text file to a USB memory device.
  - **CSV to Ethernet** Exports a comma-separated text file via the Ethernet port.
  - Export PDF to USB Exports a PDF file to a USB memory device.
- 5. Press the **Back** button to return to the **Data** tab.

# **Reviewing Exported Data**

When the Analyzer exports data via the USB or Ethernet ports, the export data includes the following:

**Table 16: Data Fields Output** 

| Field | Value                | Output Options (if Available)                                              |
|-------|----------------------|----------------------------------------------------------------------------|
| 1     | Date                 | MM/DD/YYYY HH:MM                                                           |
| 2     | Sample Name          | Stream 1-5, Check Standard, User-Entered Sample Name (Up to 30 characters) |
| 3     | Analysis Mode        | NPOC, TOC, IC, TC                                                          |
| 4     | Stream Number        | Blank, 1, 2, 3, 4, or 5                                                    |
| 5     | NPOC (ppm)           |                                                                            |
| 6     | TOC (ppm)            |                                                                            |
| 7     | IC (ppm)             |                                                                            |
| 8     | TC (ppm)             |                                                                            |
| 9     | Converted Result     |                                                                            |
| 10    | Unit                 |                                                                            |
| 11    | Reject               | Y or N                                                                     |
| 12    | Acid (%)             |                                                                            |
| 13    | Oxid (%)             |                                                                            |
| 14    | Range Mode           | Manual or Auto                                                             |
| 15    | Range                | Up to 100, Up to 1,000, Up to 5,000, Up to 20,000, Up to 50,000            |
| 16    | Sparge (min.)        |                                                                            |
| 17    | Flush                | OFF, DI, 1S, 2S, 3S, 4S, or 5S                                             |
| 18    | Blank Correction     | ON or OFF                                                                  |
| 19    | Resuspend            | OFF                                                                        |
| 20    | Pressure (psi)       | Ambient pressure, psia                                                     |
| 21    | Man Dilution         | Manual Dilution Numeric Value                                              |
| 22    | Calibration Name     | Alphanumeric characters                                                    |
| 23    | Calibration Date     | MM/DD/YYYY HH:MM                                                           |
| 24    | Error/Warning        | Error/Warning Number                                                       |
| 25    | CO <sub>2</sub> (mg) | Mass of CO <sub>2</sub> measured (mg). Rejects are not reported.           |
| 26    | Mass Response (μg)   |                                                                            |
| 27    | Equation             | Conversion factor equation                                                 |
| 28    | Method ID            | Conversion factor name                                                     |
| 29    | Leak Check Ratio     | Diagnostic should be <1.008                                                |

## The I/O Tab

Use the *I/O* tab to configure the Analyzer's IP address, set up a printer, and enable a liquid sensor (when a liquid sensor is installed inside the Analyzer).

## Configuring the Analyzer's IP Address

You must configure the Analyzer's Internet Protocol (IP) settings for use in connecting the Analyzer to a *Network* or *Direct Connection* (Peer to Peer) computer. Before beginning this procedure, determine the best method for connecting to your Analyzer and, if needed, determine the correct IP Address to input to the Analyzer. See "Connecting to the Analyzer via Ethernet" on page 169.

## To configure the Analyzer's IP Address

1. Select the **I/O** tab, and the press the **IP Configuration** button to display the *IP Configuration* screen.

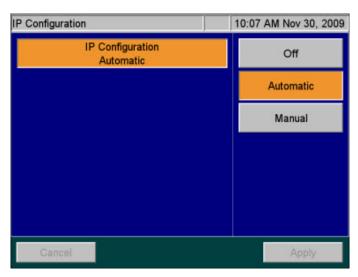

Figure 79: IP Configuration Screen

- 2. Press one of the following buttons to configure the Analyzer's IP address.
  - **Off** (default) Indicates that the Analyzer is not communicating with a *Network* or *Direct Connection* computer.
  - **Automatic** The Analyzer is connected to your *Network* with a standard Ethernet cable, and your network uses a DHCP server to *dynamically* assign IP addresses.
  - Manual The Analyzer is connected in one of the following manual configurations:
- 3. If you selected **Manual** in the previous step, you must enter an *IP address*. Press the **IP Address** button. Using the numeric pad appears to the right, enter the IP address as follows:

- Network connection If you are connecting to the Network and your network assigns a static
  IP address to all network devices, enter the IP address provided by your Information
  Technology Group.
- Direct Connection If you are connecting to the Analyzer using a Direct Connection (Peer to Peer) computer with an Ethernet Crossover cable, you must specify an IP Address that closely matches the Computer's IPv4 Address and matches the Computer's Subnet Mask. The first three octets<sup>8</sup> of the Analyzer IP Address MUST be the same as those of the Direct Connection computer. SUEZ recommends setting the last octet of the Analyzer IP Address to be one digit difference from the Direct Connection computer's IPv4 Address. For more information on locating the Direct Connection computer's IPv4 Address, see "Configuring a Direct Connection computer" on page 170.
- 4. If you selected **Manual** in step 2, you must enter a *Subnet Mask*. Press the **Net Mask** button. Using the numeric pad appears to the right, enter the *Subnet Mask* as follows:
  - **Network connection** If you are connecting to the *Network* via a standard Ethernet cable, enter the *Subnet Mask* address provided by your Information Technology Group.
  - Direct Connection If you are connecting the Analyzer via a Direct Connection (Peer to Peer) computer with an Ethernet Crossover cable, the Analyzer Net Mask address MUST match the Subnet Mask address of the computer. For more information on locating the Direct Connection computer's Subnet Mask, see "Configuring a Direct Connection computer" on page 170.
- 5. Press the **Apply** button.

NOTE: The Analyzer will require a reboot after editing the IP Configuration settings.

# **Connecting to the Analyzer via Ethernet**

The Analyzer can be connected to a *Network* or *Direct Connection* computer via an Ethernet cable. For more information on the cable configurations, <u>"Installing the Ethernet Connection" on page 81</u>.

- If you connect to the Analyzer via your *Network*, use the standard Ethernet cable.
- If you connect to the Analyzer via a Direct Connection computer, use the Ethernet Crossover cable.

To ensure that you connect to the Analyzer properly, consult with your Information Technology Group to determine the best configuration for your networking environment.

<sup>8.</sup> IP Addresses are typically written as four 8-bit fields, separated by periods. These fields are known as *octets*.

## **Configuring a Network Connection**

If you are connecting the Analyzer to the *Network*, you will need to use the standard, straight through Ethernet cable. Consult with your Information Technology Group for help in assigning the correct *IP Address* and *Subnet Mask* for the Analyzer.

The guidelines here are intended to help you connect the Analyzer to the computer, but SUEZ cannot anticipate all network configurations. To ensure that you connect to the Analyzer properly, SUEZ strongly recommends you consult with your Information Technology Group.

There are certain situations that can arise that may require additional configuration. Most modern network interfaces (including the Analyzer) use "autonegotiation," which should result in "plug and play" operation. However, there are instances in which autonegotiation may fail or be disabled. In such cases, the Ethernet interface will need to be configured manually to the "10BASE-T half duplex" setting on the remote device. Contact your IT professional for help with this configuration.

## To connect to the Analyzer via Network Connection

Prior to performing this procedure, consult with your Information Technology Group for help in assigning a unique *IP Address* and *Subnet Mask* for the Analyzer.

- 1. Connect the standard Ethernet Cable between the Analyzer and the network router or hub (both ends of the cable must be connected), if not already installed.
- 2. Continue to <u>"Configuring the Analyzer's IP Address" on page 168</u> and follow the directions for setting a **Manual** *IP Address* for a *Network* connection. Input the Analyzer *IP Address* and *Subnet Mask* that were provided to you. After completing this task, return to this procedure.
- 3. From the *Network* computer, navigate to the computer's Internet Web Browser and type in the *Analyzer IP Address* (from step 2) and press **Enter**.

NOTE: For best results, SUEZ recommends using Google Chrome Web Browser with the "IE Tab" Extension by Blackfish Software enabled.

4. Add this web page to the browser *Favorites*. Use this web page to communicate with the Analyzer.

NOTE: If your environment supports more than one Analyzer, it is possible for multiple Analyzers to be controlled by a single Network computer. Ensure each Analyzer uses a unique IP Address within the same network as the Network computer.

# **Configuring a Direct Connection computer**

If you are connecting the Analyzer via a *Direct Connection*, connect the Ethernet Crossover cable to the Analyzer and then plug the other end directly into your computer. You will need to manually configure the Analyzer with a new *IP Address* and *Net Mask* based on the *IPv4 Address* of your computer.

**IMPORTANT!** The guidelines here are intended to help you connect the Analyzer to the computer. **To** ensure that you connect to the Analyzer properly, SUEZ strongly recommends you consult with your Information Technology Group.

### To connect to the Analyzer via Direct Connection Computer

- 1. Connect the Ethernet Crossover Cable between your computer and the Analyzer (both ends of the cable must be connected), if not already installed.
- 2. From the *Direct Connection* computer, open the *Command Prompt* window.
  - For Windows 10<sup>®</sup> Computers:

    - Alternately, from the Windows Task Bar, type "CMD" the Search Box and press Enter.
  - For Windows 7<sup>®</sup> Computers:
    - Press the **Start** button. Type "CMD" in the *Search Box* and press **Enter**.
- 3. From the *Command Prompt*, type in "ipconfig" exactly and press **Enter**. This will display the *Windows IP Configuration* information.
- 4. Locate the *active* "Ethernet adapter Ethernet" settings. This is the information for the Ethernet port on the computer.

NOTE: There could be more than one "Ethernet adapter Ethernet" in the list. Ensure to locate the Active port, not a Wireless LAN or Local Area Connection.

5. Locate the active IPv4 Address and Subnet Mask. Write these addresses down for reference later.

NOTE: The IPv4 Address and Subnet Mask are written as four, 8-bit fields separated by periods. These fields are known as octets.

• Example IP Address: 192.168.1.10

Example Subnet Mask:: 255.255.255.0

6. Next, you must customize the *Analyzer IP Address* to be *almost identical* to the *Computer IPv4 Address* you just wrote down. Ensure the *Analyzer Net Mask* matches the *Computer Subnet Mask* exactly. See below for an example (for demonstration only).

Computer IPv4 Address: 169.254.1.10
 Computer Subnet Mask: 255.255.255.0

• Analyzer IP Address: 169.254.1.11 (Last octet is different from the Computer IPv4 Address)
Analyzer Net Mask: 255.255.255.0 (Matches the Computer Subnet Mask)

NOTE: In this example, note the difference between the Computer IPv4 Address and the Analyzer IP Address in the last octet of the Analyzer IP Address.

Ensure the last octet of the *Analyzer IP Address* is set between 1 and 254 but is not the same value as the *Computer IPv4 Address*. The Analyzer IP Address must be unique.

Continue to "Configuring the Analyzer's IP Address" on page 168 and follow the directions for setting up a **Manual** IP Configuration for a Direct Connection computer. After completing this task, return to this procedure.

7. From the *Direct Connection* computer, navigate to the computer's Internet Web Browser and type in the newly configured *Analyzer IP Address* (for this example:169.254.1.**11**) and press **Enter**.

NOTE: For best results, SUEZ recommends using Google Chrome Web Browser with the "IE Tab" Extension by Blackfish Software enabled.

8. Add this web page address to the browser *Favorites*. Use this web page to communicate with the Analyzer.

NOTE: When using the *Direct Connection* computer to control the Analyzer, if the computer shuts down or crashes after a protocol has been initiated, the Analyzer will complete the protocol run. The computer's *Power Saver Settings* will not affect the Analyzer.

# **Collecting Historical and Real-Time Data**

Collect historical or real-time measurement data from the Analyzer using Ethernet and a data acquisition program. For additional information, see "Installing the Ethernet Connection" on page 81. Next, import the .csv data file collected into a computer per the instructions in "Appendix C: Importing Analyzer Data into a Spreadsheet." When the real-time data is collected, it includes the information shown in Table 16 on page 167.

### To collect real-time data (with Ethernet connection)

Configure the Ethernet connection and then use a data acquisition program to capture a TCP/IP transmitted .csv text file in real time. Examples include PuTTY, HyperTerminal, and Tera Term.

1. For direct connection of the Analyzer to a PC, select the crossover Ethernet cable from the Accessories Kit. Attach one end to the Ethernet port in the electronics area of the Analyzer, and the other end to an Ethernet port on the PC.

- For connection of the Analyzer to a network, select the straight-through Ethernet cable from the Accessories Kit. Attach one end of the cable to the Ethernet port on the Analyzer, and plug the other end into a convenient network port.
- 3. Open a data acquisition program than can capture a TCP/IP transmitted .csv text file in real time. Examples include PuTTY, HyperTerminal, and Tera Term.

NOTE: The following Telnet port numbers are used to collect real-time data:

- 10802 Historical Data(Data History or Cal/Ver History)
- 10801 Real-Time Data (Generated during Measurements)

## **Using the Ethernet Connection and Modbus**

To use Modbus, first ensure that the Ethernet cable is attached to the System/Controller board. Then follow the procedure in "Collecting Historical and Real-Time Data" on page 172.

The Sievers InnovOx On-Line TOC Analyzer uses the standard Modbus port 502 for Ethernet communication. The Modbus map for the Analyzer is provided in "Appendix D: Modbus Map."

## **Configuring Alarm Outputs**

The Analyzer has four binary alarm outputs, which can provide an alarm on any stream when the concentration in that alarm exceeds a threshold value.

NOTE: These alarms will only trigger relays on the I/O board and will not be indicated on the display. See <a href="Step 5: Install Input/Output, Cables, and Accessories" on page 75">Step 5: Install Input/Output, Cables, and Accessories" on page 75</a> for I/O Board configuration information.

### To set the alarms

- 1. Select the I/O tab.
- 2. Press one of the alarm output buttons (such as the **Alarm Output 1** button). The *Alarm Output* screen appears.

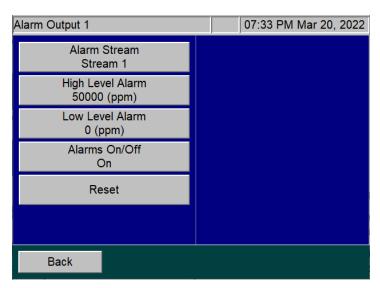

Figure 80: Alarm Output Screen

- 3. Press the Alarm Stream button. Buttons for each stream appear to the right.
- 4. Press the stream button you want to the alarm to respond to (such as the **Stream 1 button** or **Stream 2** button).
- 5. Press the **High Level Alarm** button and use the numeric keypad that appears to the right to set the threshold concentration (in ppm units<sup>9</sup>). Any measurement above this threshold will trigger the alarm.
- 6. Press the **Low Level Alarm** button and use the numeric keypad that appears to the right to set the threshold concentration (in ppm units<sup>9.</sup>). Any measurement below this threshold will trigger the alarm.

NOTE: The low-level set point value must be less than the high-level set point value.

7. To activate the alarms, press the **Alarm On/Off** button, and then press the **On** button that appears.

NOTE: The high and low threshold concentrations refer to the parameter the stream is configured to measure. For example, if Alarm 1 responds to Stream 1, and Stream 1 is configured to measure TOC, then the **High Level Alarm** and the **Low Level Alarm** are in the units of ppm TOC.

Sievers InnovOx On-Line TOC Analyzer SUEZ © 2022

The unit of measure appears in the default ppm unit or another unit measure if the stream's *Setup* screen has been configured with a conversion factor.

## Changing the Alarms On or Off Setting

You can turn the alarms on or off, as needed. The state selected (*On* or *Off*) appears on the **Alarm On/Off** button.

- 1. Select the **I/O** tab.
- 2. Press the button for the Alarm Output that is to be reset (such as the **Alarm Output 1** button), The corresponding *Alarm Output* screen appears.
- 3. Press the Alarm On/Off button, and then press either the On or Off button that appears.

### **Resetting Alarms**

You can reset an alarm while it is being output by the Analyzer.

#### To reset an alarm

- 1. Select the I/O tab.
- 2. Press the button for the Alarm Output that is to be reset (such as the Alarm Output button), The *Alarm Output* screen appears.
- 3. Press the **Reset** button. The Analyzer resets the alarm. The alarm is still active and will be output the next time the concentration exceeds the selected threshold value.

## **Printer Setup**

You can print data from the Analyzer directly to a USB-connected printer. Consult the HP website for USB printers supported by the driver associated with the system controller board installed in your Analyzer. Perform a visual inspection of system controller board installed in your Analyzer to determine the associated HP printer drive package, as follows:

- **Type A** System Controller Board shown in <u>Figure 81: Controller Board Types</u> This system controller board communicates with HP printer drive package 1.6.10.
- **Type B** System Controller Board shown in <u>Figure 81: Controller Board Types</u> This system controller board communicates with HP printer driver package 3.16.11.

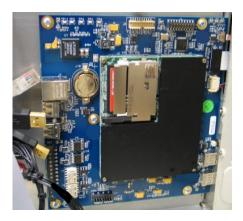

Type A — System Controller Board

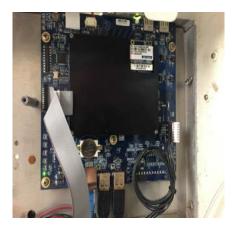

Type B — System Controller Board

Figure 81: Controller Board Types

To install the printer, it must first be disconnected from the Analyzer when power cycling or rebooting the Analyzer. Once the Analyzer is powered on, connect a USB communication cable (not supplied with Analyzer). Select the I/O menu and select "Printer Setup" option. Select the **Printer Disabled** button to change it to **Printer Enabled**. Select the Search button to have the Analyzer search for a connected approved HP Printer.

## To print data

- 1. Select the **Data** tab.
- 2. Click the Print button.
- 3. Select the desired result file and then click the **Print** option.

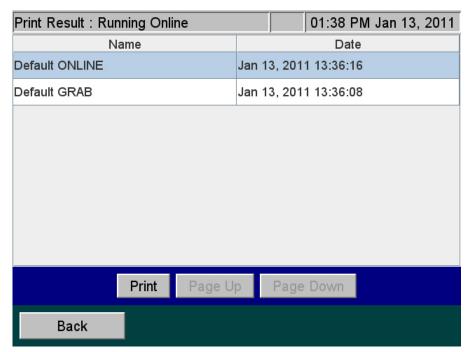

Figure 82: Print Data Screen

## **Liquid Sensor Setup**

The liquid sensor is a corrosion-resistant and optically-based sensor intended for detecting large leaks inside the Analyzer. The sensor is mounted on the inside floor of the Analyzer and triggers when the face of the sensor contacts fluid. (Due to variations in installation conditions, fluid from leaks may not immediately contact the sensor.) When a liquid leak is detected, the Analyzer reports this error, displays a pop-up message, and stops analysis.

The I/O tab contains a **Liquid Sensor Setup** button for the factory-technician use to enable the liquid sensor before a new Analyzer is shipped.

### To enable a liquid sensor

(Used by factory technicians ONLY.)

- Verify that the Analyzer has a liquid sensor installed on the inside floor of the Analyzer (<u>Figure 83</u>).
   (If you are unsure of the presence of a liquid sensor, do NOT enable this feature.)
- 2. Select the I/O tab.
- 3. Press the Main Enclosure Liquid Sensor button. The Enabled and Disabled buttons appear.
- 4. Press the **Enabled** button.
- 5. Verify that the **Main Enclosure Liquid Sensor** button now shows an *Enabled* state.

The leak sensor for the Analyzer's main enclosure is now activated.

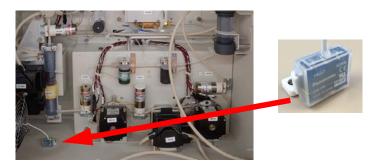

Figure 83: Liquid Sensor Location — Analyzer Enclosure

## The Maintenance Tab

## **Configuring Advanced Setup**

Advanced setup consists of general parameters and periodic functions (those that will not be regularly changed during normal Analyzer operation) on the *Advanced* screen, such as system properties and other settings that are fixed for consistent periods of time.

To access the Advanced screen, select the Maintenance tab, and then press the Advanced button.

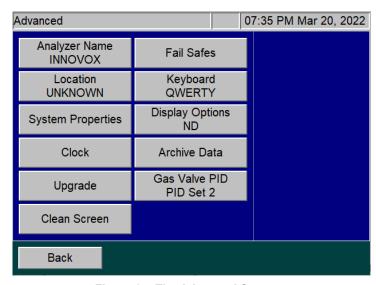

Figure 84: The Advanced Screen

### **Setting Analyzer Name and Location**

Specify the name and location for the Analyzer so that data history and printed output reflect the source of your measurements.

### To set a name for the Analyzer

- 1. Select the Maintenance tab.
- 2. Press the **Advanced** button. The *Advanced* screen appears.
- 3. Press the **Analyzer Name** button, and use the keypad to specify a name for the Analyzer.
- 4. Press the **Set Name** button. The *Advanced* screen appears again.

## To set a location for the Analyzer

- 1. Press the **Location** button, and use the keyboard that appears to specify the location of the Analyzer.
- 2. Press **Set Location**. The *Advanced* screen appears again. Press the **Back** button to return to the **Maintenance** tab.

## **Setting System Properties**

Calibration constants and other key parameters are stored in the Analyzer's memory. However, you may need to refer to the original factory settings. Before you begin customizing the parameters and running analysis data, export and save these system properties.

### To save and export the system properties

- 1. Select the Maintenance tab.
- 2. Press the **Advanced** button. The *Advanced* screen appears.
- 3. Press the **System Properties** button. The *System Properties* screen appears.

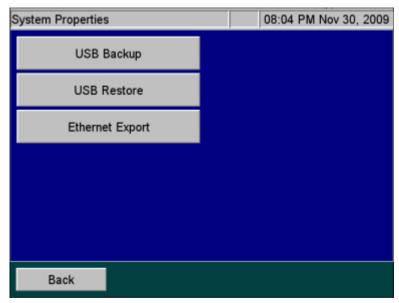

Figure 85: System Properties Screen

- 4. To overwrite the system properties with factory settings that you have previously exported to a USB memory device, insert the drive into the Analyzer and press the **USB Restore** button.
- 5. Press the **USB Backup** button or **Ethernet Export** button.

## Setting the Clock

Set the Analyzer clock to ensure that all TOC measurements reflect the correct date and time.

### To set the clock

- 1. Select the Maintenance tab.
- 2. Press the **Advanced** button. The *Advanced* screen appears.
- 3. Press the **Clock** button, and using the keypad that appears specify the correct date and time.
- 4. Press the Save button.

# **Upgrade Option**

You will use the **Upgrade** button on the *Advanced* screen when you install firmware upgrades. For complete instructions, please refer to the instruction sheet shipped with the firmware USB memory device.

If you downloaded the upgrade files from our website, make sure that the files are saved in the proper folders on your USB memory device (:\InnovOx\Upgrade). After you install your USB memory device in the USB port, wait 15 seconds and then select the **Upgrade** button. This process may take several minutes.

#### **Gas Valve PID Parameters**

The Analyzer contains Gas Valve parameters that have been previously set at the factory using the default setting of PID Set 2. In the case where an instrument is upgraded in the field from firmware versions ≤3.06 to versions ≥3.08, the Gas Valve PID parameter may need to be changed. The determining factor is the style of gas manifold installed in the instrument. Using Figure 86, compare the gas manifold in your Analyzer and set the corresponding Gas Valve PID setting using the following instructions.

#### To configure gas flow PID option settings

- 1. Using Figure 86, identify the type of gas manifold installed in the Analyzer.
- 2. Select the Maintenance tab.
- 3. Press the **Advanced** button. The *Advanced* screen appears.
- 4. Locate and verify which PID option is currently active by identifying whether "PID Set 1" or "PID Set 2" appears on the **Gas Valve PID** button.
- 5. To change the PID setting, press the **Gas Valve PID** button. The **PID Set 1** and **PID Set 2** buttons appear.

NOTE: The Run PID Test button also appears and is typically used by the Factory or On-Site Service. The test activates an automatic diagnosis and setting by the Analyzer for the type of gas manifold currently installed. The Run PID Test can take several minutes, after which the Analyzer displays one of the following test results and automatic settings: PID Test Passed - Using Set 1, PID Passed - Using Set 2, or PID Test Failed.

Press the **Back** button. If the test passed, the Advanced Screen appears with the confirmed PID setting showing on the **Gas Valve PID** button. If the test failed, a failure message appears referencing Gas Flow Regulation Error 151. This requires conducting a visual inspection of the gas manifold and manually configuring the corresponding PID setting on the Advanced screen. After which, Gas Flow diagnostics should be run to verify proper operation.

- 6. To manually configure the PID setting, press the appropriate PID button for the installed gas manifold (as identified in <u>Figure 86</u>):
  - For a Legacy Model gas manifold Press the PID Set 1 button.
  - For a Current Factory-Install and Replacement Model gas manifold Press the PID Set 2 button.

The Analyzer is now configured to regulate the gas flow pressure according to the selected set of PID parameters.

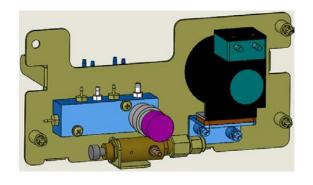

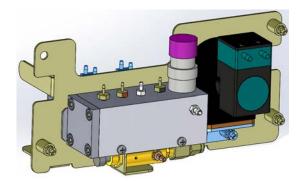

Gas Manifold — Legacy Model

Gas Manifold — Current Factory-Install and Replacement Model

(Requires PID Set 1 Setting)

(Requires PID Set 2 Setting)

Figure 86: Comparing Gas Manifold Types / PID Settings

# **Cleaning the Analyzer Screen**

You can deactivate the touchscreen for 30 seconds to allow you to clean the screen without activating any features.

#### To deactivate the screen

- 1. Select the Maintenance tab.
- 2. Press the **Advanced** button. The *Advanced* screen appears.
- 3. Press the Clean Screen button.

# **Setting the Fail Safe Option**

If the Fail Safe accessory is installed, the Analyzer is fitted with level sensors in each sample inlet to detect when flow has stopped in any sample stream. Level sensors are installed in the reagent, dilution water, and Check Standard carboys. These level sensors allow the Analyzer to automatically alert you when a carboy should be refilled.

You must set the Fail Safe option to *On* in order to set the instrument to inform the Analyzer NOT to analyze a stream that is not flowing. When flow resumes in that stream, the Analyzer will measure it again in its original sequence. You can also set the Fail Safe option to *Off* to disable the Fail Safe option, which is helpful when performing maintenance procedures. All the fail safe sensors can be enabled individually (*On* or *Off*).

#### To set the Fail Safe option

- 1. Select the Maintenance tab.
- 2. Press the Advanced button.
- 3. Press the Fail Safes button.
- 4. Select the Fail Safe to enable (On or Off).

# **Setting the Keyboard Options**

Specify the manner in which the Keyboard will be displayed: standard **QWERTY** mode or **Alphabetical** mode.

- 1. Select the **Maintenance** tab.
- 2. Press the Advanced button.
- 3. The **Keyboard** button will either be set to **Keyboard QWERTY** or **Keyboard Alphabetical**. Press the button to toggle between the two options.

# **Setting the Display Options**

When the Analyzer values fall into the negative range, the user has the option to display these values as **Negative** or as **Non-Detect (ND)**.

- 1. Select the **Maintenance** tab.
- 2. Press the Advanced button.
- 3. The **Display Options** button will either be set to **Display Options Negative** or **Display Options ND**. Press the button to choose between the two options.

# **Archiving the Data History**

This feature allows you to export the data history in CSV format and delete the data store. Make sure to insert a USB memory device in the USB port for at least 15 seconds before selecting this feature. After exporting the data, the unit will automatically shut down, power off, and restart. This button will be grayed out if there is no data in the history file or if the analysis is running.

NOTE: Archiving data will erase all measurement data from the Analyzer when it moves it to the USB memory device.

#### To archive the data history

1. Insert a USB memory device into the USB port, and wait 15 seconds.

- 2. Select the Maintenance tab.
- 3. Press the **Advanced** button. The *Advanced* screen appears.
- 4. Press the Archive Data button.

NOTE: Archiving data will remove/erase all measurement data from the Analyzer.

5. Press **Continue** at the prompt to archive the data or press **Abort** to cancel.

#### **Shutting Down the Analyzer**

To ensure that you do not lose any data, always shut down the Analyzer using the on-screen menu before using the power switch.

#### To shut down the Analyzer

- 1. Make sure analysis is stopped.
- 2. Select the Maintenance tab.
- 3. Press the **Shutdown** button. The **Confirm Shutdown** dialog box appears.
- 4. Press **Yes** and allow approximately 30 seconds for the firmware to close. The screen will shut down and the instrument will go into standby mode. You may leave the Analyzer in this state to save power. Touch the screen to restore the Analyzer or turn the power switch to *off* to shut down the Analyzer.

NOTE: The Analyzer is not shut down until the power switch is turned to Off.

5. If you are planning to perform maintenance inside the Analyzer, make sure to shut down and power off the Analyzer.

#### To resume Analyzer Operation

When you are ready to resume operation after shutting down the Analyzer, follow these steps:

- 1. Ensure that AC power is connected and the power switch is in the *On* position.
- 2. Press the touchscreen to start the Analyzer.

# **Checking the Software Version**

You can view the software version of the Analyzer for your reference or to aid in troubleshooting activities.

#### To check to the software version

- 1. Select the Maintenance tab.
- 2. Press the **Software Version** button.

The main software version appears on top. (This is the same version number that displays when the Analyzer starts up.) The embedded software versions of the different modules in the Analyzer also appear.

## Cal / Ver tab

For information on using the functions within this tab, see Chapter 5, "Calibration and Verification".

Chapter 6: Analyzer Operation

This page is intentionally left blank.

# **Chapter 7. Operation with the Filter Panel**

The Filter Panel is an optional accessory that should be used to filter sample streams that contain high levels of suspended solids or solids having diameters larger than 200 µm. The Sievers InnovOx On-Line TOC Analyzer is designed to control up to five Filter Panels.

Refer to the SUEZ *Filter Panel Operation and Maintenance Manual* for instructions on the installation and setup of the Filter Panel.

# Operation of the Filter Panel with a Sample Pump

The Filter Panel must be installed so that the water to be filtered flows through the Filter Panel. In some cases, the water pressure in the feed line is not sufficient to flow through the Filter Panel, through the filter screen, and to the Analyzer. In those cases, it is necessary to pump the filtered water from the Filter Panel to the Analyzer.

The Sievers InnovOx On-Line TOC Analyzer can accommodate an optional external peristaltic sample pump to overcome inadequate line pressure. The pump is controlled by the Analyzer to draw filtered water from the Filter Panel prior to each Sample Flush and measurement.

# **Control of Filter Panel**

The Analyzer has two parameters related to the operation of the Filter Panel: **Blowback Pulses** and **Sample Flow Time**. These parameters operate the blowback feature, which automatically cleans the filter

screen in the Filter Panel. Figure 87 illustrates a measurement using a Filter Panel. The measurement was set up to include one Sample Flush and the measurement itself consists of two repetitions. The **Blowback Pulses** parameter was set to 2. This means that the filter is back flushed twice with compressed air prior to the Sample Flush and prior to each measurement repetition. The duration of each pulse is 0.5 seconds followed by a 2.0 second delay for a total time of 2.5 seconds for each pulse. Depending upon the composition of the sample stream, the number of pulses can be set to any value between 0 and 10.

NOTE: The number of pulses required is highly dependent on the composition of the sample water.

Use the fewest Blowback Pulses for your particular sample water that produces a reliable flow of filtered water to the Analyzer.

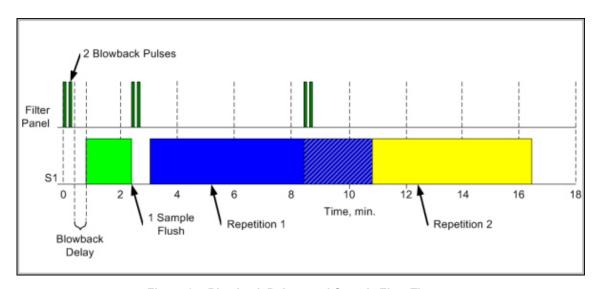

Figure 87: Blowback Pulses and Sample Flow Time

The Sample Flow Time establishes a delay time between the last pulse and the start of sampling of the filtered water by the Analyzer. This delay is evident before the Sample Flush and before sampling begins for the first repetition. It also exists before sampling begins for the subsequent repetitions, but it is less evident because the Analyzer is completing repetition 1 while it is preparing the sample to be used in repetition 2.

#### To set up operation of the Filter Panel

- 1. Stop any analysis.
- 2. Confirm that sample water is flowing through the Filter Panel (Reference the *Filter Panel Operations and Maintenance Manual*, as needed.)
- Confirm that the filtered water tube is connected to the Filter Panel and to the Analyzer. The tube should be connected either to the Inlet port of the sample cup, or to the Inlet port on the optional peristaltic sample pump.

- 4. Configure the following for the stream, as needed. Press the appropriate button and enter the desired value using the keypad that appears to the right, and then press **Enter**.
  - Sample Flushes Number of flushes to include
  - Pulses Number of pulses to include
  - Sample Flow Time Delay time in seconds
- 5. Press the **Sample Back-Flush** button and then press either the **Enabled** or **Disabled** button that appears. When enabled, this flush will occur at the end of every measurement.
- 6. Repeat this procedure for each stream installed with a filter panel.

This page is intentionally left blank.

# **Chapter 8. Maintenance**

To ensure optimum performance of the Analyzer, routinely perform the Analyzer maintenance described in this chapter. Maintenance items MUST be purchased from SUEZ.

This chapter covers replacement instructions for all routine maintenance items that are replaced on a regular schedule; instructions for non-routine maintenance items are provided in those items' packaging.

#### **Maintenance Schedules**

Suggested maintenance schedules varies with two types of applications: **Harsh** and **Extreme (Monthly Service)**. A flowchart to help determine which maintenance schedule to use is included in <u>Table 17</u>, <u>"Maintenance Schedule Type (by Industry Application)," on page 192</u>.

NOTE: If you are still unable to determine a maintenance schedule for your specific application, or you need additional assistance when performing this preventative maintenance, please contact Technical Support or your local service provider.

After determining which schedule to use, refer to one of the following:

- Harsh Applications <u>Table 18, "Recommended Maintenance Schedule Harsh Applications,"</u>
   on page 193
- Extreme (Monthly Service) <u>Table 19, "Recommended Maintenance Schedule</u> <u>Extreme</u> (Monthly) Applications," on page 194.

#### **Table 17: Maintenance Schedule Type (by Industry Application)**

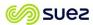

Water Technologies & Solutions maintenance schedule flow chart

#### Sievers\* Innov0x 0/L recommended maintenance schedule flow chart

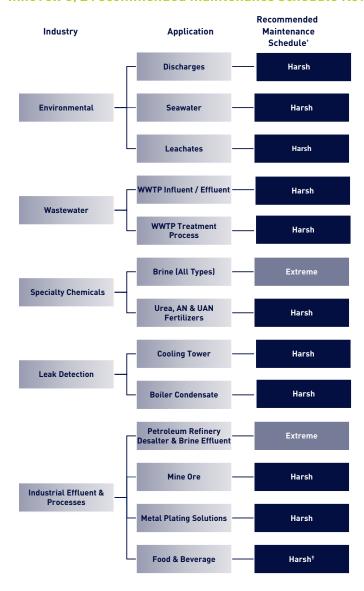

<sup>&#</sup>x27; If running food & beverage samples that contain high amounts of sugars, an Extreme Maintenance schedule may be necessary.

Table 18: Recommended Maintenance Schedule — Harsh Applications

# Water Technologies & Solutions maintenance schedule

# Sievers\* Innov0x On-Line TOC Analyzer recommended maintenance schedule

harsh applications

| Service A4:137                                           | Daily       | Weekly      | Monthly     |             | 3 Month 6 Month | 9 Month     | Yearly      | Replacement Parts and Notes           |
|----------------------------------------------------------|-------------|-------------|-------------|-------------|-----------------|-------------|-------------|---------------------------------------|
| Check Dilution Water Level                               | <i>&gt;</i> | <i>&gt;</i> | <i>&gt;</i> | <i>&gt;</i> | >               | <i>/</i>    | /           |                                       |
| Check Acid Level                                         | <i>&gt;</i> | /           | <b>/</b>    | /           | >               | <i>/</i>    | <i>&gt;</i> |                                       |
| Check Oxidizer Level                                     | >           | >           | /           | 1           | >               | >           | >           | APK 68052-01                          |
| Check Standard Level                                     | >           | >           | <i>&gt;</i> | 1           | >               | >           | >           |                                       |
| Check For Leaks                                          | <i>&gt;</i> | /           | <i>&gt;</i> | <i>&gt;</i> | >               | <i>/</i>    | /           |                                       |
| Inspect Buffer Coil for Large Bubbles                    | <i>&gt;</i> | <i>&gt;</i> | <i>&gt;</i> | /           | >               | <i>/</i>    | /           |                                       |
| Inspect Syringe and Reagent Valves For Leaks             | <i>&gt;</i> | <i>&gt;</i> | <i>&gt;</i> | <i>&gt;</i> | >               | <i>/</i>    | /           |                                       |
| Inspect Pinch Tubing                                     | <i>&gt;</i> | <i>&gt;</i> | <i>&gt;</i> | <i>&gt;</i> | >               | <i>&gt;</i> | <i>&gt;</i> | Check for Softening/Swelling/Cracking |
| Inspect Pump Tubing                                      | >           | <i>&gt;</i> | <i>&gt;</i> | 1           | >               | 1           | 1           | Check for Softening/Swelling/Cracking |
| Inspect V2-R Gas Tubing                                  | <i>&gt;</i> | <i>&gt;</i> | <i>/</i>    | <i>&gt;</i> | >               | <i>&gt;</i> | /           | Check for Salt Build Up and Clogging  |
| Inspect GLS for Clogging                                 | <i>&gt;</i> | <i>&gt;</i> | <i>&gt;</i> | <i>&gt;</i> | >               | <i>/</i>    | /           |                                       |
| Inspect Drain Line For Flow                              | <i>&gt;</i> | /           | <i>&gt;</i> | <i>&gt;</i> | >               | <i>&gt;</i> | /           |                                       |
| Inspect Sample Feed Lines for Leaks                      | <i>&gt;</i> | <i>&gt;</i> | <i>&gt;</i> | /           | >               | <i>&gt;</i> | /           |                                       |
| Replace Liquid in GLS                                    |             | <i>&gt;</i> | <i>&gt;</i> | <i>&gt;</i> | >               | <i>&gt;</i> | /           |                                       |
| Clean Vial Port and Needles (If Used)                    |             | /           | <i>&gt;</i> | <i>&gt;</i> | >               | <i>/</i>    | <i>&gt;</i> | 1                                     |
| Replace Oxidizer                                         |             |             | <b>/</b>    | <i>&gt;</i> | >               | <i>/</i>    | /           | APK 68052-01                          |
| Check & Tighten All Barbed Fittings and Thumb Screws     |             |             | 1           | 1           | 1               | 1           | 1           | -                                     |
| Replace High- Pressure Valve Seals <sup>†</sup>          |             |             | 1           | 1           | /               | 1           | 1           | APK 68110-01                          |
| Inspect and Clean Valve Bodies                           |             |             | 1           | 1           | /               | /           | 1           | -                                     |
| Replace Pump Tubing <sup>†</sup>                         |             |             | 1           | 1           | >               | 1           | 1           | APK 68615-01                          |
| Perform Diagnostics                                      |             |             |             | 1           | >               | <i>&gt;</i> | >           | ı                                     |
| Replace All Pinch Tubing <sup>†</sup>                    |             |             |             | /           | >               | <i>&gt;</i> | /           | APK 68865-02                          |
| Clean the Sparger                                        |             |             |             | 1           | /               | 1           | 1           | -                                     |
| Lubricate Syringe                                        |             |             |             | /           | <i>&gt;</i>     | 1           | 1           | APK 68306-01                          |
| Replace NDIR Filter                                      |             |             |             | <i>&gt;</i> | >               | <i>/</i>    | /           | HFL 68100-02                          |
| Replace Waste Tubing                                     |             |             |             | <i>&gt;</i> | >               | <i>&gt;</i> | <i>&gt;</i> | APK 68130-02                          |
| Replace All Gas Tubing                                   |             |             |             |             |                 |             | >           | APK 68140-02                          |
| Replace Vortex Filter (If Equipped)                      |             |             |             |             |                 |             | 1           | HFL 68450-01                          |
| Air Purifier Filters (If Regenerative Air Supply Used)   |             |             |             |             |                 |             | 1           | APK 68991-01                          |
| Replace CO <sub>2</sub> Scrubber Cartridge (If Equipped) |             |             |             |             |                 |             | 1           | APK 68555-01                          |
| Estimated Time to Complete Service (Minutes)             | 2           | 10          | 15          | 120         | 130             | 120         | 150         |                                       |
|                                                          |             | 0 11110     |             |             |                 |             |             |                                       |

Table 19: Recommended Maintenance Schedule — Extreme (Monthly) Applications

# Water Technologies & Solutions maintenance schedule

# Sievers\* Innov0x On-Line TOC Analyzer recommended maintenance schedule

monthly service & extreme applications

| Service                                                                                                    | Daily       | Weekly      | Monthly    | 3 Month   | 3 Month 6 Month | 9 Month     | Yearly      | Replacement Parts and Notes           |
|----------------------------------------------------------------------------------------------------|-------------|-------------|------------|-----------|-----------------|-------------|-------------|---------------------------------------|
|                                                                                                    | ,           | ,           | ,          | ,         | ,               | ,           | (Suppl      |                                       |
| Check Dilution Water Level                                                                                            | >           | >           | >          | 1         | >               | >           | >           |                                       |
| Check Acid Level                                                                                                    | <i>&gt;</i> | >           | >          | 1         | 1               | <i>&gt;</i> | <i>&gt;</i> | -                                     |
| Check Oxidizer Level                                                                                                  | >           | /           | >          | 1         | 1               | 1           | <i>&gt;</i> | APK 68052-01                          |
| Check Standard Level                                                                                                  | >           | >           | >          | 1         | <i>&gt;</i>     | <i>&gt;</i> | >           |                                       |
| Check For Leaks                                                                                                    | >           | <i>&gt;</i> | >          | 1         | 1               | /           | <i>&gt;</i> | -                                     |
| Inspect Buffer Coil for Large Bubbles                                                                                 | >           | >           | >          | 1         | <i>&gt;</i>     | <i>&gt;</i> | >           |                                       |
| Inspect Syringe and Reagent Valves For Leaks                                                                          | >           | >           | >          | 1         | >               | <i>&gt;</i> | >           |                                       |
| Inspect Pinch Tubing                                                                                                  | >           | >           | >          | 1         | <i>&gt;</i>     | <i>&gt;</i> | >           | Check for Softening/Swelling/Cracking |
| Inspect Pump Tubing                                                                                                   | >           | >           | >          | 1         | <i>&gt;</i>     | <i>&gt;</i> | >           | Check for Softening/Swelling/Cracking |
| Inspect V2-R Gas Tubing                                                                                               | >           | >           | >          | 1         | >               | <i>&gt;</i> | >           | Check for Salt Build Up and Clogging  |
| Inspect GLS for Clogging                                                                                              | >           | /           | >          | 1         | 1               | 1           | <i>&gt;</i> | -                                     |
| Inspect Drain Line For Flow                                                                                           | >           | >           | >          | 1         | <i>&gt;</i>     | >           | >           |                                       |
| Inspect Sample Feed Lines for Leaks                                                                                   | >           | >           | >          | 1         | <i>&gt;</i>     | >           | >           |                                       |
| Replace Liquid in GLS                                                                                                 |             | >           | >          | 1         | <i>&gt;</i>     | <i>&gt;</i> | >           |                                       |
| Clean Vial Port and Needles (If Used)                                                                                 |             | >           | >          | 1         | <i>&gt;</i>     | <i>&gt;</i> | >           |                                       |
| Replace Oxidizer                                                                                                    |             |             | >          | 1         | <i>&gt;</i>     | <i>&gt;</i> | >           | APK 68052-01                          |
| Check & Tighten All Barbed Fittings and Thumb Screws                                                                  |             |             | >          | 1         | <i>&gt;</i>     | <i>&gt;</i> | >           |                                       |
| Replace High-Pressure Valve Seals <sup>†</sup>                                                                        |             |             | >          | 1         | >               | <i>&gt;</i> | >           | APK 68110-01                          |
| Inspect and Clean Valve Bodies                                                                                        |             |             | >          | 1         | >               | /           | >           |                                       |
| Replace Pump Tubing <sup>†</sup>                                                                                      |             |             | >          | 1         | <i>&gt;</i>     | 1           | >           | APK 68615-01                          |
| Perform Diagnostics                                                                                                   |             |             | >          | 1         | <i>&gt;</i>     | <i>&gt;</i> | >           |                                       |
| Replace All Pinch Tubing <sup>†</sup>                                                                                 |             |             | >          | 1         | <i>&gt;</i>     | <i>&gt;</i> | >           | APK 68865-02                          |
| Clean the Sparger                                                                                                    |             |             | >          | 1         | 1               | /           | <i>&gt;</i> | -                                     |
| Replace Waste Tubing                                                                                                  |             |             | >          | 1         | 1               | 1           | <i>&gt;</i> | APK 68130-02                          |
| Lubricate Syringe                                                                                                    |             |             |            | 1         | <i>&gt;</i>     | <i>&gt;</i> | >           | APK 68306-01                          |
| Replace NDIR Filter                                                                                                   |             |             |            | 1         | <i>&gt;</i>     | <i>&gt;</i> | >           | HFL 68100-02                          |
| Replace All Gas Tubing                                                                                                |             |             |            |           |                 |             | >           | APK 68140-02                          |
| Replace Vortex Filter (If Equipped)                                                                                   |             |             |            |           |                 |             | <i>&gt;</i> | HFL 68450-01                          |
| Air Purifier Filters (If Regenerative Air Supply Used)                                                                |             |             |            |           |                 |             | >           | APK 68991-01                          |
| Replace CO <sub>2</sub> Scrubber Cartridge (If Equipped)                                                              |             |             |            |           |                 |             | <i>&gt;</i> | APK 68555-01                          |
| Estimated Time to Complete Service (Minutes)                                                                          | 2           | 10          | 06         | 120       | 120             | 120         | 150         |                                       |
| Service Kits available—contact vour local SUEZ Sales Representative or Field Service Technician for more information. | contact voi | ir local SU | EZ Sales R | enresenta | tive or Fie     | d Service T | ochnician   | for more information.                 |

# **Recommended Spare Parts**

SUEZ recommends that you obtain the following maintenance kits to ensure spare parts are readily available, as needed (Yearly maintenance kits are also available.):

- Reactor Seal Kit
- Pinch Tubing Kit (On-Line)
- NDIR Filter
- · Gas Tubing Kit
- · Waste Tubing Kit
- Boxer Sample Pump Tubing Kit

To order spare parts, contact Customer Care or your local service provider. Installation and training by a qualified service technician can also be provided.

#### **Periodic Maintenance Tasks**

For help with periodic maintenance tasks, contact Technical Support or your local service provider. You can also visit our website.

#### **Periodic Inspections**

To ensure optimum performance of the Analyzer, inspect the following items periodically.

- 1. **Check Reagent levels.** Inspect the Reagent and Dilution Water carboys to ensure that there is adequate Acid, Oxidizer, and Dilution Water to perform the analyses<sup>10</sup>. Prepare the Reagents, if necessary. See <u>"To prepare the Acid" on page 283</u> and <u>"To prepare the Oxidizer (sodium persulfate oxidizing solution)" on page 285</u>.
- 2. **Check Standard level.** Inspect the Check Standard carboy to ensure that there is adequate solution to perform the analyses <sup>10</sup>.
- 3. Check Reagent, Check Standard, and Dilution Water tubes. Ensure that the ends of the reagent, Check Standard, and Dilution Water tubes extend into their respective liquids. If the Fail Safe accessory is installed, check the level sensors to ensure that they are operating properly.
- 4. Prime Reagents, if necessary. Ensure that the tubing from the Reagent, Check Standard, and Dilution Water containers is full of liquid, and that there are no large bubbles in those tubes. If any of the tubes contain large bubbles, perform a Prime Reagents. For more information see, "Performing a Prime Reagents" on page 196

<sup>10.</sup> This inspection is automatically performed by the Analyzer if the Fail Safe accessory is installed and activated.

- 5. **Check calibration.** Analyze one or more Check Standards to confirm that the Analyzer is operating properly and that its calibration is accurate <sup>11</sup>.
- 6. **Check GLS for clogs.** Verify that the clear PVC cylinder appears to be full of water. If large bubbles are emerging from the center of the GLS and traveling up towards the top of the assembly, there is a clog. Remove the clog to allow the PVC cylinder to fill. For more information, see "Cleaning the Gas-Liquid Separator" on page 197.
- 7. **Inspect pinch tubing.** Verify that all pinch tubing remains pliable, elastic, and does not become discolored. If tubing response becomes slow or the tubing becomes discolored, replace immediately. For more information, see "Replacing the Pinch Valve Tubing" on page 205.
- 8. **Inspect peristaltic pump tubing.** Visually inspect the peristaltic pump tubing for excessive softening, discoloration, or lack of fluid movement. If any of these symptoms are observed, replace the pump tubing immediately. Peristaltic pump tubing becomes flat and worn over time. If not addressed, the tubing can rupture causing damage throughout the instrument. For more information, see "Replacing the Peristaltic Pump Head Tubing" on page 208.
- 9. **Inspect V2R tubing.** Inspect the clear gas line extending from the outlet of V2-R to the top of the Reactor Inlet valve. This tubing can become blocked with crystalline deposits over time. This is especially true when analyzing high TDS samples, i.e., Concentrated Brine. If crystalline deposits are observed in this gas line, replace immediately.

# **Adding the Dilution Water**

Fill the "Dilution Water" 19 L (5 US gal) carboy with deionized water or the best-quality water available to you.

# **Performing a Prime Reagents**

When installing new reagents, perform a Prime Reagents to clear the tubing of bubbles and old solution.

#### To perform a Prime Reagents

- 1. Select the Maintenance tab.
- 2. Press the Prime Reagents button.
- 3. Select the *Prime* you want to perform:
  - Prime Acid: Primes the acid.
  - Prime Oxid(izer): Primes the oxidizer.
  - · Prime Dilution (Water): Primes the dilution water.

<sup>11.</sup> The Analyzer can be set to automatically perform the Check Standard measurements.

- Prime Check Standard: Primes the check standard.
- Prime All: Primes the Acid, Oxidizer, Check Standard, and Dilution Water.

NOTE: The Check Standard must be the **Enabled** state.

### **Cleaning the Analyzer**

You can clean the external housing of the Analyzer with a damp cloth using water or non-abrasive cleaners. Turn off power to the Analyzer and disconnect it from main power prior to cleaning. Do not spray liquids directly on the Analyzer. Wipe dry with a clean, soft cloth.

The touchscreen may be cleaned with a soft cloth or cotton pad lightly applied with a spray cleaner. Isopropyl Alcohol may be used, but ensure that all solvent residue is removed. Water may cause damage or discoloration of the polarizer. Clean any condensation or moisture from any source immediately. Before cleaning the screen, you can temporarily deactivate touchscreen sensitivity for 30 seconds.

#### To deactivate the screen

- 1. Press the **Menu** button and select the **Maintenance** tab.
- 2. Press the **Advanced** button, and then press the **Clean Screen** button.

# **Cleaning the Gas-Liquid Separator**

The Gas-Liquid Separator requires periodic cleaning, when residue builds up inside. Water in the Gas-Liquid Separator is acidic. Refer to <u>Figure on page 199</u> and <u>Figure on page 200</u> as needed.

#### To clean the Gas-Liquid Separator

#### Warning

When handling components that contain sample, standards, waste solution, or reagents, wear eye protection and gloves.

- Shut down the Analyzer via the on-screen menu (Maintenance → Shutdown).
- 2. Wait for the display to turn off, and then turn off power to the Analyzer using the main power switch on the side of the Analyzer.
- 3. Open the door of the Analyzer.
- 4. Disconnect the tubing that connects to the barbs on the Gas-Liquid Separator.

- 5. Loosen the screw that secures the Gas-Liquid Separator bracket, and pull the Gas-Liquid Separator away from the Analyzer.
- 6. Gently pull the components of the Gas-Liquid Separator apart over an appropriate waste receptacle and dispose of the water.

NOTE: There are two gray PVC pressure rings inside the Gas-Liquid Separator. Ensure these pressure rings remain installed and are not dislodged or lost when emptying the Gas-Liquid Separator waste.

- 7. Rinse the Gas-Liquid Separator with water to remove any residue inside it. (A baby bottle brush or similar brush can aid in the process.)
- 8. Carefully pour DI Water into the clear tube of the Gas-Liquid Separator until the water level reaches the pressure ring.

NOTE: Ensure the pressure rings are installed correctly.

9. Carefully reassemble the Gas-Liquid Separator. Some DI Water will come out of the barbs when reassembling the Gas-Liquid Separator. This is normal and expected. Clean up any DI Water with a paper towel.

NOTE: If no DI Water comes out, the barb may be clogged. Clean any clogged barbs and ensure flow can resume.

- 10. Secure the Gas-Liquid Separator to the bracket by tightening the screw. Do not over-tighten.
- 11. Reconnect the tubing to the correct barbs. See Figure on page 199 and Figure on page 200.
- 12. Perform other maintenance tasks, or close the Analyzer door and return the Analyzer to normal operation.

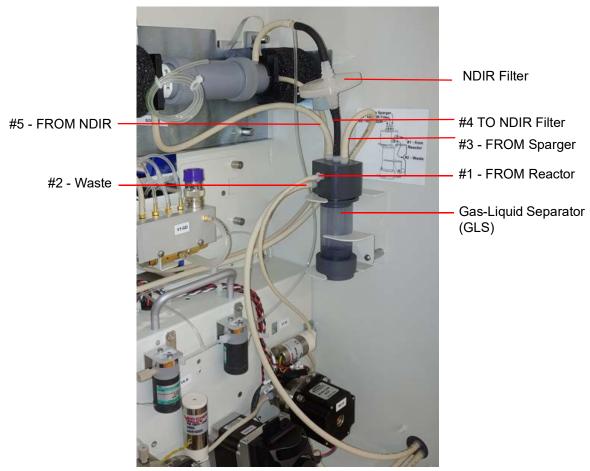

Figure 88: The Gas-Liquid Separator

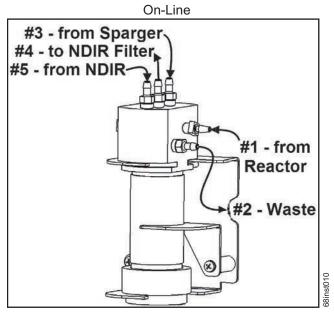

Figure 89: Gas-Liquid Separator (GLS), Label

# **Cleaning the Sparger**

The Sparger requires periodic cleaning, when residue builds up inside.

#### Warning

When handling components that contain sample, standards, waste solution, or reagents, wear eye protection and gloves.

#### To clean the sparger

- 1. Shut down the Analyzer via the on-screen menu (Maintenance → Shutdown).
- 2. Wait for the display to turn off, and then turn off power to the Analyzer using the main power switch on the side of the Analyzer.
- 3. Open the door of the Analyzer.
- 4. Disconnect the tubing from the four barbs.
- 5. Loosen the four Allen screws that connect the Sparger to the bracket.
- Remove the Sparger from the Analyzer.
- 7. Disconnect the electrical connector attached to the mixer on the Sparger (M2 SH).
- 8. Gently pull the Sparger apart. Be sure to open the Sparger over an appropriate waste receptacle. Remove the mixing bar.
- 9. Rinse the thru-ports of the Sparger and the mixing bar with water.

- 10. Reassemble the Sparger with the mixing bar.
- 11. Reconnect the electrical connector.
- 12. Secure the Sparger to the bracket by tightening the four screws.
- 13. Reattach the tubing to the four barbs.
- 14. Perform other maintenance tasks, or close the Analyzer door and return the Analyzer to normal operation.

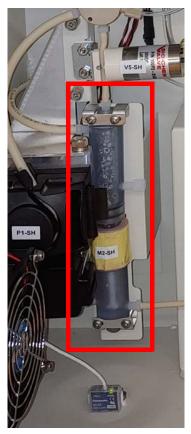

Figure 90: The Sparger

# **Cleaning the Vial Port**

The Vial Port requires periodic cleaning.

#### To clean the vial port

- 1. Insert a Vial filled with Low TOC water into the vial port.
- 2. On the Touch Screen, navigate to the following: Maintenance → Diagnostics → Valves → Flow Control Valves → Multi Stream Valves → V7-MS → Back → Flow Control Valves → Sample Handling Valves → V1-SH → P1-SH.

- 3. Run this P1-SH pump until the vial is ¾ empty.
- 4. Stop the pump first, then close V1-SH, followed by V7-MS.
- 5. Exit the **Diagnostics** and **Maintenance** menus.
- 6. Remove the emptied vials.

# **Lubricating the Syringe**

Perform this instruction after every three months of operation to ensure that the Analyzer is operating with adequately lubricated syringes.

#### To lubricate the syringe

Before you begin, locate the Syringe Lubrication Kit that came with the Analyzer's Accessory Kit. You will also need to provide a 3/32 in. Allen (hex key) wrench.

- 1. Turn off the water supply to the Analyzer. If the Analyzer is taking measurements, press the **Stop Analysis** button.
- 2. Using the Maintenance screen, shut down the Analyzer.
- 3. Turn off the power to the Analyzer, and unplug the power cord or disconnect the main power.
- 4. Open the door of the Analyzer.
- 5. Using a 3/32 Allen wrench, loosen and remove the screw that secures the syringe. Remove *any* washers under the block, and retain them for re-installation

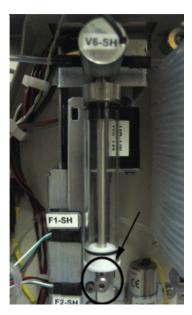

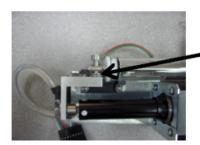

#### Washers\*

\*If these washers are NOT installed with your Analyzer. ignore this step.

Figure 91: Locating the Syringe Screw and Washers

6. Unscrew the syringe base by turning the base to the left.

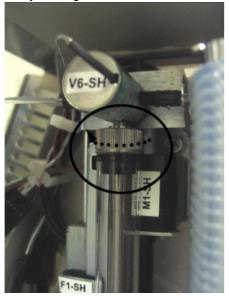

Figure 92: Unscrewing the Syringe Base

7. Remove the syringe from the Analyzer by pulling it down and away from the valve.

The washer should remain in the valve. If the washer comes free of the valve when you remove the syringe, be sure to capture the washer for re installation. You must place the washer back on the plunger tip when reinstalling.

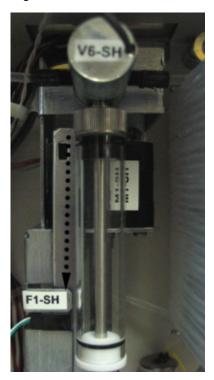

Figure 93: Removing the Syringe

8. Pull the plunger all the way out of the syringe barrel.

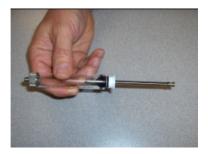

Figure 94: Pulling Out the Plunger

9. Fold a disposable lint free paper wipe in quarters. Remove the stopper from the lubricant container and place the folded wipe over the opening of the container.

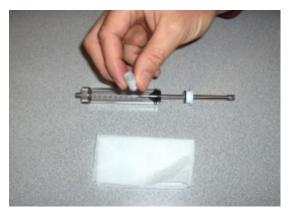

Figure 95: Removing the Stopper

- 10. Turn the container over and allow an air bubble to rise to the base of the container. Turn the container right side up, wipe the opening and replace the stopper. Store the lubricant in an upright position.
- 11. Swirl the syringe tip once in the slightly moistened wipe and reinstall it into the syringe barrel. Cycle two or three strokes to ensure adequate distribution of the lubricant.

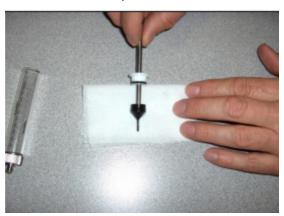

Figure 96: Distributing the Lubricant

12. Position the lubricated syringe under the valve.

NOTE: If the washer became free upon removal, before reinstalling the syringe into the valve, ensure that the washer is in place at the top of the syringe.

- 13. Screw the syringe base into the threading in the valve by turning the base to the right.
- 14. Using a 3/32 Allen wrench, tighten the screw that secures the syringe. The top of the syringe moves independently of the syringe plunger, so it can be aligned with the screw hole.
- 15. Restore power to the instrument.
  - Before returning the Analyzer to normal operation, run the Liquid Reactor Flow Diagnostic to confirm movement of the newly lubricated syringe. Also confirm that no leaks are present.
- 16. Close the door to the Analyzer.

# **Consumables Replacement**

To purchase consumables, contact Customer Care or your local service provider.

For help replacing consumables, contact Technical Support or your local service provider. You can also visit our website.

# Replacing the Pinch Valve Tubing

Pinch valve tubing in the Analyzer's pinch valves must be replaced periodically to ensure proper operation of these valves. Replace the tubing every 3 months or sooner depending on the specific application.

#### To replace the tubing

#### Warning

When handling components that contain sample, standards, waste solution, or reagents, wear eye protection and gloves.

Refer to Figure 97, as needed.

- 1. Open the door of the Analyzer.
- 2. Locate the replacement tubing from the *Pinch Tubing* Replacement Kit. Cut the tubing for the following valves to the same lengths as the tubing you are replacing:

#### Two Stream and Five Stream Configurations

NOTE: Depending on the Analyzer configuration, some of these valves may use black pinch tubing rather than tan.

#### Valve Names

V1-MS V2-MS V6-MS V7-MS V1-SH V2-SH V3-SH V5-SH V3-R V6-R V7-R

Additional values for the Five Stream Configuration ONLY

#### Valve Names

V3-MS

V4-MS

V5-MS

- 3. To facilitate removal of the tubing from the valves, navigate to the *Flow Control Valves* screen (Menu → Maintenance → Diagnostics → Valves → Flow Control Valves).
- Press the button for the appropriate flow control valve module you are changing [Multi Stream Valves, Sample Handler Valves, or Reactor Valves] to display the available valves for that module.

NOTE: Figure on page 207 identifies the valves and their locations.

5. Press the specific valve button (such as *V1-SH* on the *Sample Handler Valve* detail screen) to open the valve.

NOTE: All valves, except **V6-R**, have a default state of *normally closed* so the first press on the button opens the valve and the next press closes the valve. **V6-R** is *normally open* so the first press will close the valve.

- 6. Pull the sample tubing out of the valve and then disconnect the tubing from the barb at both ends.
- 7. Connect each new piece of tubing to the barbs, and then into the valve. Be sure to seat the tubing fully under the pin and all the way to the back of the valve opening.
- 8. After connecting each piece of tubing, return to the Analyzer screen to toggle the valve closed again.
- 9. After replacing the last piece of tubing, press the **Back** button to return to previous screens and reach the *Maintenance* tab screen.
- 10. Perform other maintenance tasks, or close the Analyzer door and return normal Analyzer operations.

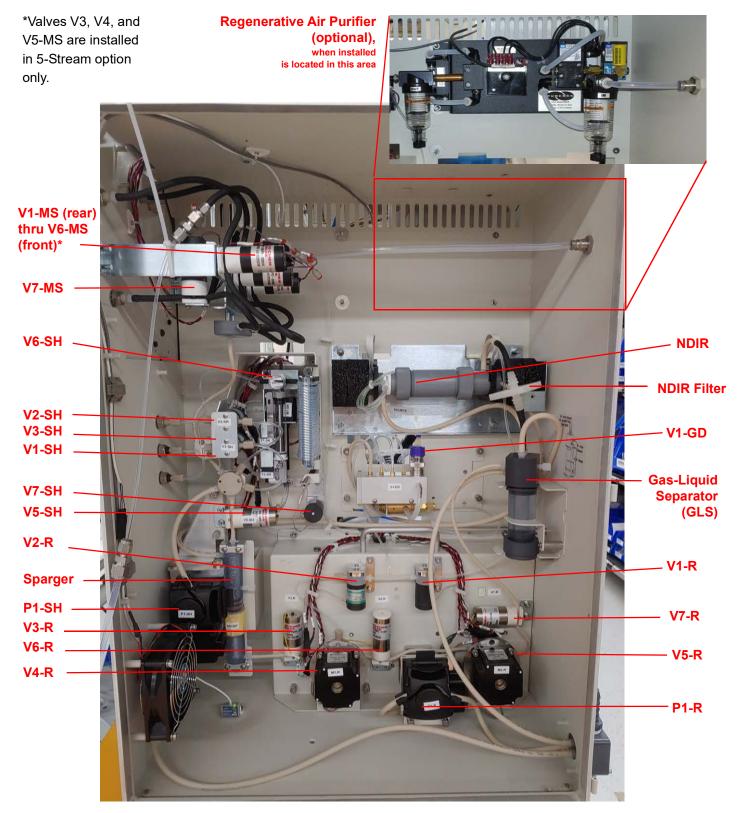

Figure 97: Valve Locations - Sievers InnovOx On-Line TOC Analyzer

# Replacing the Peristaltic Pump Head Tubing

The Analyzer has two peristaltic pump heads: one in the Sample Handling module and one in the Reactor module. We recommend replacing the pump tubing monthly.

NOTE: This information pertains strictly to the peristaltic pumps (P1-R and P1-SH), and should not be confused with the maintenance schedule for the multi-stream, exterior sample pump located on the outside of the instrument.

#### To replace the P1-SH or P1-R peristaltic pump-head tubing

#### Warning

When handling components that contain sample, standards, waste solution, or reagents, wear eye protection and gloves.

- 1. Shut down the Analyzer via the on-screen menu (Maintenance → Shutdown).
- 2. Wait for the display to turn off, and then off power to the Analyzer using the main power switch on the side of the Analyzer.
- 3. Open the door of the Analyzer.
- Disconnect the ends of the old pump-head tubing from the waste line and the sample inlet. (If additional room is needed for maneuvering, first remove the pump head by taking out its two screws.)
- 5. Pull open the lever located on the edge of the pump head to release the old tubing.
- 6. Install the new tubing through the pump head, as shown.

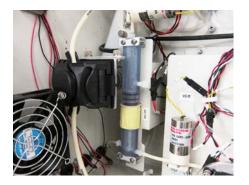

P1-SH Pump Head

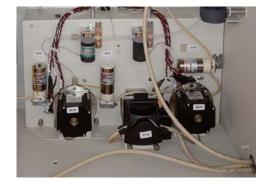

P1-R Pump Head

- 7. Close the pump-head lever to secure the tubing.
- 8. Connect the ends of the new tubing, as follows:
  - P1-SH Pump Head The tubing on top connects to the waste line and the tubing on the bottom connects to the sample inlet line.
  - P1-R Pump Head The tubing on the left connects to the waste line and the right connects to the sample inlet line.

- 9. If you removed the pump head to install the tubing, reinstall the pump head now and secure it with the two screws.
- 10. Perform other maintenance tasks, or close the Analyzer door and return the Analyzer to normal operation.

# Replacing the NDIR Filter

The NDIR filter (Figure 98) should be replaced if the filter has become plugged with aerosols, if liquid has gotten into the NDIR from the Gas-Liquid Separator, or after 3 months. Replacement of the NDIR filter is indicated when the carrier gas flow rate is too slow and the CO<sub>2</sub> peaks are occurring later in the measurement process than is normal. If liquid is found in the NDIR sample chamber, then the NDIR filter should be replaced.

#### To replace the NDIR filter

#### Warning

When handling components that contain sample, standards, waste solution, or reagents, wear eye protection and gloves.

- 1. Shut down the Analyzer via the on-screen menu (Maintenance → Shutdown).
- 2. Wait for the display to turn off, and then turn off power to the Analyzer using the main power switch on the side of the Analyzer.
- 3. Open the door of the Analyzer.
- 4. Disconnect the tubing from each end of the filter, and remove the filter from the Analyzer.
- 5. Dispose of the filter.
- 6. Attach the new filter to the tubing. Ensure the "INLET" side is correctly oriented.
- 7. Perform other maintenance tasks, or close the Analyzer door and return the Analyzer to normal operation.

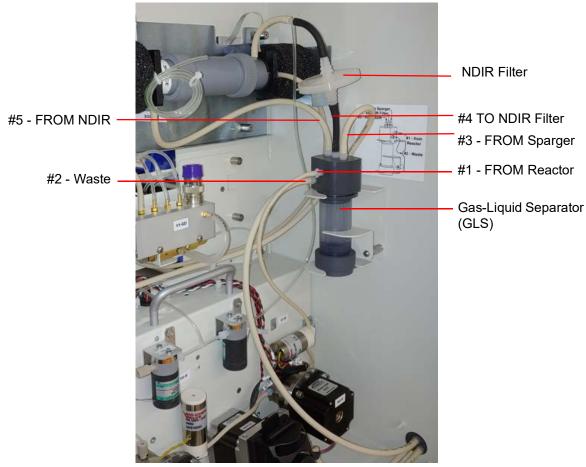

Figure 98: Replacing the NDIR Filter

# **Other Maintenance Tasks**

Other maintenance tasks are performed only when required and as indicated in this section.

# **Replacing the High Pressure Valve Seals**

#### Warning

When handling components that contain sample, standards, waste solution, or reagents, wear eye protection and gloves.

The Sievers InnovOx On-Line TOC Analyzer has two high pressure valves (V4-R and V5-R). These valves are identified in <u>Figure 97</u> on page 207. Each valve contains a seal that wears over time. The seals should be replaced after one month of operation. The Analyzer issues a warning when the seals are starting to leak. Replace the seals using the following procedure if that warning is reported.

#### To replace the High Pressure Valve Seals

- 1. Shut down the Analyzer via the on-screen menu (Maintenance → Shutdown).
- 2. Wait for the display to turn off, and then turn off power to the Analyzer using the main power switch on the side of the Analyzer.
- 3. Open the door of the Analyzer.
- 4. Remove the four screws that secure the valve motor to the Analyzer, using a 5/32 in. Allen wrench (hex key).
- 5. Pull the motor away from the Analyzer (Figure 99). The seal is threaded on the motor shaft.
- 6. Remove the seal from the end of the shaft, using a 3/8 in wrench (Figure 99 and Figure 100).
- 7. Locate the new seal and inspect the valve seating surface. Clean the valve seal surface with a paper towel and water, if needed.
- 8. Secure the new seal to the end of the valve shaft, and then using a 3/8 in. wrench tighten the seal 1/4 turn past finger-tight. Do not over-tighten the seal.
- 9. Replace the motor and secure it with the four screws.
- 10. Repeat steps 4 through 9 for the other motor. Always replace both seals.
- 11. Perform other maintenance tasks, or close the Analyzer door and return the Analyzer to normal operation.
- 12. The seals must be used before they conform to the shape of the sealing surface in the valves. They will have to operate for at least 20 measurements before the Analyzer will achieve its maximum precision.

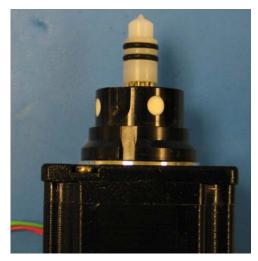

Figure 99: The High Pressure Valve Seal — Before Removal

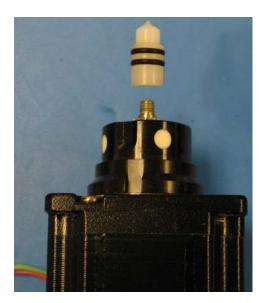

Figure 100: The High Pressure Valve Seal — After Removal

NOTE: Recommended maintenance intervals are for typical applications. Particularly harsh applications, such as pH ≤2, high levels of insoluble particles, and near-saturated brine solutions require more frequent maintenance intervals. Contact Technical Support or your local service provider for specific details on your application.

# **Chapter 9. Troubleshooting**

# **Overview**

This chapter provides the starting point for troubleshooting basic issues with your Analyzer.

If you need additional assistance, contact Technical Support or your local service provider. You can also visit our website.

# **Reviewing Warnings and Errors**

The Analyzer issues two types of messages:

- Warnings Warnings do NOT stop measurements, but may indicate that corrective action is required to prevent eventual Analyzer shutdown or loss of data.
- **Errors** Errors are serious alerts and some stop measurements to prevent the collection of erroneous data or to protect the Analyzer from damage. Corrective action should be taken before the Analyzer can resume normal operation.

#### To review the warnings and errors list

- 1. Select the Maintenance tab.
- 2. Press the Errors/Warnings button.

- 3. Review the error or warning instructions on the screen, and perform the appropriate action or actions.
- 4. Press the **Reset** button to clear the Error (E) or Warning (W) message from the header.
- To export the error list in .csv format, press the Export Errors button then select either USB or Ethernet.

# **Analyzer Warnings and Error Messages**

These warnings and error messages appear on the screen of the Analyzer if the condition occurs. The warnings and error messages appear in the Status area located on lower portion of the screen.

#### 50 - Power Supply Error

Message: "Please power cycle the Analyzer. If the problem persists, export errors and contact Technical Support or your local service provider for further instructions and analysis."

Explanation: Contact Technical Support or your local service provider for further guidance.

#### 150 - Software Control Error

Message: "Software control error. Please power cycle the Analyzer. If the problem persists, export errors and contact Technical Support or your local service provider for further instructions and analysis."

Explanation: There are a variety of causes for this error. This error should be very rare. Analysis of the exported errors will give the specific line of code that triggered the error in order to suggest the resolution.

#### 151- Gas Flow Regulation Error

Message: "Gas flow regulation error. See O&M manual error description for details."

Explanation: The PID Test has either failed to stabilize in the allotted time or is out of the acceptable range. Therefore, the test was not able to determine which PID settings to use. First, determine which Gas Valve PID settings should be selected by identifying which Gas Manifold is installed in your particular instrument, as described in "Comparing Gas Manifold Types / PID Settings" on page 182. Next, verify the appropriate PID option is activated in the Analyzer (Maintenance > Advanced). Refer to "Gas Valve PID Parameters" on page 181 for additional configuration details. After confirming the configuration, perform the Gas Leak Check diagnostics ("Gas Leak Checks" on page 241) to identify any other possible problems. If the error continues, contact Technical Support or your local service provider for further guidance.

#### 250 - Syringe Position Error

Message: "Syringe position error. Please power cycle the Analyzer. If the problem persists, export errors and contact Technical Support or your local service provider for further instructions and analysis."

Explanation: There is a potential problem in the operation of the syringe pump. Refer to the Diagnostics, Liquid Flow Section on <u>"Liquid Flow Check" on page 240</u>.

#### 350 - Heater Error

Message: "Heater has been on too long. Please power cycle the Analyzer. If the problem persists, export errors and contact Technical Support or your local service provider for further instructions and analysis."

Explanation: There are a variety of causes for this error. This error should be very rare. Analysis of the exported errors will give the specific line of code that triggered the error in order to suggest the resolution.

#### 351 - Software Invalid State Error

Message: "Software invalid state error. Please power cycle the Analyzer. If the problem persists, export errors and contact Technical Support or your local service provider for further instructions and analysis."

Explanation: There are a variety of causes for this error. This error should be very rare. Analysis of the exported errors will give the specific line of code that triggered the error in order to suggest the resolution.

#### 6401 - Error

Message: "This error is usually associated with another error. Check the Errors/Warnings button for a complete list of all recent errors. Please shutdown the Analyzer. and power cycle. If the problem persists, export errors and contact Technical Support for further instructions."

Explanation: This is a "catch all" for any errors not specifically defined elsewhere. These should be very rare and would relate to threads or potential communication issues. There could be a large number of causes that would be difficult to address in this section. Analysis of the exported errors will give the specific line of code that triggered the error in order to suggest the resolution.

#### 6408 - iButton Read Error

Message: "Unable to read system information from iButton<sup>®</sup>. Please power cycle the Analyzer. If the problem persists, consult the Operation and Maintenance Manual for further instructions."

Explanation: This is a failure to read information from the iButton. This information includes the serial number, family, and model. Possible reasons for failure include corrosion on iButton contacts, a gap between the iButton and system board contacts, or a component failure. Consult Technical Support or your local service provider for further instructions on determining the root cause.

#### 6409 - Internal Communications Error

Message: "Internal communications problem. Please power cycle the Analyzer. If the problem persists, consult the Operation and Maintenance Manual for further instructions."

Explanation: A module in the Analyzer is not communicating over the bus. First, evaluate the LEDs on the individual boards. You can sometimes view the reflection of the LEDs looking through the hole on the back cover of the instrument. Or, for a better view, remove the back cover. All boards should have a green LED to indicate power. Any yellow LEDs blinking faster than once per second, other than on the NDIR board (see <u>Figure 102 on page 225</u>), may indicate a problem with the board. If this is the case, shut down the Analyzer and turn off power. Check that all connections on the gray ribbon cable are secured to their respective boards. If the problem persists, export the errors and contact Technical Support or your local service provider for further instructions.

NOTE: It is not abnormal for the yellow LED on the NDIR board to blink faster. However, on Analyzer start-up the rate should be consistent with the other boards' LEDs.

#### 6411 - Unstable NDIR Baseline Detected Warning

Message: "An unstable NDIR baseline is caused by a reactor seal leak, a gas leak, or contamination. Perform the gas leak tests in diagnostics and ensure system is not leaking. If the warning persists, clean the GLS, replace reactor seals and pinch tubing."

Explanation: CO<sub>2</sub> was detected by the NDIR when no CO<sub>2</sub> should have been present. Follow the troubleshooting instructions detailed in the warning message. For details on performing the tests, refer to <u>"Gas Leak Checks," on page 241.</u> Rinsing the NDIR's center tube with warm tap water can also fix this problem.

#### 6412 - Acid Error

Message: "The acid container needs attention."

Explanation: The level sensor in the acid container indicates that the container should be refilled.

#### 6413 - Oxidizer Error

Message: "The oxidizer container needs attention."

Explanation: The level sensor in the oxidizer container indicates that the container should be refilled.

#### 6414 – Dilution Water Error

Message: "The dilution water container needs attention."

Explanation: The level sensor in the dilution water container indicates that the container should be refilled.

### 6415 - Check Standard Error

Message: "The check standard container needs attention."

Explanation: The level sensor in the check standard container indicates that the container should be refilled.

# 6416 - Stream 1 Flow Warning

Message: "Stream 1 flow stopped."

Explanation: Check that water is flowing in the sample cup and the inlet valve (if installed) is properly adjusted. If the problem persists, please export the warnings and contact Technical Support or your local service provider for further instructions.

### 6417 - Stream 2 Flow Warning

Message: "Stream 2 flow stopped."

Explanation: Check that water is flowing in the sample cup and the inlet valve (if installed) is properly adjusted. If the problem persists, please export the warnings and contact Technical Support or your local service provider for further instructions.

### 6418 - Stream 3 Flow Warning

Message: "Stream 3 flow stopped."

Explanation: Check that water is flowing in the sample cup and the inlet valve (if installed) is properly adjusted. If the problem persists, please export the warnings and contact Technical Support or your local service provider for further instructions.

# 6419 - Stream 4 Flow Warning

Message: "Stream 4 flow stopped."

Explanation: Check that water is flowing in the sample cup and the inlet valve (if installed) is properly adjusted. If the problem persists, please export the warnings and contact Technical Support or your local service provider for further instructions.

# 6420 - Stream 5 Flow Warning

Message: "Stream 5 flow stopped."

Explanation: Check that water is flowing in the sample cup and the inlet valve (if installed) is properly adjusted. If the problem persists, please export the warnings and contact Technical Support or your local service provider for further instructions.

# 6421 - Over Range Error

Message: "The measured value was too high for the current range."

Explanation: Select an appropriate higher range and restart the analysis.

### 6422 - Gas Inlet Pressure Error

Message: "Gas inlet pressure is low."

Explanation: Check source gas. Be sure that your lines are connected and that there is sufficient pressure. If using the air purifier, check to be sure it is powered and functioning. If the problem persists, please export the errors and contact Technical Support or your local service provider for further instructions.

## 6423 – Reactor Heating Error

Message: "There was a problem encountered with the heater reaching the target temperature during the analysis cycle. Go to the *Diagnostics* screen and run the Heater Test. If the test does not pass, please export the errors and contact Technical Support or your local service provider for further instructions."

Explanation: The heater failed to reach the temperature needed for oxidation of the sample. Or, the heater has become too hot. The Heater test aids in determining the cause.

### 6424 – Reactor Cooling Error

Message: "If the IP56 option is installed, wash the air filter if it is dirty. Otherwise, check for obstructions at the reactor cooling air inlet and outlet (bottom and right side of case). Go to *Diagnostics* screen and run the Heater test, and check for air flow out of the reactor cooling air outlet after 190 sec. Export the errors and contact Technical Support or your local service provider for further instructions."

Explanation: The reactor did not cool down in the allotted time.

# 6425 - Check Standard Warning

Message: "Check Standard is outside tolerance limits. Replace the check standard and repeat the measurement. If the warning persists, the Analyzer may require calibration. Refer to the Operation and Maintenance Manual."

Explanation: The Check Standard solution may have changed concentration, the tolerance limits may need to be adjusted, or the Analyzer may have to be calibrated.

#### 6426 - PDF Document Error

Message: "Shutdown the Analyzer and then power cycle the Analyzer. If the problem persists, please export the errors and contact Technical Support or your local service provider for further instructions."

Explanation: This error is associated with the creation of a .pdf file. If you are creating a .pdf from the Analyzer, shut down the Analyzer, power cycle and repeat. If the problem persists, contact Technical Support or your local service provider for further instructions.

### 6427 - Bus Error

Message: "An error was detected during communication. First, evaluate LEDs on individual boards. All boards, except the NDIR's, should have a green LED to indicate power. Any yellow LEDs blinking faster than once per second, other than the NDIR board, may indicate a problem. Next, shut down the Analyzer; turn off power. Check that all connections on gray ribbon cable are secured to their respective boards. If the problem persists, please export the errors and contact Technical Support or your local service provider for further instructions."

NOTE: It is not abnormal for the yellow LED on the NDIR board to blink faster. However, on Analyzer start-up the rate should be consistent with the other boards' LEDs.

Explanation: The bus referred to in this discussion is the communications bus internal to the Analyzer. This error will also occur if an Auto Range protocol is started and one or more calibrations in the Calibration group have been deleted. Archiving the *Datastore* manually may alleviate the issue. See "Archiving the <u>Data History" on page 183</u> for instructions. If this error persists, please contact Technical Support or your local service provider.

### 6428 - Flash Card Error

Message: "An error has been detected within the flash card. Shut down the Analyzer and power cycle. To avoid re-occurrence, always shut down the Analyzer prior to turning off the power. If the problem persists, please export the errors and contact Technical Support or your local service provider for further instructions."

Explanation: An error has been detected in the flash memory card on the Analyzer's System Controller Board.

### 6429 - Network Error

Message: "This is an error that occurs when the InnovOx is trying to communicate with a network. Shut down the Analyzer, turn off the power and reconnect the network cable. You may need to contact your IT department for more information. If the problem persists, please export the errors and contact Technical Support or your local service provider for further instructions."

Explanation: An error inside the Analyzer has been detected that prevents communications with a network.

### 6430 - Touchscreen Error

Message: "Please shut down the Analyzer and power cycle. If the problem persists, shut down the Analyzer and power down. Then, check the cable connections. You may be able to regain control of the unit by plugging a mouse into any of the USB port. If the problem persists please export the errors and contact Technical Support or your local service provider for further instructions."

Explanation: This error can be troubleshot by shutting down the Analyzer and turning off the power. Access the display assembly, and inspect the connections and the gasket that surrounds the touchscreen. Re-seat the connections and realign the gasket. If the problem persists, contact Technical Support or your local service provider.

# 6431 – Firmware Update Error

Message: "Please shut down the Analyzer and power cycle. Retry the upgrade. If the problem persists, please export the errors and contact Technical Support or your local service provider for further instructions."

Explanation: This error would occur only when a new version of firmware is being installed in the Analyzer.

#### 6432 – Datastore Error

Message: "Please shut down the Analyzer and power cycle. If the problem persists, please export the errors and contact Technical Support or your local service provider for further instructions."

Explanation: An error has been found during writing to the data history portion of the flash memory card on the Analyzer's System Controller Board. Archiving the *Datastore* manually may alleviate the issue. See "Archiving the Data History" on page 183 for instructions. If this error persists, please contact Technical Support or your local service provider.

# 6433 - Sparger Gas Flow Error

Message: "Go to the *Diagnostics* screen and run the Gas Valves test (V7-SH). If the gas flow rate fails to maintain 200 cc/min, please export the errors and contact Technical Support or your local service provider for further instructions."

Explanation: The flow rate of gas through the sparger was found to be too low. There may be a problem with valve V7-SH or with the gas tubing. Check that the correct gas flow is exiting the Gas Supply Module.

### 6434 - Carrier Bypass Gas Flow Error

Message: "Go to the *Diagnostics* screen and run the Gas Valves test (V1-R). If the gas flow rate fails to maintain 165 cc/min, please export the errors and contact Technical Support or your local service provider for further instructions."

Explanation: The flow rate of carrier gas through valve V1-R was found to be too low. There may be a problem with valve V1-R or with the gas tubing. The NDIR filter also may be plugged. Check that the correct gas flow is exiting the Gas Supply Module. Valves V4-R or V5-R not opening could also cause this error to appear.

#### 6435 – Reactor Gas Flow Error

Message: "Go to the *Diagnostics* screen and run the Gas Valves test (V2-R). If the gas flow rate fails to maintain 165 cc/min, please export the errors and contact Technical Support or your local service provider for further instructions."

Explanation: The flow rate of carrier gas through valve V2-R was found to be too low. The reactor may be plugged. There also may be a problem with valve V2-R, V7-R, or with the gas tubing. The NDIR filter may be plugged. Check that the correct gas flow is exiting the Gas Supply Module.

### 6436 - Gas Flow Irregularity Error

Message: "Check all tubing for pinches or crimps. Check that the end of the coil of tubing coming out of the NDIR is not plugged. Go to the Diagnostics screen and run the Gas Flow Zero Test (see the manual) Run the Liquid Reactor Flow Check and the Gas Leak Check. If any of the tests fail, please export the USB Diagnostics and contact Technical Support or your local service provider for further instructions."

Explanation: A leak in the reactor has been detected. The fittings on the ends of the reactor tube may be leaking, or there may be a leak in the reactor tube itself. See "Gas Valves" on page 234

Other software errors are listed in <u>Table 20, "Other Software Errors," on page 223</u>. These errors are grouped according to the module in which the error is found.

# 6437 – Invalid Conversion Equation Error

Message: "Conversion factor resulted in a mathematical error while applying the equation."

Explanation: When the equation assessment with your TOC measurement is invalid, this message will appear. Please review your equation.

#### 6438 – Printer Error

Message: "System either failed to detect an HP printer, or the printer is not currently supported. Please export the errors and diagnostics, and contact Technical Support or your local service provider for further instructions."

Explanation: Please refer to "Printer Setup" on page 175 for a list of supported printers.

### 6440 - Datastore Manually Archived

Message: "Datastore manually archived by user. Historical marker only, no follow-up necessary."

Explanation: This warning is meant as an historical marker for when a user manually archives the datastore.

### 6442 - Fluid Leak in Main Enclosure Error

Message: "Fluid leak detected in main instrument enclosure. Resolve the source of the leak. Clean and dry the sensor.

Explanation: The liquid sensor is a corrosion-resistant and optically-based sensor intended for detecting large leaks inside the Analyzer. The sensor is mounted on the inside floor of the Analyzer and triggers when the face of the sensor contacts fluid. (Due to variations in installation conditions, fluid from leaks may not immediately contact the sensor.) When a leak is detected, the Analyzer reports this error, displays a pop-up message, and stops analysis. Do the following: 1) Identify and repair the source of the leak.

2) Wipe up the fluid inside the Analyzer. 3) Remove the sensor from its mount, making sure to pull it straight up to release and protect it from damage. 4) Thoroughly dry the sensor, the mount, and surrounding surfaces. 5) Reinsert the sensor into its mount. 6) Using the Analyzer's touch panel, reset the error (*Maintenance* tab > **Errors/Warnings** button).

# **Other Software Errors**

Other software errors are listed in the following Table 20. These errors are grouped according to the module in which the error is found.

**Table 20: Other Software Errors** 

| Error Number           |                |                    |         |      |                  |              |                               |                                                                                                    |                                                                                                    |
|------------------------|----------------|--------------------|---------|------|------------------|--------------|-------------------------------|----------------------------------------------------------------------------------------------------|----------------------------------------------------------------------------------------------------|
| S/C<br>Board<br>Bridge | Gas<br>Control | Sample<br>Handling | Reactor | NDIR | Multi-<br>stream | I/O<br>Board | Description                   | Message                                                                                                    | Explanation                                                                                                    |
| 1                      | 101            | 201                | 301     | 401  | 501              | 601          | RTOS Error                    | Please power cycle the Analyzer. If the problem persists, export errors and contact Technical Support or your local service provider for further instructions and analysis. | There are a variety of causes for this error. These include timing and software threading issues. This error should be very rare. Analysis of the exported errors will give the specific line of code that triggered the error in order to suggest the resolution. |
| 2                      | 102            | 202                | 302     | 402  | 502              | 602          | Software<br>Function<br>Error |                                                                                                    | There are a variety of causes for this error. This error should be very rare. Analysis of the exported errors will give the specific line of code that triggered the error in order to suggest the resolution.                                                     |
| 3                      | 103            | 203                | 303     | 403  | 503              | 603          | Software ADC<br>Channel Error |                                                                                                    |                                                                                                    |
| 4                      | 104            | 204                | 304     | 404  | 504              | 604          | Software<br>Return Error      |                                                                                                    |                                                                                                    |

# **Visual Inspection**

After confirming that there are no warning or error messages indicating a specific problem, proceed to a visual inspection of the Analyzer to identify any obvious physical problems or symptoms. Begin with an external visual inspection, and proceed to an internal visual inspection. If possible, perform the inspection with the Analyzer in analysis mode so you can verify that relevant modules (identified in <u>Figure 101</u>) are performing as usual.

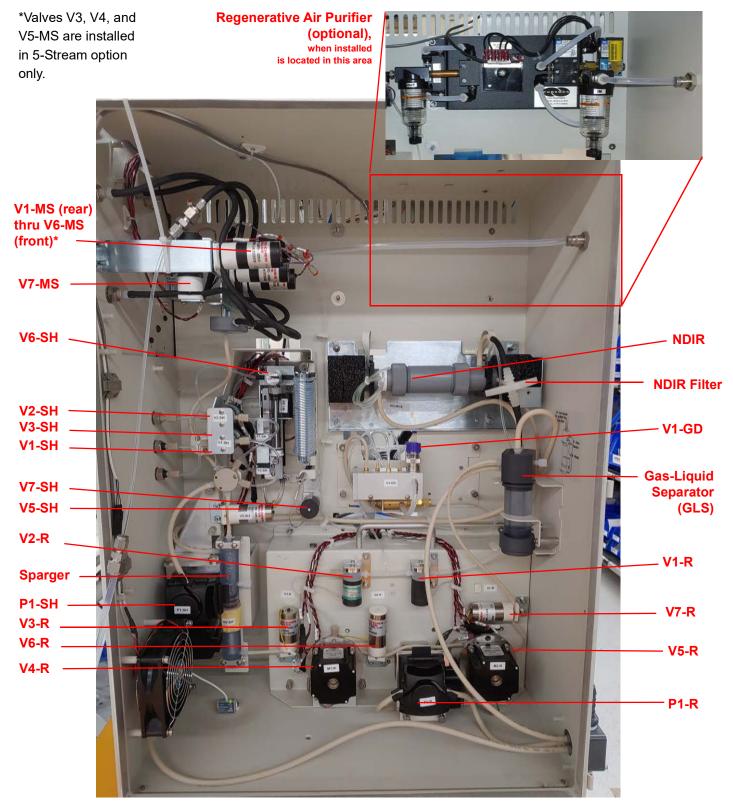

Figure 101: The Fluidics Side of the Analyzer

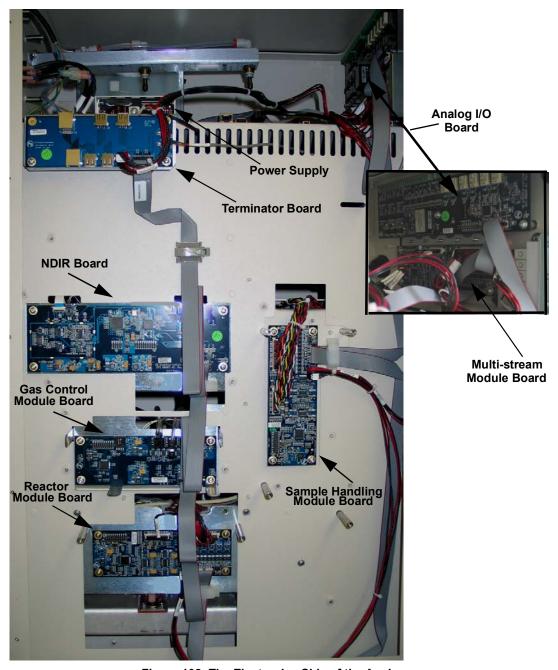

Figure 102: The Electronics Side of the Analyzer

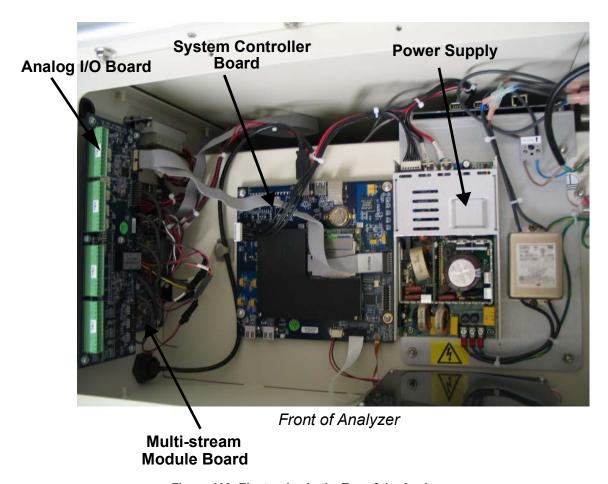

Figure 103: Electronics in the Top of the Analyzer

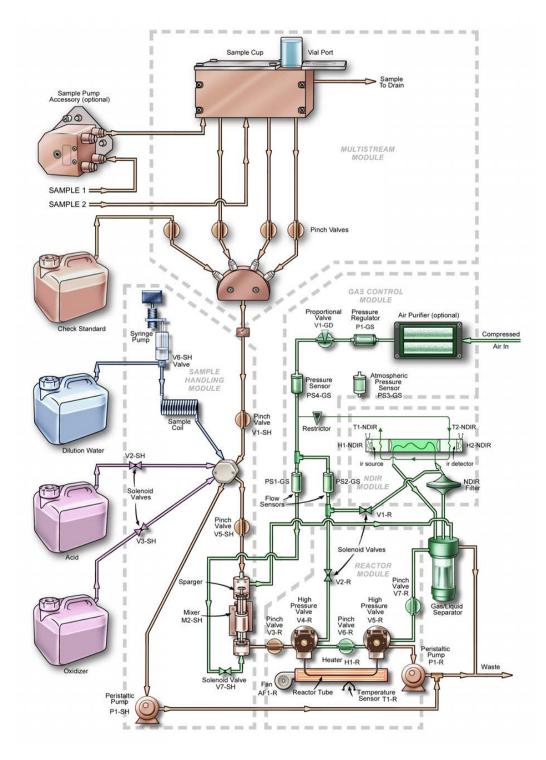

Figure 104: Analyzer Schematic

# **External Inspection**

- Confirm that the display is illuminated.
- Confirm that there are sufficient volumes of Acid, Oxidizer, Dilution Water, and Check Standard (if used) in the carboys.
- Confirm that there are no leaks present at the sample inlet, reagent inlets, dilution water inlet,
   Check Standard inlet, or the waste connections. Ensure that the tubes for these tubes do not contain air or a large volume of bubbles.
- Confirm that there are no liquid leaks under the Analyzer.
- Ensure that there is no paper or other material blocking the reactor cooling air inlet on the bottom of the Analyzer.
- If you are experiencing erratic carbon readings, confirm that the pH of the waste stream is not too high. The pH should equal 2 or less.
- If the Analyzer is making measurements:
  - And, if you are using a vial in the Vial Sampler, confirm that air bubbles enter the vial when the Analyzer draws sample out of the vial.
  - · Confirm that gas is flowing from the Waste outlet of the Gas/Liquid Separator.
  - Sample, dilution water, acid, and oxidizer should be drawn into the Analyzer periodically, unless either the acid or oxidizer is set to 0%.
  - Liquid waste should flow periodically from the Waste outlet. Insert the tube from the Waste Gas/Liquid Separator port into a flask of water to confirm that gas is flowing.
  - Confirm that the reactor cooling air blows out reactor Exhaust on the right side of the Analyzer prior to each NPOC / TC measurement. The exhaust should be noticeably warm when the cooling air starts flowing.
  - If the optional Sample Peristaltic Pump is installed, confirm that it operates periodically and that there are no leaks at its fittings or tubing.
  - If the optional Filter Panel is installed, confirm that there are no leaks and that liquid flows to the Analyzer periodically. Confirm that the blowback is operating correctly.

# **Internal Inspection**

- Check for leaks throughout the Analyzer; there should not be moisture on the inside of the Analyzer case.
- Confirm that the reagent, dilution water, and check standard tubes inside the Analyzer are full of liquid, or contain only a few bubbles. If excessive bubbles are present, a Prime Reagents should be performed. Look to see if air flows into the reagent lines during priming.

- Check that the sample coil is full of liquid. If excessive bubbles are present, a dilution water flush should be performed. Watch the operation of the syringe pump to ensure that the syringe is not leaking, and few if any, bubbles are introduced into the coil.
- Inspect the syringe pump for leaks, and to confirm that the plunger moves during analysis.
- Confirm that the peristaltic pumps in the Sample Handling Module and Reactor Module operate during an analysis.
- Confirm that the Gas-Liquid Separator contains liquid to the proper level (<u>Figure 105</u> and <u>Figure 106</u>) and that all tubes are properly connected.
- If maintenance work has recently been performed on the Analyzer, confirm that electronics cables are securely attached.

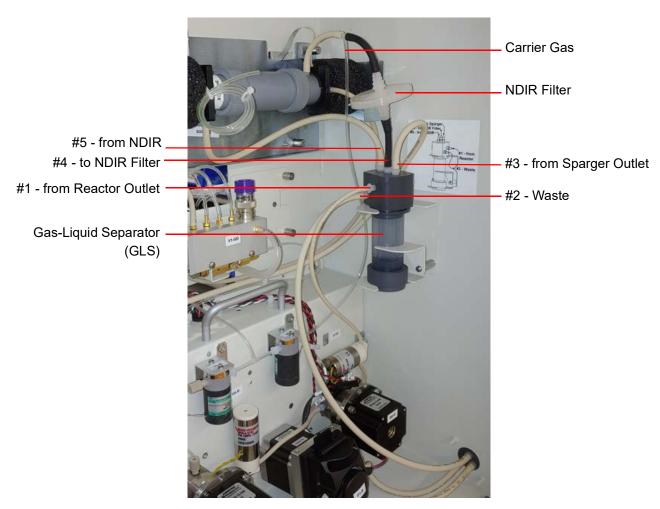

Figure 105: Connections to the Gas-Liquid Separator

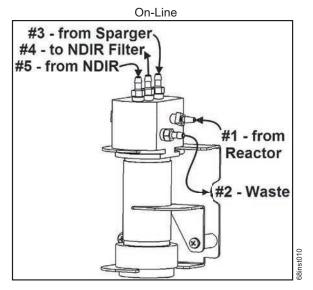

Figure 106: Gas-Liquid Separator (GLS), Label

# **Reviewing Solutions for Basic Problems**

If a visual inspection of the Analyzer does not help you identify the source of the problem you are experiencing, consult the specific problems discussed in this section.

# The Analyzer Will Not Power On

If the power switch is on, but the display is not illuminated, touch the display. The Analyzer may be in Standby to save power.

If the Analyzer will not power on, confirm that the power switch is on, and that the power cord is firmly seated at both ends. Also, make sure that there is power to the outlet at the wall, surge protector, or circuit breaker.

# **Diagnostics**

The Diagnostics menu options are designed to help you troubleshoot Analyzer issues with a Technical Support representative or your local service provider.

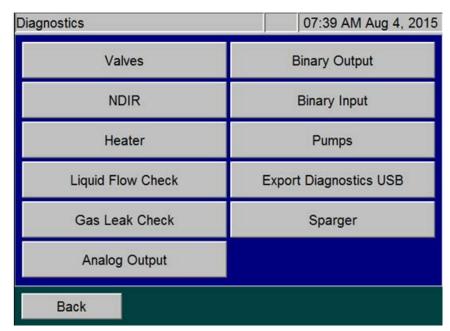

Figure 107: The Diagnostics Screen

When the *Diagnostics* screen appears (**Maintenance** → **Diagnostics**), all of the Analyzer components (valves, heaters, fans, pumps, etc.) are in their safe unpowered condition. When starting any one of the diagnostic tests, only the specific components defined are activated. When you press the **Cancel** or **Back** button and navigate to the main *Diagnostics* screen, the Analyzer immediately turns off the activated components. Multiple buttons on a screen may be pressed to simultaneously activate multiple components. When you are finished performing each diagnostic test, the component returns its safe (unpowered) condition.

# **Valves**

On the *Valves* screen, there is a button for each valve type, including Flow Control Valves, Gas Valves, and Pneumatic Valves (<u>Figure 108</u>).

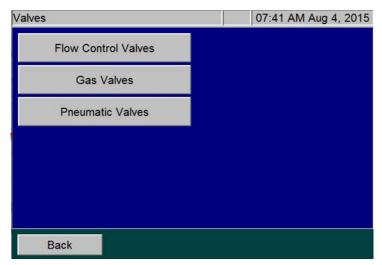

Figure 108: The Valves Screen

### **Flow Control Valves**

The *Flow Control Valve* screen contains buttons to test the Multi Stream valves, Sample Handler Valves, and the Reactor Valves.

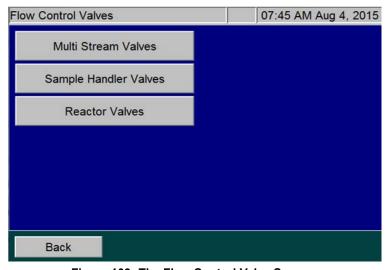

Figure 109: The Flow Control Valve Screen

Press the corresponding button to view the detail screen containing buttons for all the valves of that type.

For example, press the Sample Handler Valves button to display the Sample Handler Valves screen (Figure 110) that contains buttons for each of the sampler handler valves (V1-SH, V2-SH, V3-SH, V5-SH, and P1-SH). Pressing each of these buttons causes the valve on the Analyzer to toggle open or closed. The state of the valve appears as "1" (active) or "0" (inactive) on the button under the valve name. Each valve is open in its active state or closed in its inactive state, with the one exception of V6-R, which is open in its inactive state. Sample Handling Pump P1-SH can also be activated from this screen to aid in troubleshooting flow issues.

When a valve is working properly, you can hear a click when the valve is activated or deactivated. You can also feel the "click" with your hand by touching the valve body during activation or deactivation.

Refer to Figure 97 on page 207 for the name of all the valves and their locations in the Analyzer.

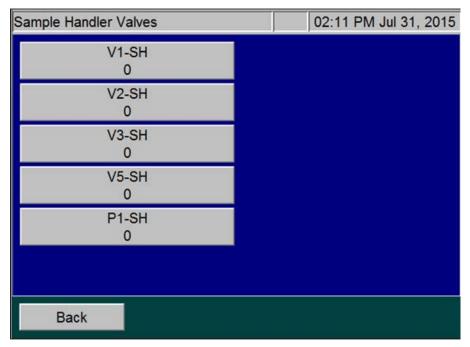

1 = Active state

0 = Inactive state

Figure 110: Sampler Handler Valves Screen

### **Gas Valves**

The Gas Valve screen contains buttons for testing the gas valves V7-SH, V1-R, and V2-R (Figure 111).

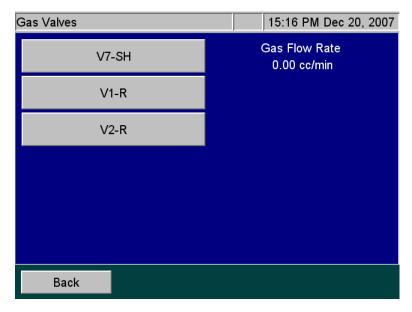

Figure 111: The Gas Valves Screen

When you press one of the three gas valve buttons, a Gas Valve Test begins. The button turns to an orange color during the test and the gas flow rate appears to the right of the buttons. After the 20-second flow test, the *Diagnostic Result* dialog box with a pass or fail result (<u>Figure 112</u>).

To stop the Gas Valve Test while it is in progress, press the *Valve* button again or press the **Back** button.

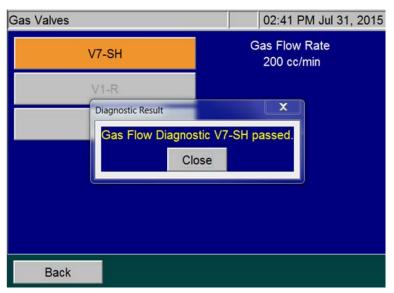

Figure 112: Diagnostic Result Screen

# **Gas Valve Testing Criteria**

## Sparge Gas Valve (V7-SH)

When the Sparge Gas Valve (V7-SH) is tested, the gas flow rate should be approximately 200 cc/min. Initially, the flow rate will fluctuate from this value as the gas flow control system adjusts to having the valve opened, but will stabilize within 20 seconds. If the flow rate stabilizes to less than 200 cc/min, investigate possible plugging in the sparge gas lines. If the flow rate does not stabilize to 200 cc/min after 20 seconds, V1-GD may need to be replaced.

During this test, the gas valves are set as follows:

- Proportional Valve (V1-GD) is set to its nominal set point for the sparge gas flow.
- Sparge Gas Valve (V7-SH) is opened.
- Carrier Gas Valve, (V1-R) is closed.
- Reactor Purge Valve (V2-R) is closed.

# Carrier Valve (V1-R)

When V1-R is tested, the gas flow rate should be approximately 165 cc/min. Initially, the flow rate will fluctuate from this value as the gas flow control system adjusts to having the valve opened but will stabilize within a few seconds. If the flow rate stabilizes to less than 165 cc/min, investigate possible plugging in the carrier gas lines. If the flow rate does not stabilize to 165 cc/min after 20 seconds, V1-GD may need to be replaced.

During this test, the gas valves are set as follows:

- Reactor Purge Valve (V2-R) is closed.
- Proportional Valve (V1-GD) is set to its nominal set point for the carrier gas flow.
- Carrier Gas Valve (V1-R) is opened.
- Sparge Gas Valve (V7-SH) is closed.

# Reactor Valve (V2-R)

When Reactor Purge Valve (V2-R) is tested, the gas flow rate should be approximately 165 cc/min. Initially, the flow rate will fluctuate from this value as the gas flow control system adjusts to having the valve opened, but will stabilize within a few seconds. If the flow rate stabilizes to less than 165 cc/min, investigate possible plugging in the reactor purge gas lines. If the flow rate does not stabilize to 165 cc/min after 20 seconds, the proportional valve V1-GD may need to be replaced.

During this test, valves are set as following:

- Carrier Gas Valve (V1-R) is closed.
- Sparge Gas Valve (V7-SH) is closed.

- Reactor Purge Valve (V2-R) is opened
- Reactor Seal Valves (V4-R) and (V5-R) are opened.
- Reactor Flow Control Valves (V6-R) and (V3-R) are closed.
- Reactor Valve (V7-R) is opened.
- Proportional valve (V1-GD) is set to its normal set point for the carrier gas flow.

### Gas Flow Zero Test

If a "6436 error" occurs, the Analyzer issues a "Gas Flow Irregularity Error". This indicates that the instrument detected an irregularity in gas flow between the Gas Distribution Module and the Reactor Module. This can be cause by a broken part or plug in the gas distribution module. If any of the tests fail, please export the errors and contact Technical Support or your local service provider for further instructions.

#### Perform the Gas Flow Zero Test:

- 1. In the instrument menu, go to Maintenance Diagnostics Valves Gas Valves.
- 2. When you enter the Gas Valve Diagnostic, the gas flow should read 0.00 cc/min.
- 3. Press V7-SH button. The button will turn orange and the flow should read 200 cc/min.
- 4. Press the **V7-SH** button again and count how many seconds it takes for the gas flow to return to 0.00 cc/min.
- 5. If this flow takes 10 seconds or longer to return to 0.00 cc/min, there is a problem with the gas manifold and the instrument has failed the test. A fail on this test indicates that the Gas Distribution Manifold is causing the 6436 error.
- 6. Run this test on the remaining two gas valves (*V1-R* and *V2-R*). V1-R and V2-R should both read 165 cc/min when the flow is turned on.

### **Pneumatic Valves**

NOTE: The pneumatic valves information included in this section only applies if the Analyzer is configured for use with the Filter Panel.

The *Pneumatic Valve* screen (<u>Figure 113</u>) contains buttons for testing the pneumatic valves, which control the optional Filter Panel.

To test a pneumatic valve, first ensure that the source of compressed air is connected to the Analyzer. Press the appropriate button for the pneumatic valve to test. The pneumatic valves are identified with a "PV" prefix followed by the position number. For example, "PV1-MS" refers to the pneumatic valve in position 1, "PV2-MS" refers to the pneumatic valve in position 2, and so on. The state of the valve appears as "1" (active or open) or "0" (inactive or closed) on the button under the valve name.

After pressing a pneumatic valve button, you should hear compressed air exit from the selected valve. (The pneumatic valves are mounted on the left side of the Analyzer).

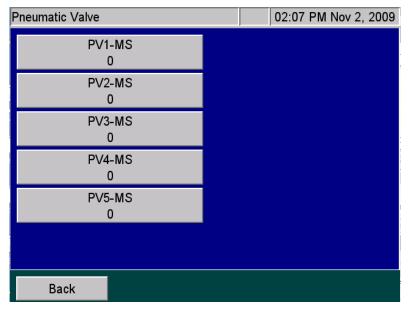

Figure 113: Pneumatic Valve Screen

### **NDIR**

Use the NDIR screen to test NDIR temperatures to help facilitate troubleshooting.

# To test NDIR temperatures

1. On the *Diagnostics* screen, press the **NDIR** button to display the *NDIR* screen with the current source and detector temperatures (<u>Figure 114</u>).

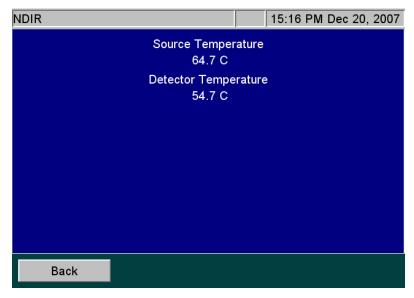

Figure 114: The Temperatures Display on the NDIR Screen

- 2. Compare the temperatures appearing on the screen with the following criteria:
  - The Source Temperature is maintained at 65 °C + 2 °C.
  - The Detector Temperature is maintained at 55 °C + 2 °C.

### Heater

The heater test is an examination of the overall reactor heater thermal control system.

# To test the heater temperatures

- 1. On the *Diagnostics* screen, press the **Heater** button to display the *Heater* screen. The **Heater** button is automatically set to *Off* (gray color) to indicate that the heater is *Off*. The reactor fan is *On*.
- 2. To start the test, press the **Heater** button (<u>Figure 115</u>). The button turns orange, the heater powers on, and the system begins going through its programmed heating and cooling profile.

The test time is 4 minutes and 50 seconds. At the end of this time frame, the measured temperature value appears.

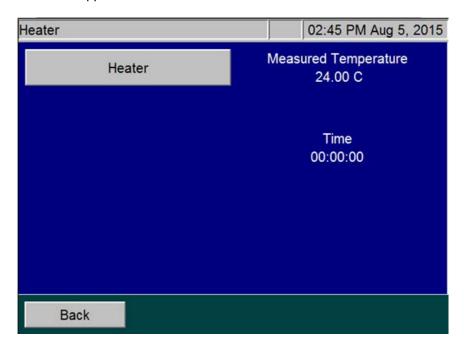

Figure 115: The Heater Screen

NOTE: After the test is started, the **Heater** button becomes inactive to allow the thermal control system to complete its heating and cooling cycle. If the **Back** button is pressed while the heater is heating, the fan will not cool it down and the heater will be slow to cool. To quickly cool the heater, access the Diagnostics menu and press the **Heater** button again to activate the fan.

### **Heater Testing Criteria**

 Heating Phase — The heating phase lasts 130 seconds, after which the heater reaches its target temperature of 355 °C ±5 °C. A message indicating the actual heater temperature and results of the test is shown on the screen.

NOTE: The 355 °C ±5 °C temperature is an indirect measurement of a controlled reactor temperature. This control point has been demonstrated to achieve a reactor temperature of 375 °C necessary to create supercritical water in the Analyzer's sample flow path. For additional information on the Analyzer's sample flow path, see <u>"Sample Flow Path" on page 50</u>.

- Holding Phase The heater maintains the set temperature for an additional 50 seconds.
- Cooling Phase At 180 seconds, the cooling fan comes on and remains on for 110 seconds.
   After which, a message indicating the heater temperature and test results appears, the timer resets to zero, and the **Heater** button becomes active again.

# **Liquid Flow Check**

The Liquid Flow test is a visual test that allows you to check for possible obstructions in the flow of liquid through two paths: the sparger through reactor bypass and the sparger through the reactor. When you press the **Liquid Flow Check** button, the following screen appears:

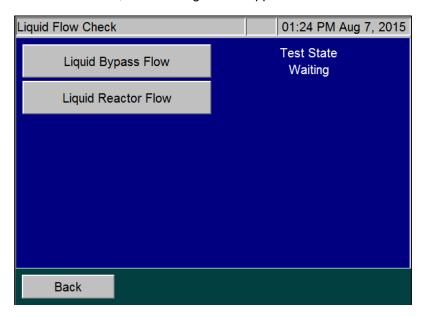

Figure 116: The Liquid Flow Check Screen

# To perform the Liquid Bypass Flow test

Press the **Liquid Bypass Flow** button. The button appears orange and the Analyzer displays the various Test states.

- *Draining* Pump P1-R empties any liquid that may be in the sparger through the reactor bypass in preparation for the test.
- Loading —The syringe fills with dilution water.
- Dispensing The water dispenses into the sparger. Valves V4-R, V5-R, and V7-R are closed.
- Bypass Flow Valves V3-R and V6-R open and Pump P1-R empties the sparger through the reactor bypass and out to the waste. It will take a few seconds for the water to exit the Liquid Waste tube located at the back of the Analyzer.
- If you do not see water exiting the waste tube while P1-R is operating, or if the liquid level in the sparger does not go down, the reactor bypass tube may be plugged.
- Waiting The test is complete.

# To perform the Liquid Reactor Flow test

Press the **Liquid Reactor Flow** button. The button appears orange and the Analyzer displays the various Test states.

- *Draining* Pump P1-R empties any liquid that may be in the sparger through the reactor bypass in preparation for the test.
- Loading —The syringe fills with dilution water, which is then dispensed into the sparger. Valve V6-R is closed and valves V3-R, V4-R, and V5-R are open.
- Dispensing Pump P1-R empties the sparger through the reactor tube.
- Reactor Flow It will take a few seconds for the water to exit the Liquid Waste tube located in the back of the Analyzer.
- If you do not see water exiting the waste tube while P1-R is operating, or if the liquid level in the sparger does not go down, the reactor tube may be plugged.
- Waiting The test is complete.

### Gas Leak Checks

There are six tests to help locate leaks in the gas delivery system that may exist in the Analyzer. Step-bystep instructions for each leak test are provided in the following pages. Perform the procedures in the following sequential order.

- Check 1 Gas Manifold Leak Check (using the **Gas Manifold** button)
- Check 2 Reactor Inlet Valve Leak Check (using the Reactor Inlet Valve button)
- Check 3 Reactor Bypass Leak Check (using the **Reactor Bypass** button)
- Check 4 Reactor Leak Check (using the **Reactor** button)
- Check 5 Reactor Outlet Valve Leak Check (using the **Reactor Outlet Valve** button)
- Check 6 Gas-Liquid Separator, NDIR Filter, NDIR Sample Path and Sparger Leak Check (using the **Reactor Bypass** button)

### Before You Begin

Before starting the Gas Leak Checks, ensure that the gas inlet to the Analyzer is connected to a source of compressed gas 1.3 - 6.8 Bar (20 - 100 psig). For more information, refer to <u>"Step 9: Connect the Compressed Gas Source"</u> on page 103.

Also, make sure to insert the small plug (included in the Accessories Kit) into the end of the coiled tube coming from the left side of the NDIR. This prevents leakage of vent gas out of the NDIR during testing.

# To perform the (Check 1) Gas Manifold Leak Check

This test checks for leaks in the gas lines between valves V1-GD and V7-SH, V1-R, and V2-R. It also checks for leaks in the NDIR end caps and vent gas line. This flow path is highlighted in <u>Figure 118 on page 244</u>.

- 1. Verify that the Analyzer is set with the correct PID setting, as described in <u>"Gas Valve PID Parameters" on page 181.</u>
- 2. Ensure that the NDIR is plugged, as described in the Before You Begin section.
- 3. On the *Diagnostics* screen (**Maintenance** → **Diagnostics**), press the **Gas Leak** button to display the *Gas Leak Check* screen (<u>Figure 117</u>). The pressure reading at the Pressure Sensor PS4-GS and a timer [initially is set to 00:00 (min:sec)] appear.

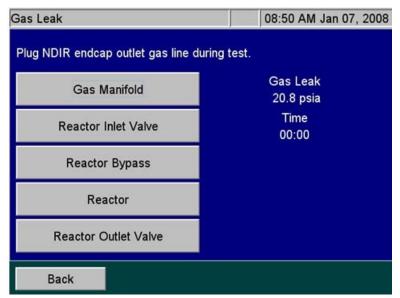

Figure 117: The Gas Leak Check Screen

- 4. Press the **Gas Manifold** button to start the test. The Analyzer closes the following valves: V1-R, V2-R, V4-R, V5-R, and V7-SH. The Analyzer opens valves V7-R, V6-R, and V3-R.
  - The Gas Control Module pressurizes the lines for 24 sec., and then valve V1-GD closes to trap that pressure in the area being tested and the system holds for an additional 15 sec. If a major leak is detected at this time, an "Analyzer failed to pressurize" warning will appear and the test will end. During this 39-sec. pressurization period, the timer remains at 00:00 and "Pressurizing . . ." appears under the timer.
- 5. When the system passes pressurization, the leak check begins, the timer starts, and "Testing . . ." appears under the timer. The test passes if the drop in pressure is <= 0.5 psi.

- 6. With a new instrument or an instrument with new gas tubing, you may need to repeat this procedure multiple times to relax all the compliance in the system that can look like a false leak. If you perform the test several times and the test still fails, check for leaks in the tubing or valves between V1-GD and V1-R, V2-R, and V7-SH. Ensure the brass fittings on the gas manifold in the Gas Control Manifold are not leaking. Check gas connections leading to the NDIR end caps. If all of those items are correct, then contact Technical Support or your local service provider for further information.
- 7. To continue the series of gas leak checks, leave the plug on the NDIR end cap outlet gas line and proceed to the next section, <u>"To perform the (Check 2) Reactor Inlet Valve Leak Check."</u>
  Otherwise, remove the plug for normal operation.

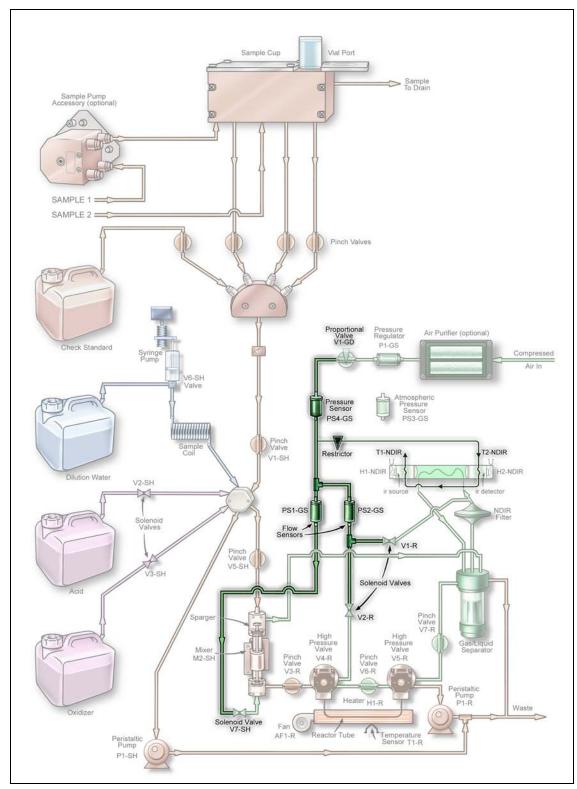

Figure 118: Gas Manifold Leak Check

# To perform the (Check 2) Reactor Inlet Valve Leak Check

This test checks for leaks in the same area as the Gas Manifold Leak Check and it also checks for leaks in the fittings on valve V4-R. This flow path is highlighted in <u>Figure 119</u>.

- 1. Ensure that the NDIR is plugged, as described in the *Before You Begin* section.
- 2. Press the **Reactor Inlet Valve** button to start the test. The Analyzer closes the following valves: V1-R, V3-R, V4-R, V6-R, and V7-SH. The Analyzer opens Valves V2-R, V5-R and V7-R.
  - The Gas Control Module pressurizes the lines for 24 sec., and then valve V1-GD closes to trap the pressure in the area being tested. The system holds for an additional 15 sec. If a major leak is detected at this time, an "Analyzer failed to pressurize" warning appears and the test will end. During this 39-sec. pressurization period, the timer remains at 00:00 and "Pressurizing . . ." appears under the timer.
- 3. When the system passes pressurization, the leak check begins, the timer starts, and "Testing . . ." appears under the timer. The test lasts for 60 sec. The test passes if the drop in pressure is <= 0.5 psi.
- 4. If the test fails, but the Analyzer passed the Gas Manifold Leak Check, then check the connections on V4-R and the connections between V4-R and V2-R, V3-R and V6-R. If all of those connections are correct, the seal in V4-R may need to be replaced due to leaking O-rings.
- 5. To continue the series of gas leak checks, leave the plug on the NDIR end cap outlet gas line and proceed to the next section, <u>"To perform the (Check 3) Reactor Bypass Leak Check."</u> Otherwise, remove the plug for normal operation.

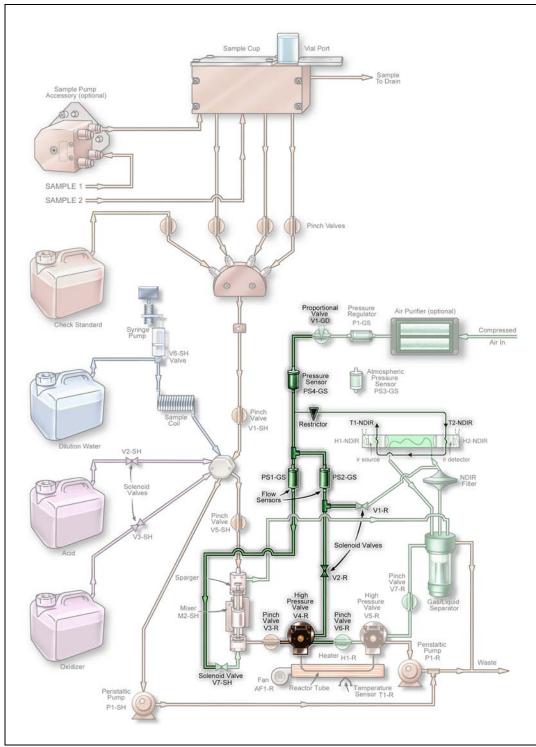

Figure 119: Reactor Inlet Valve Leak Check

# To perform the (Check 3) Reactor Bypass Leak Check

This test checks for leaks in the same area as the Reactor Inlet Valve Leak Check and also checks for leaks in valve V5-R, V7-R and pump P1-R. This flow path is highlighted in <u>Figure 120</u>.

- 1. Ensure that the NDIR is plugged, as described in the Before You Begin section.
- 2. Press the **Reactor Bypass** button to start the test. The Analyzer closes the following valves: V1-R, V3-R, V4-R, V5-R, V7-R and V7-SH. The Analyzer opens valves V2-R and V6-R.
  - The Gas Control Module pressurizes the lines for 24 sec., and then valve V1-GD closes to trap the pressure in the area being tested. The system holds for an additional 15 sec. If a major leak is detected at this time, an "Analyzer failed to pressurize" warning appears and the test will end. During this 39-sec. pressurization period, the timer remains at 00:00 and the Analyzer displays "Pressurizing . . ." under the timer.
- 3. When the system passes pressurization, the leak check begins, the timer starts, and "Testing . . ." appears under the timer. The test lasts for 60 sec. The test passes if the drop in pressure is <= 0.5 psi.
- 4. If the test fails, but the Analyzer passed the Gas Manifold and Reactor Inlet Leak Checks, then check the gas connections on V5-R and the connections between V5-R and V6-R, V7-R and pump P1-R. If all of those connections are correct, the seal in V5-R may need to be replaced due to leaking O-rings.
- 5. To continue the series of gas leak checks, leave the plug on the NDIR end cap outlet gas line and proceed to the next section, <u>"To perform the (Check 4) Reactor Leak Check."</u> Otherwise, remove the plug for normal operation.

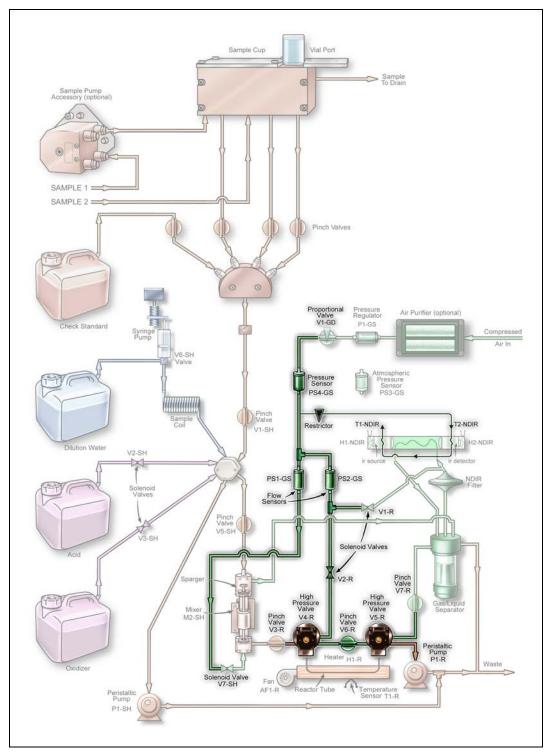

Figure 120: Reactor Bypass Leak Check

# To perform the (Check 4) Reactor Leak Check

This test checks for leaks in the same area as the Reactor Bypass Leak Check and checks for leaks at the reactor tube. This flow path is highlighted in <u>Figure 121</u>.

- 1. Ensure that the NDIR is plugged, as described in the Before You Begin section.
- 2. Press the **Reactor** button to start the test. The Analyzer closes the following valves: V1-R, V3-R, V7-R and V7-SH. The Analyzer opens valves V2-R, V4-R, V6-R, and V5-R.
  - The Gas Control Module pressurizes the lines for 24 sec., and then valve V1-GD closes to trap the pressure in the area being tested. The system holds for an additional 15 sec. If a major leak is detected at this time, an "Analyzer failed to pressurize" warning appears and the test will end. During this 39-sec. pressurization period, the timer remains at 00:00 and the Analyzer displays "Pressurizing . . ." under the timer.
- 3. When the system passes pressurization, the leak check begins, the timer starts, and "Testing . . ." appears under the timer. The test lasts for 60 sec. The test passes if the drop in pressure is <= 0.5 psi.
- 4. If the test fails, but the Analyzer passed the Gas Manifold, Reactor Inlet, and Reactor Bypass Leak Checks, then check the O-rings on the seals in V4-R and V5-R. Replace the seals, if necessary. If the seals are good, then check the reactor tube fittings on the V4-R and V5-R. A hole in the reactor will also cause a leak.
- To continue the series of gas leak checks, leave the plug on the NDIR end cap outlet gas line and proceed to the next section, <u>"To perform the (Check 5) Reactor Outlet Valve Leak Check."</u>
   Otherwise, remove the plug for normal operation.

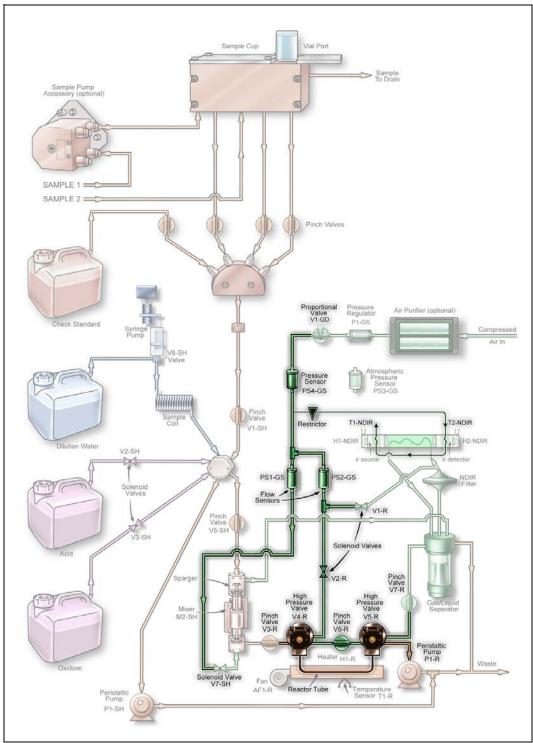

Figure 121: Reactor Leak Check

# To perform the (Check 5) Reactor Outlet Valve Leak Check

This test checks for leaks at valve V5-R. The flow path is highlighted in Figure 122.

- 1. Ensure that the NDIR is plugged, as described in the Before You Begin section.
- 2. Press the **Reactor Outlet Valve** button to start the test. The Analyzer closes the following valves: V1-R, V3-R, V5-R, V6-R and V7-SH. The Analyzer opens valves V2-R, V4-R and V7-R.
  - The Gas Control Module pressurizes the lines for 24 sec., and then valve V1-GD closes to trap the pressure in the area being tested. The system holds for an additional 15 sec. If a major leak is detected at this time, an "Analyzer failed to pressurize" warning appears and the test will end. During this 39-sec. pressurization period, the timer remains at 00:00 and "Pressurizing. . ." appears under the timer.
- 3. When the system passes pressurization, the leak check begins, the timer starts, and "Testing . . ." appears under the timer. The test lasts for 60 sec. The test passes if the drop in pressure is <= 0.5 psi.
- 4. If the test fails, but all previous Leak Tests passed, the seal in V5-R may need to be replaced.
- To continue the series of gas leak checks, leave the plug on the NDIR end cap outlet gas line and proceed to the next section, <u>"To perform the (Check 6) Gas-Liquid Separator, NDIR Filter, NDIR Sample Path and Sparger Leak Check."</u> Otherwise, remove the plug for normal operation.

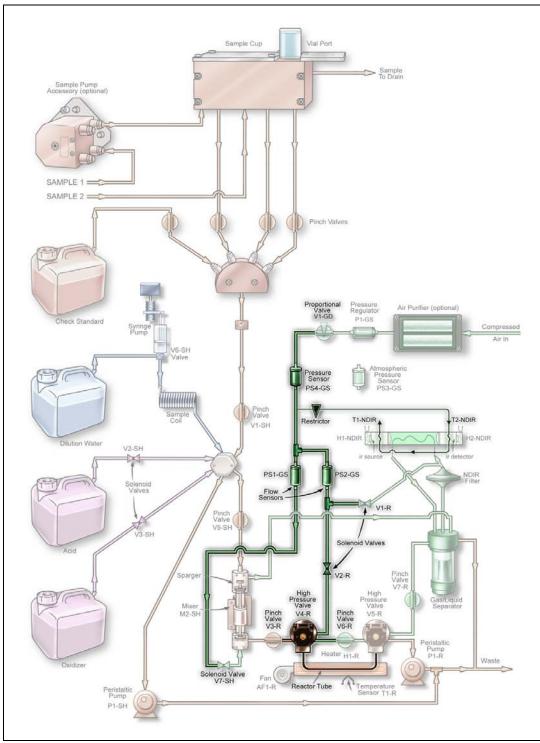

Figure 122: Reactor Outlet Valve Check

# To perform the (Check 6) Gas-Liquid Separator, NDIR Filter, NDIR Sample Path and Sparger Leak Check

- 1. Ensure that the NDIR is plugged, as described in the *Before You Begin* section.
- 2. Pull the pinch valve tubing out of V7-R. Refer to <u>"Valves" on page 232</u> for instructions on how to open the valve to facilitate removal of the tubing.
- 3. Place a clamp on the Gas-Liquid Separator (GLS) waste line (the tube that extends from the Gas-Liquid Separator and out of the Analyzer). The GLS will pressurize slightly during this test; ensure that it is installed correctly and its bracket screw is fastened securely.
- 4. On the *Gas Leak Check* screen, press the **Reactor Bypass** button to start the test. The Analyzer closes the following valves: V1-R, V3-R, V4-R, V5-R, V7-R, and V7-SH. The Analyzer opens valves V2-R and V6-R.
- 5. The Gas Control Module pressurizes the lines for 24 sec., and then valve V1-GD closes to trap the pressure in the area being tested and the system holds for an additional 15 sec. If a major leak is detected at this time, an "Analyzer failed to pressurize" warning appears and the test will end. During this 39-sec. pressurization period, the timer remains at 00:00 and "Pressurizing . . ." appears under the timer.
- 6. When the system passes pressurization, the leak check begins, the timer starts, and "Testing . . ." app ears under the timer. The test lasts for 60 sec. The test passes if the drop in pressure is <= 0.5psi.
- 7. If the test fails, but all previous Leak Tests passed, check the fittings and tubing at the gas-liquid separator, NDIR filter, and sparger.
- 8. Remove the clamp from the GLS waste tube. Reinstall the pinch tubing into V7-SH.
- 9. Remove the plug on the NDIR end cap outlet gas line.

### **Analog Output**

The performance of the 4-20 mA outputs can be checked. Press the **Analog Output** button on the *Diagnostics* screen, and the *Analog Output* screen appears. If the Analog 1 button is pressed, Three buttons will appear on the right side of the screen: 0 mA, 4.0 mA, and 20.0 mA, as shown in <u>Figure 123</u>.

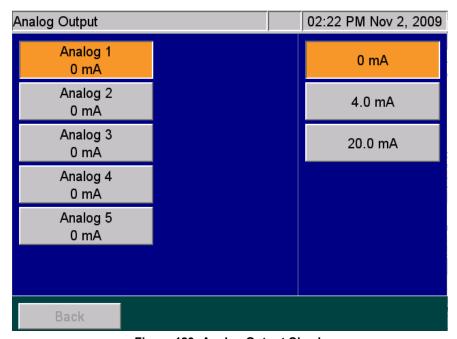

Figure 123: Analog Output Check

The performance of the analog outputs may be checked by connecting an ammeter to the appropriate terminals in terminal block **TB1** (see "Analog Outputs (TB1)" on page 75). For example, to test Analog 1 connect the ammeter across pins 1 and 2 in **TB1**. When the Analyzer is in Standby mode, the Analog Output will initially be 1.0 mA until you press one of the buttons on the right side of the screen. Press one of the **0 mA**, **4.0 mA**, or **20.0 mA** buttons. The ammeter displays the selected current.

# **Binary Output**

The Binary Outputs consist of the Analysis Complete output, the System Fault alarm, and the four user-configurable alarms. They can be checked by pressing the **Binary Output** button on the *Diagnostics* screen (see Figure 107 on page 231).

Refer to Tables 3 and 4, which show the electrical connections in terminal blocks **TB3** and **TB4**. An ohmmeter must be connected to the appropriate connections in the terminal blocks to monitor the outputs. Depending upon which pins the ohmmeter is connected to, it will either show contact closure when the buttons are pressed on the *Binary Output* screen, or it will detect the opening of the relay contacts.

NOTE: When the Binary Output screen first appears, it will show the current state of the outputs. When you exit the Binary Output screen, the outputs return to their original states.

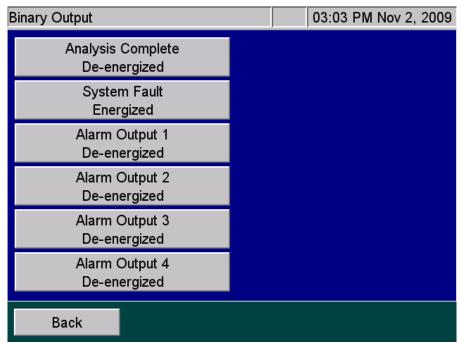

Figure 124: Binary Output Check

## **Binary Input**

The binary inputs include the Analysis Start/Stop input, the leak liquid detectors, and the level sensors that are included in the Fail Safe accessory. Some of the optional level sensors are located in the sample cups and Wastewater Samplers, and they are used to detect when the flow of any of the sample streams has stopped. The other level sensors are located in the Check Standard, Acid, Oxidizer, and Dilution Water carboys.

Press the **Binary Input** button to display the *Binary Input* screen (<u>Figure 125 on page 256</u>). If the Fail Safe accessory is not installed, the **Level Sensors** button includes a "Not Installed" notation. Otherwise, each level sensor should be accessed and its float should be moved up and down. The screen will indicate the float position by alternating between "High Liquid" and "Low Liquid." The level sensors in the sample cups may be accessed by unscrewing the stainless steel cover from the plastic sample cups. The level sensors on the Wastewater Sampler are non-contact capacitive sensors. They can be triggered by grasping the individual sampler tube and sensor with your hand.

The Analysis Start/Stop binary input Figure 9: "Wiring Option — Binary Input using Analyzer's Internal Supply," on page 80 is located on pins 1 and 2 in terminal block, Table 8, "Binary Input (TB2)," on page 76. Figure 9: "Wiring Option — Binary Input using Analyzer's Internal Supply," on page 80 and Figure 10: "Wiring Option — Binary Input using Analyzer's External Supply," on page 80 illustrate ways of wiring the input. If the Analysis Start/Stop binary input is activated when the Binary Input screen appears, the Analysis Start/Stop button will change from Off to On. However, the Analyzer will not start or stop analysis.

If a leak sensor is installed in the Analyzer and the leak sensor is enabled, the **Main Enclosure Leak Sensor** button appears with either a *No Liquid Detected* or *Liquid Detected* state.

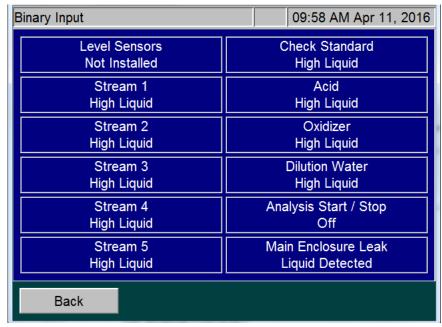

Figure 125: Binary Input Check

### **Pumps**

You can test the Analyzer's pumps using the *Diagnostics* screen. External Pump 1 and 2 refer to the optional Peristaltic Sample Pumps mounted on the left exterior side of the Analyzer. Each external pump has the capacity to service two streams.

P1-SH and P1-R are the sample pumps located in the interior of the Analyzer.

### To test a pump

On the *Diagnostics* screen (Maintenance → Diagnostics), press the Pumps button. The Pumps screen appears.

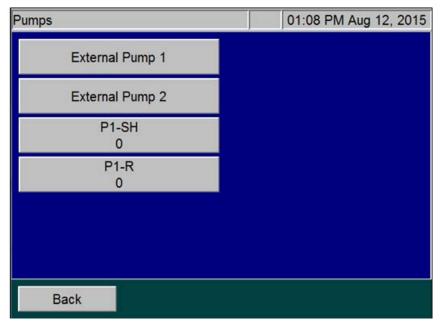

Figure 126: The Pumps Screen

NOTE: The External Pump 1 and External Pump 2 buttons only appear on the screen if your Analyzer has one or two optional pumps installed. If the Analyzer has only one external pump installed, the button appears as "External Pump 1."

- 2. To test the external pump1, press the **External Pump 1** button. The pump will start pumping. It is normal for the pump to ramp up its speed when the button is pressed to start the test.
- 3. Press the button again to stop the pump. The pump will ramp down its speed to stop.
- 4. Repeat steps 2 and 3 to test each pump installed on the Analyzer.
- 5. Press the **Back** button to return to the *Diagnostics* screen.

### **Export Diagnostic Data**

When you press the **Export Diagnostics USB** button, you can export diagnostic data to a USB memory device. The Analyzer exports the data in a file that includes a log of diagnostics information.

## **Testing the Sparger**

Test the mixing bar located inside the sparger as follows:

- 1. On the *Diagnostics* screen, press the **Sparger** button (see Figure 107 on page 231).
- 2. Press the **Mixing bar** button to activate the mixing bar in the sparger.
- 3. Press the Mixing bar button again to stop the mixing bar.
- 4. Press the **Back** button to return the mixing bar to its inactive state.

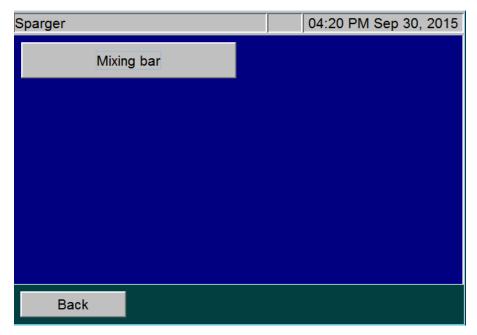

Figure 127: Sparger Diagnostics Screen

# **Contacting Technical Support**

If you need further help troubleshooting any of these or other issues, contact Technical Support or your local service provider. You can also visit our website.

Before contacting Technical Support or your local service provider, please perform system diagnostics (<u>"Diagnostics" on page 231</u>). When calling, provide the date of the last preventative maintenance for all consumables and basic Analyzer information from the *System Info* screen (*Maintenance* tab → **System Info**). Additionally, export and send the following data prior to contacting the team:

- Diagnostics File (Menu → Maintenance tab → Diagnostics → Export Diagnostics USB)
- Cal/Ver History —(Menu → Cal/Ver tab → either Calibration History or Verification History →
  Export All)
- Regular Run Data (Menu → Data tab → Export → Range 1 Week → 1 Week)
- System Properties Back Up (Menu → Maintenance tab → Advanced → System Properties
   → USB Backup)

# **Returning the Analyzer to SUEZ**

In some instances, after consulting with Technical Support or your local service provider, it may be necessary to return the Analyzer to the factory for repairs. **The provided Return Authorization (RA) number must be sent with the Analyzer.** 

Several precautions must be followed to ensure that the Analyzer is not damaged during shipment. If the original shipping container has not been retained, contact Technical Support or your local service provider to order shipping supplies. You can also visit our website.

Installation and training by a qualified service technician can also be provided. **Under no circumstances** should the Analyzer be packed in anything other than the original shipping container.

### To prepare the Analyzer for shipping

Before repackaging the Analyzer, prepare it for shipping.

### Warning

If the Analyzer is returned in anything other than a SUEZ shipping container, you will be charged for any damage that occurs during shipping.

- If the Analyzer is making measurements, press the Stop Analysis button. Then press Yes to confirm you want to stop the analysis.
- 2. Remove the sample inlet line(s) from the left side of the Analyzer.

 Prime all lines with DI Water. Place all four tubes on the left side of the Analyzer (Acid, Oxidizer, Check Standard, and Dilution Water) into a container of DI water. Select Menu → Maintenance → Prime Reagents → Prime AII.

NOTE: The Check Standard MUST be in the **Enabled** state. To verify this, on the **Setup** tab, press the **Check Standard** button and then press the **Check Standard Setup** button. Verify that the **Check Standard** button appears as "Enabled." If this feature is disabled, press the **Check Standard** button, and then press the **Enabled** button to the right.

- 4. Remove the four tubes from the DI water and then press the **Prime AII** button again to drain water from the Analyzer's lines.
- 5. Remove the reagent tubes, Check Standard tube, and the tube to the dilution water from the left side of the Analyzer.
- 6. Select the Maintenance tab, and press Shutdown.
- 7. When the display is dark, turn off the power switch and unplug the conduit.
- 8. Open the door of the Analyzer.
- 9. Wearing eye protection and rubber gloves, remove the tubes from the Gas-Liquid Separator. Unscrew the bracket, and remove the Gas-Liquid Separator from the Analyzer.
- 10. Drain the Gas-Liquid Separator by turning it over. It is acceptable for the Gas-Liquid Separator to contain a few drops of liquid.

### Warning

When handling components that contain sample, standards, waste solution, or reagents, wear eye protection and gloves.

- 11. Reinstall the Gas-Liquid Separator.
- 12. Close the door on the Analyzer.

You can now repackage the Analyzer in the original packaging and ship it to the factory.

For international shipments, coordinate with a representative to ensure quick passage through customs.

# **Appendix A: Analyzer Dimension Diagrams**

Diagrams show Analyzer dimensions and required clearances.

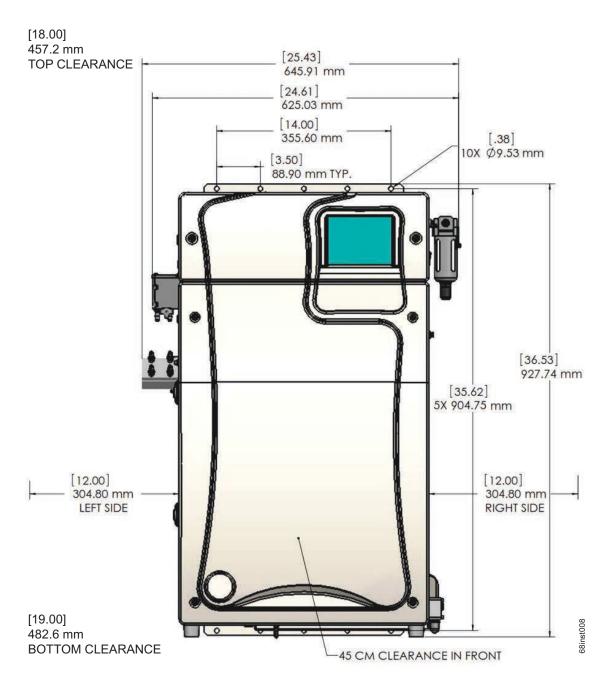

Figure 128: Analyzer Dimensions (Front View)

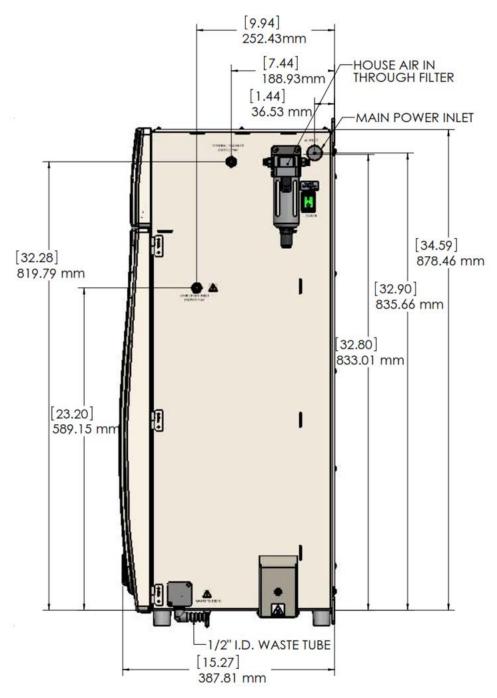

Figure 129: Analyzer Dimensions (Right Side View)

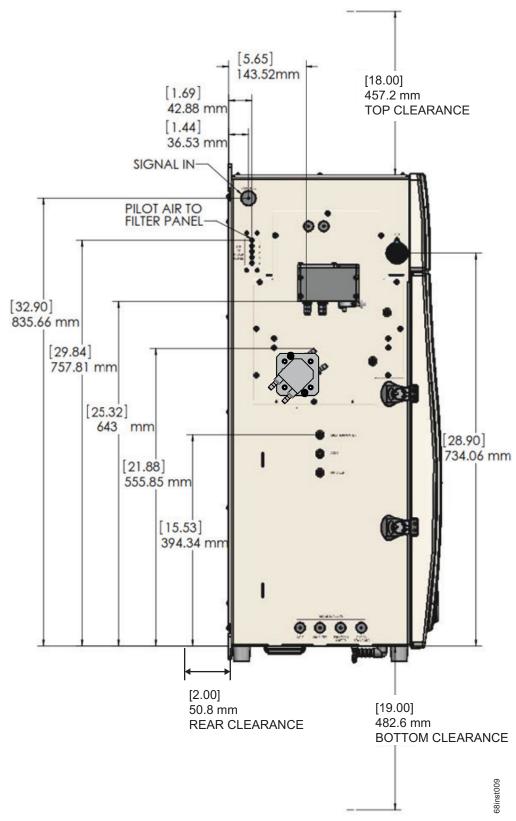

Figure 130: Analyzer Dimensions (Left Side View)

This page is intentionally left blank.

# **Appendix B: Acronyms and Definitions**

Acid %

The amount of acid added to the sample, oxidizer, and dilution water (if any). A setting of 1% Acid means that 1% (V/V) of the total solution in the sparger will be acid. The default value for Acid % in new protocols is 5%.

**Auto Dilution** 

The **Auto Dilution** feature is used only during calibrations and verifications. The Sievers InnovOx On-Line TOC Analyzer automatically dilutes a standard, having a higher concentration, so that the Analyzer can be calibrated or verified at a lower concentration.

The standard can be diluted by any factor, up to a limit that differs according to which measurement Range is to be used:

| Range            | Maximum Dilution Ratio |
|------------------|------------------------|
| Up to 100 ppm    | 14:1                   |
| Up to 1,000 ppm  | 10:1                   |
| Up to 5,000 ppm  | 4:1                    |
| Up to 20,000 ppm | None                   |
| Up to 50,000 ppm | None                   |

For example, a standard having a concentration of 1,000 ppm TOC can be diluted down to ~7 ppm in the 100 ppm range or 100 ppm in the 1,000 ppm range. It can be diluted to 1250 ppm in the 5,000 ppm range. In the 20,000 ppm range or 50,000 ppm Range, **Auto Dilution** is not active.

**Auto Range** 

The **Auto Range** feature allows samples to be measured when the correct measurement Range is not known. The Sievers InnovOx On-Line TOC Analyzer first makes a preliminary measurement of the sample using the 50,000 ppm Range. Based on the results of that measurement, the Analyzer selects the correct Range to use and performs the analysis of the sample using the protocol settings selected by the user. For **Auto Range** to be applied, all five Ranges must be calibrated, and

a calibration for each Range must be assigned to a Calibration Group (defined later in this section). The Auto range can use default calibrations.

### Auto Restart

The **Auto Restart** feature sets the Analyzer to resume analysis after a power outage. When the **Auto Restart** feature is *Off*, the Analyzer will remain in Standby when power is restored.

### Back-flush

The **Back-flush** feature allows for each stream to individually be flushed using a custom **Timer Frequency** and **Start Time**.

### Blank

**Blank** refers to the measurement of the carbon concentrations in the acid, oxidizer, and dilution water. The Analyzer performs this measurement automatically when the **Blank** button is pressed. The **Blank** button is found on the *Maintenance* screen.

It refers to the calculated contribution that the carbon in the acid, oxidizer, and dilution water make to a measurement performed by the Analyzer. When **Blank Correction** is *On* during the analysis of a sample or standard, this blank contribution by the reagents and dilution water is subtracted from the carbon measurement.

The advantage of using the Blank Correction feature is that the correction is calculated, regardless of any changes in the measurement Range, or changes in Acid or Oxidizer percentages. The Blank Correction feature should be performed when reagents or dilution water are changed.

### **Blank Corrected**

Carbon concentration measurements that have had the contribution of carbon in the reagents and dilution water subtracted.

### Calibration

Adjustment of the Analyzer's response, following measurement of one or more standards, having accurately known concentrations. Calibrations performed in the Sievers InnovOx On-Line TOC Analyzer can be performed in the NPOC, IC, and TC/TOC mode, using standards containing known concentrations of the form of carbon of interest. It is required that the Analyzer be calibrated for the specific mode that you will be running samples.

### **Calibration Group**

The four calibrations that the user selects for use with **Auto Range** are assigned to a Calibration Group. Calibration Groups are named and saved in the same way that individual Calibrations are saved.

### **Check Standard**

In this manual, the term "check standard" refers to a standard, having a known carbon concentration that is used to confirm that the Analyzer is performing properly and that its calibration is within acceptable limits. A check standard is not used for calibration or verification.

### **Cycle Frequency**

The **Cycle Frequency** setting allows you to preset periodic TOC measurements of each stream, such as every hour, every two hours, and so on.

### **Daily Prime**

The **Daily Prime** function causes the Analyzer to prime the reagents, dilution water, and check standard every 24 hours of online operation. This maintains the accuracy of the measurements by eliminating bubbles that accumulate in the tubing during normal operation.

Fail Safe The Fail Safe accessory includes level sensors fitted to the Analyzer that trigger an

automatic alert when each reagent, dilution water, and Check Standard carboy should be refilled. It also automatically skips analysis of sample streams when flow

stops.

Flush The Sievers InnovOx On-Line TOC Analyzer can perform two types of flushes:

Sample Flushes and Dilution Water Flushes (defined later in this section).

Sample Flush Sample Flushes should be performed only when there is a very large concentration

difference between one sample and the next. Up to five Sample Flushes can be performed before the new sample is analyzed, depending upon how difficult rinsing out the first sample is expected to be. During a Sample Flush, the Analyzer draws in the new sample and mixes it with the same amounts of reagents and dilution that will be used in the subsequent analysis. This solution is drawn through the sparging

chamber and Reactor Module to rinse out traces of the previous sample.

Dilution Water Flush A Dilution Water Flush should be performed only when a sample contains a high

concentration of salts or particulates. Dilution water is drawn through the sparging chamber and the reactor to dissolve any residual salts and to flush out particulates that may otherwise remain behind. Dilution Water Flushes reduce maintenance by

cleaning the reactor and its valve seals.

**Grab Mode** A sampling method used to sample directly from a vial that is placed in the

Analyzer's Vial Port.

IC Inorganic Carbon

IR Infrared

Manual Dilution Some users prefer to manually dilute samples before analysis. The Manual

**Dilution** button allows those users to enter the dilution ratio that was used. The concentration reported by the Sievers InnovOx On-Line TOC Analyzer is then multiplied by that factor. When no manual dilution was performed, **Manual Dilution** 

should be set to "1.0."

NDIR Non-dispersive Infrared

NPOC Non-purgeable Organic Carbon

Online Mode In the Online mode, the Sievers InnovOx On-Line TOC Analyzer can monitor up to

two sample streams, or in the optional 5-stream configuration, it can monitor up to

five sample streams.

**Outlier Feature** To help eliminate any unnecessary reporting of high values, the Analyzer firmware

has the capability to ignore the erroneously high values with the Outlier Feature. When running process water that is high in particulate matter, it is not uncommon for the Analyzer to give an erroneously high value on a periodic basis. This is due to particulate matter that collects in the tubing leading up to the Analyzer, and then breaking free to flow to the sample cup. Because the Analyzer has such a high oxidation capacity, the carbon contribution from this particulate matter will show up in the reported result. These "events" are infrequent and can cause some confusion as to the state of the water system. This feature can be *enabled* or *disabled* when running in NPOC mode, and has a set Outlier Threshold and Reject Outlier value.

**Outlier Threshold** This value is utilized in the Outlier Feature. When any measurement is greater than

the Outlier Threshold value, the instrument will not display the value on the *Data* screen or store it in the instrument. The limit to the number measurements that are ignored is one (1), two (2), or three (3) and is set by the Rejected Outlier value.

**Rejected Outlier** This value is utilized in the Outlier Feature. The number of consecutive outliers

(greater than the Outlier Threshold) before the instrument displays the value on the *Data* screen and stores it in the instrument. Options for this value are 1, 2, or 3.

Over Range The Analyzer will display an Over Range error message when the measured value

is larger than the upper concentration limit in the current range.

Oxidizer % The amount of oxidizer added to the sample, acid, and dilution water (if any). A

setting of 15% Oxidizer means that 15% (V/V) of the total solution in the sparger will

be oxidizer.

**Prime Reagents** Perform a *Prime Reagents* to clear the tubing of bubbles and old solution.

**Protocol** "Protocol" refers to the settings used to make a measurement with the Sievers

InnovOx On-Line TOC Analyzer, including the calibration that is used. Protocols can

be named and saved in the Analyzer's memory for later use.

**Protocol Date** Date that the protocol was created and saved on the Analyzer.

**Protocol Name** Name used to identify a saved protocol.

Range The concentration ranges that Analyzer measures. These ranges are designated

as:

Up to 100 ppm Up to 1,000 ppm Up to 5,000 ppm Up to 20,000 ppm Up to 50,000 ppm

Do not exceed the upper concentration specified for each range. For example, if the 5,000 ppm range is selected, accurate results will not be achieved if a sample with a

concentration greater than 5,000 ppm is analyzed.

**Reagent Water** Reagent-grade water, having a TOC concentration less than 0.1 ppm. Sievers

reagent water is available in 40 mL vials with a concentration of less than 0.05 ppm

from SUEZ.

**Rejects** The number of initial measurements for a sample in the Grab, Check Standard,

Calibration, or Verification mode that will be omitted from the Analyzer's calculations. If **Reject** is set to **2**, the first two measurements will be omitted.

**Repetition** The number of measurements to be made on a sample.

Rinse Down Before performing specific tasks or after measuring very high concentrations, it is

recommended to *Rinse Down the Analyzer*. To "Rinse Down the Analyzer", analyze low-TOC water until the response of the Analyzer has been stabilized to 0.45 µg of

C or less.

Runtime The time required to analyze the enabled sample streams and Check Standard (if

enabled).

**Sparge** Passing CO<sub>2</sub>-free gas through the acidified sample removes IC from the solution.

The subsequent measurement of the organic carbon in the sample is a NPOC

measurement.

Total Carbon (i.e., TC = TOC + IC)

**TDS** Total Dissolved Solids

**TOC** Total Organic Carbon

TSS Total Suspended Solids

**Verification** Following calibration of the Sievers InnovOx On-Line TOC Analyzer, it is

recommended that the accuracy of the calibration be confirmed by performing Calibration Verification. Verification protocols allow a calibration to be confirmed using up to six verification standards, each having a known carbon concentration.

VOC Volatile Organic Carbon

V/V Volume of the solute divided by the total volume of the solution. Used when a

concentration is expressed as a percentage.

W/V Weight of the solute divided by the total volume of the solution. Used when a

concentration is expressed as a percentage.

This page is intentionally left blank.

# Appendix C: Importing Analyzer Data into a Spreadsheet

This appendix describes how to import Analyzer data files into a spreadsheet program.

## Importing Data into a Spreadsheet Program

The Analyzer exports data in comma-delimited text format to create a .csv file that can be imported into many spreadsheet or database programs. A common application involves exporting data from the Analyzer and importing the data into a Microsoft<sup>®</sup> Excel<sup>®</sup> spreadsheet program. This section describes how to accomplish this task.

### To import data into a spreadsheet program

- 1. Export data from the Analyzer via one of two methods.
  - Export to the Analyzer's USB port and capture the data on a USB memory device. After
    exporting the data, remove the USB memory device from the Analyzer and attach it to your
    computer's USB port. It should appear in your available drive list as a "removable media drive."
  - Export to the Analyzer's Ethernet port and capture the data using a data acquisition program, such as PuTTY, HyperTerminal, or Tera Term. See <u>"Collecting Historical and Real-Time Data"</u> on page 172.
- 2. On your computer, launch the Microsoft Excel spreadsheet program.
- 3. Select File → Open.

- 4. Set the **Files of type** drop-down menu to **All Files (\*.\*)**. Browse to the file containing the data exported from the Analyzer, and click **Open**. The USB memory device appears as a "Removable Disk" in the list of available drives.
- 5. If the spreadsheet program opens the data in a spreadsheet, you do not need to continue with the next steps. You can work with the file as you would any other Microsoft Excel spreadsheet program file.
- 6. Depending on the version of Microsoft Excel spreadsheet program you have, the program may automatically start the "Text Import Wizard" to help you create a spreadsheet from the data in the file. If the "Text Import Wizard" dialog box appears (see Figure 131), make sure **Delimited** is selected and click the **Next** button.

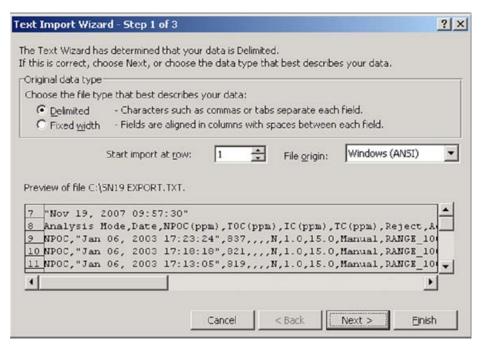

Figure 131: Microsoft Excel Spreadsheet Screen — Text Import Wizard - Step 1

7. Make sure the **Comma** check box is selected, to identify the file as being comma-delimited (<u>see Figure 132</u>).

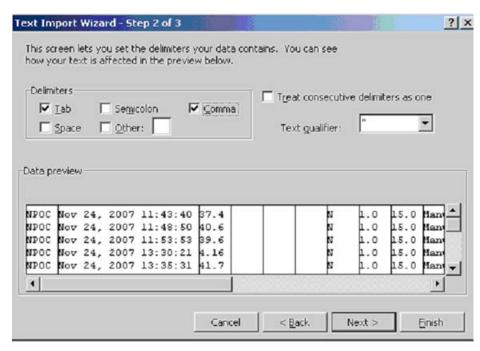

Figure 132: Microsoft Excel Spreadsheet Program — Text Import Wizard - Step 2

8. The screen displays a preview of the data that will be imported. If desired, you can select a column and assign a **Column data format** (see Figure 133). Click **Finish** to continue.

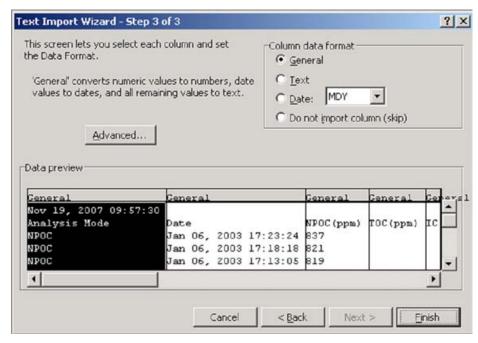

Figure 133: Microsoft Excel Spreadsheet Program — Text Import Wizard - Step 3

9. A new spreadsheet containing your exported data opens. You can now modify the document as you would modify any other Microsoft Excel spreadsheet program file.

This page is intentionally left blank.

# **Appendix D: Modbus Map**

| Register Type          | Description            | Function | Address | Notes          |
|------------------------|------------------------|----------|---------|----------------|
| Discrete Inputs (read) | Status                 | 2        | 1000    |                |
|                        | New Data               |          |         | Bit 0          |
|                        | Error                  |          |         | Bit 1          |
|                        | Standby                |          |         | Bit 2          |
|                        | Alarm 1                |          |         | Bit 3          |
|                        | Alarm 2                |          |         | Bit 4          |
|                        | Alarm 3                |          |         | Bit 5          |
|                        | Alarm 4                |          |         | Bit 6          |
| Coils (read)           | State                  | 1        | 2000    | See Footnote 1 |
|                        | Run                    |          |         | Bit 0          |
|                        | Stop                   |          |         | Bit 1          |
|                        | Check Standard Enabled |          | 2002    | See Footnote 2 |
|                        | Stream 1 Enabled       |          | 2003    |                |
|                        | Stream 2 Enabled       |          | 2004    |                |

|                        | Stream 3 Enabled               |   | 2005 |                 |
|------------------------|--------------------------------|---|------|-----------------|
|                        | Stream 3 Enabled               |   | 2005 |                 |
|                        | Stream 4 Enabled               |   | 2006 |                 |
|                        | Stream 5 Enabled               |   | 2007 |                 |
|                        | Reject Measurement             |   | 2008 |                 |
| Coils (write)          | Run                            | 5 | 2000 | See Footnote 3  |
|                        | Stop                           |   | 2001 |                 |
|                        | Check Standard Enabled         |   | 2002 |                 |
|                        | Stream 1 Enabled               |   | 2003 |                 |
|                        | Stream 2 Enabled               |   | 2004 |                 |
|                        | Stream 3 Enabled               |   | 2005 |                 |
|                        | Stream 4 Enabled               |   | 2006 |                 |
|                        | Stream 5 Enabled               |   | 2007 |                 |
|                        | Check Standard Run             |   | 2008 | See Footnote 4  |
|                        | Check Standard Stop            |   | 2009 |                 |
| Input Registers (read) | Instrument Family              | 4 | 3010 | 68 = InnovOx    |
|                        | Instrument Model               |   | 3011 | 16 bit unsigned |
|                        | Serial Number                  |   | 3012 | 16 bit unsigned |
|                        | Firmware Version (Major)       |   | 3015 | 16 bit unsigned |
|                        | Firmware Version (Minor)       |   | 3016 | 16 bit unsigned |
|                        | Firmware Version (Engineering) |   | 3017 | 16 bit unsigned |
|                        | Measurement Mode               |   | 3098 | 16 bit unsigned |
|                        | Current Mode                   |   | 3099 | 16 bit unsigned |
|                        | Measurement Time - Year        |   | 3100 | 16 bit unsigned |
|                        | Measurement Time - Month       |   | 3101 | 16 bit unsigned |
|                        | Measurement Time - Day         |   | 3102 | 16 bit unsigned |

| Measurement Time - Hour   | 3103 | 16 bit unsigned |
|---------------------------|------|-----------------|
| Measurement Time - Minute | 3104 | 16 bit unsigned |
| Measurement Time - Second | 3105 | 16 bit unsigned |
| Error Number              | 3200 | See Footnote 5  |
| Error Time - Year         | 3201 | 16 bit unsigned |
| Error Time - Month        | 3202 | 16 bit unsigned |
| Error Time - Day          | 3203 | 16 bit unsigned |
| Error Time - Hour         | 3204 | 16 bit unsigned |
| Error Time - Minute       | 3205 | 16 bit unsigned |
| Error Time - Second       | 3206 | 16 bit unsigned |
| TOC Value Low Word        | 3300 | 16 bit unsigned |
| TOC Value High Word       | 3301 | 16 bit unsigned |
| TOC Units                 | 3302 | 16 bit unsigned |
| TOC Stream                | 3303 | 16 bit unsigned |
| TC Value Low Word         | 3310 | 16 bit unsigned |
| TC Value High Word        | 3311 | 16 bit unsigned |
| TC Units                  | 3312 | 16 bit unsigned |
| TC Stream                 | 3313 | 16 bit unsigned |
| IC Value Low Word         | 3320 | 16 bit unsigned |
| IC Value High Word        | 3321 | 16 bit unsigned |
| IC Units                  | 3322 | 16 bit unsigned |
| IC Stream                 | 3323 | 16 bit unsigned |
| NPOC Value Low Word       | 3330 | 16 bit unsigned |
| NPOC Value High Word      | 3331 | 16 bit unsigned |
| NPOC Units                | 3332 | 16 bit unsigned |
| NPOC Stream               | 3333 | 16 bit unsigned |

### Footnotes:

- 1. Reverse notation: RUN = 0; STOP = 1
- 2. ENABLED = 1; DISABLED = 0
- 3. Supply 1 to Start the analysis at address 2000. Supply 1 to Stop the analysis at address 2001.
- 4. Supply 1 to Start Check Standard analysis at address 2008. Supply 1 to Stop Check Standard analysis at address 2009.
- 5. Refer to "Analyzer Warnings and Error Messages" on page 214.

| TOC, TC, IC, and NPOC units are: |   |  |
|----------------------------------|---|--|
| Units Value                      |   |  |
| ppt                              | 1 |  |
| ppb                              | 2 |  |
| ppm                              | 3 |  |

| Stream         | Value |
|----------------|-------|
| Stream 1       | 1     |
| Stream 2       | 2     |
| Stream 3       | 3     |
| Stream 4       | 4     |
| Stream 5       | 5     |
| Vial Port      | 10    |
| Check Standard | 20    |

|      | Value |
|------|-------|
| IC   | 10    |
| TC   | 20    |
| TOC  | 30    |
| NPOC | 40    |

| Current Mode   | Value |
|----------------|-------|
| Continuous     | 0     |
| Grab           | 1     |
| Autosampler    | 2     |
| Blank          | 3     |
| Calibration    | 4     |
| Verification   | 5     |
| IC Calibration | 6     |
| Mock           | 7     |
| Online         | 8     |
| Check Standard | 9     |

| Instrument Model | Value |
|------------------|-------|
| Laboratory       | 10    |
| Online           | 20    |

Appendix D: Modbus Map

This page is intentionally left blank.

# Appendix E: Sample Considerations, Reagents, and Method Development

This appendix describes Sample Considerations, Reagents, and Method Development. Contact Technical Support or your local service provider for questions about specific applications. You can also visit our website.

# **Sample Considerations**

### Warning

Do not attempt to analyze samples containing hydrofluoric acid or fluoride ions in the Analyzer. Serious damage can occur to the instrument and toxic gases can be emitted.

Before analyzing a new sample, refer to Chapter 3, Interferences, for information on potential interferences and their effect on the Analyzer.

If the sample contains inorganic reducing compounds, those compounds often consume some of the oxidizer, causing incomplete oxidation of organic compounds. The result is low NPOC, TC, and TOC measurements.

Species that are known to produce this effect are:

- Halides (Cl<sup>-</sup>, Br<sup>-</sup>, and l<sup>-</sup>)
- Nitrite (NO<sub>2</sub><sup>-</sup>)

This is much less of a problem in the Sievers InnovOx On-Line TOC Analyzer than in other wet chemical analyzers because the Sievers InnovOx On-Line TOC Analyzer uses supercritical water oxidation (SCWO). Salts tend to precipitate in the Reactor when supercritical conditions are reached. This makes those species less reactive during the oxidation, while the organic compounds are more soluble and, therefore, more reactive.

To overcome the effect of reducing agents in the sample, increase the oxidizer percentage until further increases do not produce significantly greater NPOC, TC, or TOC readings.

Contact Technical Support or your local service provider for questions about specific applications. You can also visit our website.

# Reagents

Use this section to learn more about the Oxidizer and Acid reagents of the Analyzer.

- "Acid considerations" on page 282
- "Oxidizer considerations" on page 284

### Warning

When handling components that contain sample, standards, waste solution, or reagents, wear eye protection and gloves.

Hazardous reagents (sodium persulfate, hydrochloric acid, and phosphoric acid) are used in the Analyzer. The waste stream from the instrument is acidic and must be disposed of properly. Consult your federal, state, and local government regulations.

Consult the SDS that accompanies each standards set and the reagents to identify proper disposal techniques.

### Acid considerations

### Select the correct Acid for your sample

The Sievers InnovOx On-Line TOC Analyzer is designed to operate with either of two different acids: 6M phosphoric acid (H<sub>3</sub>PO<sub>4</sub>) and 3N hydrochloric acid (HCI). Select the best choice for your sample based on the following:

 Phosphoric acid is preferred where salts in the sample will not form precipitates in the acid due to the presence of the phosphate anions. • If precipitate formation is problem, use 3N hydrochloric acid.

### Warning

When handling components that contain sample, standards, waste solution, or reagents, wear eye protection and gloves.

Hazardous reagents (sodium persulfate, hydrochloric acid, and phosphoric acid) are used in the Analyzer. The waste stream from the instrument is acidic and must be disposed of properly. Consult your federal, state, and local government regulations.

Consult the SDS that accompanies each standards set and the reagents to identify proper disposal techniques.

### To prepare the Acid

- 1. Determine which acid you will be using for your sample. For more information, see <u>"Acid considerations" on page 282</u>.
- 2. Transfer the selected acid into the "Acid" carboy.
- 3. Insert the tube assembly into the carboy.

### **Oxidizer considerations**

### Storage and Environment

The following figure shows how the strength of 30% (W/V) sodium persulfate solution decreases with time at 5 °C (41 °F), 25 °C (77 °F), and 40 °C (104 °F). These data were obtained with reagent grade sodium persulfate in low-TOC reagent water, while the solution was stored in high-density polyethylene (HDPE) bottles of the type used with the Sievers InnovOx On-Line TOC Analyzer.

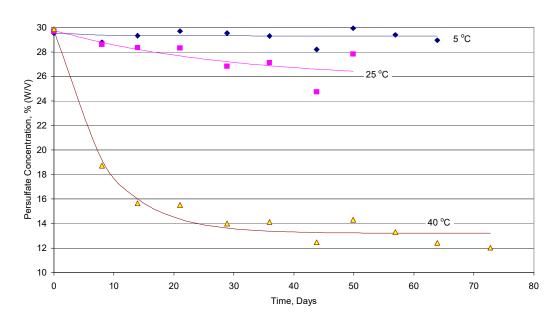

Figure 134: Aging of 30% (W/V) Na<sub>2</sub>S<sub>2</sub>O<sub>8</sub> in HDPE Bottles

About 90% of the initial strength of the oxidizer reagent is retained for 30 days at 25 °C (77 °F), but less than 1.5 days at 40 °C (>104 °F). Therefore, the oxidizer reagent should be replaced more often when it is stored at temperatures over 25 °C (>77 °F).

### **Disposal**

SUEZ recommends disposing of any aged Oxidizer (sodium persulfate oxidizing solution) appropriately before preparing a new solution. It is a good laboratory habit to avoid mixing new sodium persulfate solution with aged sodium persulfate solution to eliminate the possibility of diluting the solution or premature degradation of the Oxidizer.

Disposal of solid oxidizer should be performed as specified in the appropriate SDS. You can find copies of these documents on our website or contact Technical Support or your local service provider for more information.

### To prepare the Oxidizer (sodium persulfate oxidizing solution)

To prepare the oxidizer solution using increments, follow the directions printed on the carboy label. Contact Technical Support or your local service provider for more information on ordering consumables.

### Warning

When handling components that contain sample, standards, waste solution, or reagents, wear eye protection and gloves.

Hazardous reagents (sodium persulfate, hydrochloric acid, and phosphoric acid) are used in the Analyzer. The waste stream from the instrument is acidic and must be disposed of properly. Consult your federal, state, and local government regulations.

Consult the SDS that accompanies each standards set and the reagents to identify proper disposal techniques.

Dissolving 4 kg of the oxidizer powder in deionized water (or comparable water) to the 4th fill line [indicated on the 13.2 L (3.5 US gal) carboy] makes 13.2 L of 30% oxidizer reagent.

- 1. Pour 1, 2, 3, or 4 kg of the oxidizer powder into the empty "Oxidizer", 3.5 US gallon carboy.
- 2. Fill the carboy with deionized (or comparable) water until it reaches the appropriate (1, 2, 3, or 4 kg) fill mark identified on the carboy label.
- 3. Agitate the carboy to mix the oxidizer powder with the water until the powder is completely dissolved.
  - IMPORTANT! Wait a few minutes and agitate the carboy again to ensure all oxidizer powder is dissolved. Ensure all oxidizer powder is dissolved before connecting to the Analyzer.
- 4. Insert the tube assembly into the carboy.

## **Method Development**

Some interferences form precipitates when acidified or oxidized. Thiosulfate precipitates sulfur when acidified. The precipitate may plug the Sparger, tubing in various places in the Analyzer, and reactor.

Some precipitates may be avoided by proper selection of the acid. To determine if the sample is likely to form precipitates, take a volume of the sample and add about 5% (by volume) acid to it. If a precipitate forms when  $6M\ H_3PO_4$  is used, try  $3N\ HCl$ . Next, add about 15% (by volume) of the oxidizer solution to the sample. This will indicate if precipitate would form when the sample is mixed with the oxidizer.

Samples that contain excessively high levels of volatile organic compounds (VOCs) may require accelerated preventative maintenance of the sample tubing.

The Oxidizer setting is dependent upon the chemical oxygen demand (COD) of the sample. The presence of chloride, nitrogen, sulfides, phosphorus, and so on can influence how much oxidizer is required. Higher

levels of these species in the sample will require more oxidizer. For example, a brine sample with 25% sodium chloride (NaCl) requires a 30% Oxidizer setting. Wastewater discharge will require as little as 5% Oxidizer.

For more information on other sample type examples and method developments, locate the Application Notes from our website. Visit the Document Library and apply the Document Filter to view the available Application Notes documents.

#### Index calibration 109, 110, 120, 122 Calibration Groups 118 calibration groups 118, 143 calibration, more than two points 114 carboy 100 **Numerics** Check Standard 100, 136, 144, 195 4-20 mA outputs 76, 79 Check Standard Measurements (Scheduled) 144 chloride 61 circuit breaker 67 accessories 66, 100, 172 Cleaing Acid 61, 101, 156 Vial Port 201 considerations 282 Clean Inlet 148 prepare 283 Clean Water Sampler 55 selection 282 Cleaning alarm outputs 77, 78, 173 Analyzer 197 alarm stream 174 Gas-Liquid Separator 197 alarms 81, 173, 275 Screen 197 alarms, resetting 175 Sparger 200 analog (4-20 mA) recorder 67 clearances, required 261 analog I/O board 226 clock 180 Analog Out 143 Column data format 273 analog output 79, 254 column data format 273 analysis modes 45 compressed air 188 Analyzer configuration summary 150 Shut Down 184 Configure Online 140 configuring Advanced Setup 178 Analyzer Operation 133 Analyzer, cleaning 197 configuring online measurements 140 Analyzer, dimensions 261 consumables, replacing 205 Analyzer, settings 135 Contact Technical Support 259 Analyzer, shipping 259 Continuous measurements 137 Archiving the Data History 183 Conversion Factors 157 auto dilution 116 CS tab 135 Auto Range 142, 155 csv files 167 Auto Restart 140, 150 CSV to Ethernet 166 CSV to USB 166 Current tab 135 cyanide 21, 61, 72 Back-flush 138, 140, 148 configure 148 Cycle Frequency 138 barb fittings 72, 85 cycle frequency 137, 138 binary input 75, 76, 254 binary output 80, 173, 254 Blank Daily Prime 138, 140, 150 Measuring 162 Daily Prime Start 140, 150 Blank Correction 117, 161 Data blank correction, automated 162 export 164 Blowback Pulses 142, 187 data bromide 61 exporting 167 data fields output 167 Data History 163 Cal / Ver Tab 185 Data History, exporting 165 Data Tab 163 calc run time 139 data transfer 82 Calibration 119

Two-Point 112

| Datastore Archive Message 213 Datastore Error 220 default User ID/password 3                                                                                                    | Dilution Water Flush 157<br>Sample Flush 157 |
|----------------------------------------------------------------------------------------------------|----------------------------------------------|
| deionized (DI) water 196                                                                                                    | G                                            |
| DI water 196                                                                                                    | Gas                                          |
| Diagnostics 231                                                                                                    | Carrier 104                                  |
| Analog Output 254                                                                                                    | Sparge 104                                   |
| The state of the state of the s | . •                                          |
| Data Export 258<br>Gas Leak Checks 241                                                                                                    | gas-liquid Separator, cleaning 107           |
| Heater 238                                                                                                    | Gas-Liquid Separator, cleaning 197           |
|                                                                                                    | Grab measurements 150                        |
| Liquid Flow Check 240                                                                                                    | Grab Mode 136, 150                           |
| Pumps 257                                                                                                    | Grab Sample system 101                       |
| Sparger 258                                                                                                    |                                              |
| Valves 232                                                                                                    | H                                            |
| Dilution Water 101, 157, 196                                                                                                    | halides 281                                  |
| Dilution Water Flush 148, 157                                                                                                    | hazardous fumes 72                           |
| dimensions, Analyzer 261                                                                                                    | heater 239                                   |
| Direct Connection 170                                                                                                    | High Pressure Valve Seals, replace 210       |
| Display Option 183                                                                                                    | historical data, displaying 136              |
| drain 61, 72                                                                                                    | history, verification 131                    |
| draining the Analyzer 182                                                                                                    | hydrazine 61                                 |
|                                                                                                    | hydrofluoric acid 41, 62                     |
| E                                                                                                    | hydrogen peroxide 61                         |
| electronics, Analyzer 226                                                                                                    |                                              |
| enabled sample streams 137                                                                                                    | I                                            |
| enclosures 59                                                                                                    | I/O board 75                                 |
| errors 213                                                                                                    | I/O Tab 168                                  |
| Ethernet 66, 169, 173                                                                                                    | IC                                           |
| Direct Connection 170                                                                                                    | definition 41                                |
| Install 81                                                                                                    | identification records 3                     |
| Network Connection 170                                                                                                    | Inlet port 188                               |
| Excel 271                                                                                                    | input and output 75                          |
| Export                                                                                                    | Install                                      |
| Data History 165                                                                                                    | Ethernet 81                                  |
| Diagnostic Data 258                                                                                                    | Sample Inlet System 84                       |
| export PDF to USB 166                                                                                                    | Wastewater Sampler 88                        |
| exporting data 163, 164, 167                                                                                                    | Wastewater Sampler, Velocity Mode 90         |
| exporting diagnostic data 258                                                                                                    | installation 61, 63                          |
| exporting history 163                                                                                                    | Installation Dimension Diagram 261           |
| exporting system properties 179                                                                                                    | interferences 61                             |
| experiming eyetem properties and                                                                                                    | IP address 168                               |
| F                                                                                                    | IP56 47                                      |
| Fail Safe 58                                                                                                    | 55 11                                        |
| Install, Overflow Mode 98                                                                                                    | K                                            |
| Install, Velocity Mode 92                                                                                                    | Keyboard Options 183                         |
| Option 56                                                                                                    | regional options roo                         |
| setting 182                                                                                                    | L                                            |
| Fail Safes 140                                                                                                    | LCD touchscreen 133                          |
| Filter Panel operation setup 188                                                                                                    | liquid bypass flow 240                       |
| · · · · · · · · · · · · · · · · · · ·                                                                                                    | liquid bypass flow 240                       |
| five stream configuration 141                                                                                                    | ·                                            |
| five-stream configuration 141                                                                                                    | location of Analyzer 67, 179                 |
| fluoride 21, 41, 61, 62, 72                                                                                                    | Lubricating                                  |
| Flush 157                                                                                                    | Syringe 202                                  |

| Luer-Lok adapter 85                           | Disposal 284<br>environment 284                                  |
|-----------------------------------------------|------------------------------------------------------------------|
| M                                             | Preparation 285                                                  |
| Main Screen 133                               | storage 284                                                      |
| Main screen 133                               |                                                                  |
| maintenance 195, 210                          | P                                                                |
| maintenance schedule 192                      | peaks 135                                                        |
| Maintenance Schedules 191                     | peristaltic pump 58, 95, 187, 208                                |
| Extreme Applications 191                      | persulfate oxidizing solution 101                                |
| Harsh Applications 191                        | PID 181                                                          |
| maintenance schedules, harsh applications 195 | Pinch Valve Tubing, replace 205                                  |
| Maintenance Tab 178                           | POC                                                              |
| Manual Dilution 157                           | definition 41                                                    |
| maximum load 75                               | power 83, 226                                                    |
| maximum switching capacity 77, 78             | Prime Reagents, perform 196                                      |
| Measure 154                                   | Printing Data 175                                                |
| Measurement Settings 154                      | Pump Head Tubing, replace 208                                    |
| measurement settings 154                      | purgeable organic carbon 41                                      |
| Measurements                                  | PVC conduit connectors 75                                        |
| Online 136                                    | 1 VO conduit connectors 13                                       |
| Measuring                                     | R                                                                |
| Blank 162                                     | Range 155                                                        |
| Menu Screen 135                               | range 142, 143, 155                                              |
|                                               | <u> </u>                                                         |
| Method Development 285                        | reactor 41, 61                                                   |
| Modbus 81, 173, 275                           | reactor bypass leak check 247, 249 reactor Inlet valve check 245 |
| mounting installation 67, 68                  |                                                                  |
| mounting stand 58, 68                         | Reactor module 208                                               |
| multiple streams 141                          | reagent levels 195                                               |
| multi-point calibration 114                   | Reagents                                                         |
| N                                             | considerations 282                                               |
| N                                             | real-time measurement data 172                                   |
| name of Analyzer 179                          | Regenerative Air Purifier 58                                     |
| NDIR 237                                      | Rejects 137, 156                                                 |
| NDIR Filter 209                               | rejects 147                                                      |
| NDIR Filter, replace 209                      | reliability 62                                                   |
| Network Connection 170                        | remote start 79                                                  |
| nitrite 281                                   | Repeat Criteria 156                                              |
| NPOC 41, 154, 161                             | Repetitions 137, 156                                             |
| definition 41                                 | Replace                                                          |
|                                               | Consumables 205                                                  |
| 0                                             | High Pressure Valve Seals 210                                    |
| Online Measurements 136                       | NDIR Filter 209                                                  |
| Configuration 140                             | Pinch Valve Tubing 205                                           |
| Online mode 84, 100, 136, 140, 145            | Pump Head Tubing 208                                             |
| Operating Specifications 45                   | required clearances 261                                          |
| Options 54                                    | resuming Analyzer operations 184                                 |
| Options and Accessories 54                    | Returning the Analyzer 259                                       |
| Overflow Mode 88, 95                          | reviewing calibration history 130                                |
| Install, Wastewater Sampler 95                | reviewing verification history 131                               |
| overflow sampling 57                          | revision history 16                                              |
| Overflow Wastewater Sampling 57               | Run Time 139                                                     |
| Oxidizer 61, 101, 156                         | Calculated 138                                                   |
| considerations 284                            |                                                                  |

| S                                     | I/O 168                                        |
|---------------------------------------|------------------------------------------------|
| S1, S2, S3, S4, and S5 tabs 135       | Maintenance 178                                |
| safety 61                             | Setup 136                                      |
| salts 21, 72, 282                     | TC                                             |
| Sample                                | definition 41                                  |
| considerations 281                    | TDS                                            |
| Sample Back-Flush 189                 | definition 41                                  |
| sample cup 188                        | Technical Support 259                          |
| Sample Flow Time 187, 188             | terminal blocks 75                             |
| Sample Flush 157                      | terminal ring 66                               |
| Sample Flushes 148                    | TOC                                            |
| sample flushes 142                    | definition 41                                  |
| •                                     |                                                |
| sample handling module 208            | TOC, TC, IC 154                                |
| sample inlet system 84                | tolerance 145                                  |
| Sample Peristaltic Pump               | total dissolved solids 41                      |
| Clean Water Sampler 85                | toxic concentrations 61                        |
| Wastewater Sampler 85                 | toxic gases 41                                 |
| sample pump 187                       | trends 135                                     |
| sample streams 84                     | troubleshooting 213, 259                       |
| Save System Settings 119              | Two-Point Calibration 112                      |
| screen, clean screen mode 182, 197    |                                                |
| SCWO                                  | U                                              |
| definition 41                         | upgrades 180                                   |
| service clearance                     | USB memory device 66, 82                       |
| rear 68                               | USB ports 82, 271                              |
| Setup Tab 136                         | 002 point 02, 2                                |
| shipping the Analyzer 259             | V                                              |
| shut down 184                         | valve, carrier gas 235                         |
| sodium hydroxide 61                   | valve, reactor purge 235                       |
| Sparge 148, 157                       | valve, reactor purge 255 valve, sparge gas 235 |
| • •                                   | valve, sparge gas 255<br>valves 233            |
| Sparger 146, 147, 157                 |                                                |
| Sparger, cleaning 200                 | velocity sampling 57                           |
| Sparger, cleaning the 200             | Velocity Wastewater Sampling 56, 57            |
| Specifications                        | verification 125                               |
| Operating 45                          | verification history 130                       |
| spreadsheet program 271               | verification, history 131                      |
| start analysis 135                    | Vial Port, cleaning 201                        |
| streams 141                           | viewing data 163                               |
| sulfide 61                            | viewing exported data 167                      |
| summary of confirmation 150           |                                                |
| supercritical water oxidation 41, 282 | W                                              |
| Syringe, lubricating 202              | wall mount installation 68                     |
| system controller board 82, 226       | warnings and errors 213                        |
| system fault alarm 77, 81             | waste 66, 67, 72                               |
| System Properties 179                 | waste neutralization 21, 72                    |
| system properties 179                 | Wastewater Sampler 56                          |
| System Specifications 44              | install 88                                     |
| Additional 45                         | Install, Overflow Mode 95                      |
| , addition to                         | Install, Velocity Mode 90                      |
| Т                                     | Overflow Mode 57, 95                           |
| Tab                                   | Velocity Mode 56, 90                           |
|                                       | water tubes 195                                |
| Cal / Ver 185                         |                                                |
| Data 163                              | wet chemical analyzers 282                     |

Notes:

Notes: